République Algérienne Démocratique et Populaire Ministère de l'Enseignement Supérieur et de la Recherche Scientifique Université Abderrahmane Mira, Bejaia Faculté des Lettres et des Langues Département de Langue et Culture Amazighes Aboudaou

## **Informatique et méthodologie de recherche : Doctorat**

## **Polycopié de cours**

Réalisé par Brahim HAMEK

Année universitaire 2021/ 2022

## **Table des matières**

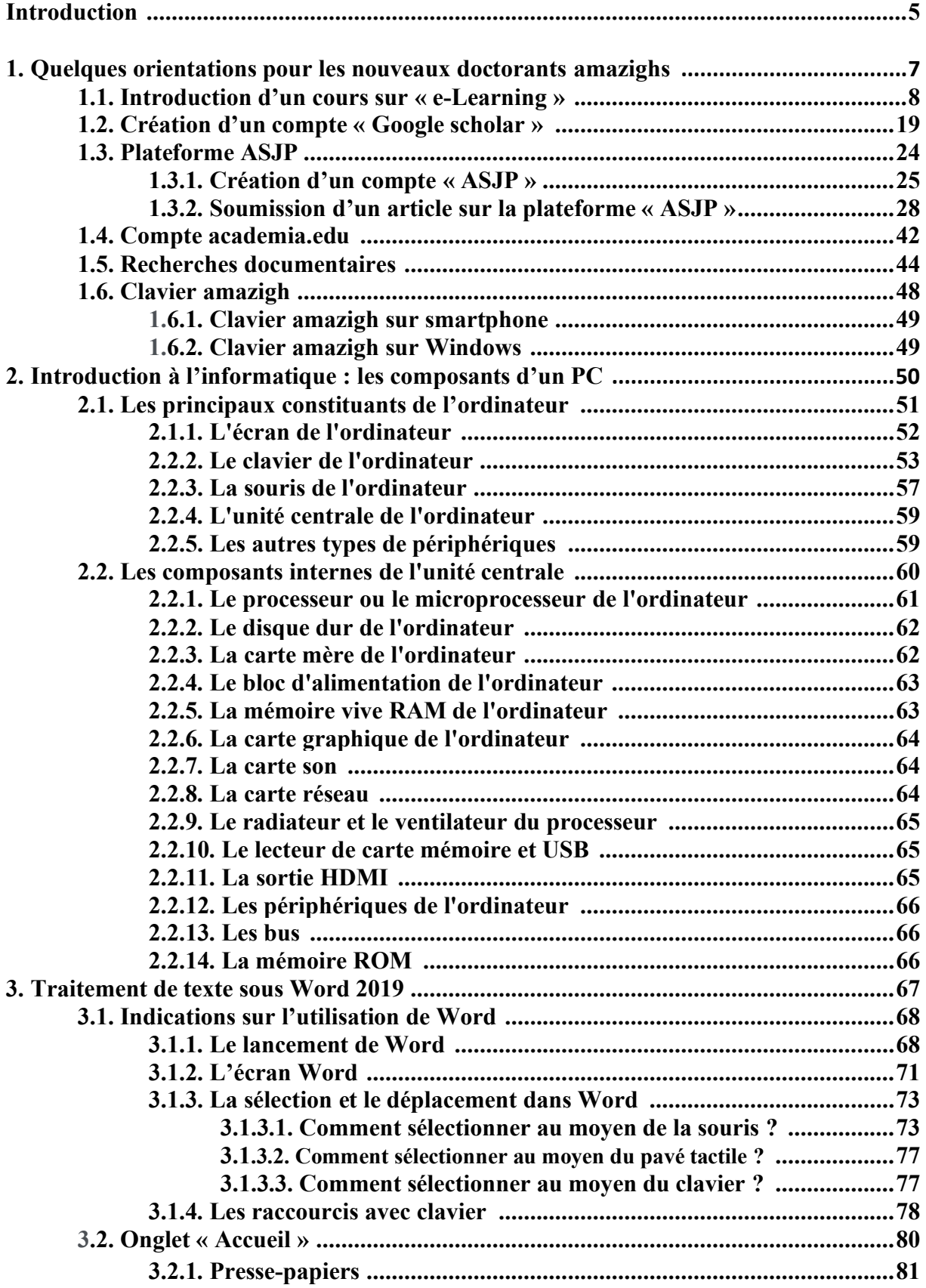

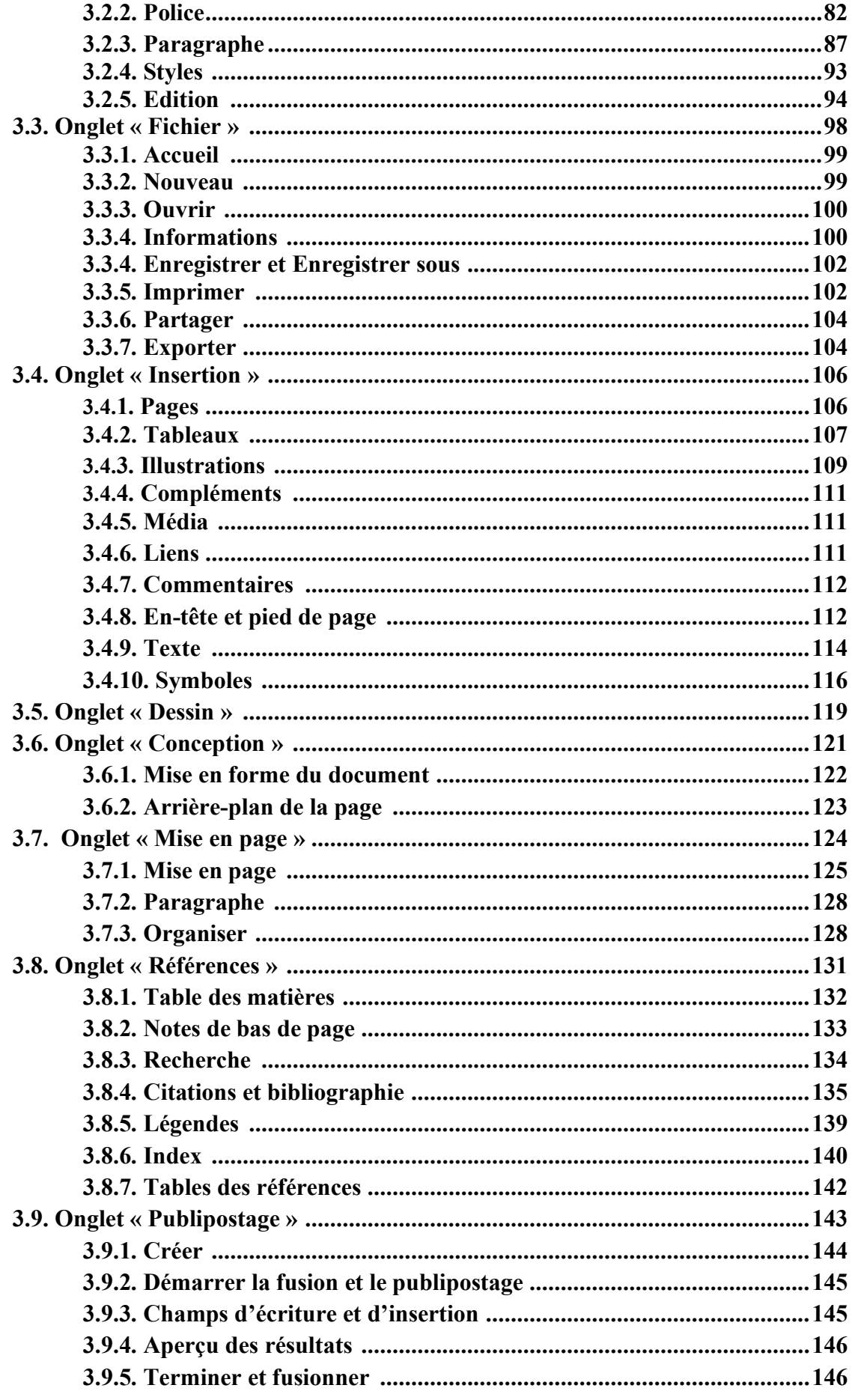

 $\begin{array}{|c|c|c|c|c|}\hline \rule{0pt}{1ex}\rule{0pt}{2ex}\hspace{-2ex} & \multicolumn{3}{|c|}{3} & \multicolumn{3}{|c|}{\rule{0pt}{2.2ex}\hspace{-2ex}} \\\hline \rule{0pt}{2ex}\hspace{-2ex} & \multicolumn{3}{|c|}{4} & \multicolumn{3}{|c|}{3} & \multicolumn{3}{|c|}{\rule{0pt}{2.2ex}\hspace{-2ex}} \\\hline \rule{0pt}{2ex}\hspace{-2ex} & \multicolumn{3}{|c|}{5} & \multicolumn{3}{|c|}{5} & \multicolumn{3}{|c|}{$ 

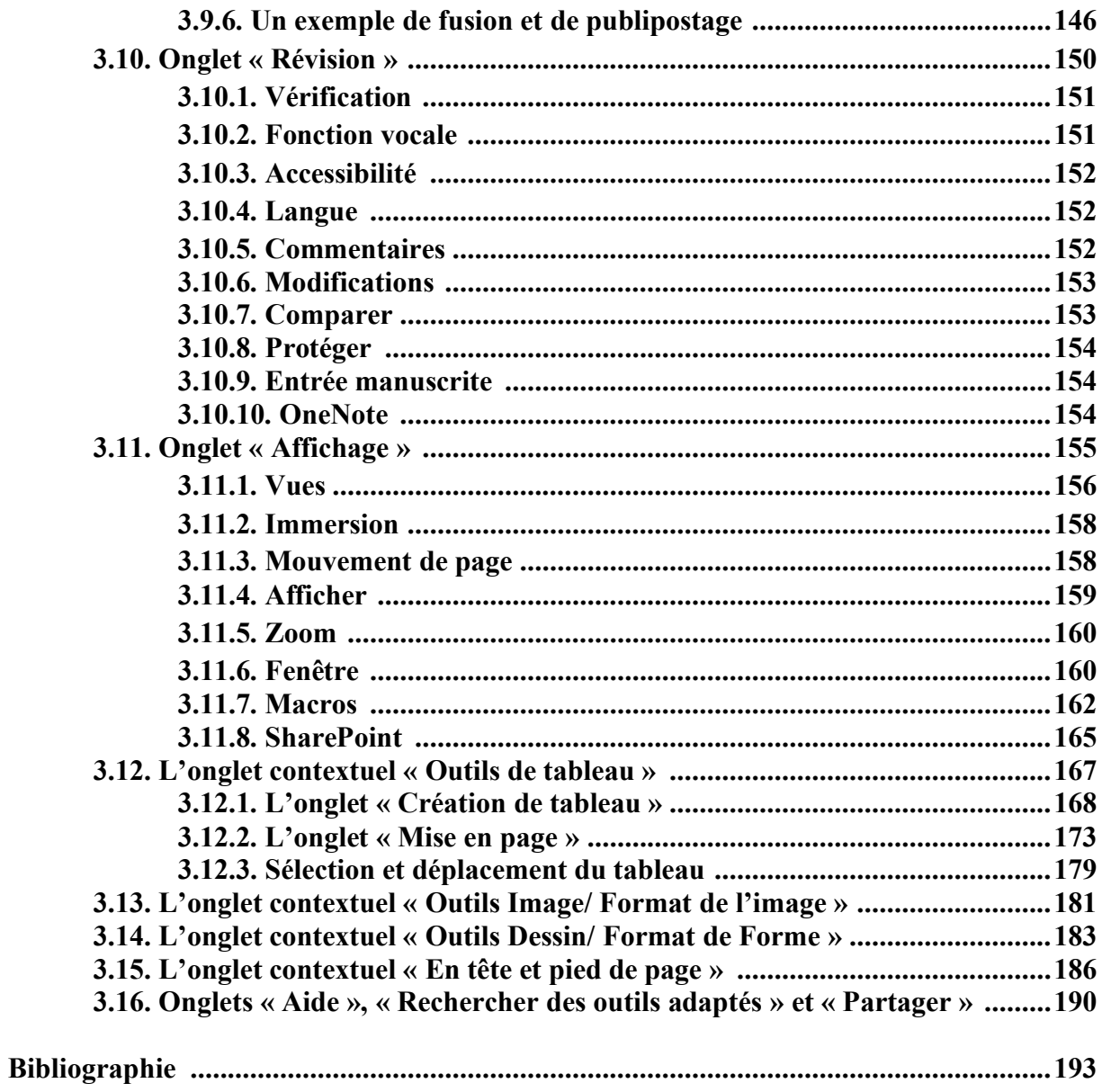

#### **Introduction**

Le département de Langue et Culture Amazighes, Faculté des Lettres et des Langues, Université Abderrahmane Mira de Bejaia, assure deux formations doctorales : celle de l'ancien système, doctorat science qui concerne les enseignants permanents ayant le diplôme de Magister en Langue et Culture Amazighes et celle du Doctorat LMD qui concerne les Masters de Langue et Culture Amazighes admis par voie de concours à préparer une thèse de doctorat LMD.

La thèse de doctorat consiste en l'élaboration par le doctorant d'un travail de recherche original devant faire l'objet d'une soutenance public et d'au moins une publication dans une revue scientifique reconnue, au minimum de catégorie C pour les sciences humaines et sociales, de plus le doctorant LMD est amené à suivre une formation tout au long de son cursus.

La période de la formation doctorale concerne aussi bien la recherche dans le domaine au terme de laquelle le doctorant doit acquérir des compétences scientifiques, méthodologique et techniques pour l'élaboration de sa thèse mais aussi des compétences dans le domaine de la recherche et de la pédagogie qui vont lui permettre de poursuivre son chemin en tant qu'enseignant-chercheur par la suite dans le cadre académique ou de chercheur dans les centres de recherche et dans tous les secteurs où un docteur en langue et culture amazighes pourra faire valoir ses capacités, à proposer et à produire des solutions innovantes et adéquates pour la promotion et le développement de la langue et la culture amazighe.

De ce fait, le doctorant doit être armé à faire face à de nouvelles carrières, à la fois dans et en dehors de la sphère académique. Ainsi, il est nécessaire que tous les acteurs de la formation doctorale prennent en compte la formation du doctorant sous plusieurs angles et surtout du point de vue de la question de l'employabilité et contribuent conséquemment par leurs interventions à donner des outils indispensables à une insertion professionnelle ambitieuse des doctorants.

Les principaux intervenants évidemment dans une formation doctorale sont bien le doctorant et son encadreur, ce sont les porteurs du projet de recherche, qui sont aidés dans leurs tâches par les structures administratives, pédagogiques et de recherche du département et travaillent en accord pour assurer au doctorant un climat serein pour mener au mieux son projet de recherche et de formation.

Le manque d'un labo spécialisé dans le domaine de la langue et de la culture amazighes au département de tamazight à l'université de Bejaia se présente comme une tare, les labos sont les lieux de recherche, de travail et de discussions entre doctorants mais aussi entre les encadreurs et les doctorants. De plus, l'existence d'un lieu de rencontre, de moyens techniques nécessaires à la recherche, bureautique et consommables, l'accès au réseau internet, à la bibliographie, à la revue du labo, etc. permet aux doctorants de s'intégrer à la vie du Laboratoire et à participer à ses activités et en même temps facilite le contrôle de l'état d'avancement des différents projets de recherches.

Le Comité de Formation Doctorale (CFD) composé d'enseignants-chercheurs de rang magistral ayant proposé l'ouverture de la formation ont pour tâche d'animer scientifiquement et pédagogiquement la formation des doctorants, notamment par l'organisation de toutes sortes d'activités, des cours, des séminaires, des conférences, des ateliers, des stages, des journées doctorales …, pour développer leurs compétences scientifiques et techniques, mais aussi pour assurer leurs suivis et l'évaluation durant leurs formations.

De même, le doctorant peut être appelé à assurer des activités d'enseignement en participant à l'encadrement des travaux pratiques ou des travaux dirigés.

C'est dans ce cadre, en tant que membre du comité de formation doctorale, que j'ai élaboré ce cours sur l'informatique et la méthodologie de recherche afin d'aider les doctorants dans leurs recherches et dans leurs insertions professionnelles.

Ce cours comprend :

- les procédés d'introduction d'un cours sur « e-Learning » ;

- la manière de création d'un compte « Google scholar » ;

- l'introduction à la Plateforme ASJP (création d'un compte « ASJP », soumission d'un article sur la plateforme « ASJP ») ;

- la manière de création d'un compte sur academia.edu ;

- l'introduction à la recherches documentaires ;

- les procédés d'installation des claviers amazighs (clavier amazigh sur smartphone, clavier amazigh sur Windows)

- une introduction à l'informatique : les composants d'un PC ;

- le traitement de texte sous Word 2019.

# 1. Quelques orientations pour les nouveaux doctorants amazighs

# 1.1. Introduction d'un cours sur « e-Learning »

#### **1.1. Introduction d'un cours sur « e-Learning »**

#### **1.1. Introduction d'un cours sur « e-Learning »**

- Lancez un moteur de recherche sur Internet tel Google, Firefox, etc.
- Ecrivez dans recherche « E-Learning Bejaia » et appuyez sur la touche « Entrée ».

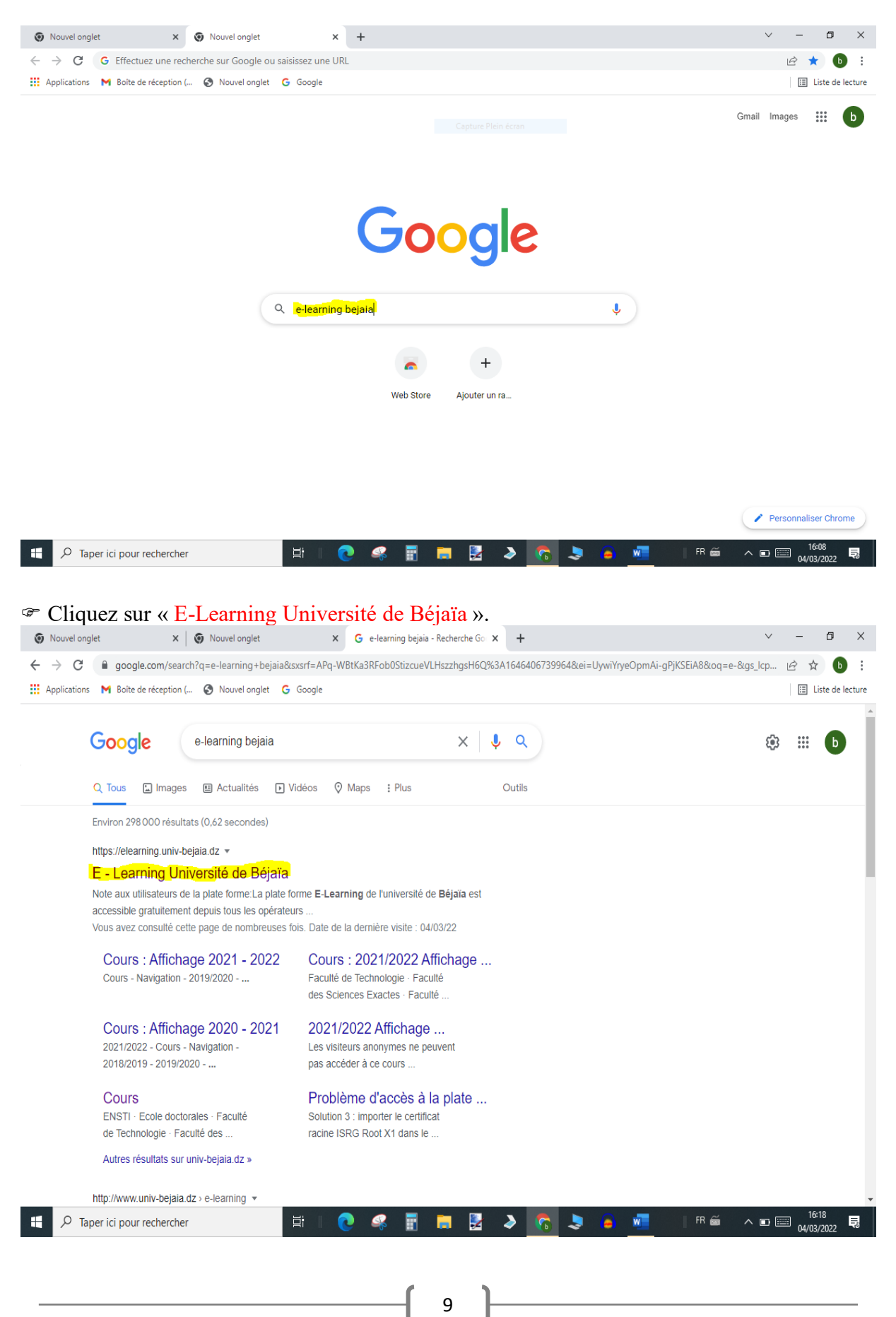

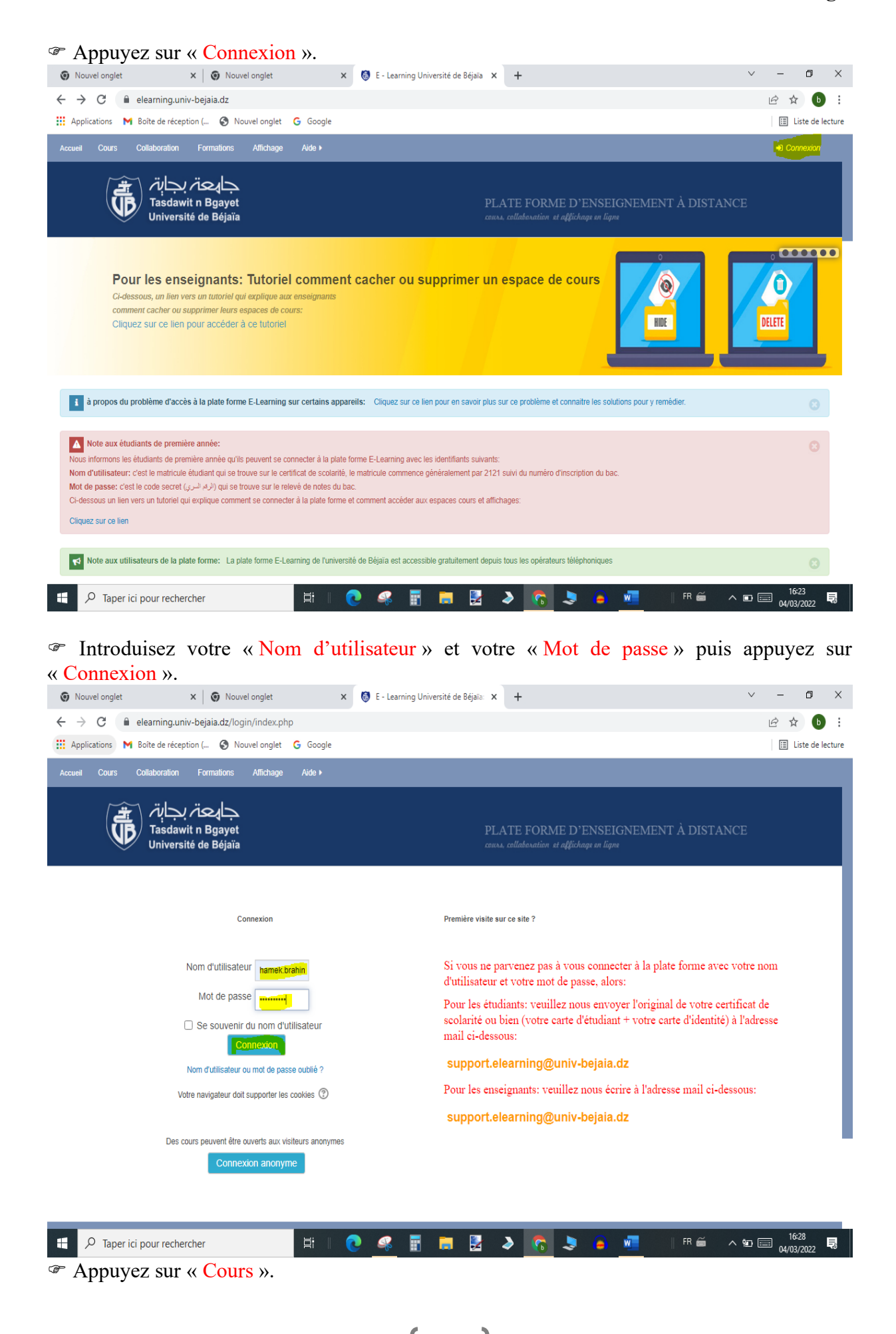

**Remarque** : vous pouvez aussi accéder à l'affichage du département à partir de l'onglet « Affichage ».

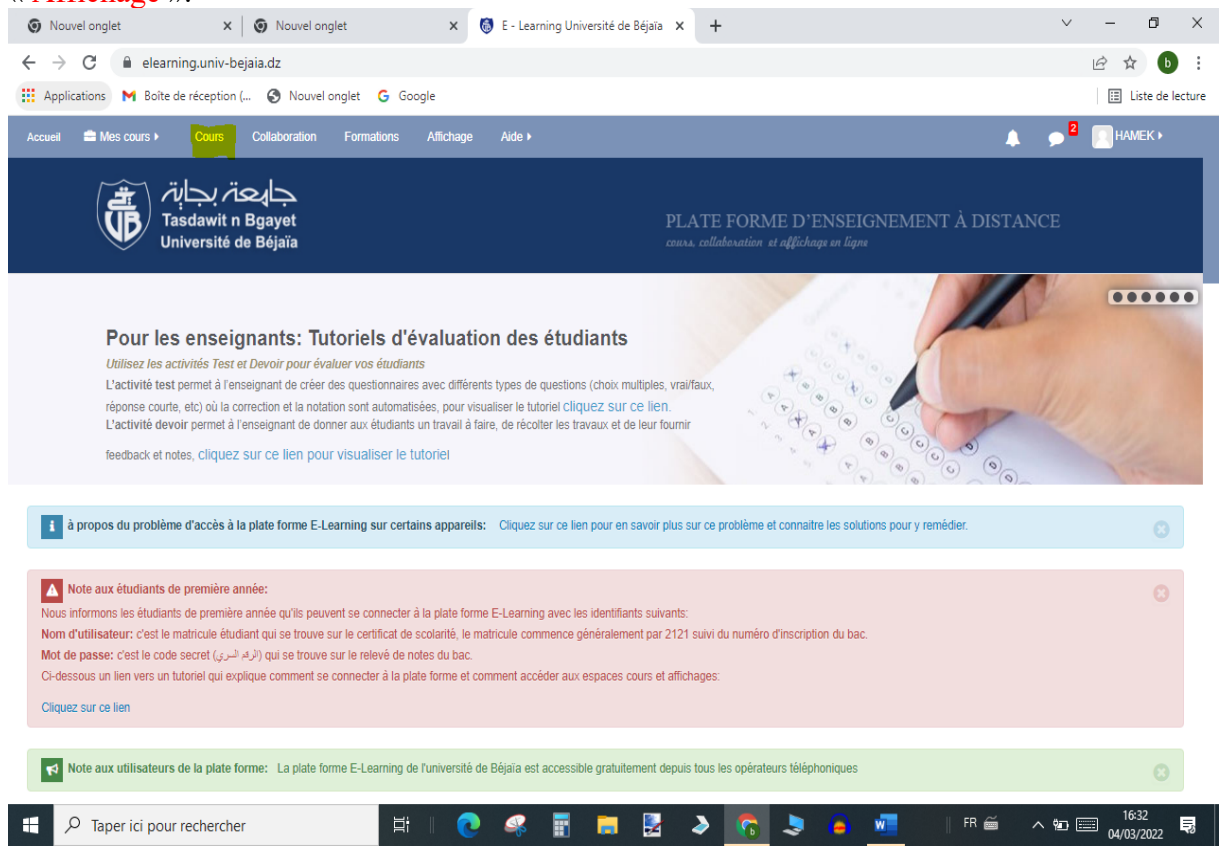

 Repérez la colonne « Faculté des Lettres et des Langues » puis appuyez sur la ligne « L'espace cours du département de langue et culture amazighes ». $\blacksquare$ 

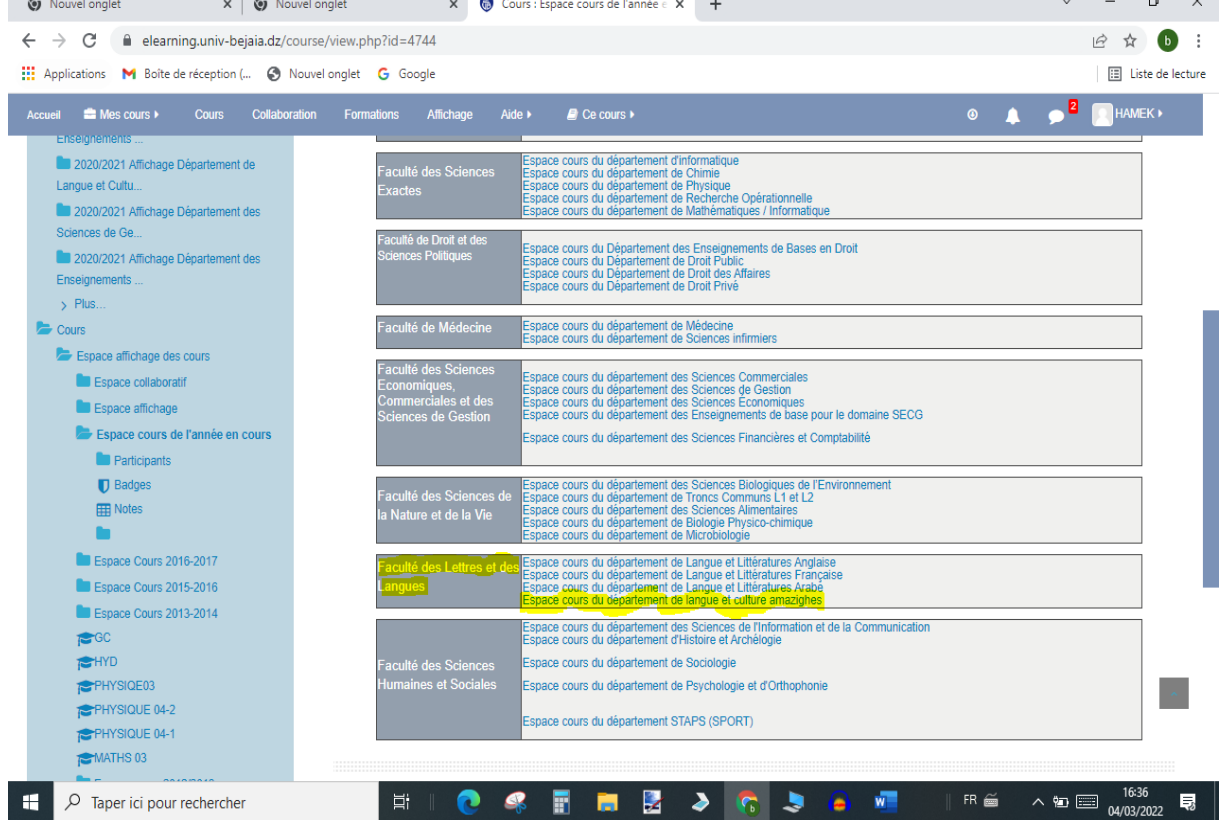

 Choisissez le dossier indiquant le niveau dans lequel vous intervenez puis appuyez sur lui. Supposons que vous intervenez en « Master 1 ».

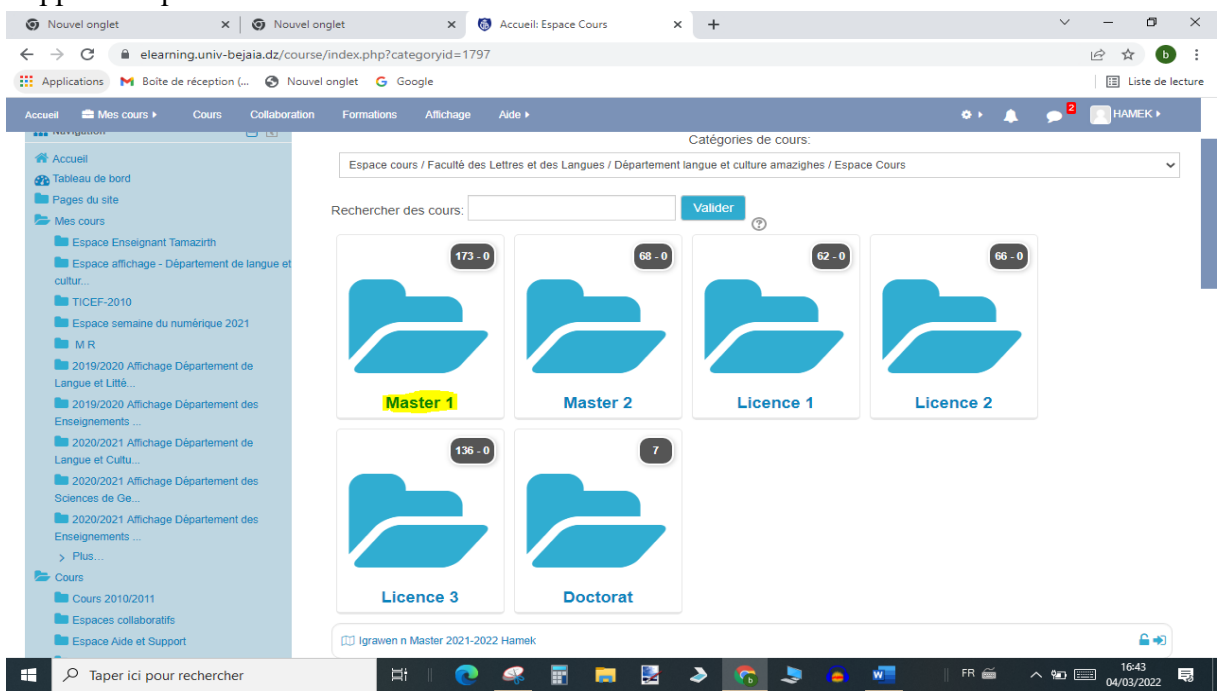

Chaque ligne indique le niveau, le semestre, le nom du module et le nom de l'enseignant.

 Appuyez sur la ligne qui vous concerne. Cependant, si votre module n'est pas répertorié sur la 1ère page appuyez sur « Voir plus ». Supposons que vous enseignez le module de tachelhit en Master 1 Langue, Variation et Aménagement (LVA).

**Remarque** : le « cadenas ouvert » indique que l'accès est libre à votre cours, la « « flèche indique que les étudiants doivent s'inscrire, la lettre « i » indique que vous avez le rôle « Enseignant ».

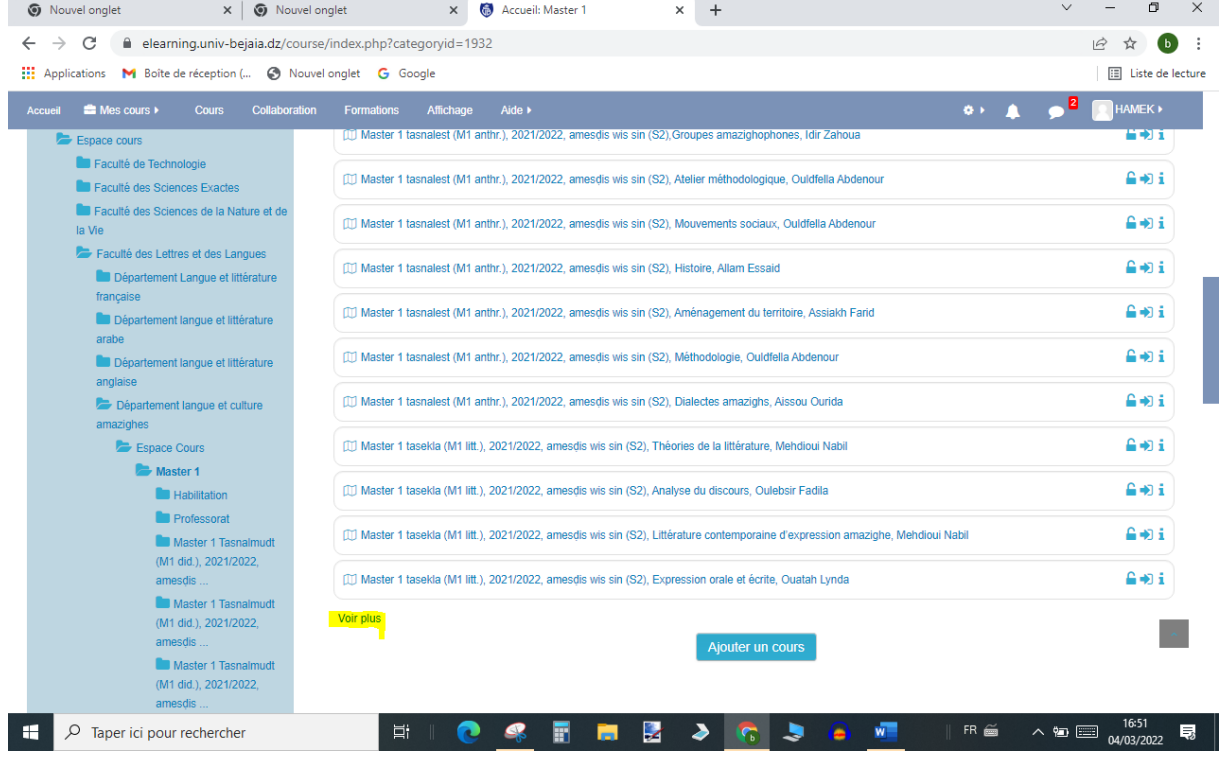

#### **1.1. Introduction d'un cours sur « e-Learning »**

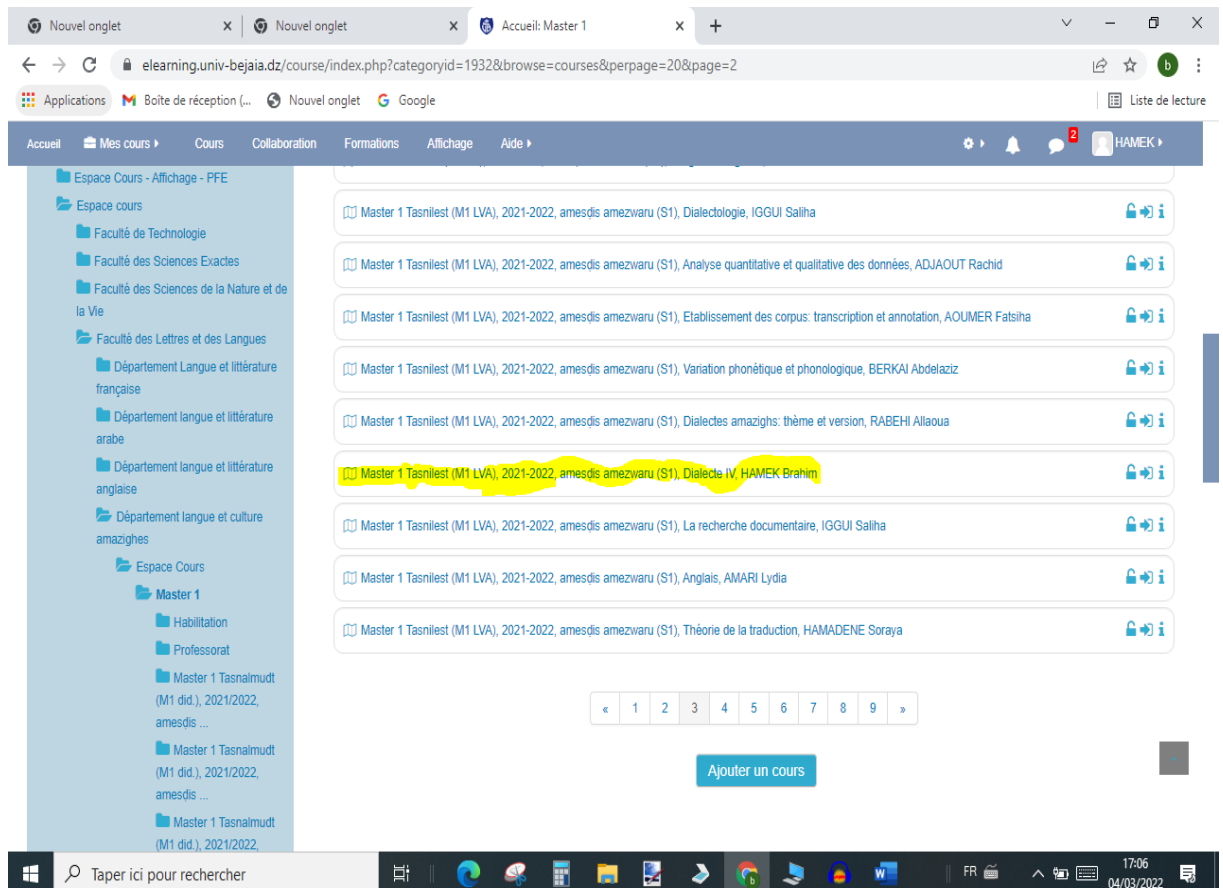

 Pour introduire un cours, etc. appuyez sur « Activer le mode édition », de ce fait l'onglet devient « Quittez le mode édition ».

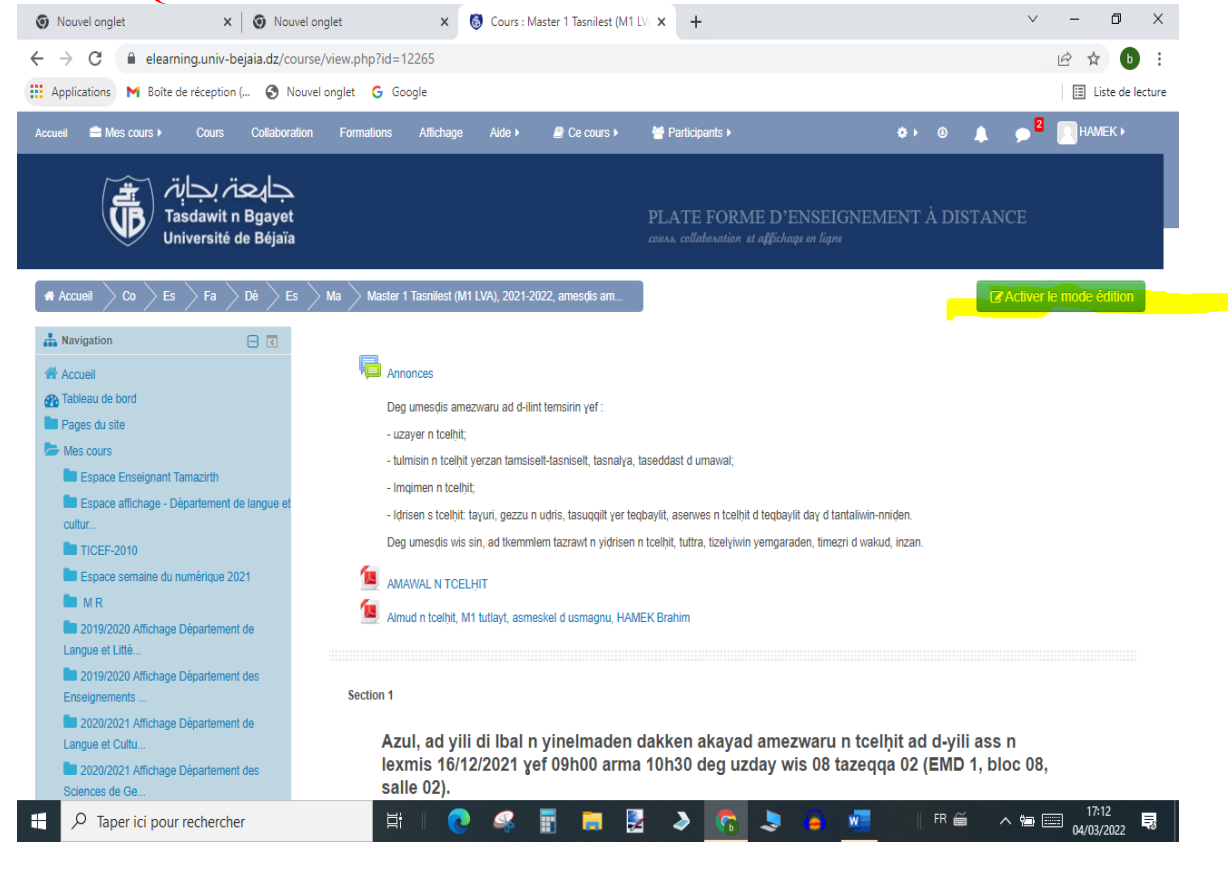

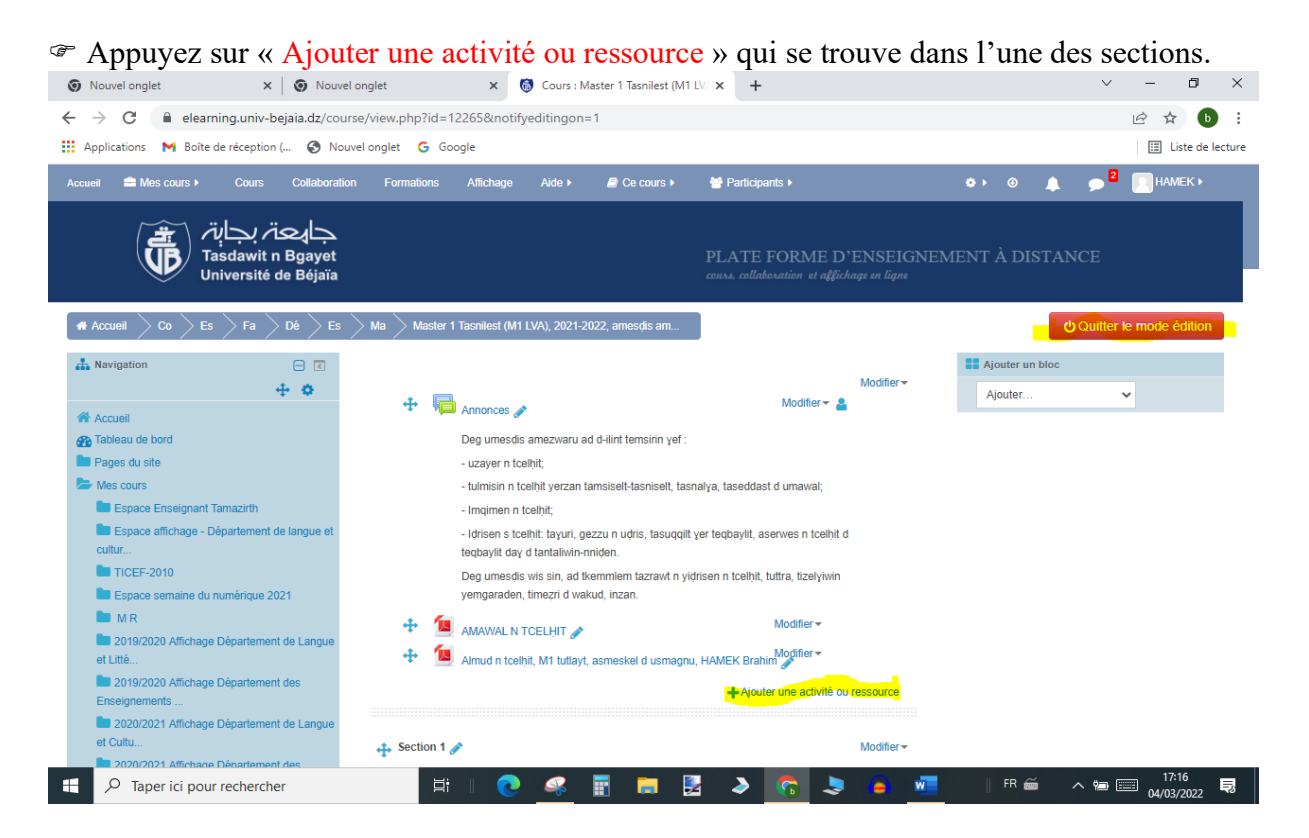

 Une liste d'activité (devoir, test, questionnaire …) et de ressources (étiquette, fichier, dossier, url …) s'affiche.

 Sélectionnez l'activité ou la ressource voulue (par exemple « Fichier »), puis appuyez sur « Ajouter ».

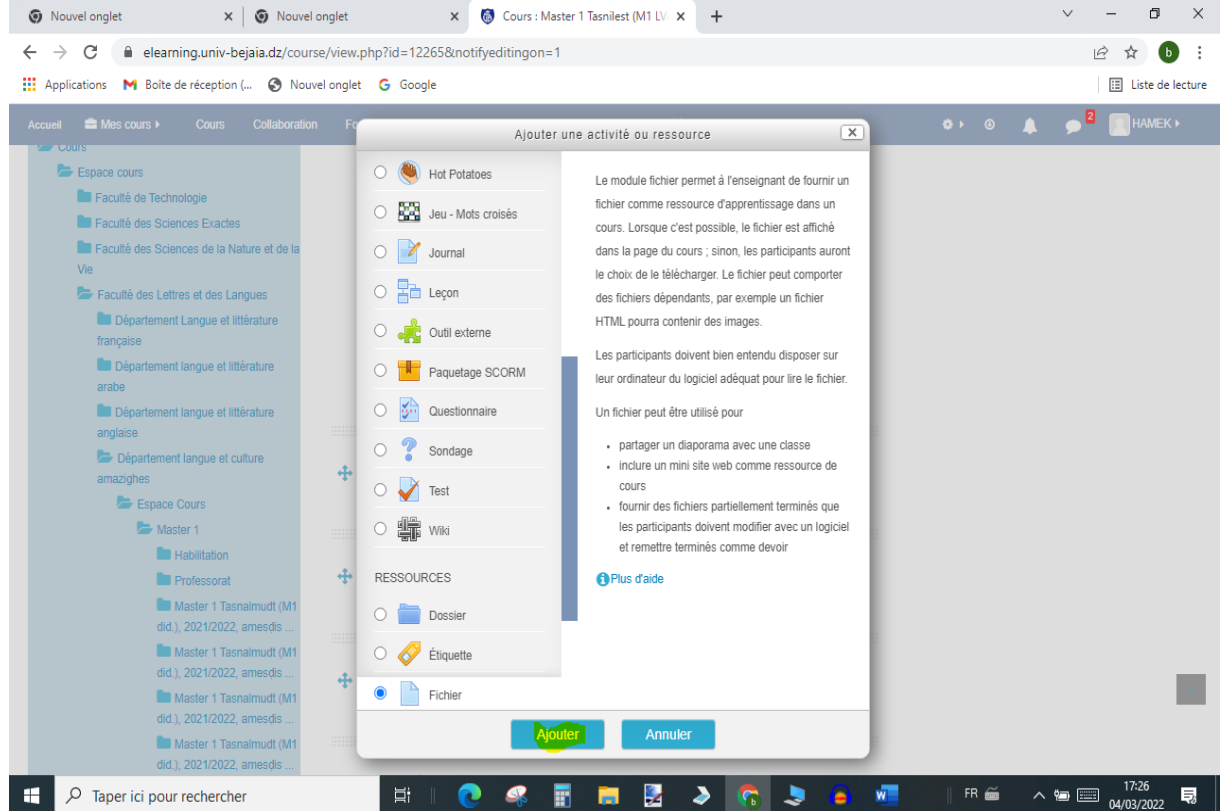

#### **1.1. Introduction d'un cours sur « e-Learning »**

 Ecrivez le nom du fichier ou du cours. Faire une description et cochez « Afficher la description sur la page de cours (non obligatoire) », puis appuyez sur l'icône du « Fichier ».

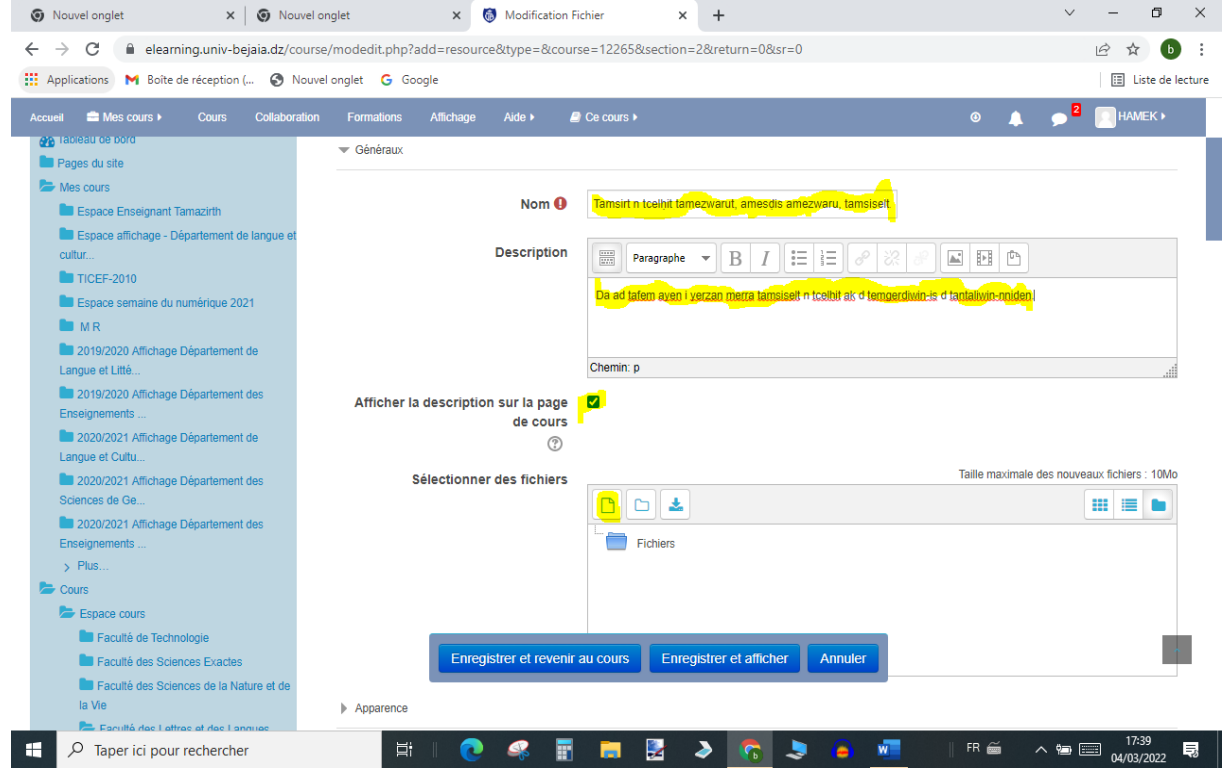

## - Appuyez sur « Choisir un fichier ».

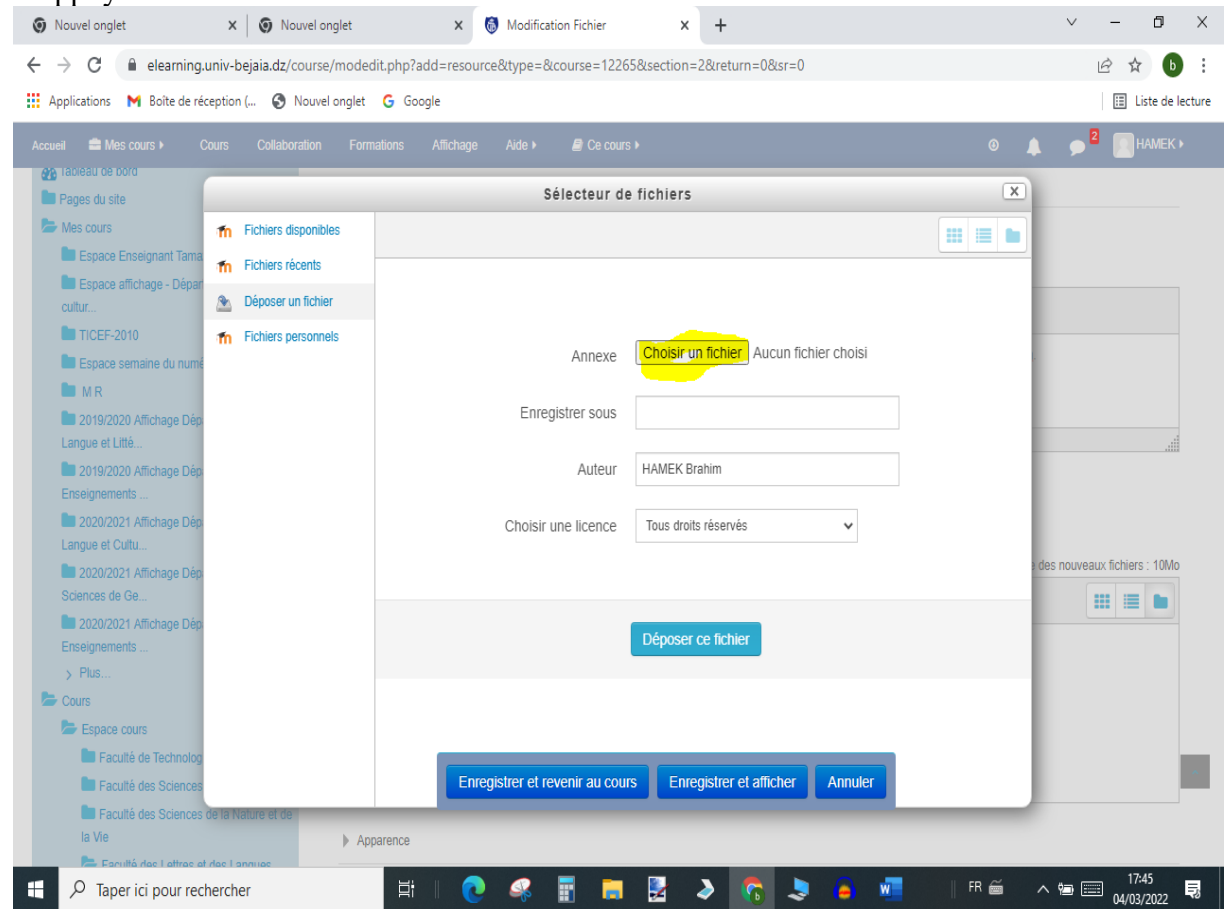

## **1.1. Introduction d'un cours sur « e-Learning »**

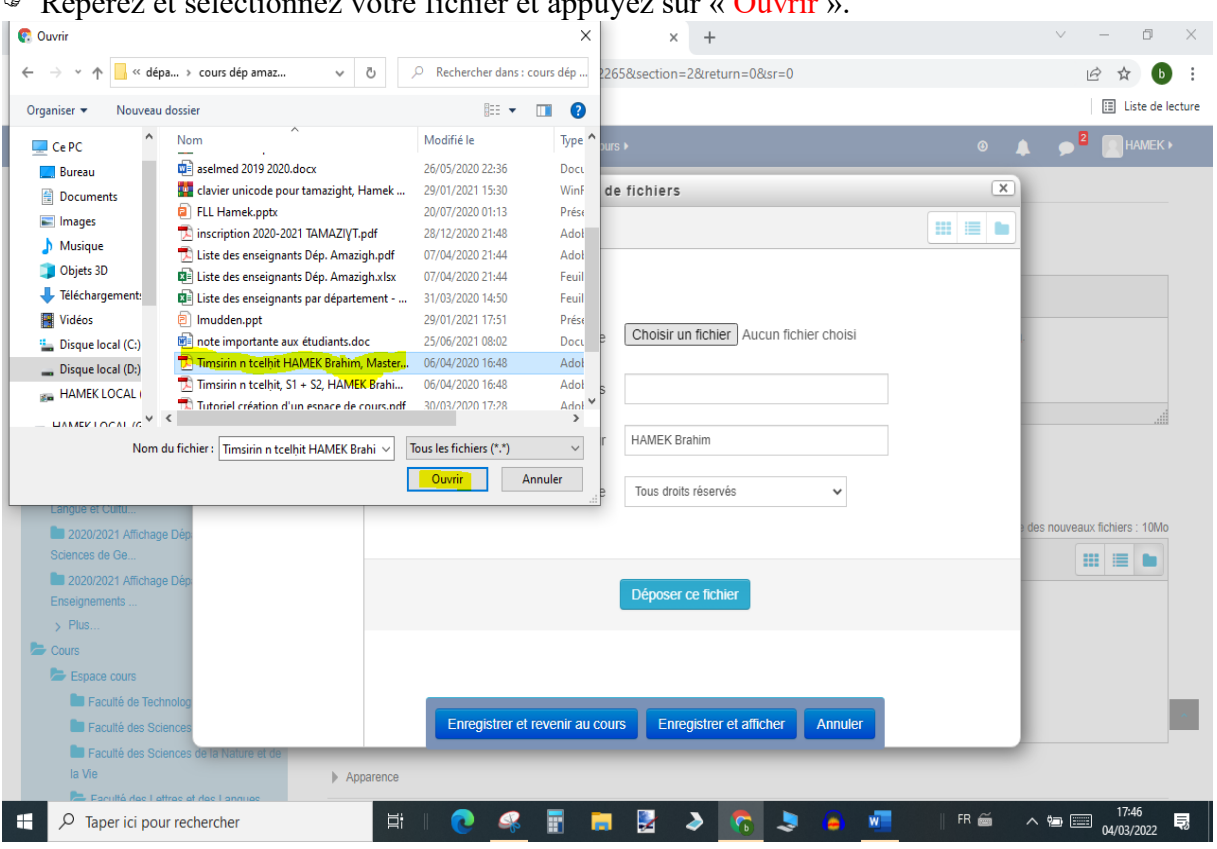

## Repérez et sélectionnez votre fichier et appuyez sur « Ouvrir ».

### Appuyez sur « Déposer le fichier ».

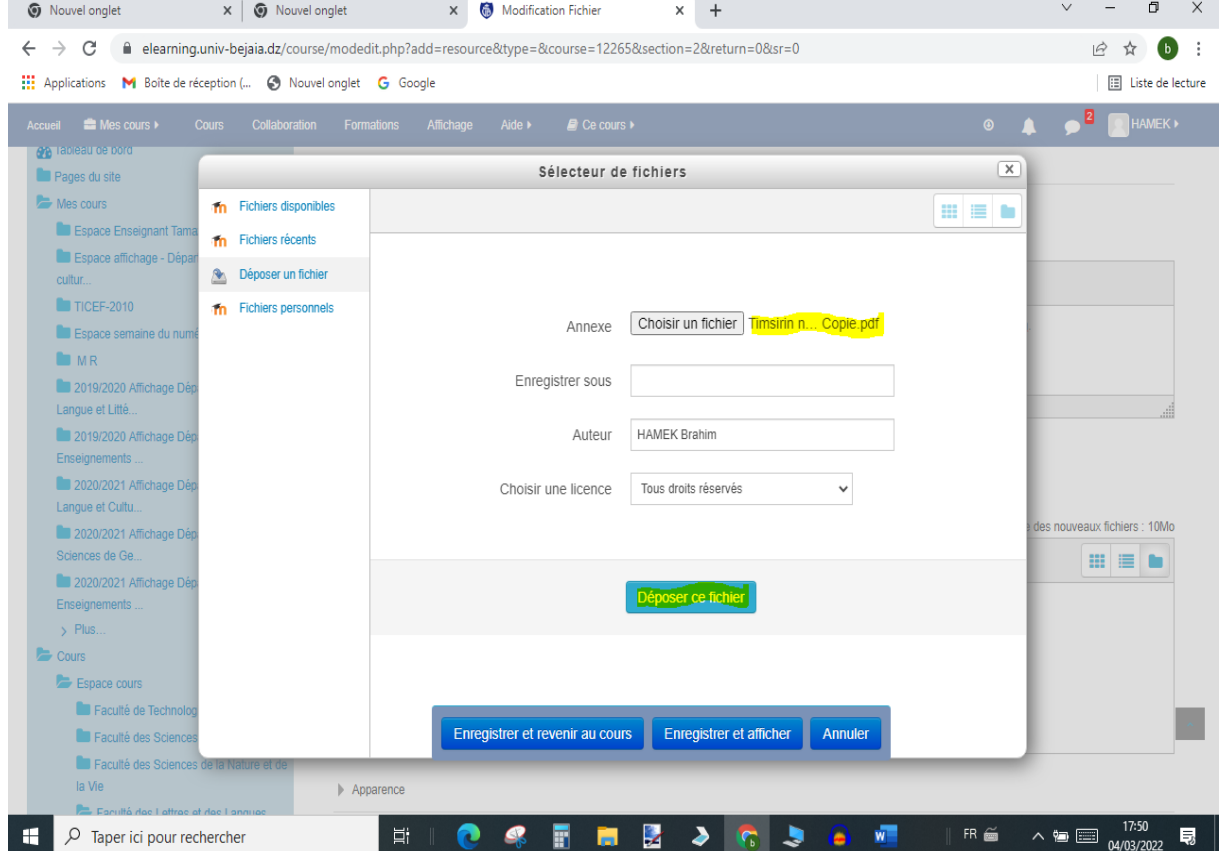

 $\begin{bmatrix} 16 \end{bmatrix}$ 

**Remarque** : la deuxième méthode sans passer par les étapes précédentes est de glisser directement le fichier dans la boite de dialogue.

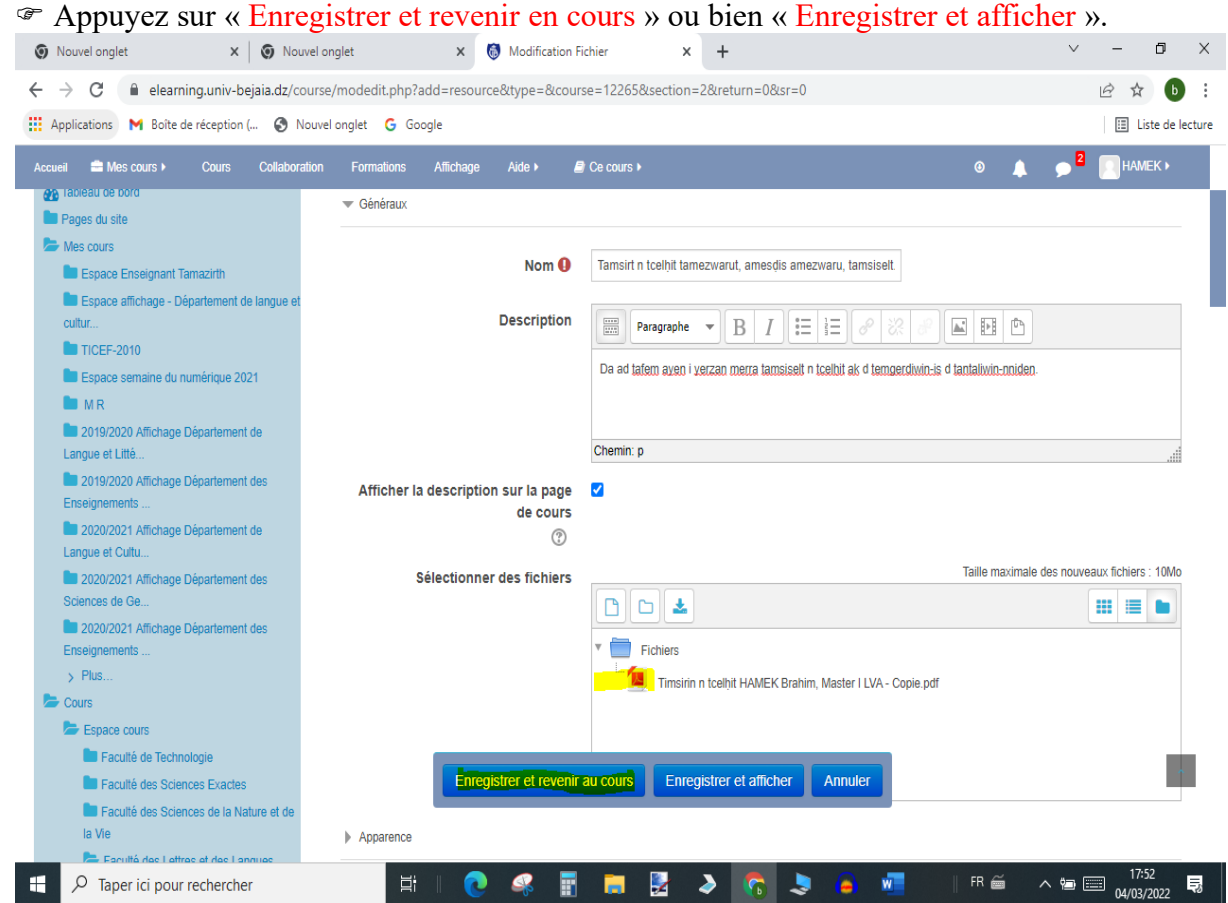

#### De ce fait le fichier est introduit dans l'espace cours et téléchargeable.

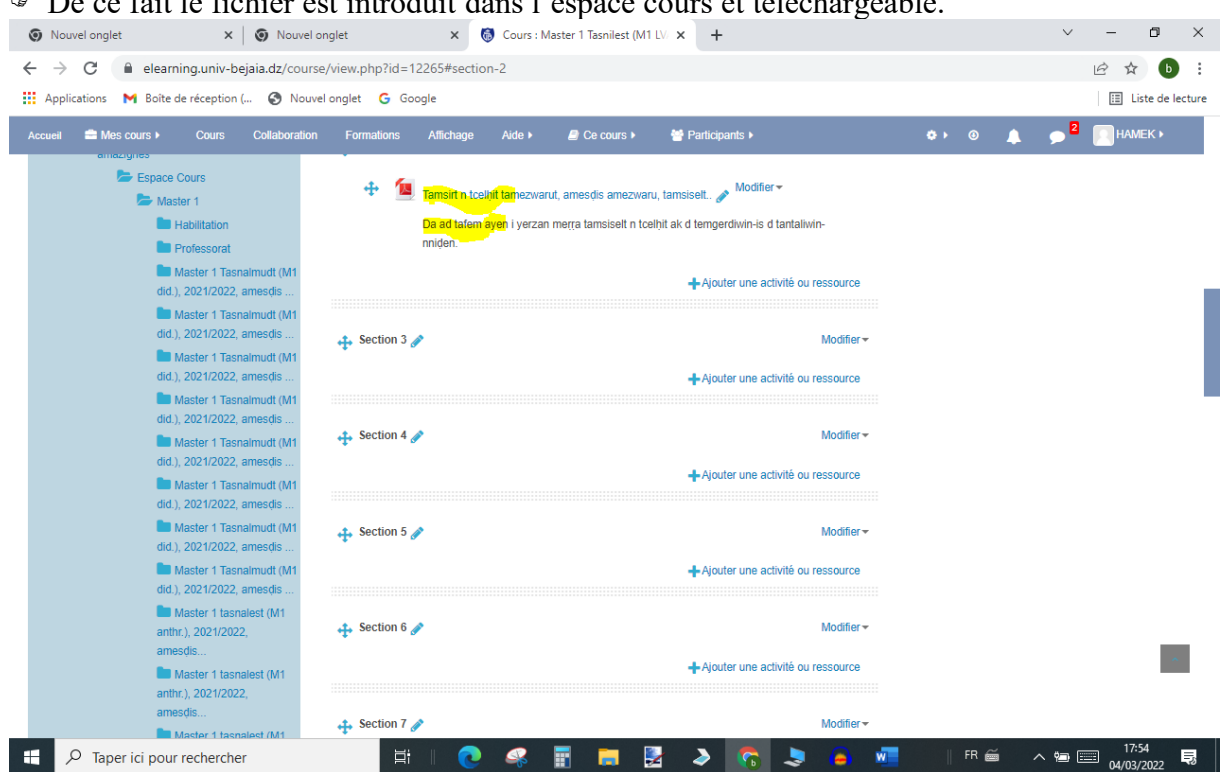

 Appuyez sur la fenêtre Activer le mode édition Celle-ci devient **U** Quitter le mode édition Administration du cours **2** Paramètres Quitter le mode édition Repérez « Administration du cours » au bas à Utilisateurs gauche. **Q.** Utilisateurs inscrits Méthodes d'inscription Avec « Inscriptions massives », l'enseignant > Accès anonyme > Auto-inscription (Student) peut introduire une liste d'étudiants à inscrire. **Construction Permissions**  Appuyez sur « Utilisateurs » puis sur **Autres utilisateurs** « Méthodes d'inscription ». inscriptions massives in Désinscriptions massives  $\blacksquare$  Filtres Rapports Configuration du carnet de notes Sauvegarde **f** Restauration **f** Importation Réinitialiser Il existe trois méthodes d'inscription : **Banque de questions** - inscriptions manuelles : appuyez sur le

**Pour choisir la méthode d'accès des étudiants au cours :** 

« buste<sup>+</sup> » pour inscrire les utilisateurs un à un,

Méthodes d'inscription

- « accès anonyme », le cours est ouvert à tout le monde sans exception,

- « auto-inscription (Student) » : les étudiants doivent s'inscrire au cours pour y accéder.

**Remarque** : appuyez sur l'œil pour ouvrir/ fermer une catégorie : « œil barré » : fermé, « œil non barré » : ouvert.

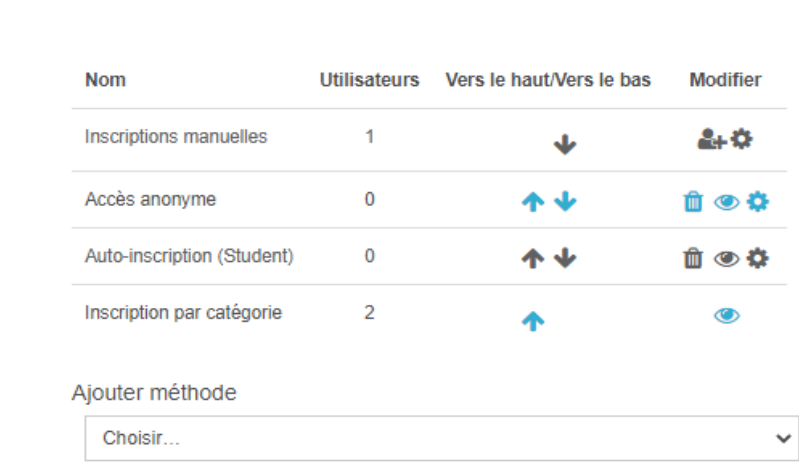

# 1.2. Création d'un compte « Google scholar »

#### **1.2. Création d'un compte « Google scholar »**

## **1.2. Création d'un compte « Google scholar »**

 Connectez-vous à votre compte google (Gmail), si vous n'avez pas de compte Gmail, il faut en créer un.

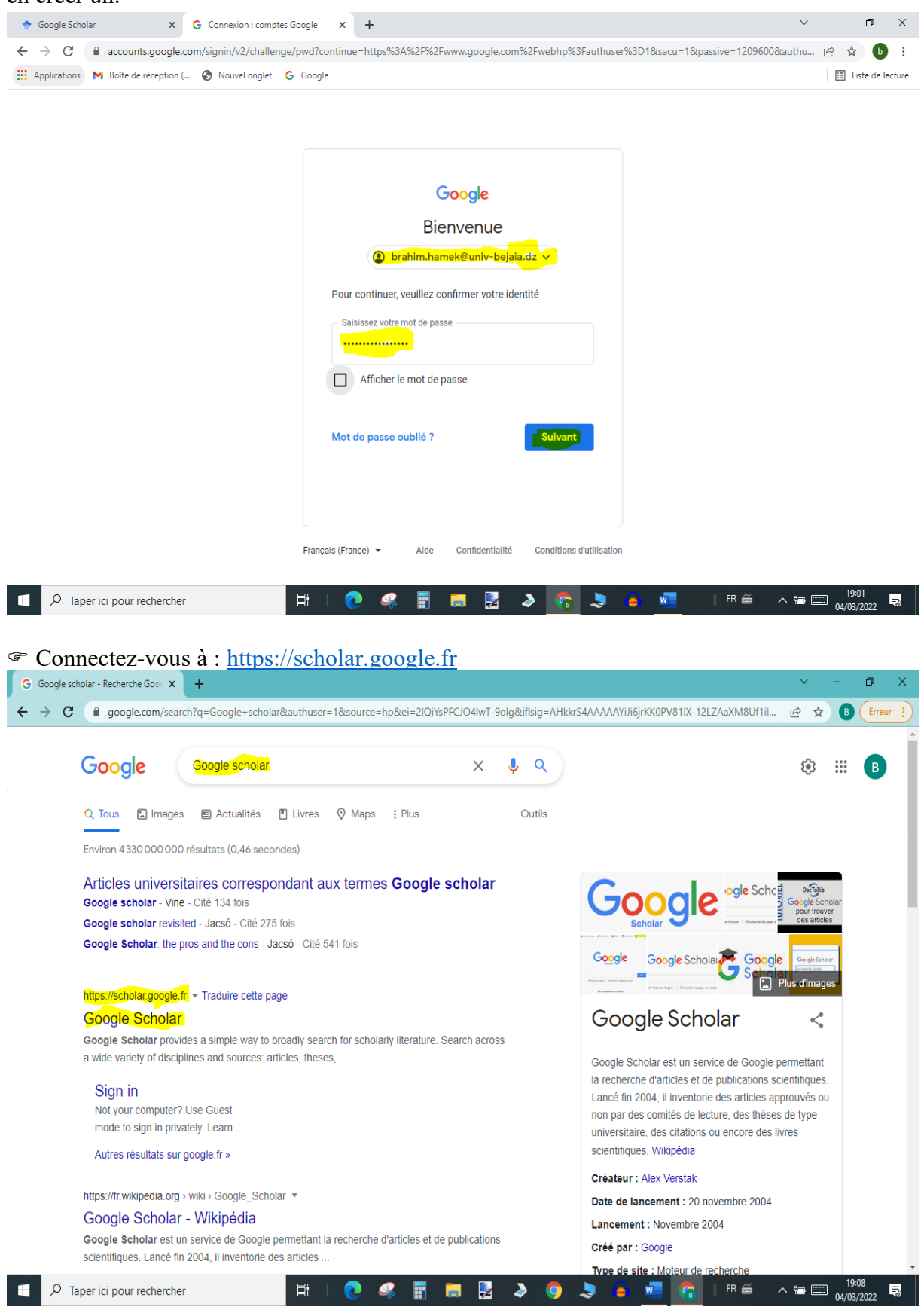

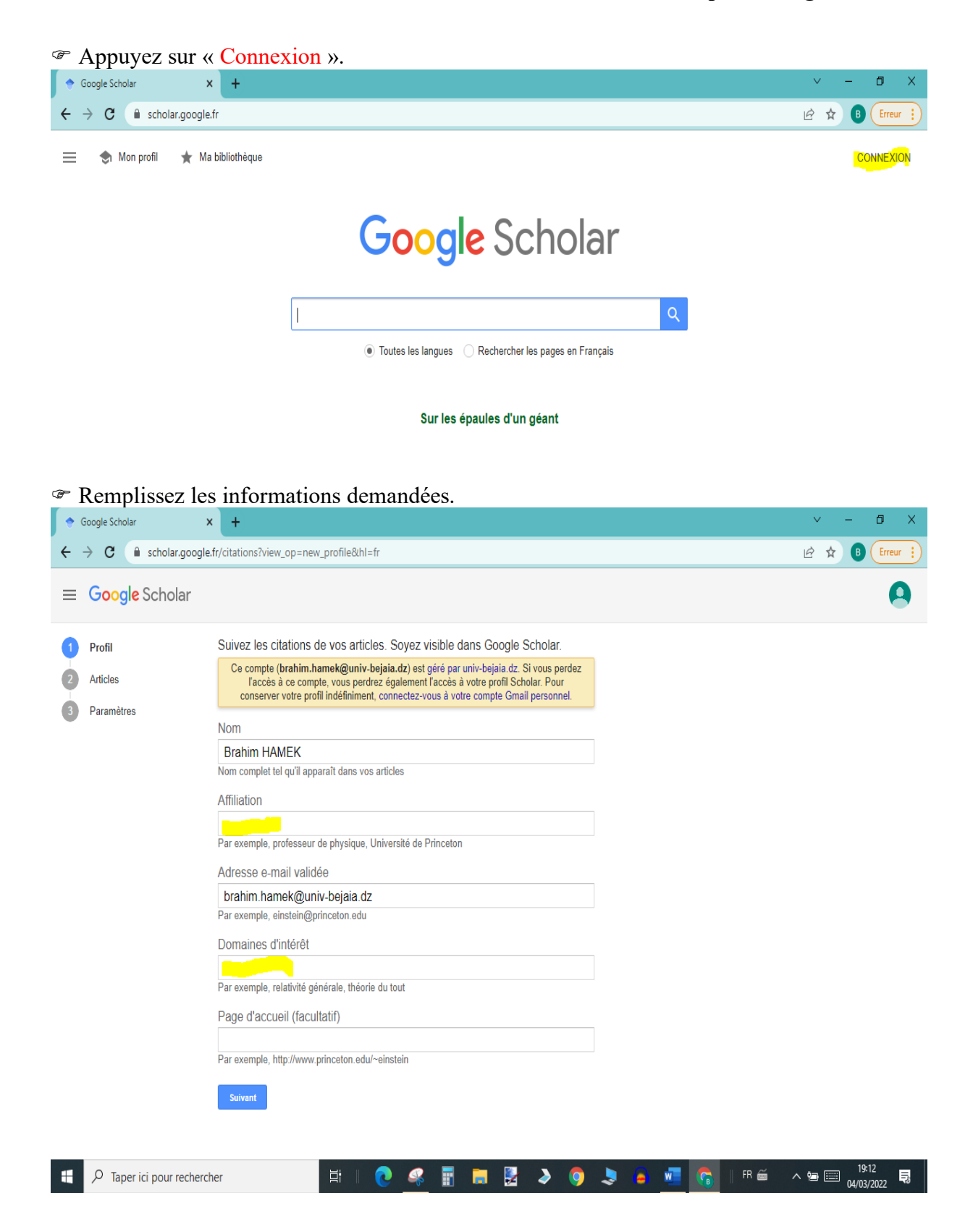

Sélectionnez l'article dont vous êtes l'auteur ou toute autre article pour commencer.

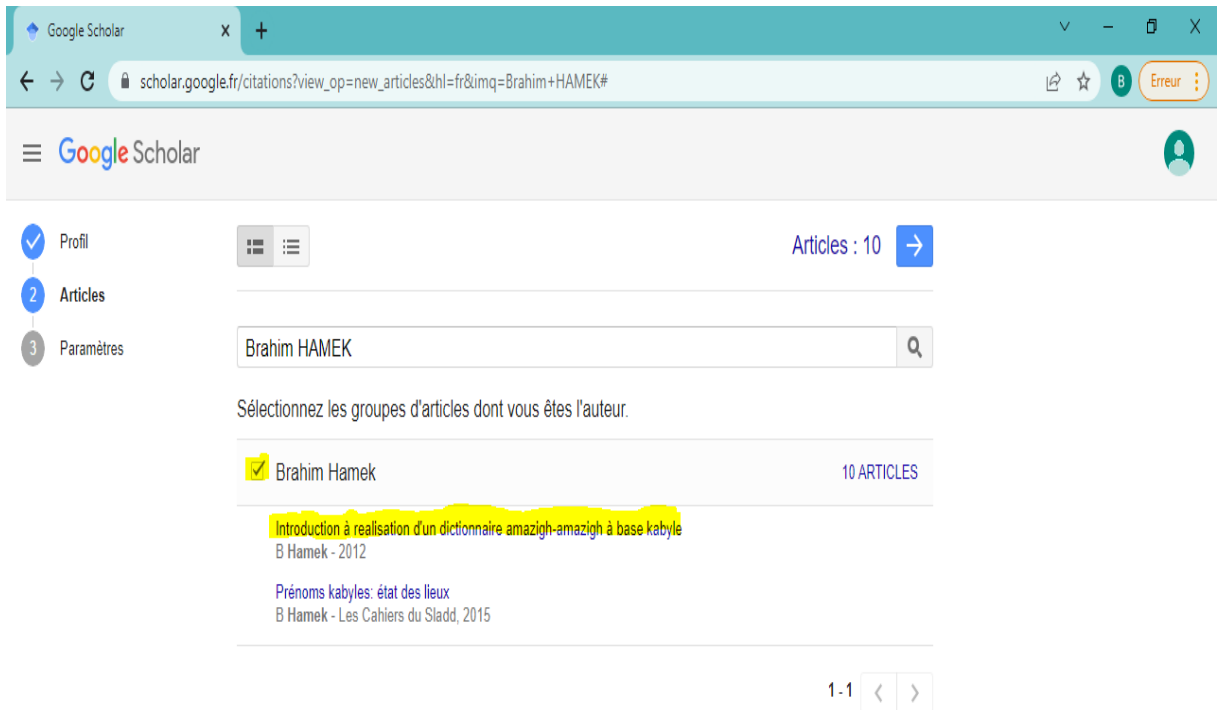

- Cochez les cases selon votre choix.

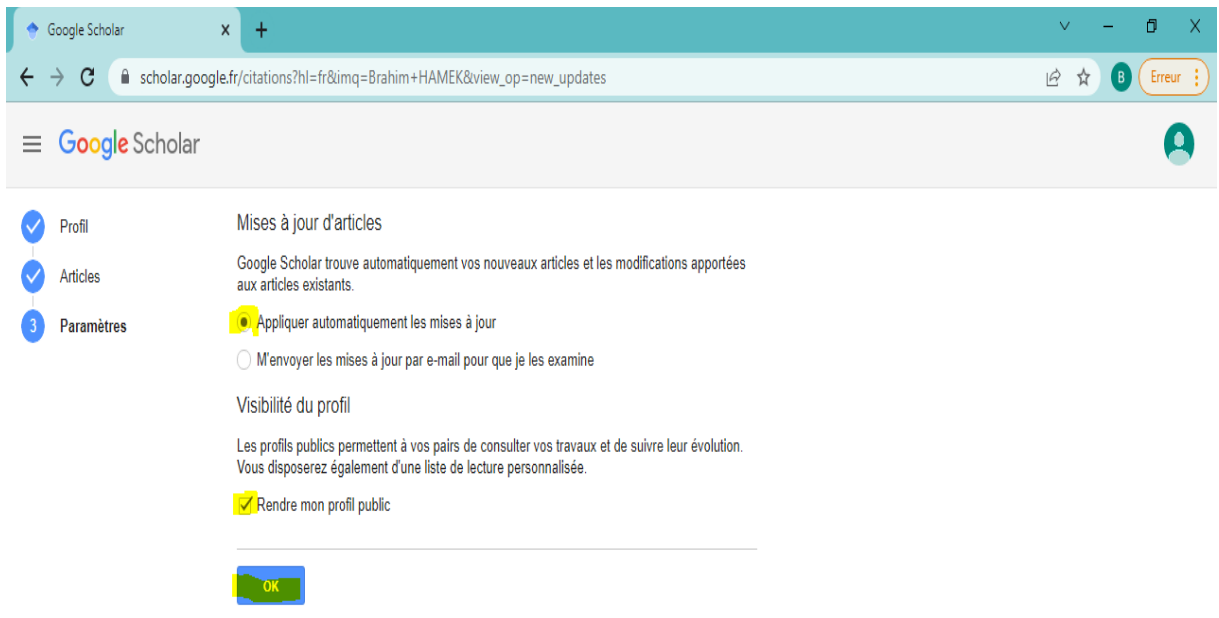

- Complétez l'introduction des différentes informations.
- $\bullet$  Appuyez sur « + » pour ajouter vos productions.

## **1.2. Création d'un compte « Google scholar »**

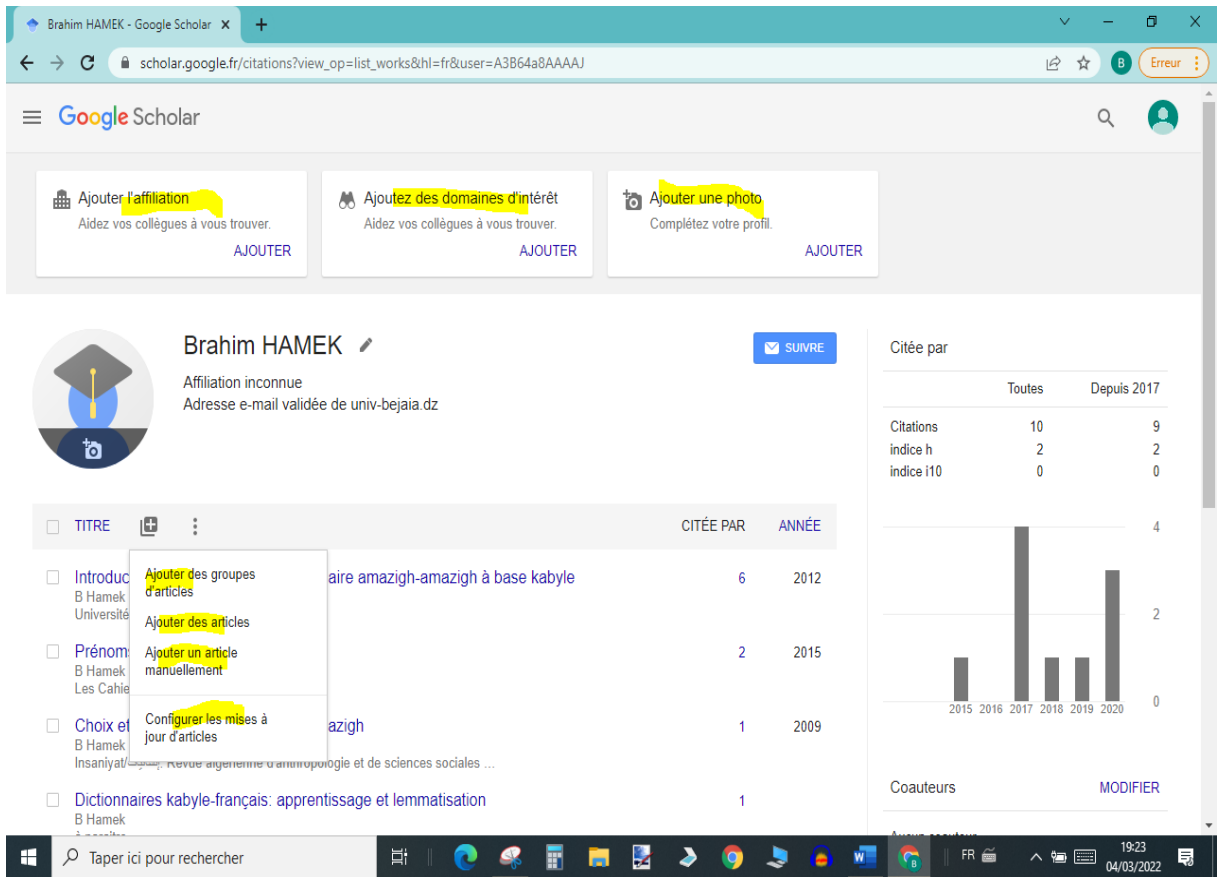

## Appuyez sur le titre pour le supprimer s'il y a erreur.

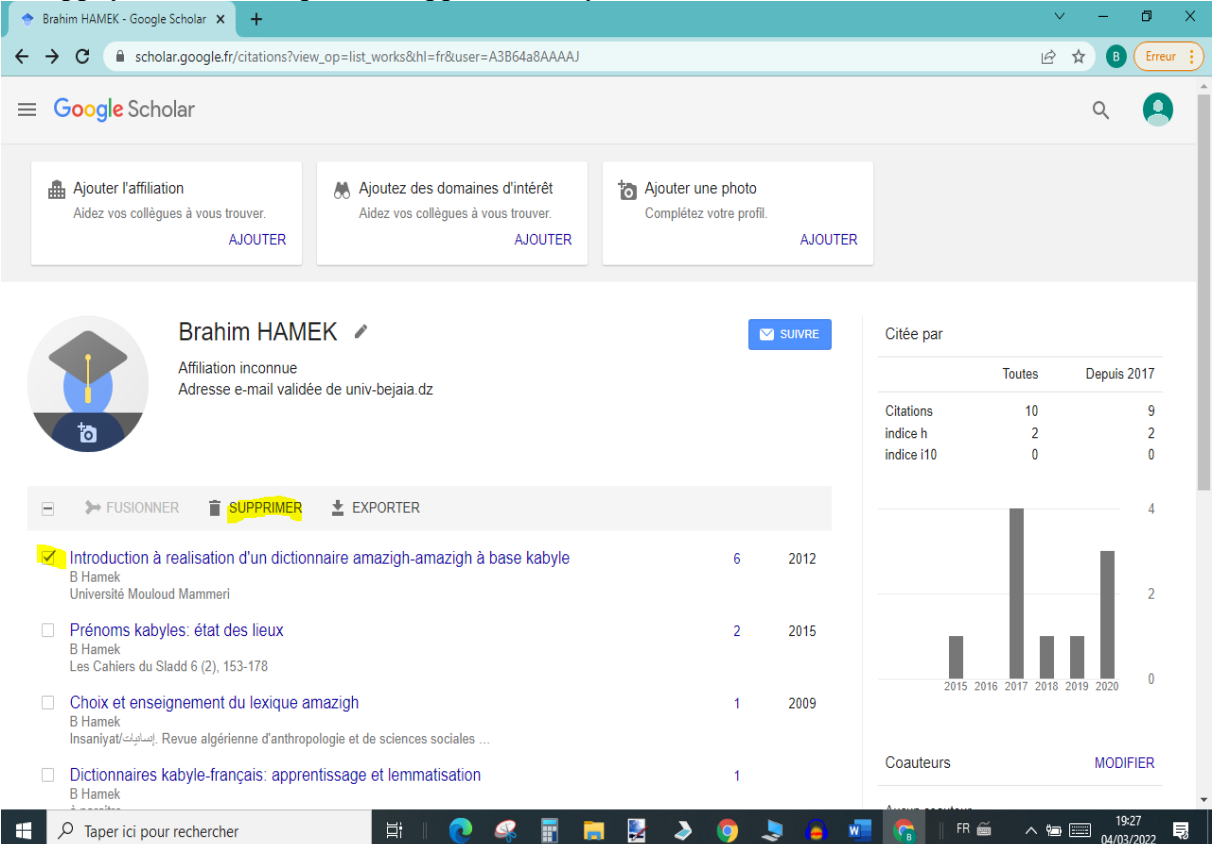

# 1.3. Plateforme « ASJP »

#### **1.3. Plateforme « ASJP » 1.3.1. Création d'un compte « ASJP »** [Inscription -](Inscription%20-%20ASJP%20-%20CERISThttps:/www.asjp.cerist.dz ›%20signup) ASJP - CERIST [https://www.asjp.cerist.dz](Inscription%20-%20ASJP%20-%20CERISThttps:/www.asjp.cerist.dz ›%20signup) › signup G créer un compte asjp - Recherche x  $\sigma$ ← → C ● google.com/search?q=créer+un+compte+asjp&authuser=1&source=hp&ei=2lQiYsPFCJO4lwT-9olg&iflsig=AHkkrS4AAAAAYiJi6jrKK0PV81IX-12LZAaX... 12 ☆  $\bullet$  $\sqrt{E}$ Google créer un compte asjp  $\times$   $\downarrow$  Q త్రి  $\mathbb{H}$  B Q Tous <a>
D Vidéos <br>
El Actualités <a>
El Images <a>
O Maps : Plus Outils Environ 11 200 résultats (0.48 secondes) https://www.asjp.cerist.dz > signup Inscription - ASJP - CERIST English, Français, Confirmez que vous n'êtes pas une machine. captcha. Entrez les caractères affichés. Créer un compte Recherches associées  $\times$ asjp plateforme asjp connection mesrs asjp asjp droit inscription cerist asjp batna https://www.asjp.cerist.dz > login = Connexion - ASJP - CERIST Mot de passe Oublié? Inscription Se connecter. x. Mot de passe Oublié? Entrez votre adresse e-mail ci-dessous pour réinitialiser votre mot de passe. Annuler https://www.asjp.cerist.dz - Traduire cette page **ASJP - CERIST** Algerian Scientific Journals Platform developed by CERIST Batna Termes manquants : eréer | Doit inclure : créer  $\land$  %  $\Box$   $^{19:31}_{04/03/2022}$  $\Box$   $\Box$   $\Box$  Taper ici pour rechercher  $\bullet$  $\mathbf{C}$ 目に図るのよ **a**  $\overline{w}$  $\parallel$  FR  $\cong$ 局

- Introduisez votre courriel et votre mot de passe et remplissez les autres informations demandées.

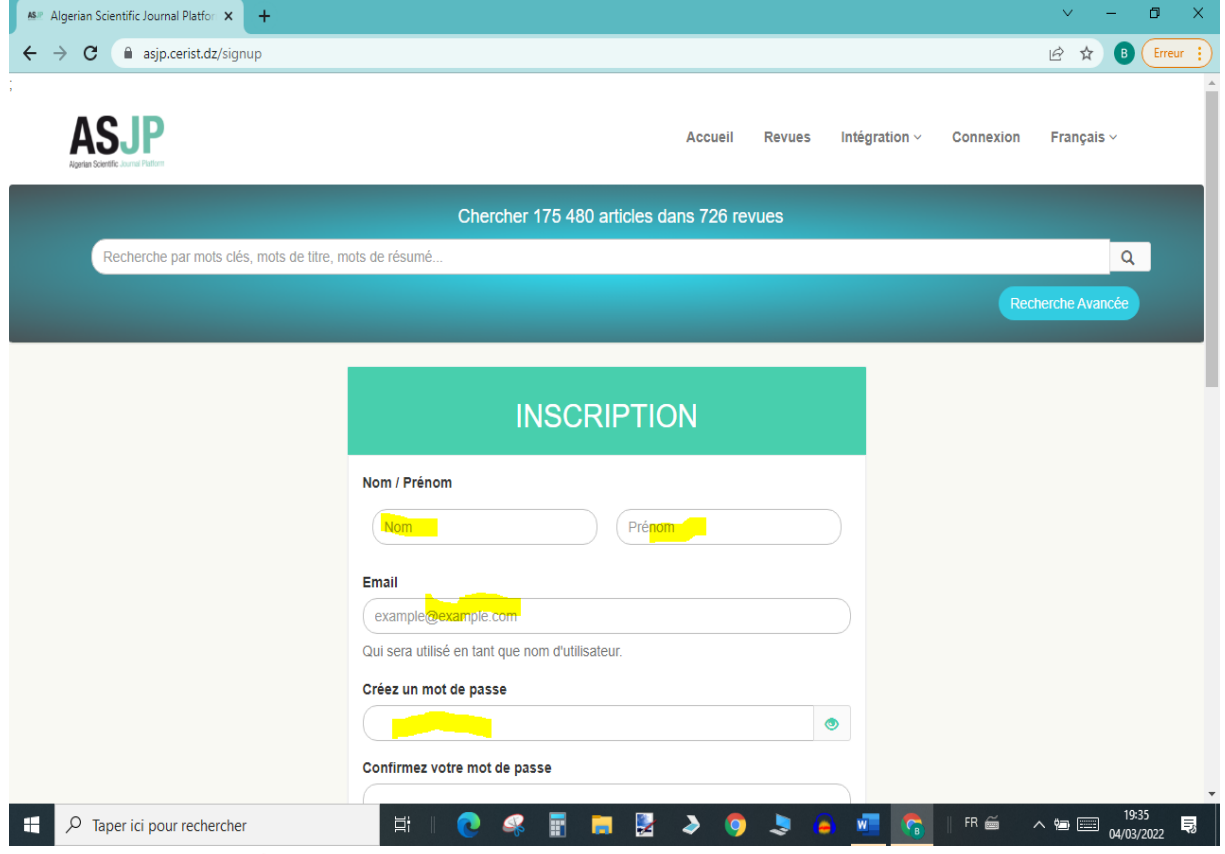

- Appuyez sur « Créer un compte ».

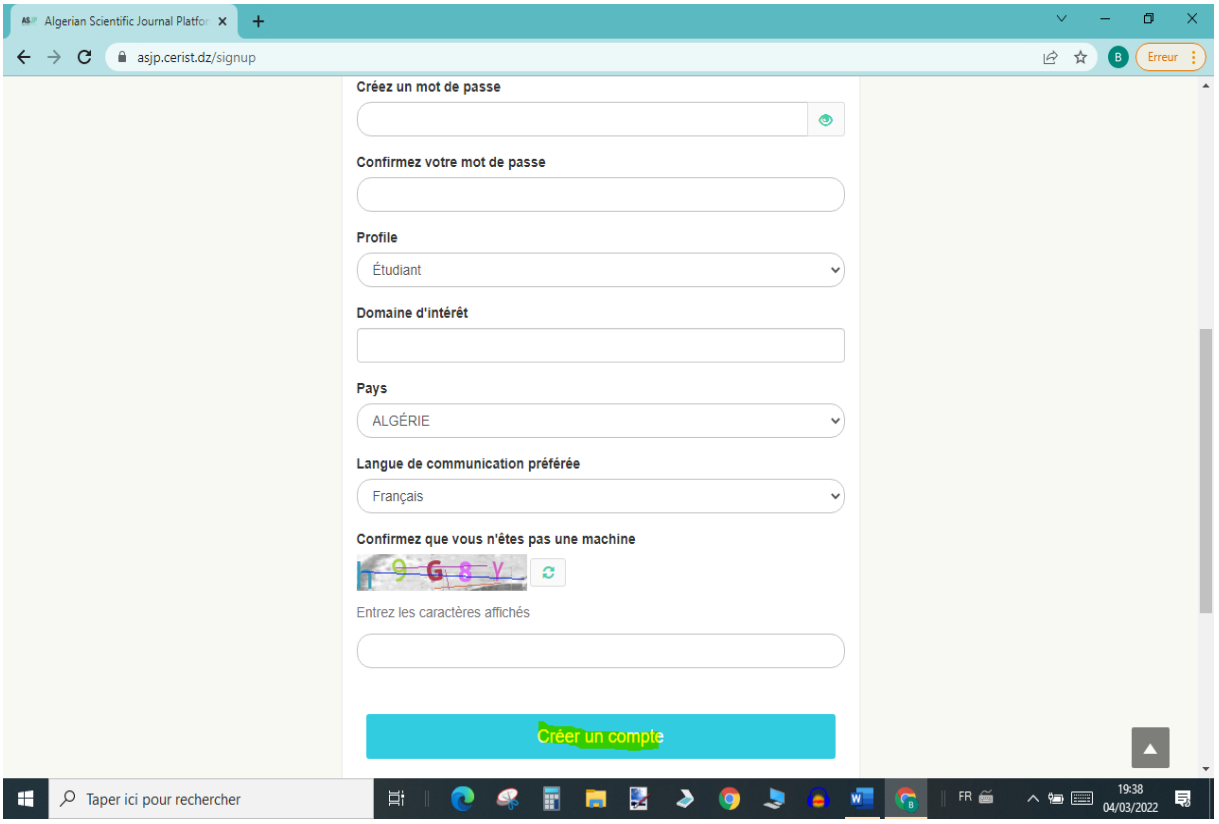

Une fois votre compte créé, pour y accéder :

- saisissez l'URL « asjp.cerist.dz »,
- appuyez sur l'onglet « Connexion »,
- introduisez votre nom utilisateur et votre mot de passe et appuyez sur « Se connecter ».

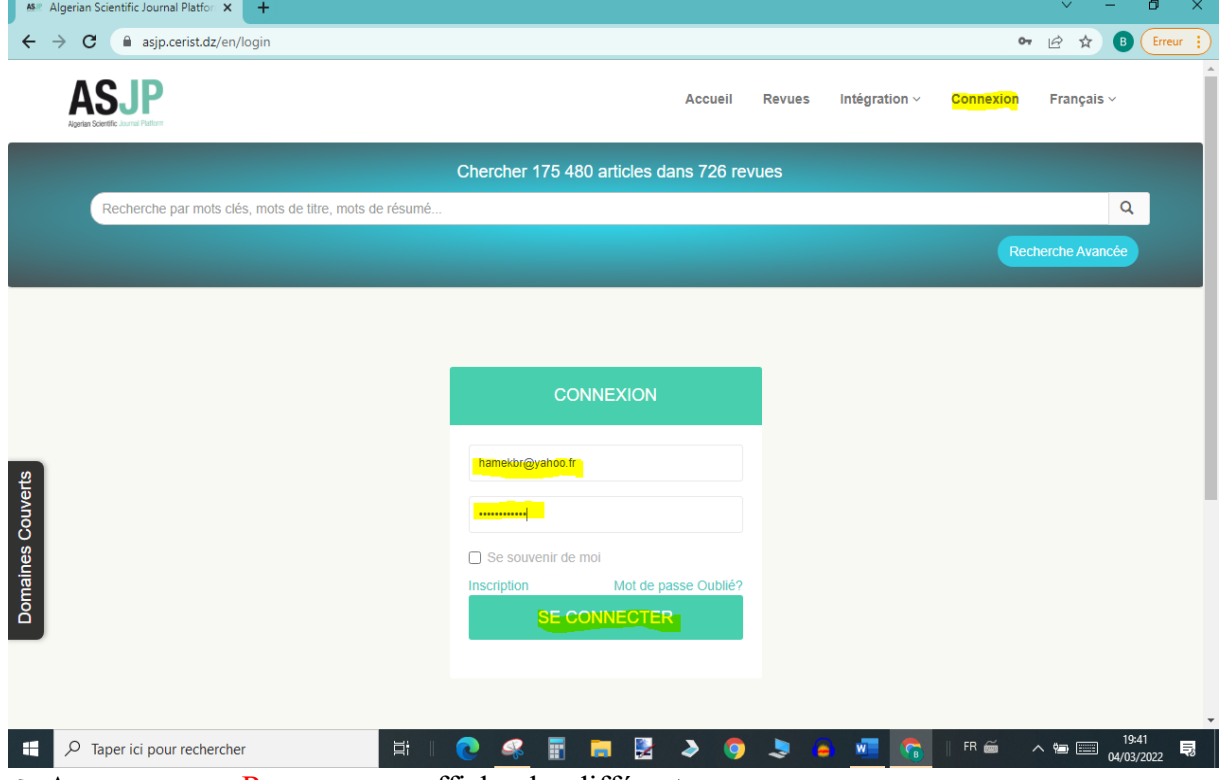

Appuyez sur « Revue » pour afficher les différentes revues.

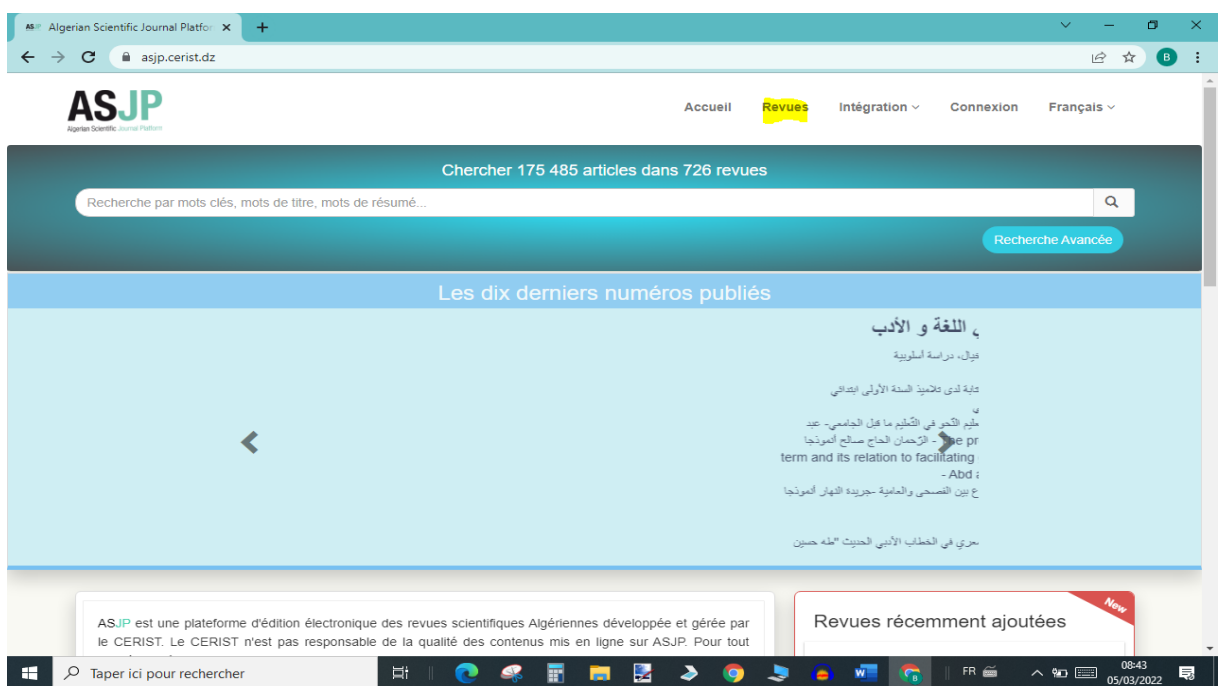

Les revues sont classées par ordre alphabétique (tout domaine confondu).

 Les différentes revues sont classées par catégories : A, B, C et les NC (non-classé) : le doctorant pour soutenir son doctorat doit publier un article en relation direct au thème et au contenu de sa thèse et doit être dans une revue de catégorie A, B ou C (la catégorie « C » suffit pour le domaine des sciences humaine et sociale. Un article publié dans une revue donnée ne peut pas être publié dans une autre. Veillez à l'introduction des références bibliographiques après que votre article soit accepté.

Pour voir les caractéristiques d'une revue appuyez sur son nom (exemple : Iles d Imesli).

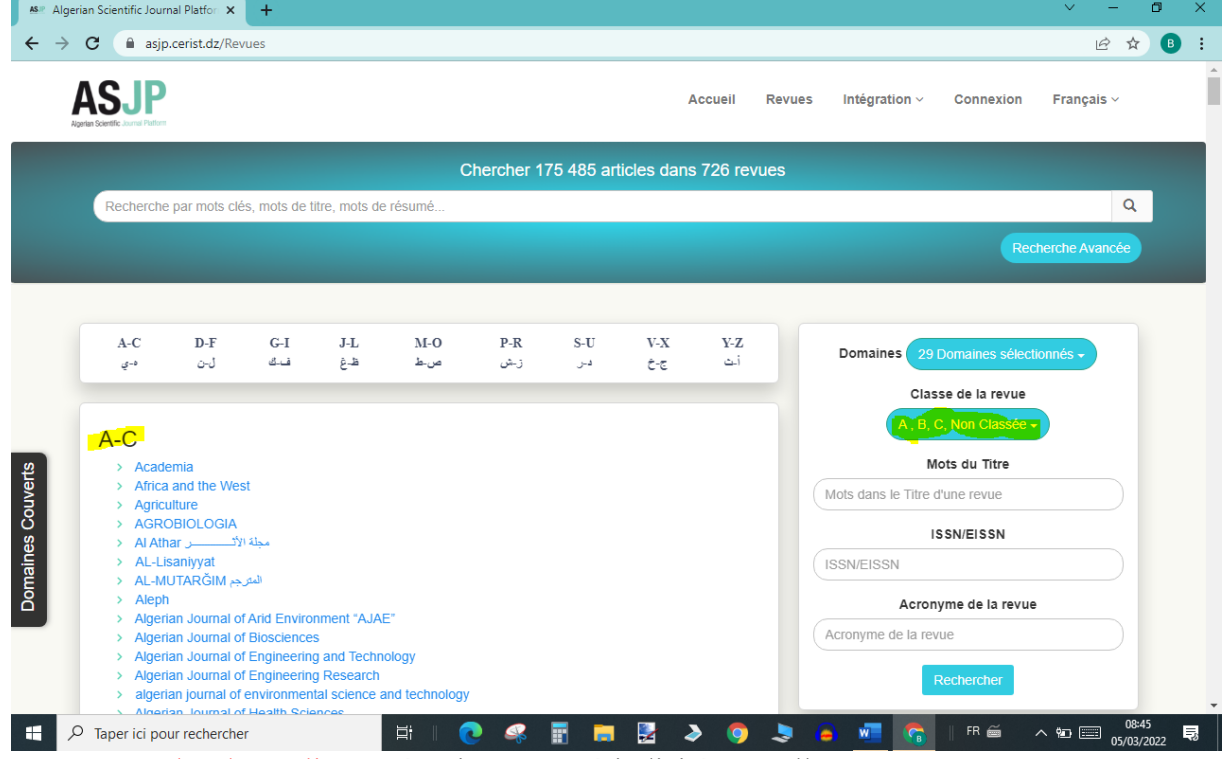

 $\mathcal{F}$  Revue « Iles d Imesli », catégorie « C », périodicité annuelle, etc.

Lisez la « Description » de la Revue : l'article doit être conforme aux objectifs de la revue.

 Avant de soumettre un article, veuillez télécharger les fichiers « Instructions aux auteurs » et le « Guide pour les auteurs ».

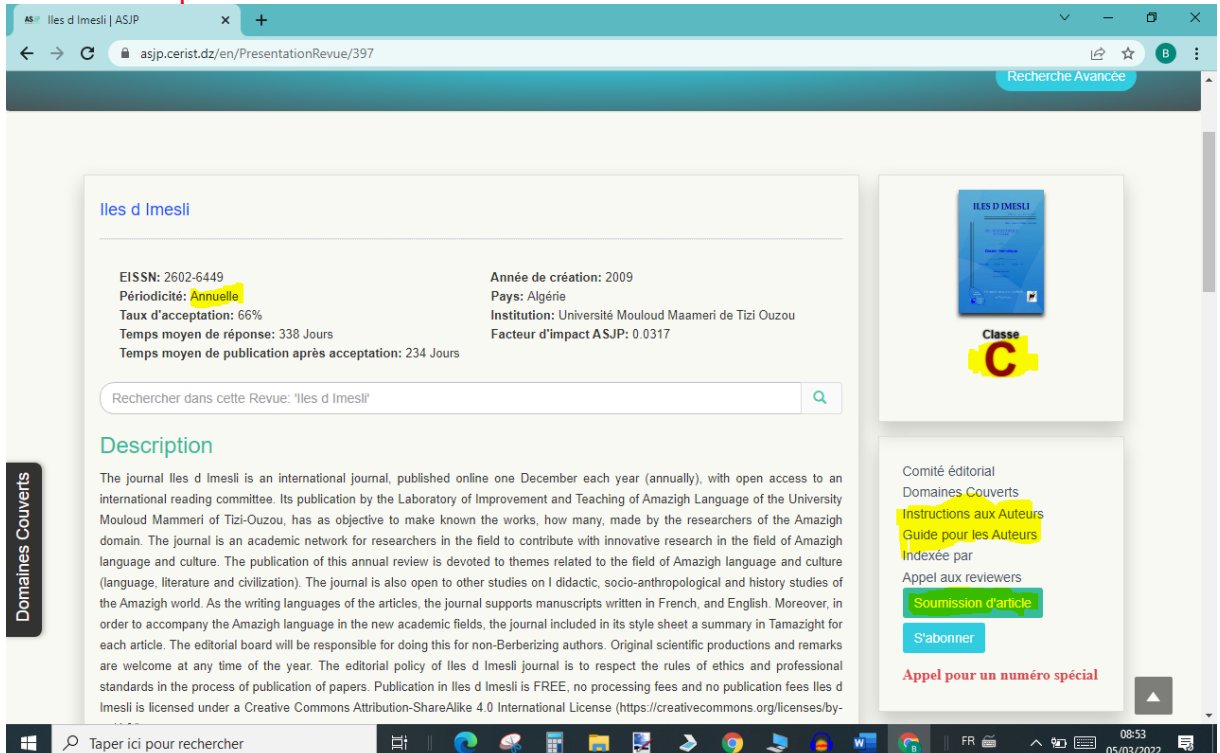

#### **1.3.2. La soumission d'un article sur la plateforme « ASJP » Cas pratique** : REVUE ILES D IMESLI

Les documents ci-dessus sont issus de la « REVUE ILES D IMESLI » à travers la plateforme ASJP à des fins explicatives et comprennent :

- le guide pour les auteurs qui comprend :

- la préparation et la rédaction de l'article,
- la soumission des articles,
- l'évaluation des articles,
- le suivi du statut de l'article par l'auteur
- l'insertion des références bibliographiques dans la plateforme ASJP,
- l'engagement des droits d'auteur,
- l'édition des articles,
- les règles déontologiques et politique du plagiat ;
- le diagramme de processus d'évaluation d'un article ;
- la lettre d'engagement ;
- la déclaration d'éthique de la publication qui comprend :
	- les responsabilités des auteurs,
	- les responsabilités des éditeurs,
	- les responsabilités des relecteurs ;
- le template.

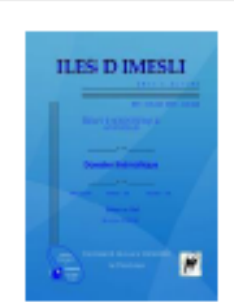

**REVUE ILES D IMESLI** Revue scientifique internationale Spécialisée dans le Domaine de Langue et Culture Amazighes

Publiée par :

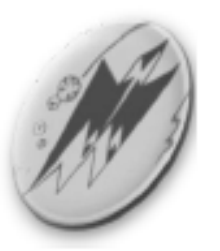

Laboratoire d'Anonagement et d'Enseignement de la langue Amazighe, Université Mouloud Mammeri de Tizi-Ouzou, Algérie

ISSN: 2170-113X E-ISSN: 2602-6449 (60) WER

## **Guide pour les auteurs**

#### 1. Préparation et la rédaction de l'article

L'auteur qui souhaite soumettre un article à la revue *Iles d Imesli* est invité à consulter au préalable les rubriques «Instructions aux auteurs » et «Guide pour les auteurs» du site dédié à ladite revue sur la plateforme des revues scientifiques algériennes

https://www.asip.cerist.dz/en/PresentationRevue/397

L'article doit être rédigé conformément à la feuille de style (Template) en format Word, téléchargeable est mise à la disposition de l'auteur dans la rubrique «Instructions aux auteurs» sur le site de la revue.

Tout article non conforme à cette feuille de style sera renvoyé à son auteur.

2. Soumission des articles

L'auteur est invité à soumettre son article en version Word via la plateforme de

la revue : https://www.asjp.cerist.dz/en/PresentationRevue/397 (appuyer sur la

rubrique : Soumission d'article

Par ailleurs, pour envoyer son article et suivre son statut, l'auteur doit disposer d'abord d'un compte sur la plateforme ASJP.

 $\triangleright$  Si l'auteur dispose d'un nom d'utilisateur et d'un mot de passe : aller à la rubrique Connexion

 $\triangleright$  Si l'auteur ne dispose pas d'un nom d'utilisateur et d'un mot de passe : aller à la rubrique Inscription

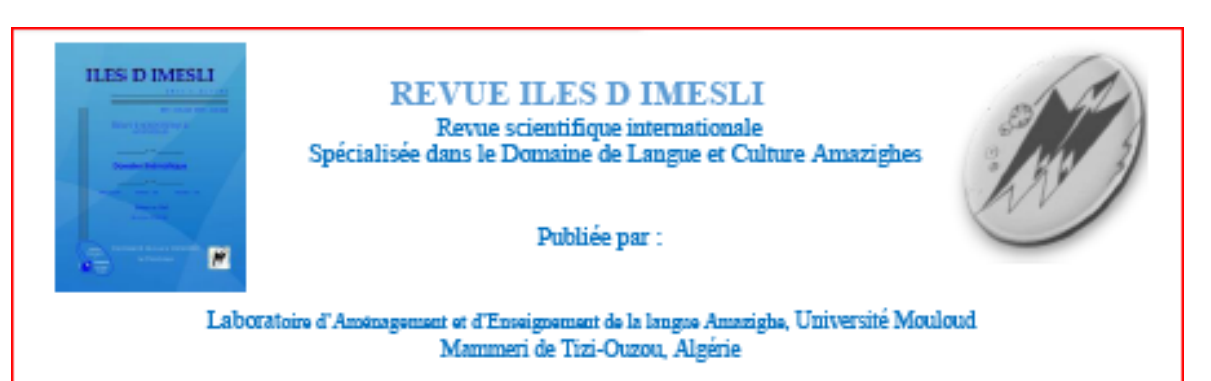

#### ISSN: 2170-113X E-ISSN: 2602-6449 (60) EXER

#### 3. Evaluation des articles :

L'évaluation des articles doit passer par deux phases d'évaluation :

3.1. Première phase : l'article soumis est examiné au préalable par le comité de lecture de la revue. A l'issue de la pré-évaluation, qui se base sur la conformité avec la feuille de style et le cadrage du texte avec le domaine de la revue, le comité prend la décision de statuer sur les articles avant de les soumettre aux rédacteurs associés. Si la décision est négative, l'article sera rejeté et l'auteur est informé sur la raison du rejet.

Après avoir pris en charge les réserves formulées, l'auteur peut soumettre à nouveau son texte.

3.2. Seconde phase : si l'article est accepté dans la première phase pour l'évaluation, il sera envoyé à l'éditeur associé spécialiste, qui le soumettra à son tour à deux évaluateurs externes en double aveugle. Les évaluateurs seront chargés d'évaluer le texte conformément à la grille d'évaluation disponible sur la plateforme ASJP.

A l'issue de cette deuxième phase :

- $\triangleright$  l'article sera publié si les deux évaluations sont positives :
- $\triangleright$  l'article ne sera pas publié si les deux évaluations sont négatives
- $\triangleright$  l'article sera soumis à un troisième évaluateur qui va trancher, si une évaluation positive et une deuxième négative.

#### 4. Suivi du statut de l'article par l'auteur

L'auteur peut suivre via son compte sur la plateforme, l'état de son article depuis sa soumission jusqu'à sa publication en en traversant plusieurs étapes :

- Étape 1 : accepté ou rejeté ;
- · Etape 2 : un article en attente ;
- · Étape 3 : envoyer l'article aux évaluateurs ;
- Étape 4 : La décision des évaluateurs d'accepter l'article ou de le rejeter ou de demander des modifications.

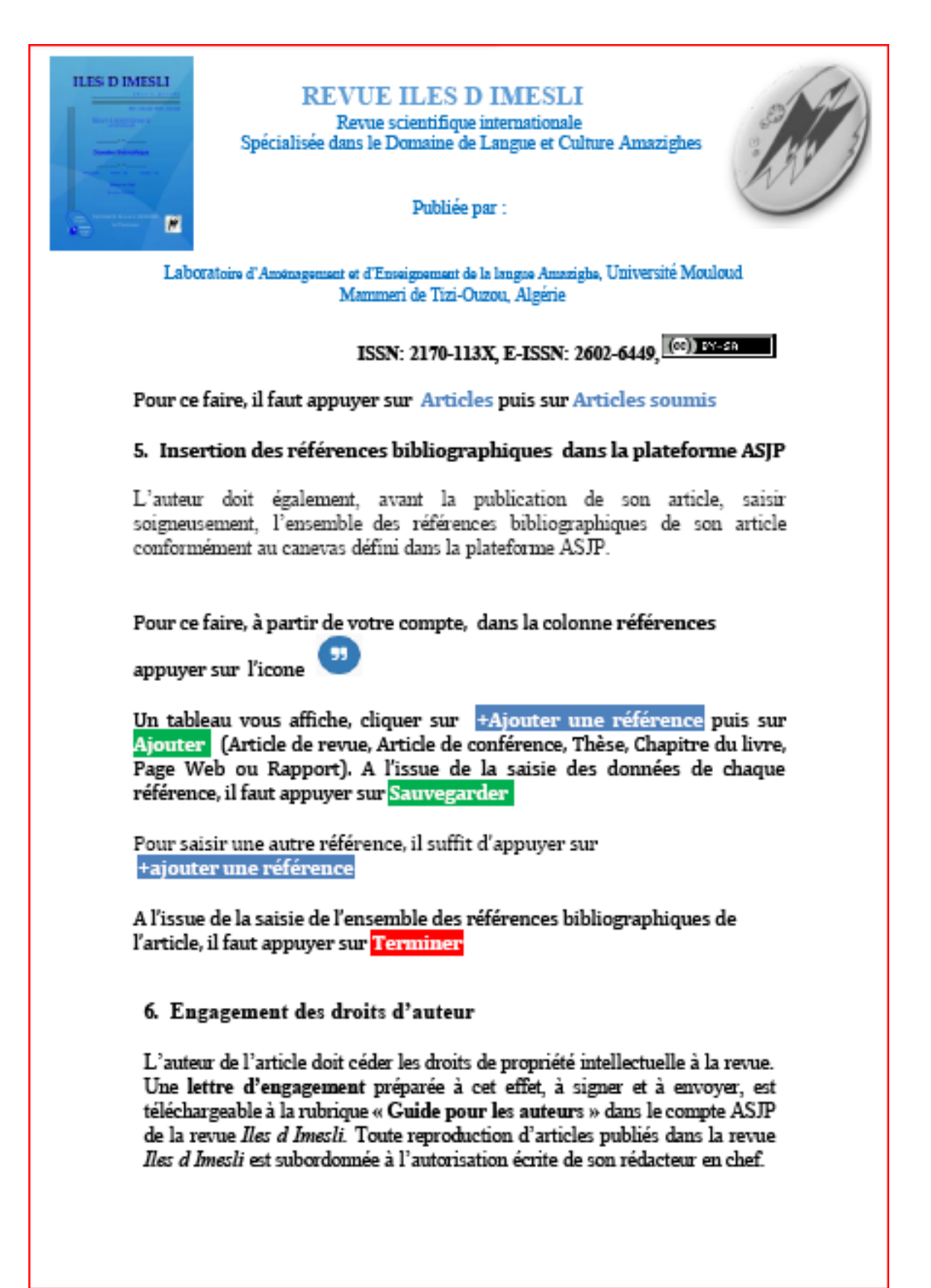

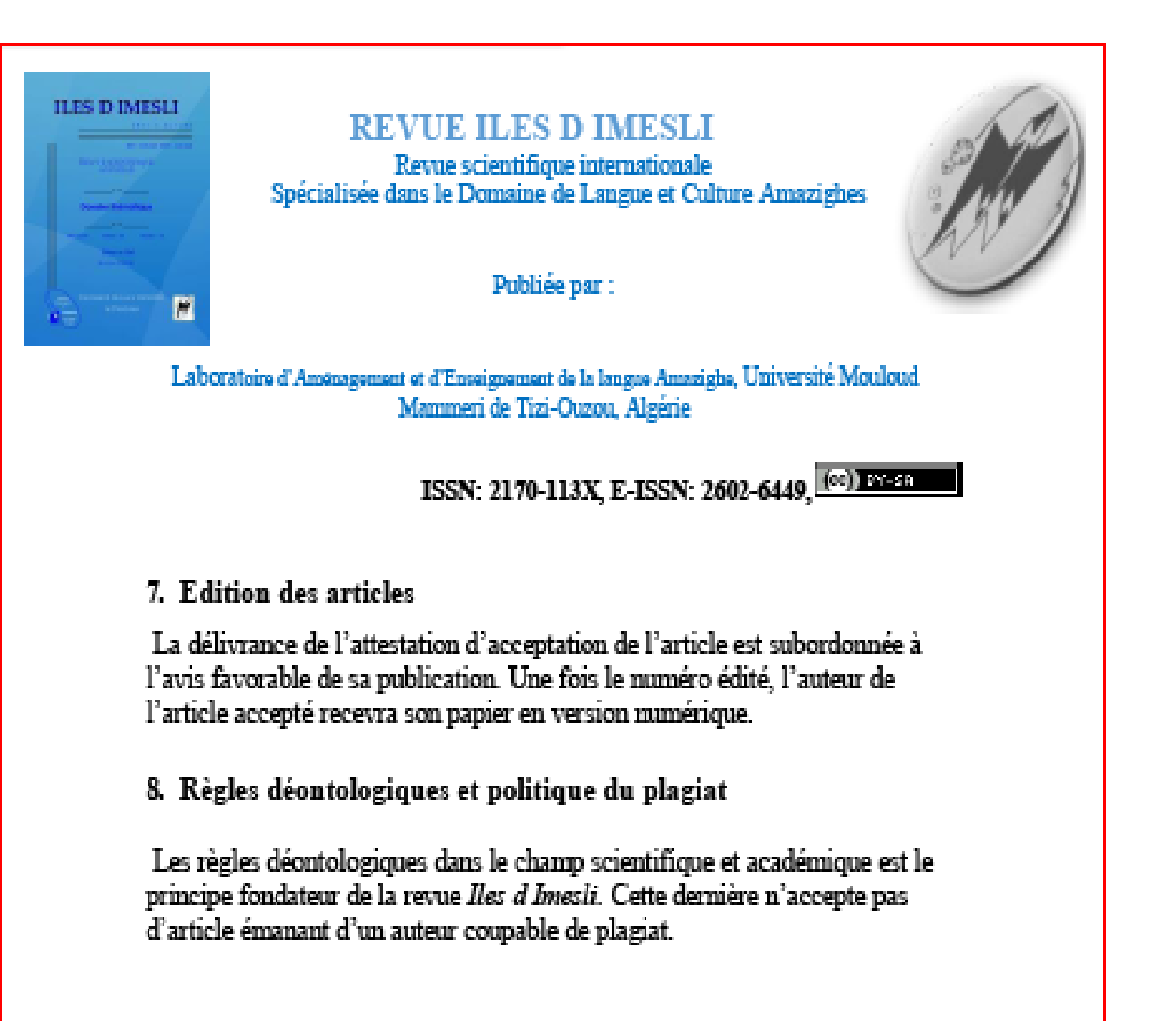

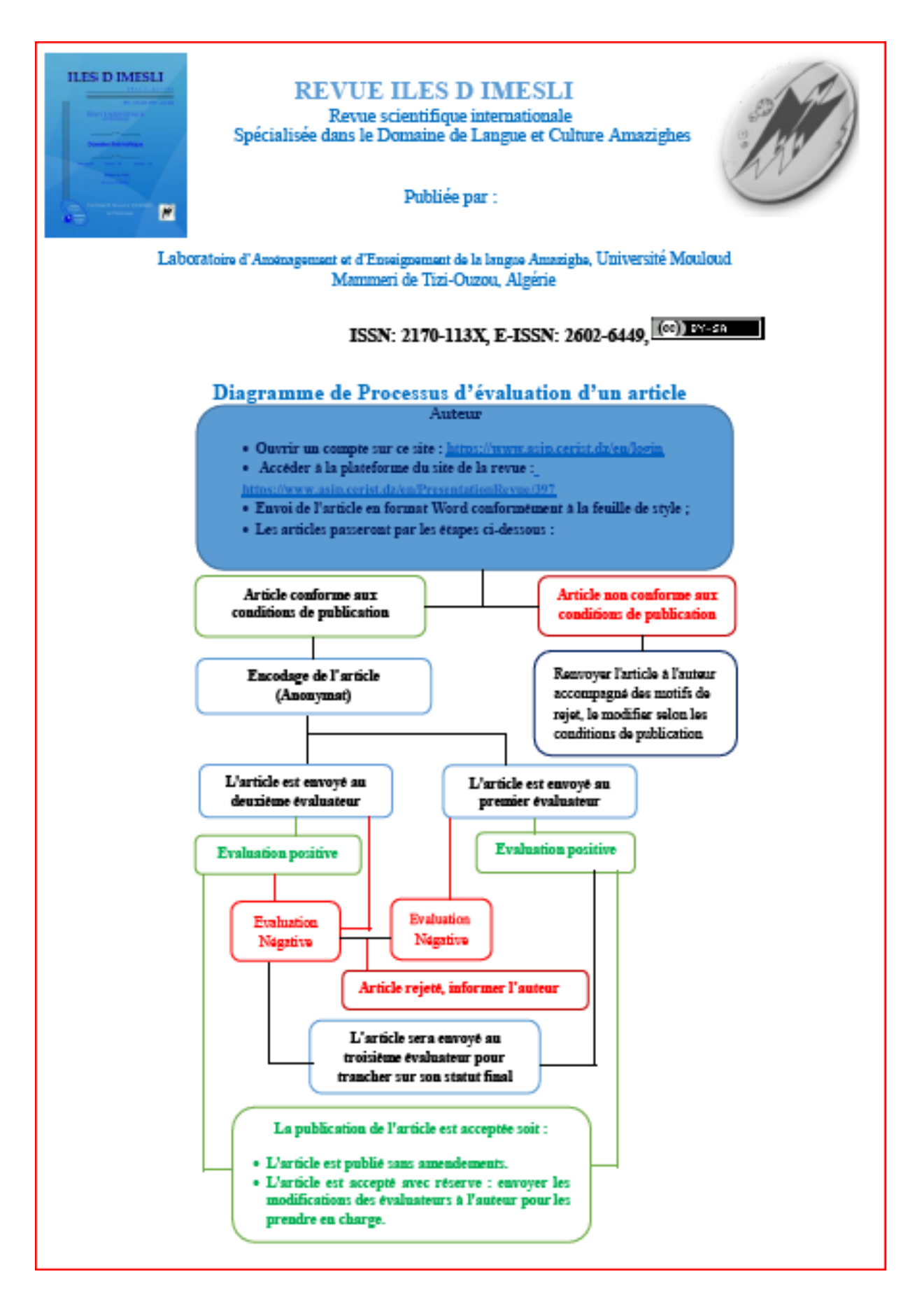

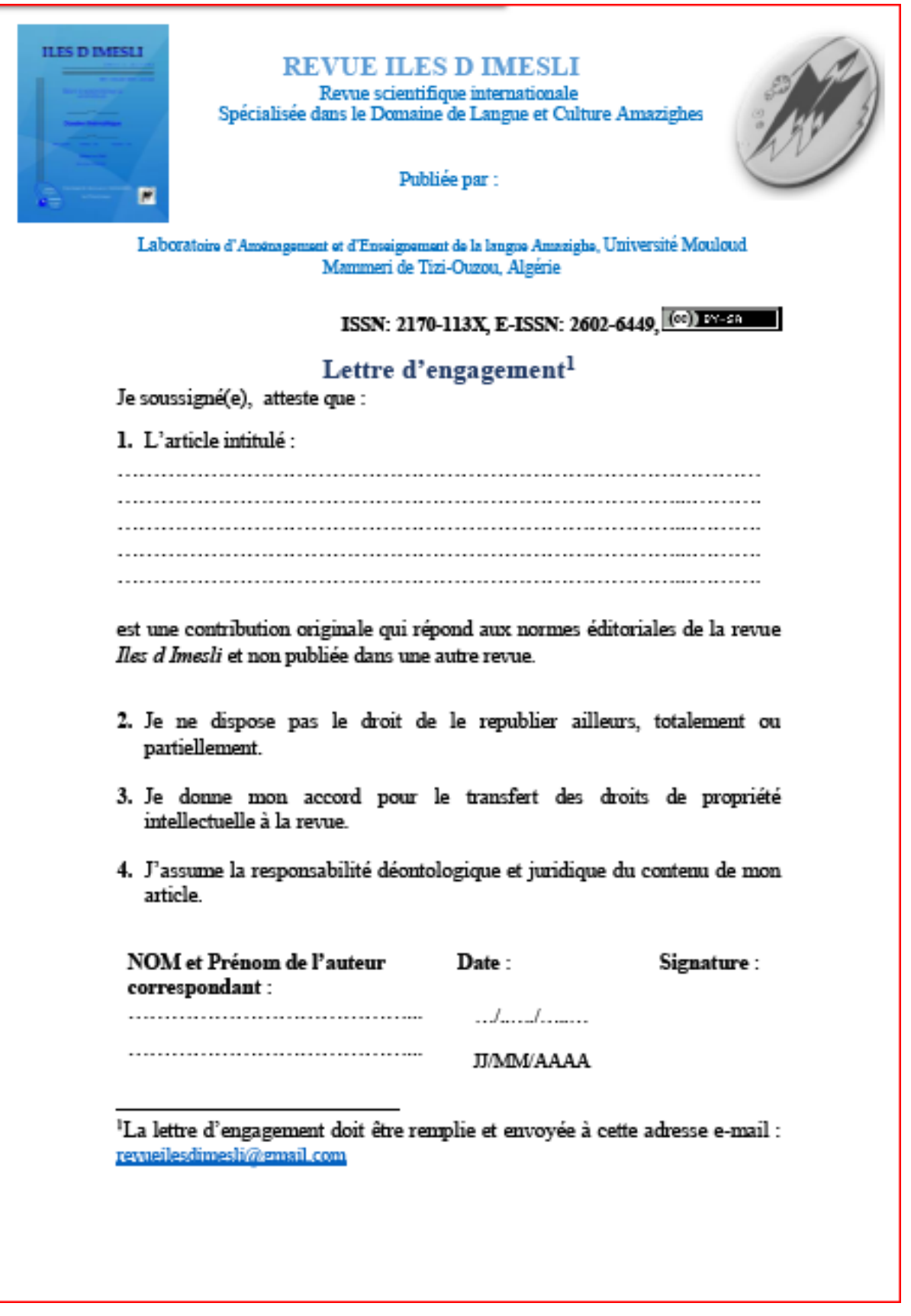

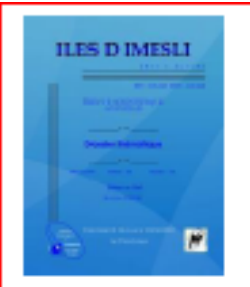

**REVUE ILES D IMESLI** Revue scientifique internationale Spécialisée dans le Domaine de Langue et Culture Amazighes

Publiée par :

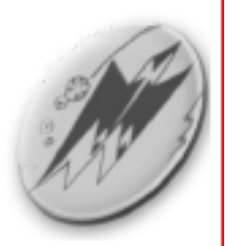

Laboratoire d'Aménagement et d'Enseignement de la langue Amazighe, Université Mouloud Mammeri de Tizi-Ouzou, Algérie

ISSN: 2170-113X E-ISSN: 2602-6440 (cc) INSR

### Déclaration d'éthique de la publication

La revue *Iles d Imesli* s'engage à maintenir les normes éthiques durant tout le processus de l'édition des articles. Les déclarations éthiques actuelles sont basées sur les directives des meilleures pratiques de COPE pour les éditeurs en chef. Dans l'objectif d'assurer une revue de qualité, ces normes académiques sont mises en œuvre sous la responsabilité des auteurs, des éditeurs et des évaluateurs.

#### **Responsabilités des auteurs :** 1.

Les auteurs doivent soumettre des textes originaux en citant les idées empruntées à d'autres sources conformément à la feuille de style de la revue.

Les auteurs doivent savoir que le plagiat est intolérable dans la revue Iles d Imesli. A cet effet, toute tentative de plagiat avérée entraîne systématiquement le rejet du papier soumis.

Les auteurs doivent s'assurer qu'avant de soumettre leur texte il n'est soumis pour évaluation dans une autre revue ni déjà publié. Ce principe contraire à l'éthique est inadmissible.

Les auteurs sont tenus de collaborer au processus d'évaluation par les évaluateurs et disposés à prendre en charge les différentes remarques et suggestions.

Lors de la rédaction collective d'un article, tous les auteurs sont tenus de contribuer à son élaboration.

Les auteurs sont tenus de divulguer et de mentionner les soutiens financiers dans le cas où la recherche en a bénéficié.

Lorsqu'un auteur identifie des erreurs dans son texte, il est tenu d'informer l'éditeur en chef pour les retirer ou corriger.

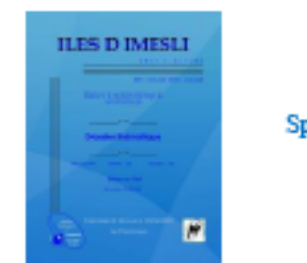

**REVUE ILES D IMESLI** Revue scientifique internationale Spécialisée dans le Domaine de Langue et Culture Amazighes

Publiée par :

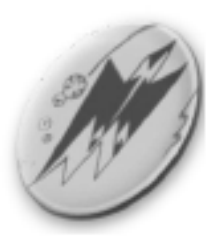

Laboratoire d'Ansinagement et d'Enseignement de la langue Amazighe, Université Mouloud. Mammeri de Tizi-Ouzou, Algérie

## ISSN: 2170-113X, E-ISSN: 2602-6449, (60) REED

#### Responsabilités des éditeurs : 2.

L'éditeur en chef et l'ensemble du comité éditorial de la revue Iles d'Imesli sont tenus d'assurer le processus d'évaluation en double anonyme. Aucune information ne sera divulguée par rapport au texte soumis. Les remarques et les suggestions des évaluateurs seront envoyées et communiquées par l'éditeur en chef à l'auteur.

Les éditeurs doivent se limiter à évaluer les manuscrits sur la base de leur mérite académique (pertinence de thématique traitée, originalité, politique éditoriale de la revue et normes rédactionnelles) indépendamment des conflits d'intérêt concernant l'acceptation ou le rejet du papier.

L'éditeur en chef veille sur le processus d'évaluation des articles. Chaque texte est évalué par deux évaluateurs différents. L'avis d'un troisième évaluateur est demandé en cas de besoin. Ainsi les éditeurs décident d'accepter ou de refuser le texte

Les rédacteurs doivent prendre en charge des cas de réclamations éthiques concernant un article publié. Toute anomalie avérée contraire à l'éthique doit être traitée même si après la publication de l'article.

Dans le cas où les éditeurs prennent la décision de rejeter un papier, ce dernier ne doit pas être utilisé à d'autres fins sans le consentement écrit exprès de l'auteur.
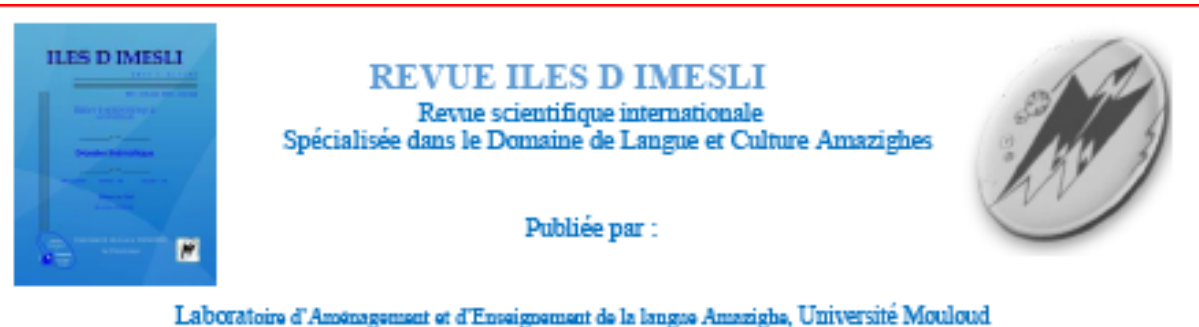

Mammeri de Tizi-Ouzou, Algérie

# ISSN: 2170-113X, E-ISSN: 2602-6449, (6c) EXER

#### 3. Responsabilités des relecteurs

Avec leur expertise, les évaluateurs de la revue Iles d Imesli aident les éditeurs à prendre la décision de publier ou de ne pas publier un papier soumis.

Tout manuscrit reçu pour examen doit être traité comme un document confidentiel

Les manuscrits reçus pour examen restent confidentiels. Ils ne seront ni présentés ni discutés avec d'autres personnes. Les expertises doivent être effectuées de manière objective conformément aux lignes éditoriales de la revue.

Tout évaluateur sélectionné qui ne peut pas lire le texte pour des questions de compétence ou de disponibilité doit informer l'éditeur et se retirer du processus de révision.

Tout évaluateur doit informer l'éditeur s'il constate des idées d'un texte soumis ou déjà publiés ailleurs dans un article

L'évaluateur est tenu de recommander à l'auteur toute œuvre pertinente qui n'est pas citée dans le texte.

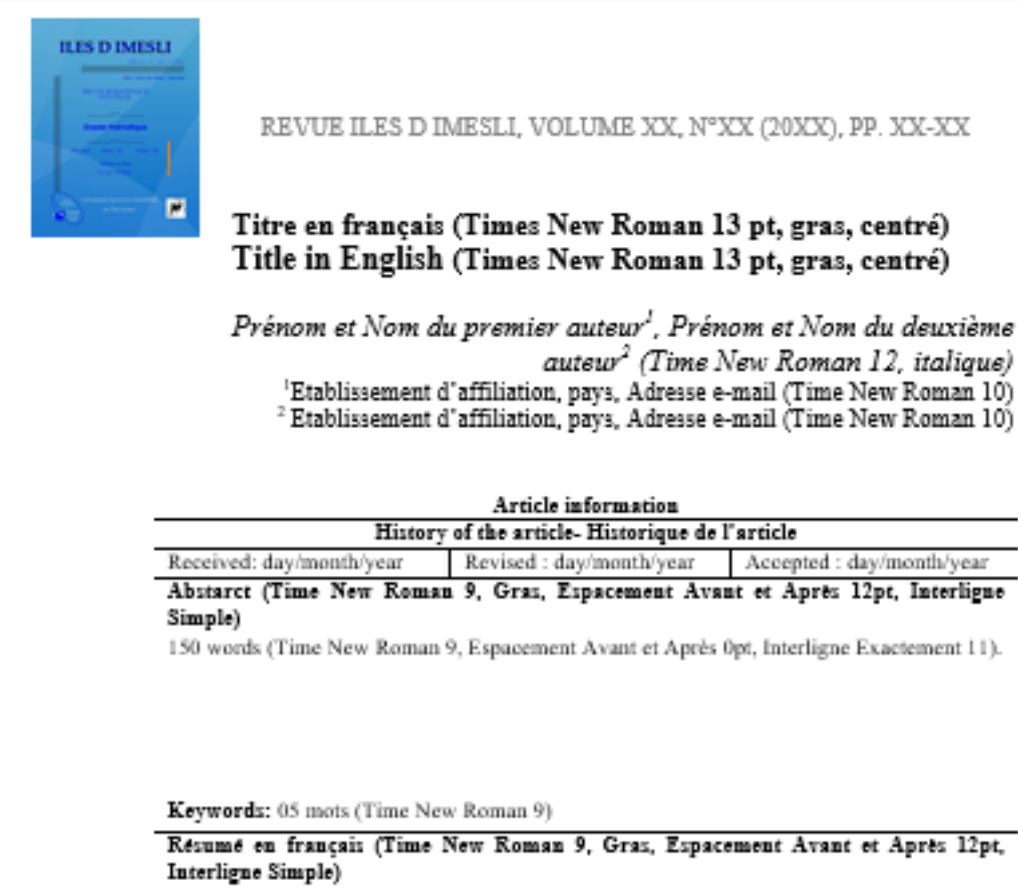

150 mots (Time New Roman 9, Espacement Avant et Après 0pt, Interligne Exactement 11).

Mots cles: 05 words (Time New Roman 9)

Résumé en tamaziyt «obligatoire pour les auteurs berbérisants» (Time New Roman 9, Gras, Espacement Avant et Après 12pt, Interligne Simple)

150 mots (Time New Roman 9, Espacement Avant et Après 0pt, Interligne Exactement 11).

Mots cles: 05 words (Time New Roman 9)

Auteur correspendant : Prénom et Nom, adresse E-mail, (Time New Roman 10) ISSN: 2170-113X, E-ISSN: 2602-6449, ((cc) INCEA Published by: Mouloud Mammeri University of Tizi-Ouzou, Algeria

 $\mathbb{I}%$ 

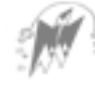

#### Titre de l'article (Time new Roman 10)

#### Introduction (Times New Roman 12, Gras, Espacement Avant et Après 12 pt. Interligne Simple)

Texte<sup>1</sup> (Texte Times New Roman 11, Espacement Avant et Après 0pt. Interligne Exactement 11).

Texte<sup>2</sup> (Texte Times New Roman 11, Espacement Avant et Après 0pt, Interligne Exactement 11).

#### Titre niveau 1 (Times New Roman 12, Gras, Espacement Avant et Après 12 pt, Interligne Simple)

Texte<sup>3</sup> (Texte Times New Roman 11, Espacement Avant et Après Opt, Interligne Exactement 11).

Texte<sup>4</sup> (Texte Times New Roman 11, Espacement Avant et Après 0pt, Interligne Exactement 11).

#### 1.1. Titre niveau 2 (Times New Roman 11, Gras, Espacement Avant et Après 12, Interligne Simple)

Texte<sup>5</sup> (Texte Times New Roman 11, Espacement Avant et Après Opt, Interligne Exactement 11).

Texte<sup>6</sup> (Texte Times New Roman 11, Espacement Avant et Après 0pt, Interligne Exactement 11).

#### 1.1.1. Titre de niveau 3 (Times New Roman 11, Gras, Espacement Avant et Après 12, Interligne Simple)

Texte" (Texte Times New Roman 11, Espacement Avant et Après Opt. Interligne Exactement 11).

Texte<sup>8</sup> (Texte Times New Roman 11, Espacement Avant et Après 0pt, Interligne Exactement 11).

<sup>&</sup>lt;sup>1</sup> Note de bas de page. Times New Roman 09.

<sup>&</sup>lt;sup>2</sup> Note de bas de page Times New Roman 09.

<sup>&</sup>lt;sup>3</sup> Note de bas de page. Times New Roman 09.

<sup>&</sup>lt;sup>4</sup> Note de bas de page Times New Roman 09.

<sup>&</sup>lt;sup>5</sup> Note de bas de page. Times New Roman 09.

<sup>&</sup>lt;sup>6</sup> Note de bas de page Times New Roman 09.

<sup>&</sup>lt;sup>7</sup> Note de bas de page. Times New Roman 09.

<sup>&</sup>lt;sup>8</sup> Note de bas de page Times New Roman 09.

Prénom et Nom de l'auteur<sup>1</sup>. Prénom et Nom de l'auteur2 (Times New Roman 10)

#### · Exemples en tamazight dans le texte

- Italique (police Unicode 10)
- « traduction » (Time new Roman 10) Aru « écrire »

#### · Citations et références

- Citation (Texte Times New Roman 10, Espacement Avant et Après Opt, Interligne Exactement 11).
- Source de la citation : La référence doit être directement citée dans le corps du texte (Nom de l'auteur, année : p. xx ou pp. xx-xx)
- Référence : Elle doit être citée dans le corps du texte (Nom de l'auteur, année).

#### • Tableaux et Figures

-Tableaux : le tableau doit être centré (Texte Times New Roman 10, Espacement Avant et Après Opt, Interligne Exactement 11).

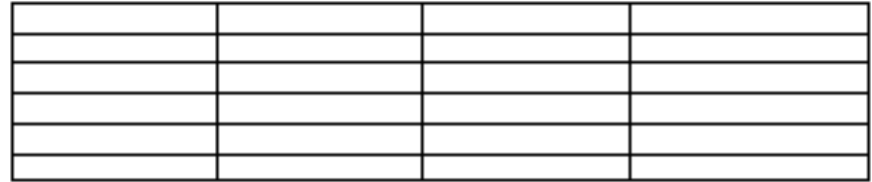

#### Tableau N°X. Titre (Texte Times New Roman 10, Gras, Centré)

' Figures : la figure doit être centrée (Texte Times New Roman 10, Espacement Avant et Après 0pt, Interligne Exactement 11).

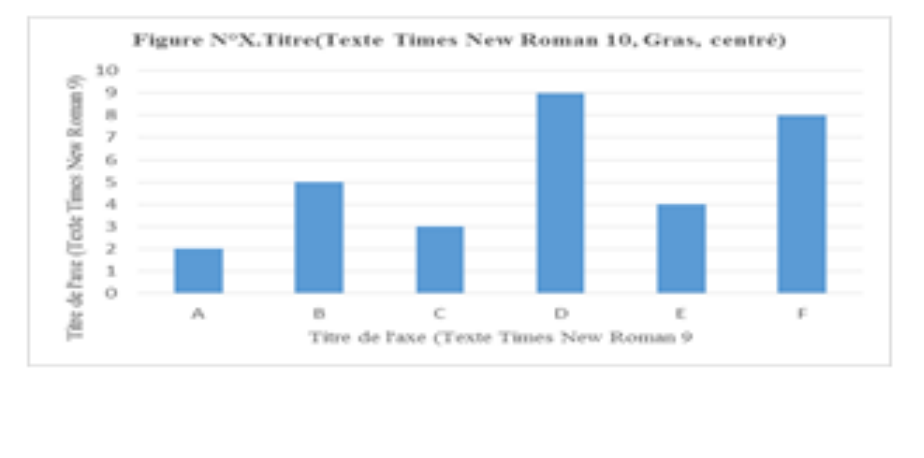

#### Titre de l'article (Time new Roman 10)

Conclusion (Times New Roman 12, Gras, Espacement Avant et Après 12 pt, Interligne Simple)

Texte<sup>1</sup> (Texte Times New Roman 11, Espacement Avant et Après 0pt, Interligne Exactement 11).

Texte<sup>2</sup> (Texte Times New Roman 11, Espacement Avant et Après 0pt, Interligne Exactement 11).

#### Bibliographie (Times New Roman 12, Gras, Espacement Avant et Après 12 pt, Interligne Simple)

Texte (Times New Roman 11, Retrait négatif de la première ligne 0,5 cm, Espacement Après 3 cm).

· Article dans un journal

Nom, Prénom, année, « Titre de l'article » in Nom de la Revue, n°00, Lieu, Ed. X, pp. XX-XX, URL

· Article dans un séminaire

Nom, Prénom, année, « Titre de l'article ». Titre du séminaire, Statut<sup>3</sup> du seminaire, date, Lieu, pays.

· Ouvrage Nom, Prénom, année, Titre de l'ouvrage, Lieu, Ed.

· Sites web:

Nom, Prénom, année, Titre du fichier, site web détaillé, date de consultation (ji/mm/aaaa).

#### Annexe (Times New Roman 12, Gras, Espacement Avant et Après 12 pt, Interligne Simple)

Papier: 17-24 Marges: - Haut-Bas :  $2cm$ ; - Droite-Gauche : 2,5 cm.

<sup>&</sup>lt;sup>1</sup> Note de bas de page. Times New Roman 09.

<sup>&</sup>lt;sup>2</sup> Note de bas de page Times New Roman 09.

 $^3$  National ou international

# 1.4. Compte academia.edu

# **1.4. Compte « academia.edu »**

Academia permet de recevoir et de partager différents articles scientifiques. Pour se connecter à « academia.edu » : il faut au préalable créer un compte Gmail et s'inscrire sur la plateforme.

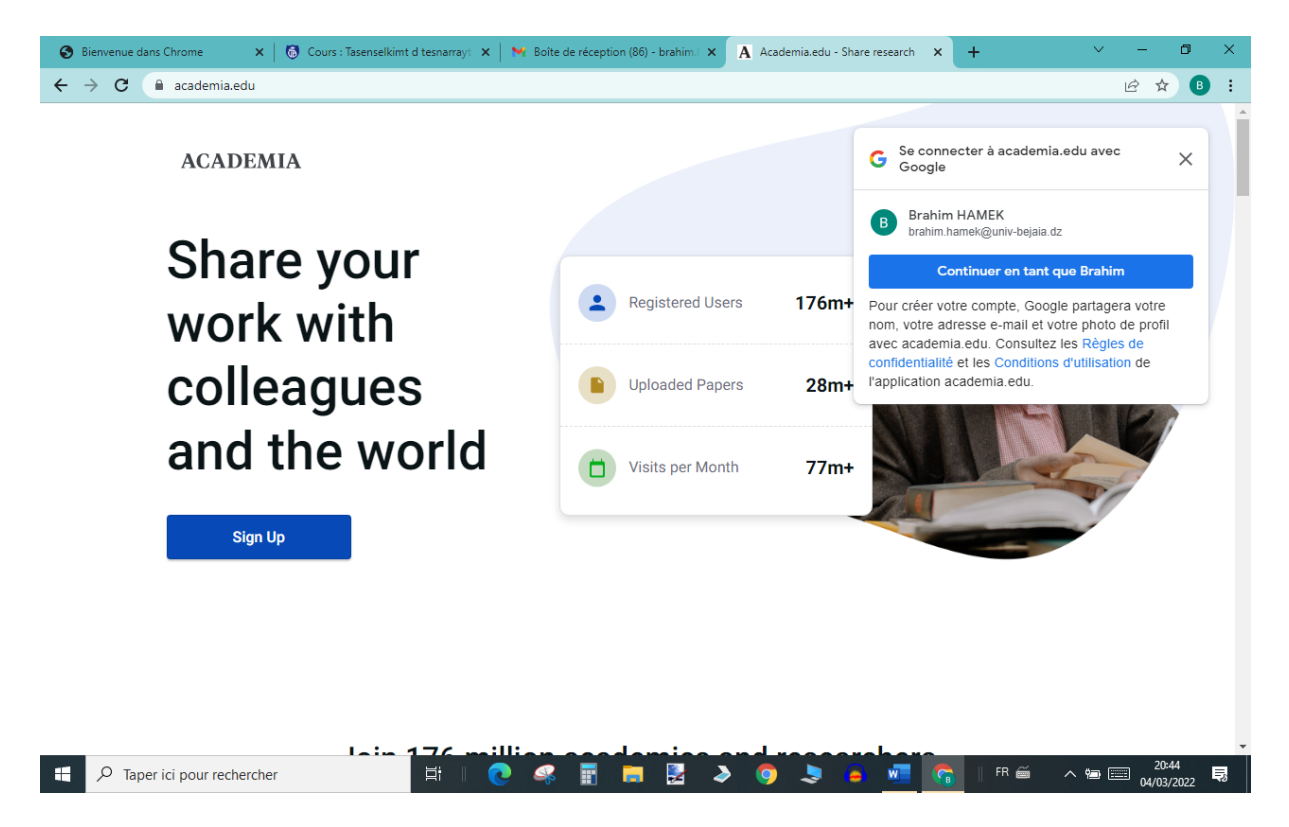

1.5. Recherches documentaires

# **1.5. Recherches documentaires**

**Sites de téléchargement de livre pdf gratuit.**

[https://www.universite/dz.com/2019/10/11-moteur-recherche-legal.html](https://www.universite/dz.com/2019/10/11-moteur-recherche-legal.html?)

**Téléchargement des ouvrages de tamazight via le site :** 

[www.freemorocco.com](http://www.freemorocco.com/)

**Vous pouvez télécharger des articles de revues algériennes sur :** [https://www.asjp.cerist.dz](https://www.asjp.cerist.dz/) ou directement [https://www.freemorocco.com/tamkardit-library/tamkardit\\_1.html](https://www.freemorocco.com/tamkardit-library/tamkardit_1.html)

**Vous pouvez accéder et télécharger des mémoires de Master et des thèses en accédant aux différents portails des universités étrangères et algériennes** 

 $\rightarrow$  Google : thèse en ligne

**Portail de téléchargement réservé à tamazight:**

<http://www.ayamun.com/Telechargement.htm>

**Sites favoris édités par Ayamun [kabyleuniversel.com/2012/04/20/menad-le-virtuose-oublie/](http://kabyleuniversel.com/2012/04/20/menad-le-virtuose-oublie/) [www.idlesmagazine.com/](http://www.idlesmagazine.com/) Juifs et Berbères en Afrique du Nord avec Ali Mecili : <https://www.youtube.com/watch?v=ZdeWMo6KOoU>** Une femme berbère du Maroc défend avec rage l'identité Amazigh : <https://www.youtube.com/watch?v=wOJXjNK4A98> **<https://www.facebook.com/litterature.amazigh> L'histoire des Berbères, par Bernard Lugan :** [http://l.facebook.com/l/QAQGHUfjLAQEzTPpnO3mDhMEDH8O5-xI-2-](http://l.facebook.com/l/QAQGHUfjLAQEzTPpnO3mDhMEDH8O5-xI-2-TOrD6U4B50ZA/www.youtube.com/attribution_link?a=KT6c2jaG7pc&u=%252Fwatch%253Fv%253DXF93ZgFEKwc%2526feature%253Dshare) [TOrD6U4B50ZA/www.youtube.com/attribution\\_link?a=KT6c2jaG7pc&u=%252Fwatch%25](http://l.facebook.com/l/QAQGHUfjLAQEzTPpnO3mDhMEDH8O5-xI-2-TOrD6U4B50ZA/www.youtube.com/attribution_link?a=KT6c2jaG7pc&u=%252Fwatch%253Fv%253DXF93ZgFEKwc%2526feature%253Dshare) [3Fv%253DXF93ZgFEKwc%2526feature%253Dshare](http://l.facebook.com/l/QAQGHUfjLAQEzTPpnO3mDhMEDH8O5-xI-2-TOrD6U4B50ZA/www.youtube.com/attribution_link?a=KT6c2jaG7pc&u=%252Fwatch%253Fv%253DXF93ZgFEKwc%2526feature%253Dshare) **La première vidéo des amazighs de l'Atlas blidéen, de Médéa jusqu'à la mer :** <https://www.youtube.com/watch?v=NSTzPGdADIg> **<http://merzouk-ouchene.e-monsite.com/> [https://www.facebook.com/lesNumides/photos/a.467670986586729.102736.466903146663](https://www.facebook.com/lesNumides/photos/a.467670986586729.102736.466903146663513/859204284100062/?type=1) [513/859204284100062/?type=1:](https://www.facebook.com/lesNumides/photos/a.467670986586729.102736.466903146663513/859204284100062/?type=1) Club du livre amaziɣ : Facebook [Fondation Tiregwa](http://www.tiregwa.com/) [leseditionsachab.wordpress.com](http://www.ayamun.com/leseditionsachab.wordpress.com)** [www.akufi.org](http://www.akufi.org/) [www. apulee.com](http://www.appulee.com/) [www.acaoh.ca](http://www.acaoh.ca/) [http://www.algerie-ancienne.com](http://www.algerie-ancienne.com/) [/](http://www.algerie-ancienne.com/)<http://www.ayamun.com/Prenoms-algeriens-authentiques> [www.telquelonline.com](http://www.telquelonline.com/) [The Project Gutenberg Ebook](http://www.gutenberg.net/)  [tamazight-tura.com](http://www.tamazight-tura.com/) [Le cap, Revue bimensuelle](http://www.lecap-dz.info/) [http://books.google.fr/books](http://books.google.fr/books?pg=PP8&id=tRoJAAAAQAAJ#PA37,M1) [www. apulee.com](http://www.appulee.com/) www.ayla inu.com Dictionnaire français berbère de Brosselard :

<http://books.google.fr/books?pg=PP8&id=tRoJAAAAQAAJ#PA37,M1> [http://www.tlfq.ulaval.ca/AXL/Langues/2vital\\_mortdeslangues.htm](http://www.tlfq.ulaval.ca/AXL/Langues/2vital_mortdeslangues.htm) [http://www.tlfq.ulaval.ca/AXL/Langues/2vital\\_expansion.htm](http://www.tlfq.ulaval.ca/AXL/Langues/2vital_expansion.htm) [Berbermedia.com](http://www.berbermedia.com/) [imyura.net](http://www.imyura.net/) [Inalco.fr](http://www.inalco.fr/) [Bgayet.net](http://www.bgayet.net/) [Kabyle.com](http://www.kabyle.com/) [Tamazgha.fr](http://www.tamazgha.fr/) [tiwizi](http://www.ifrance.com/tiwizi) [planet-dz.com](http://www.planet-dz.com/) [tasekla.com](http://www.tasekla.com/) [tifinagh.](http://www.tifinagh.com/)com association [culturelle amazigh de Saint-Denis](http://www.acamazir-saint-denis.net/index.php) [idlisen1](http://fr.360.yahoo.com/idlisen1) [tamurqbaylit](http://membres.lycos.fr/tamurqbaylit) [attoumi2007](http://attoumi2007.ifrance.com/index.htm) <https://www.openedition.org/> https://www.openedition.org/32358

### **Revues en accès libre**

[CLEO](http://leo.hypotheses.org/) : Mutualisation des collections de **Persée** et de **Revues.org** (environ 20 revues communes). Persée a numérisé la partie patrimoniale, sur la longue durée, et Revues.org diffuse les numéros récents. Les lecteurs peuvent ainsi, sans changer d'interface, feuilleter les sommaires de tous les numéros d'une revue, quel que soit le portail d'entrée. La consultation du texte intégral, en revanche, s'effectue *via* le portail d'origine du document.

[Directory of Open Access Journals](http://www.doaj.org/) (Lund University, Suède) : 2550 revues

[Google Scholar](http://scholar.google.com/) : site spécialisé sur la recherche de documents scientifiques et universitaires : articles, thèses, livres, abstracts, rapports techniques, citations, etc. Tous ses documents sont issus de laboratoires de recherche, écoles et universités.

[HighBeam research:](http://www.highbeam.com/) "you can search more than 80 million articles from the archives of over 6,500 newspapers, magazines, journals, and other publications".

[Internet Archive \(USA\):](http://www.archive.org/) Like a paper library, we provide free access to researchers, historians, scholars, and the general public. Archive includes [texts,](http://www.archive.org/details/texts) audio, moving images, and software as well as archived web pages in our collections.

[Mir@bel:](http://www.reseau-mirabel.info/) Mutualisation d'informations sur les revues (essentiellement SHS) et leurs accès dans les bases en ligne. Réservoir d'informations qui, pour chaque revue recensée, indique où trouver en ligne le texte intégral des articles, les sommaires des numéros, les résumés des articles et les références bibliographiques [info du 17/06/2009].

[Persée](http://www.persee.fr/beta) : revues scientifiques en **sciences humaines et sociales :** les collections sont en **accès libre et gratuit** dans le respect d'une barrière mobile déterminée par chacune des revues avec son éditeur ou son diffuseur afin de garantir la commercialisation de la production courante. Cette barrière s'établit en règle générale autour de trois à cinq ans pendant lesquels la diffusion de la revue demeure payante. Voir aussi le site [CLEO](http://leo.hypotheses.org/) de mutualisation des collections de Persée et de Revues.org.

[Project Euclid](http://projecteuclid.org/DPubS?Service=UI&version=1.0&verb=Display&handle=euclid) (Cornell University Library) : Mathematics and Statistics Resources online : revues, communications et monographies dont le texte intégral est accessible gratuitement en totalité ou partiellement selon le support.

[Revues.org](http://www.revues.org/) : publication en ligne du texte intégral de périodiques scientifiques dans le domaine des **sciences humaines et sociales**. La publication en ligne de texte intégral en **libre accès** n'a lieu qu'à l'échéance du délai de restriction, défini par chaque revue. Voir aussi le site [CLEO](http://leo.hypotheses.org/) de mutualisation des collections de Persée et de Revues.org.

# 1.6. Clavier amazigh

# **1.6. Clavier amazigh**

# **1.6.1. Clavier amazigh sur smartphone**

Pour écrire en tamazight sur smartphone, plusieurs claviers existent sur Play Store.

Lancez la recherche « clavier amazigh », par la suite, il suffit d'installer l'un deux selon vos préférences : Keyber, Tifinagh Keyboard, SwiftKey Keyboard, tamazight (latin)/ tamazight (tifinagh) …

**Exemple** : installation du Clavier SwiftKey Keyboard sur le système « Android ».

Play Store : rechercher clavier « SwiftKey Keyboard »  $\rightarrow$  installer  $\rightarrow$  Langues  $\rightarrow$  écrire dans la barre de recherche « tamazight » pour écrire en « tifinagh » et « kabyle » pour écrire en « latin ». Pour écrire en latin à l'ouverture du clavier, choisir « kabyle ».

# **1.6.2. Clavier amazigh sur Windows**

Pour écrire en tamazight sur Windows, téléchargez et installez : Tamazight Unicode, Tifinaghe-IRCAM (simple/ étendue) : pour ce faire : paramètres  $\rightarrow$  heure et langue (voix, région et date)  $\rightarrow$  langue  $\rightarrow$  langues préférées  $\rightarrow$  ajouter une langue  $\rightarrow$  par exemple « Tamazight Unicode » et « Tifinaghe-IRCAM étendue ».

Télécharger et installer les différentes polices « Unicode amazighe ».

Pour écrire en tamazight, sélectionner « tamazight » dans la barre de langue. Les touches claviers spécifiques sont les suivantes :

 $-$  «  $\wedge$  » + « w »  $\rightarrow$  «  $\varepsilon$  »;  $-$  «  $\land$  » + « z »  $\rightarrow$  « z » ;  $-\left\langle \alpha^{\wedge}\right\rangle$  +  $\left\langle \alpha\right\rangle$  +  $\left\langle \alpha\right\rangle$  +  $\rightarrow$   $\left\langle \alpha\right\rangle$  +  $\rightarrow$   $\left\langle \alpha\right\rangle$  +  $\rightarrow$   $\left\langle \alpha\right\rangle$  +  $\rightarrow$   $\left\langle \alpha\right\rangle$  +  $\rightarrow$   $\left\langle \alpha\right\rangle$  +  $\rightarrow$   $\left\langle \alpha\right\rangle$  +  $\rightarrow$   $\left\langle \alpha\right\rangle$  +  $\rightarrow$   $\left\langle \alpha\right\rangle$  +  $\rightarrow$   $\left\langle \alpha$  $-$  «  $\wedge$  » + « s »  $\rightarrow$  « s » ;  $-\kappa \wedge$  » +  $\kappa$  t »  $\rightarrow$   $\kappa$  t »;  $-\left\langle \alpha \right\rangle \rightarrow + \left\langle \alpha q \right\rangle \rightarrow + \left\langle \alpha q \right\rangle$  $-\alpha \wedge w + \alpha d \omega \rightarrow \alpha d \omega$ ;  $-\kappa \wedge \omega + \kappa g \omega \rightarrow \kappa \check{g} \omega$ ;  $-\left\langle \left\langle \left\langle \right\rangle \right\rangle +\left\langle \left\langle \right\rangle \right\rangle \right\rangle +\left\langle \left\langle \right\rangle \right\rangle \right\rangle +\left\langle \left\langle \left\langle \right\rangle \right\rangle \right\rangle +\left\langle \left\langle \left\langle \right\rangle \right\rangle \right\rangle +\left\langle \left\langle \left\langle \right\rangle \right\rangle \right\rangle +\left\langle \left\langle \left\langle \right\rangle \right\rangle \right\rangle +\left\langle \left\langle \left\langle \right\rangle \right\rangle \right\rangle +\left\langle \left\langle \left\langle \right\rangle \right\rangle \right\rangle +\left\langle \left\$  $-\langle \langle \rangle^{\wedge} \rangle$  +  $\langle \langle \rangle$  c  $\rangle$   $\rightarrow$   $\langle \langle \rangle$  c  $\rangle$ .

Windows 10 : Panneau de configurations  $\rightarrow$  Préférences linguistiques  $\rightarrow$  choisir « tamazight » par exemple pour faire apparaitre la date en tamazight.

2. Introduction à l'informatique : les composants d'un PC

Les PC de bureau, desktop, tours ou ordinateurs portables sont tous composés :

- d'un écran ;
- d'un clavier ;
- d'une souris ou d'un trackpad (pavé tactile) pour les portables ;
- d'une unité centrale, cœur et cerveau de l'ordinateur.

Image des principaux composants d'un ordinateur :

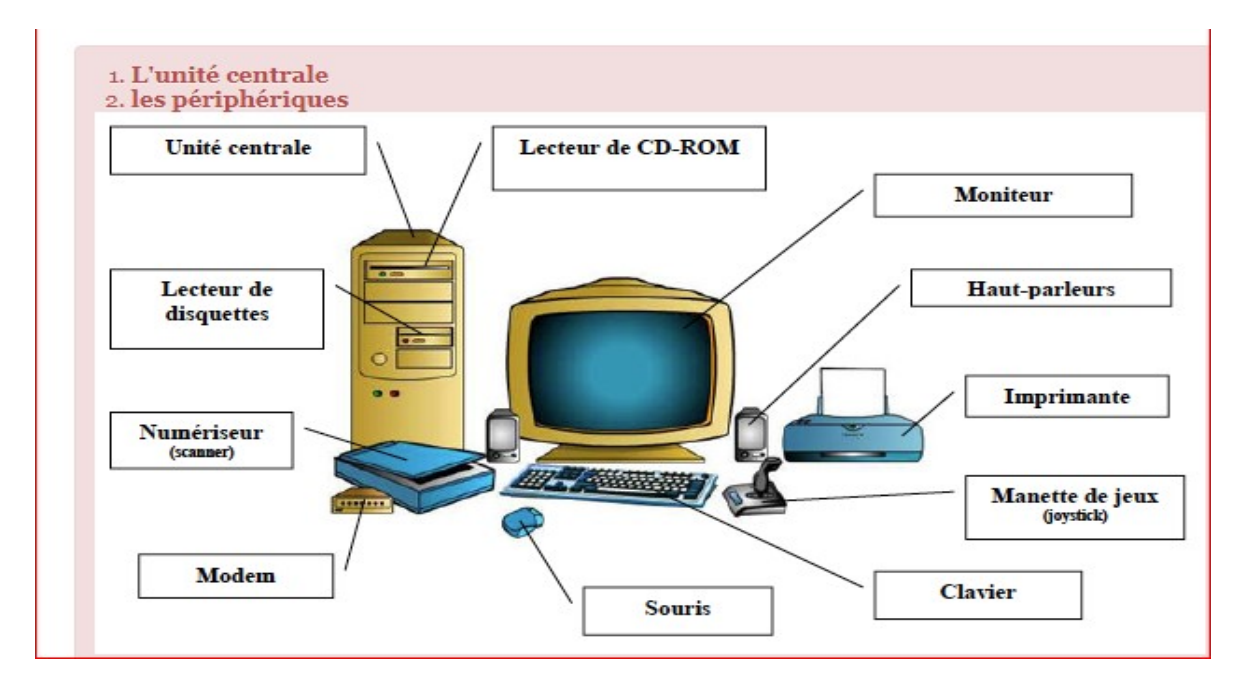

[\(https://www.google.com/search?q=Quels+sont+les+composants+d%27un+ordinateur&tbm=isch&s](https://www.google.com/search?q=Quels+sont+les+composants+d%27un+ordinateur&tbm=isch&source=iu&ictx=1&vet=1&fir=LrA4oAMVLEA4RM%252CUqDjPoGfnnavdM%252C_%253Be6nM4hQh5zxFVM%252C9T8h54TaO2pqaM%252C_&usg=AI4_-kSG2gQhjs8eL8CbmJsKKWPudJxJ8w&sa=X&ved=2ahUKEwimvqvgg7T3AhWvhv0HHZ7XBjgQ_h16BAgYEAE&biw=1280&bih=689&dpr=1#imgrc=AUFLROSwBEOr9M) [ource=iu&ictx=1&vet=1&fir=LrA4oAMVLEA4RM%252CUqDjPoGfnnavdM%252C\\_%253Be6nM4hQh5z](https://www.google.com/search?q=Quels+sont+les+composants+d%27un+ordinateur&tbm=isch&source=iu&ictx=1&vet=1&fir=LrA4oAMVLEA4RM%252CUqDjPoGfnnavdM%252C_%253Be6nM4hQh5zxFVM%252C9T8h54TaO2pqaM%252C_&usg=AI4_-kSG2gQhjs8eL8CbmJsKKWPudJxJ8w&sa=X&ved=2ahUKEwimvqvgg7T3AhWvhv0HHZ7XBjgQ_h16BAgYEAE&biw=1280&bih=689&dpr=1#imgrc=AUFLROSwBEOr9M) [xFVM%252C9T8h54TaO2pqaM%252C\\_&usg=AI4\\_-](https://www.google.com/search?q=Quels+sont+les+composants+d%27un+ordinateur&tbm=isch&source=iu&ictx=1&vet=1&fir=LrA4oAMVLEA4RM%252CUqDjPoGfnnavdM%252C_%253Be6nM4hQh5zxFVM%252C9T8h54TaO2pqaM%252C_&usg=AI4_-kSG2gQhjs8eL8CbmJsKKWPudJxJ8w&sa=X&ved=2ahUKEwimvqvgg7T3AhWvhv0HHZ7XBjgQ_h16BAgYEAE&biw=1280&bih=689&dpr=1#imgrc=AUFLROSwBEOr9M)

[kSG2gQhjs8eL8CbmJsKKWPudJxJ8w&sa=X&ved=2ahUKEwimvqvgg7T3AhWvhv0HHZ7XBjgQ\\_h16BAg](https://www.google.com/search?q=Quels+sont+les+composants+d%27un+ordinateur&tbm=isch&source=iu&ictx=1&vet=1&fir=LrA4oAMVLEA4RM%252CUqDjPoGfnnavdM%252C_%253Be6nM4hQh5zxFVM%252C9T8h54TaO2pqaM%252C_&usg=AI4_-kSG2gQhjs8eL8CbmJsKKWPudJxJ8w&sa=X&ved=2ahUKEwimvqvgg7T3AhWvhv0HHZ7XBjgQ_h16BAgYEAE&biw=1280&bih=689&dpr=1#imgrc=AUFLROSwBEOr9M) [YEAE&biw=1280&bih=689&dpr=1#imgrc=AUFLROSwBEOr9M\)](https://www.google.com/search?q=Quels+sont+les+composants+d%27un+ordinateur&tbm=isch&source=iu&ictx=1&vet=1&fir=LrA4oAMVLEA4RM%252CUqDjPoGfnnavdM%252C_%253Be6nM4hQh5zxFVM%252C9T8h54TaO2pqaM%252C_&usg=AI4_-kSG2gQhjs8eL8CbmJsKKWPudJxJ8w&sa=X&ved=2ahUKEwimvqvgg7T3AhWvhv0HHZ7XBjgQ_h16BAgYEAE&biw=1280&bih=689&dpr=1#imgrc=AUFLROSwBEOr9M)

# **2.1.1. L'écran de l'ordinateur**

L'écran est la partie de l'ordinateur destinée à afficher du contenu. C'est une partie de l'interface homme-machine. C'est grâce à lui que l'utilisateur peut interagir avec l'ordinateur. Quand vous tapez sur le clavier et que vous utilisez la souris, cela se répercute à l'écran et les données s'affichent.

L'écran peut varier en taille. Celle-ci est alors calculée en pouces sur la diagonale. Pour un ordinateur portable, il est possible d'en posséder un très compact : 10 pouces. Les ordinateurs fixes commencent à partir de 15 pouces et peuvent atteindre 27 pouces, voire plus si l'utilisateur décide d'opter pour un écran TV.

SD : 720 x 576 pixels est la définition standard proposée par les DVD. Les résolutions varient, pour un écran de 24 pouces par exemple, la résolution est de 1920 pixels x 1080. 720p / HD : 1280 x 720 pixels est le format intermédiaire. 1080p / Full HD : 1920 x 1080 pixels. Modèles de TV Full HD, Ultra HD 4K : 3840 x 2160 pixels. Modèles de TV 4K, Ultra HD 8K : 7680 x 4320 pixels. Les écrans se branchent en VGA, en DVI ou en HDMI. (Luc De Mey, [http://www.courstechinfo.be/Hard/Ecran.html\)](http://www.courstechinfo.be/Hard/Ecran.html)

Procédure à suivre pour le réglage des paramètres d'affichage :

 $\circ$  Clic droit sur le bureau  $\rightarrow$  Paramètres d'affichage :

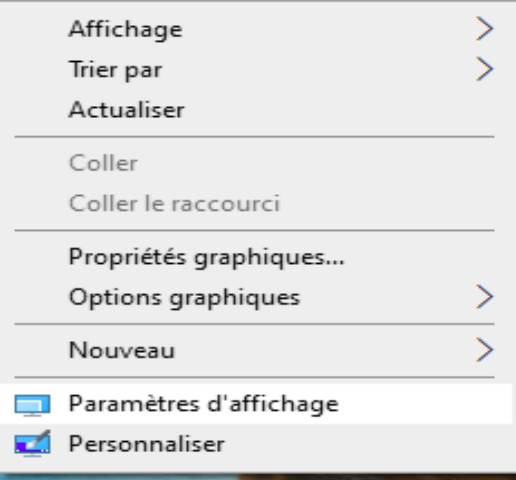

 Une boite de dialogue s'ouvre et permet de régler la résolution de l'écran, mais aussi la luminosité, etc. Dans ce portable la résolution de l'écran recommandé est de « 1280 x 800 »,

### Affichage

Luminosité et couleur

Modifier la luminosité de votre écran intégré

Éclairage nocturne

**O** Désactivé

Paramètres d'éclairage nocturne

-0

#### **Windows HD Color**

Obtenez une image plus éclatante, plus vive dans les applications, les jeux et les vidéos HDR et WCG sur l'écran sélectionné ci-dessus. Paramètres Windows HD Color

#### Mise à l'échelle et disposition

Modifier la taille du texte, des applications et d'autres éléments

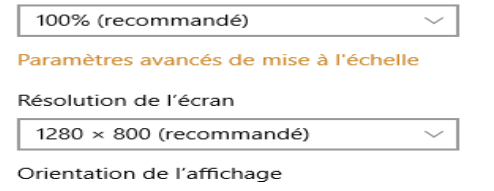

#### **2.1.2. Le clavier de l'ordinateur**

Le clavier de l'ordinateur est l'un des composants externes de l'ordinateur qui permet d'écrire du texte et de communiquer avec lui. Les claviers possèdent généralement une centaine de touches : lettres de l'alphabet, chiffres, accents et touches spéciales. Un caractère peut être écrit avec une touche ou bien avec une combinaison de touches. Il existe plusieurs types de clavier : avec ou sans fil, avec ou sans pavé numérique ou avec des fonctions supplémentaires.

53

Les claviers varient en fonction de la langue : pour tamazight et le français (France), nous utilisons principalement le clavier AZERTY.

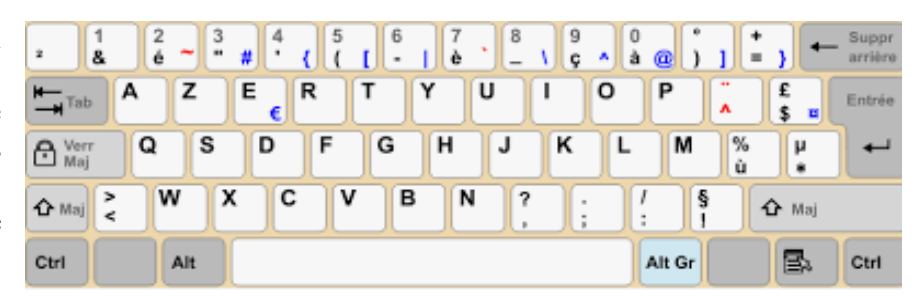

Aux Etats-Unis et dans la plupart des autres pays du globe, ils utilisent le clavier QWERTY.

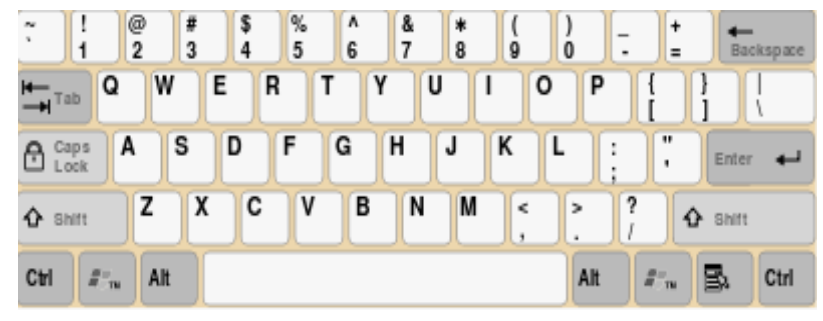

Choix du clavier QWERTY et AZERTY et tout autre clavier (arabe par exemple) : une fois les choix faits, on peut basculer entre les différents claviers.

 $\mathcal{F}$  Panneau de configuration  $\rightarrow$ Horloge et région ou Région → Préférences linguistiques → Langue (l'accès à « Langue » peut se faire aussi par l'intermédiaire de « Paramètres »).

Modifier les formats de date, d'heure ou de nombre

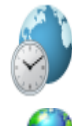

Région

Horloge et région

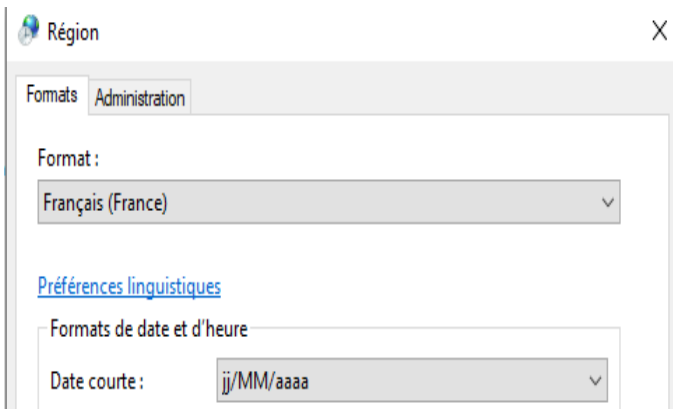

#### Langues préférées

 $\rightarrow$  Langues préférées : « Ajouter une langue par défaut » permet d'ajouter une langue et le type de clavier qu'elle utilise. Par exemple « Anglais » permet d'ajouter le clavier OWERTY,  $\kappa$  Français (France) » permet d'ajouter le clavier AZERTY. Les commandes à gauche permettent aussi la reconnaissance vocale, l'écriture manuscrite, etc.

Une fois le choix de la langue est fait, ici « Français (France) », un clic permet de faire apparaitre « Options ».

Les applications et les sites web s'affichent dans la première langue de la liste qu'ils prennent en charge. Sélectionnez une langue, puis sélectionnez Options pour configurer des claviers et d'autres fonctionnalités.

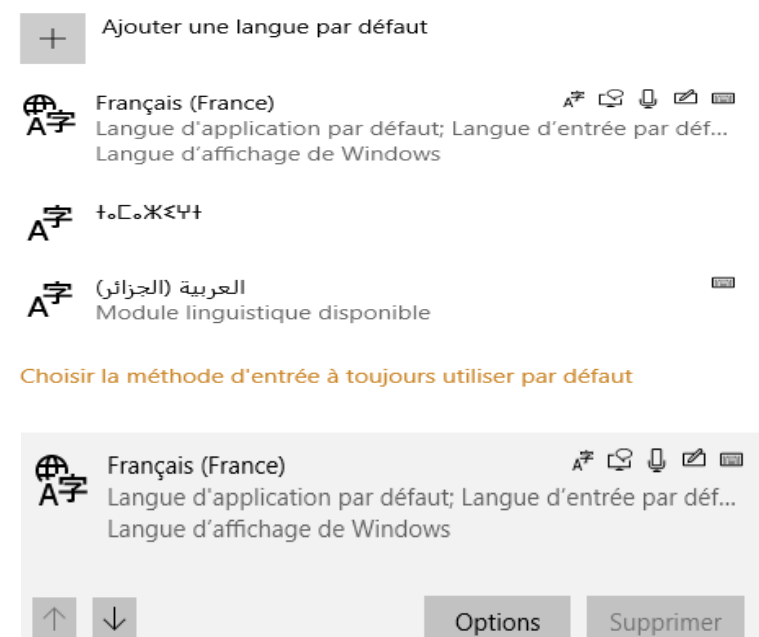

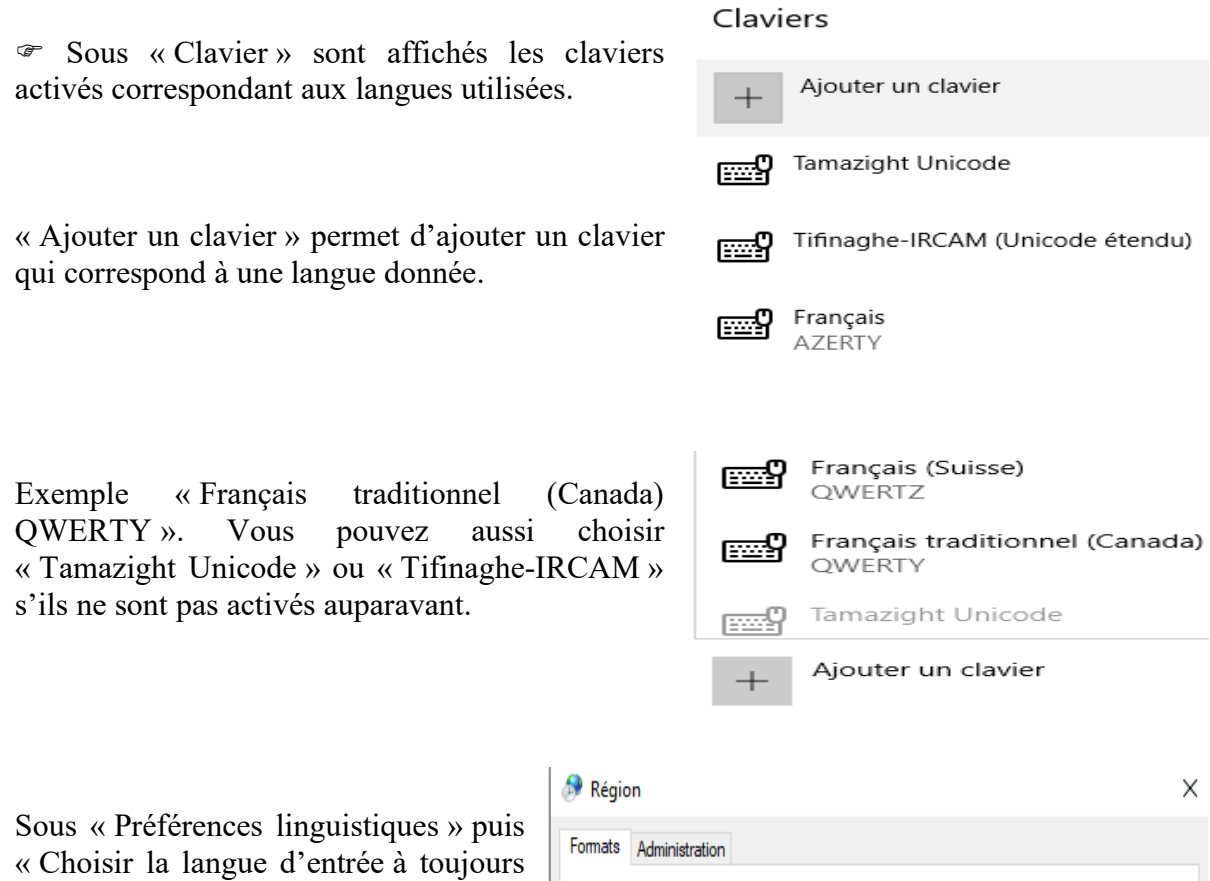

utiliser par défaut » permet d'afficher la barre de langue en cochant « Utiliser la barre de langue du Bureau lorsqu'elle est disponible », « Options de la barre de langue » et « Touches de raccourci de langue d'entrée » permet d'ouvrir la boite de dialogue « Service de texte et de langues ».

Format: Français (France)  $\vee$ Préférences linguistiques Formats de date et d'heure jj/MM/aaaa Date courte:

Utiliser la barre de langue du Bureau lorsqu'elle est disponible

« Ancrée dans la Barre des tâches » permet d'afficher la « Barre de langue » dans la Barre des tâches,

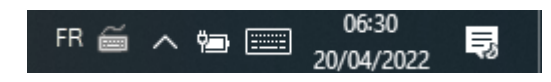

ou flottante sur le Bureau en cochant « Flottante sur le Bureau » ou de la masquer en cochant « Masquée ».

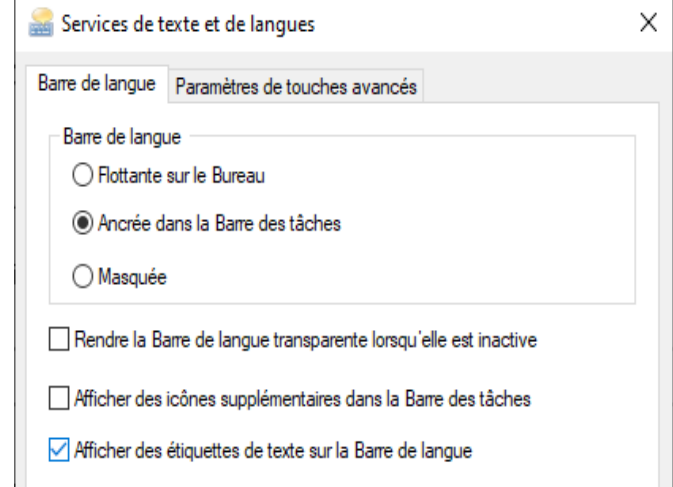

« Modifier » sous « Paramètres de touches avancés » permet d'attribuer des raccourcis pour basculer entre les langues et les différents claviers avec « Changer la disposition du clavier ». « Changer la langue d'entrée » permet de basculer d'une langue à une autre.

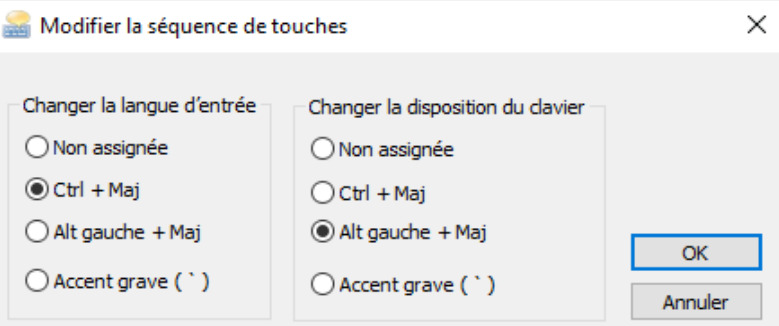

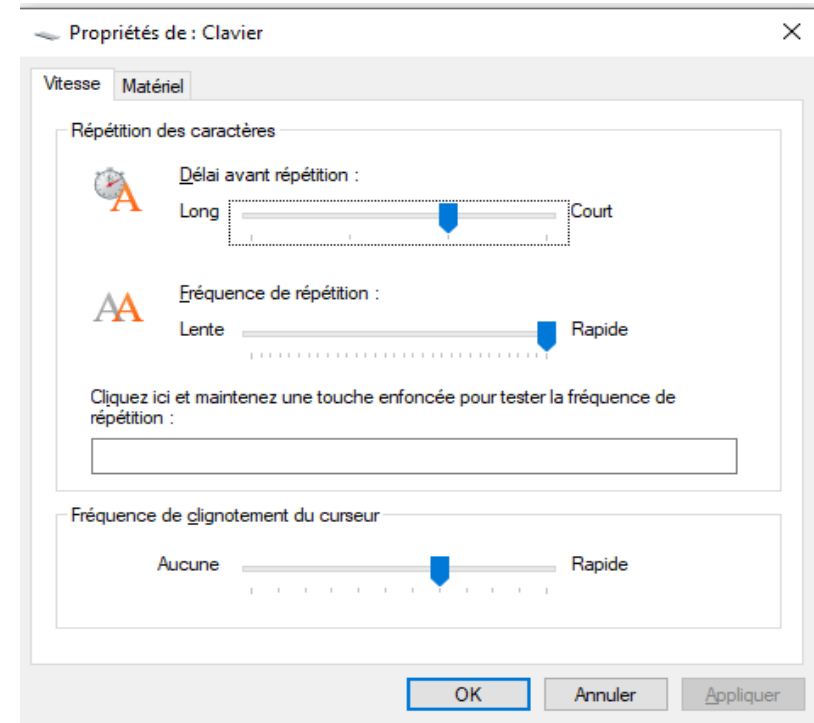

### **Propriétés du clavier** :

 $\mathcal{P}$  Panneau de configuration  $\rightarrow$ Clavier : permet d'ouvrir cette boite de dialogue pour régler le délai avant la répétition des caractères, la fréquence de répétition des caractères et la fréquence de clignotement du curseur.

 Pour afficher le clavier tactile : clic droit sur la barre de tâche et activer « Afficher le bouton clavier tactile ».

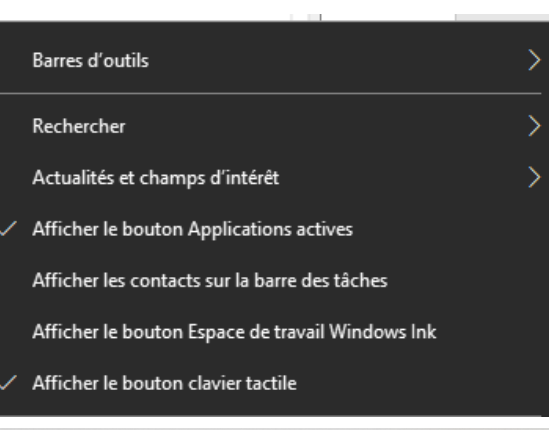

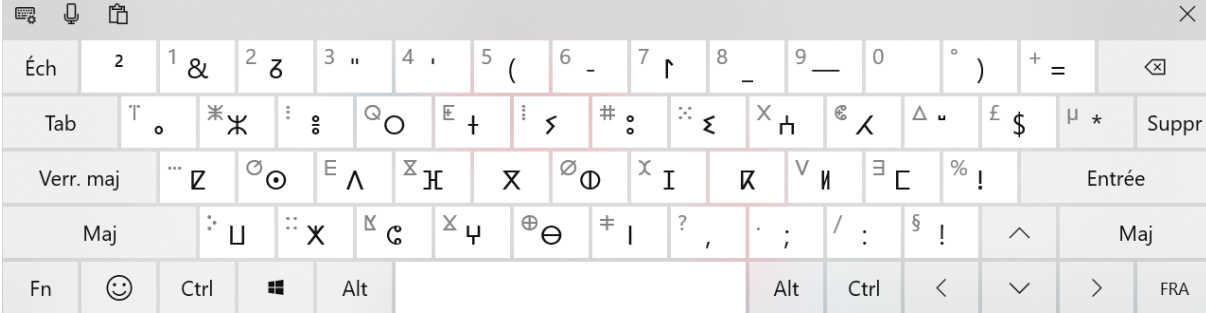

# **2.1.3. La souris de l'ordinateur**

La souris permet de déplacer le curseur (la flèche) sur l'écran. Elle pointe des éléments à l'écran

et les sélectionne en cliquant par exemple. Les souris sont munies d'un capteur de déplacement, le plus souvent optique ou laser, les anciennes souris appelées souris mécaniques sont à boule ! Il est possible d'avoir une souris avec ou sans fil (dans ce cas, il faut brancher un récepteur sans fil sur un port USB de l'ordinateur et la recharger de temps en temps).

La souris possède deux boutons pour effectuer un clic, un double clic ou un triple clic avec le bouton droit ou le bouton gauche et une molette pour descendre sur la page internet ou de traitement de texte.

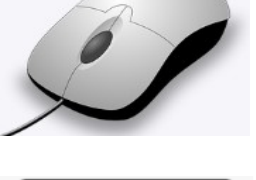

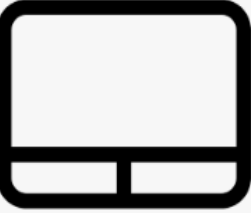

Sur les ordinateurs portables, la souris n'est pas obligatoire : il y a le trackpad ou pavé tactile disposé sous le clavier qui remplit ce rôle.

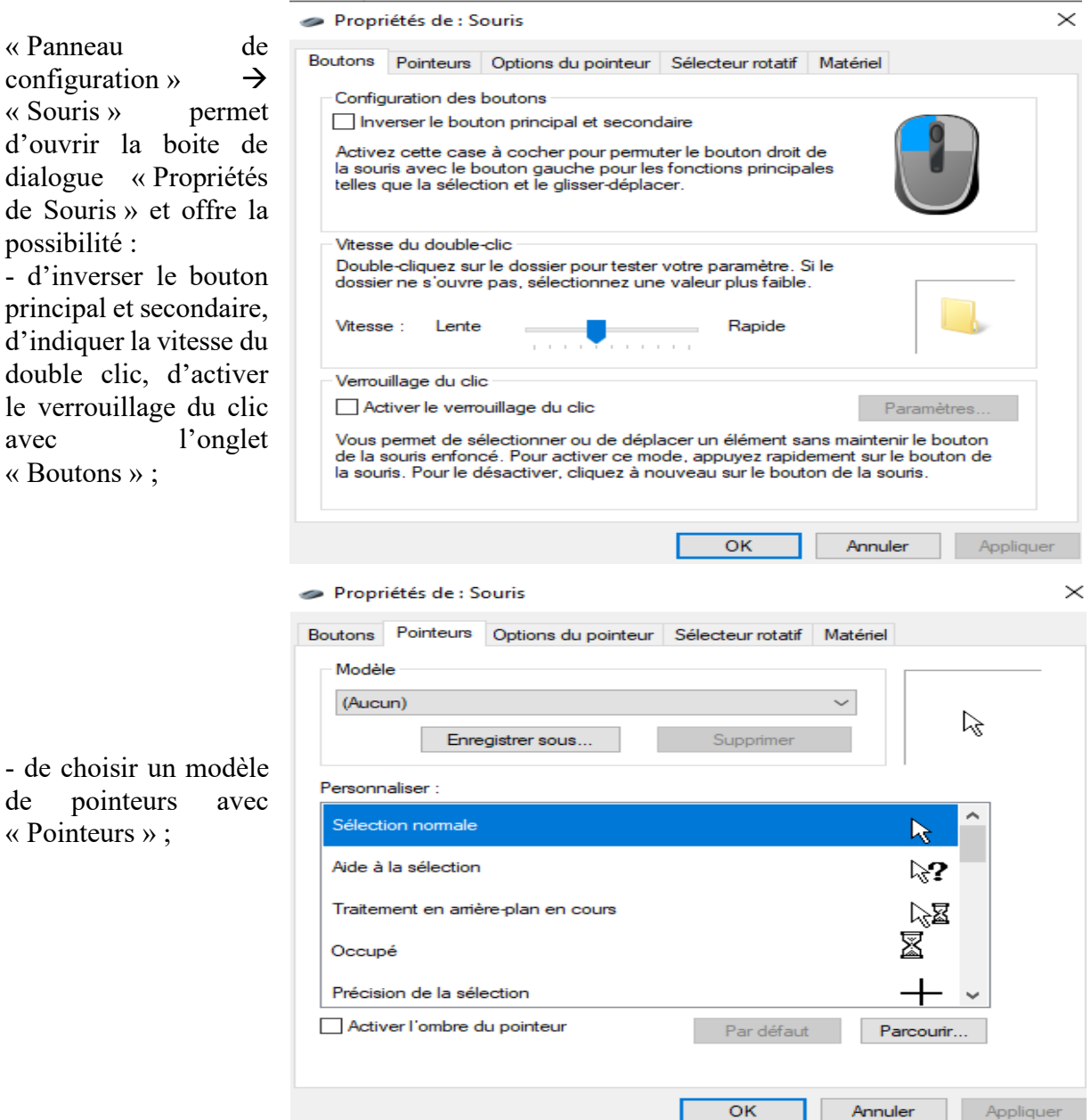

- de sélectionner la vitesse du pointeur, de masquer le pointeur pendant la frappe, etc. avec « Options du pointeur » ;

- de régler le défilement horizontal et vertical avec la souris sous « Sélecteur rotatif ».

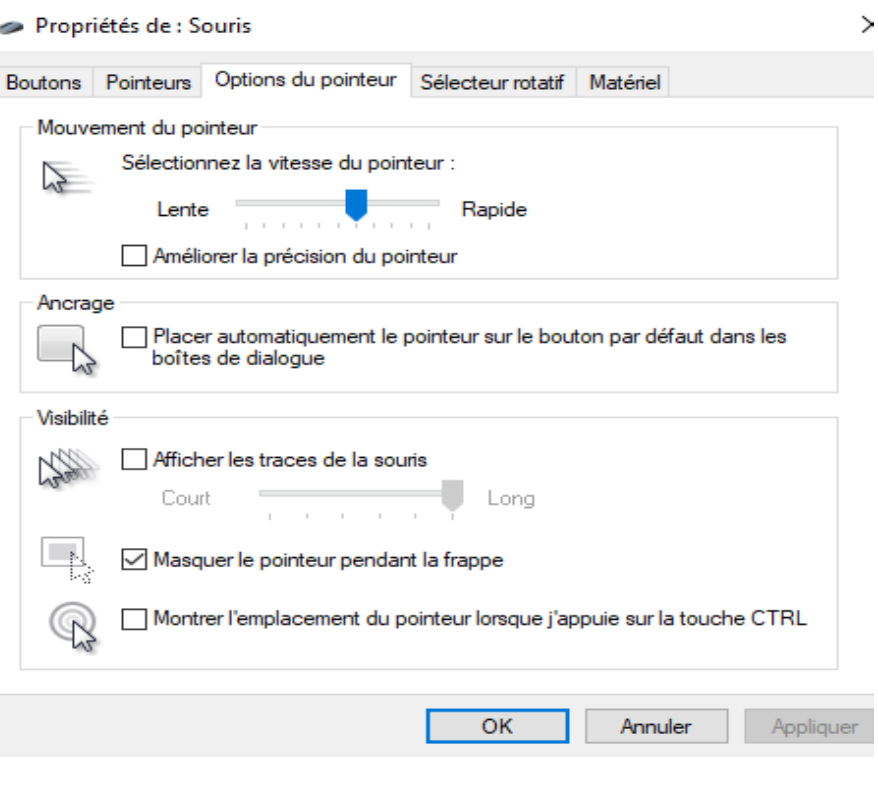

Tourner la roulette de la souris d'un cran permet de défiler verticalement les lignes selon le nombre défini, ici par bloc de trois lignes ou faire un défilement écran par écran. En inclinant la roulette de la souris vers la droite ou la gauche, on peut défiler les caractères selon le nombre défini, ici trois caractères.

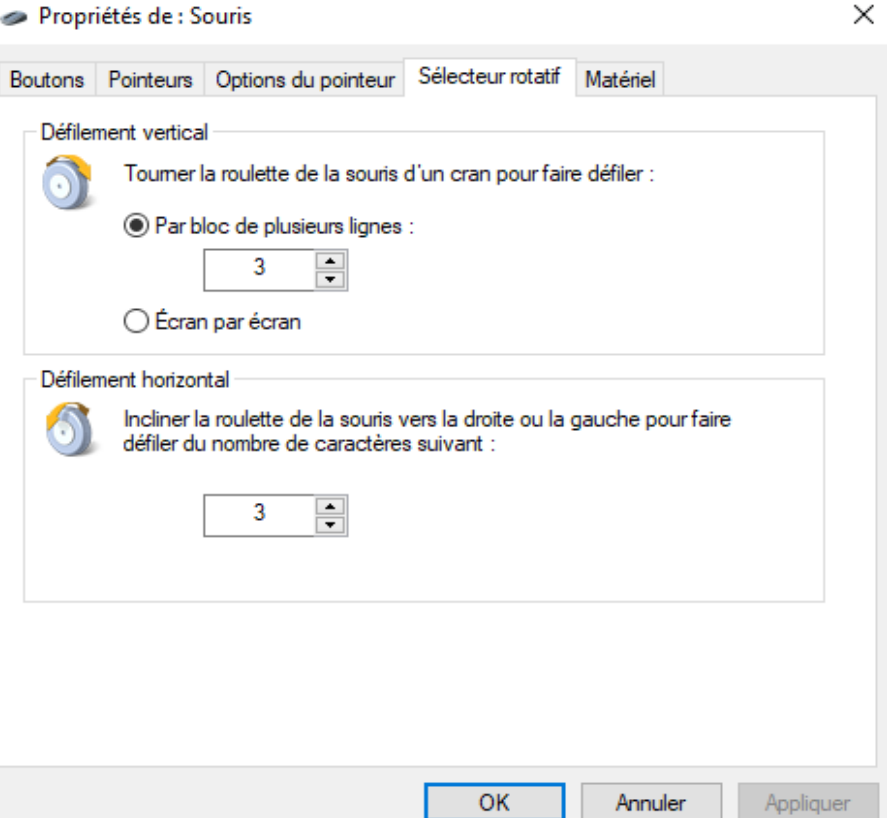

# **2.1.4. L'unité centrale de l'ordinateur**

C'est le boîtier qui contient tout le matériel électronique indispensable au fonctionnement de l'ordinateur. Le clavier, la souris et l'écran y sont reliés. C'est, par exemple, dans l'unité centrale que l'on insère un disque/CD-Rom/ un DVD.

Aujourd'hui, certains ordinateurs ne disposent plus d'une unité centrale à proprement parler. Tout est regroupé derrière l'écran comme c'est le cas pour les iMac ou sous le clavier pour les autres ordinateurs portables.

# **2.1.5. Les autres types de périphériques**

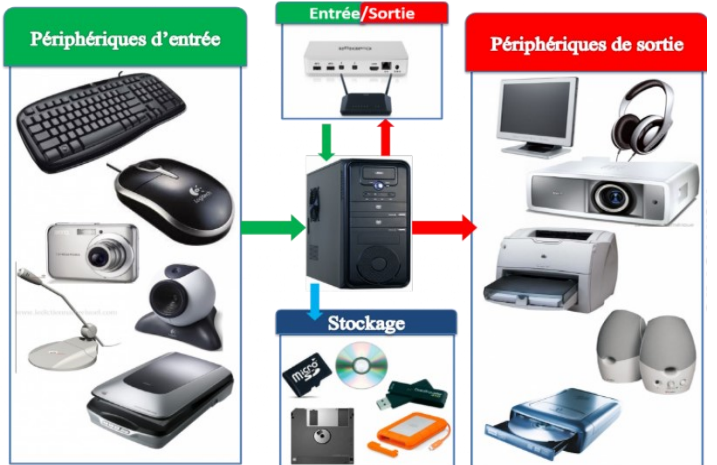

Les principaux types de périphériques sont :

**- les périphériques d'entrée** (clavier, souris, appareil photos, webcam, scanner, microphone) **;**

**- les périphériques de sortie** (écran, haut-parleurs, imprimante) **;**

**- les périphériques d'entréesortie** (clé USB, carte mémoire, modem, disque dur externe, CD/DVD) **;**

(Photos : https://kamertic.blog4ever.com/faq-architecture)

# 2.2. Les composants internes de l'unité centrale

# **2.2. Les composants internes de l'unité centrale**

Vu de l'intérieur, l'ordinateur comprend différents produits électroniques qui sont nécessaires à son fonctionnement. Les composants internes à l'unité centrale sont :

- le processeur (processeur Intel, processeur AMD, processeur Intel Core, microprocesseur...) ;
- le disque dur interne (exemple : le disque dur SSD, HDD) ;
- la carte mère (carte mère Asus, carte mère Intel, carte mère Socket ou carte mère MSI …) ;
- le bloc d'alimentation ;
- la mémoire RAM, la mémoire ROM ;
- la carte graphique, la carte son, la carte wifi et la carte réseau ;
- le lecteur de carte mémoire et USB ;
- la sortie HDMI :
- le bus, etc.

Les images qui suivent sont issues du site :

([https://www.google.com/search?q=images+des+constituants+interne+d%27un+ordinateur&t](https://www.google.com/search?q=images+des+constituants+interne+d%27un+ordinateur&tbm=isch&ved=2ahUKEwivq_bN37T3AhWtE2MBHaCeB2gQ2-cCegQIABAA&oq=images+des+constituants+interne+d%27un+ordinateur&gs_lcp=CgNpbWcQAzoFCAAQgAQ6BAgAEB46BggAEAgQHjoECAAQGFDICVjShQJgiowCaANwAHgAgAHoBYgBsqEBkgENMi00LjIzLjEzLjcuMpgBAKABAaoBC2d3cy13aXotaW1nwAEB&sclient=img&ei=hHppYq_ZM62njLsPoL2ewAY&bih=689&biw=1280) [bm=isch&ved=2ahUKEwivq\\_bN37T3AhWtE2MBHaCeB2gQ2-](https://www.google.com/search?q=images+des+constituants+interne+d%27un+ordinateur&tbm=isch&ved=2ahUKEwivq_bN37T3AhWtE2MBHaCeB2gQ2-cCegQIABAA&oq=images+des+constituants+interne+d%27un+ordinateur&gs_lcp=CgNpbWcQAzoFCAAQgAQ6BAgAEB46BggAEAgQHjoECAAQGFDICVjShQJgiowCaANwAHgAgAHoBYgBsqEBkgENMi00LjIzLjEzLjcuMpgBAKABAaoBC2d3cy13aXotaW1nwAEB&sclient=img&ei=hHppYq_ZM62njLsPoL2ewAY&bih=689&biw=1280)

[cCegQIABAA&oq=images+des+constituants+interne+d%27un+ordinateur&gs\\_lcp=CgNpb](https://www.google.com/search?q=images+des+constituants+interne+d%27un+ordinateur&tbm=isch&ved=2ahUKEwivq_bN37T3AhWtE2MBHaCeB2gQ2-cCegQIABAA&oq=images+des+constituants+interne+d%27un+ordinateur&gs_lcp=CgNpbWcQAzoFCAAQgAQ6BAgAEB46BggAEAgQHjoECAAQGFDICVjShQJgiowCaANwAHgAgAHoBYgBsqEBkgENMi00LjIzLjEzLjcuMpgBAKABAaoBC2d3cy13aXotaW1nwAEB&sclient=img&ei=hHppYq_ZM62njLsPoL2ewAY&bih=689&biw=1280) [WcQAzoFCAAQgAQ6BAgAEB46BggAEAgQHjoECAAQGFDICVjShQJgiowCaANwAHg](https://www.google.com/search?q=images+des+constituants+interne+d%27un+ordinateur&tbm=isch&ved=2ahUKEwivq_bN37T3AhWtE2MBHaCeB2gQ2-cCegQIABAA&oq=images+des+constituants+interne+d%27un+ordinateur&gs_lcp=CgNpbWcQAzoFCAAQgAQ6BAgAEB46BggAEAgQHjoECAAQGFDICVjShQJgiowCaANwAHgAgAHoBYgBsqEBkgENMi00LjIzLjEzLjcuMpgBAKABAaoBC2d3cy13aXotaW1nwAEB&sclient=img&ei=hHppYq_ZM62njLsPoL2ewAY&bih=689&biw=1280) [AgAHoBYgBsqEBkgENMi00LjIzLjEzLjcuMpgBAKABAaoBC2d3cy13aXotaW1nwAEB&](https://www.google.com/search?q=images+des+constituants+interne+d%27un+ordinateur&tbm=isch&ved=2ahUKEwivq_bN37T3AhWtE2MBHaCeB2gQ2-cCegQIABAA&oq=images+des+constituants+interne+d%27un+ordinateur&gs_lcp=CgNpbWcQAzoFCAAQgAQ6BAgAEB46BggAEAgQHjoECAAQGFDICVjShQJgiowCaANwAHgAgAHoBYgBsqEBkgENMi00LjIzLjEzLjcuMpgBAKABAaoBC2d3cy13aXotaW1nwAEB&sclient=img&ei=hHppYq_ZM62njLsPoL2ewAY&bih=689&biw=1280) [sclient=img&ei=hHppYq\\_ZM62njLsPoL2ewAY&bih=689&biw=1280\)](https://www.google.com/search?q=images+des+constituants+interne+d%27un+ordinateur&tbm=isch&ved=2ahUKEwivq_bN37T3AhWtE2MBHaCeB2gQ2-cCegQIABAA&oq=images+des+constituants+interne+d%27un+ordinateur&gs_lcp=CgNpbWcQAzoFCAAQgAQ6BAgAEB46BggAEAgQHjoECAAQGFDICVjShQJgiowCaANwAHgAgAHoBYgBsqEBkgENMi00LjIzLjEzLjcuMpgBAKABAaoBC2d3cy13aXotaW1nwAEB&sclient=img&ei=hHppYq_ZM62njLsPoL2ewAY&bih=689&biw=1280)

# **2.2.1. Le processeur ou le microprocesseur de l'ordinateur**

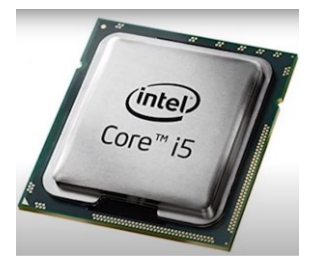

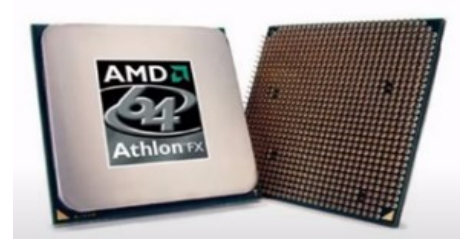

Le processeur ou CPU (Central Processing Unit) est le cerveau de l'ordinateur. Il organise les échanges de données entre les composants (mémoire RAM, disque dur, carte graphique…).

Ces principales tâches sont :

- lire les données en mémoire ;
- traiter les données ;
- écrire des données en mémoire.

Le processeur accomplit les calculs, traite les informations permettant à l'utilisateur d'interagir avec l'ordinateur et affiche le système à l'écran. Aujourd'hui, un processeur peut atteindre plus de 3 Ghz et certains ordinateurs sont équipés de plusieurs processeurs. La puissance de calcul et la rapidité de traitement se trouvent multipliés par le nombre de cœurs présents sur la puce. Ainsi, plus un processeur comporte de cœurs, plus il est puissant et multitâches. Les cœurs sont capables de traiter des milliards d'informations par seconde et d'accomplir des calculs immenses permettant à la science et la médecine de progresser plus rapidement. La puissance informatique réside dans le processeur choisi. Le processeur CPU est composé d'une carte de base qui mesure entre 4 et 5 cm de côté et de quelques millimètres d'épaisseur. Il se branche sur la carte mère de l'ordinateur par le biais du socket. (Anthony, mis à jour le 07/02/2014, [https://www.vulgarisation-informatique.com/processeur.php\)](https://www.vulgarisation-informatique.com/processeur.php)

#### **2.2. Les composants internes de l'unité centrale**

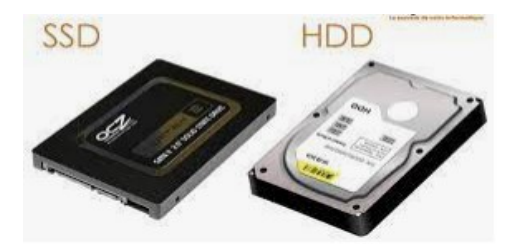

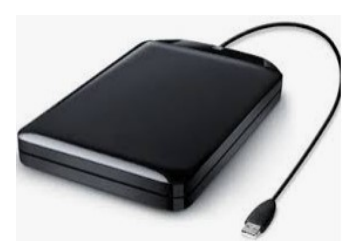

Le disque dur interne est le composant servant à conserver les données de manière permanente. Son rôle est de stocker des données informatiques. Le disque dur contient le système Windows, mac OS ou Linux, les programmes installés et les données personnelles de l'utilisateur. Il stocke des informations sous forme binaire. Aujourd'hui, ils sont capables de stocker plusieurs Téra octets de données (soit 1024 Giga octets), ce qui correspond à des centaines de milliers de photographies, des milliers de films, des millions de documents textes... Un disque dur externe se connecte très facilement et très rapidement grâce un câble USB ou même par Bluetooth dont l'objectif principale est de conserver les données.

Il existe plusieurs types de disques durs :

- les disques durs classiques, les disques durs mécaniques HDD, contiennent des pièces mécaniques dont une tête de lecture qui pointe les disques magnétiques pour lire et écrire les données ;

- les disques durs à mémoire flash, SSD, sans pièce mécanique, lisent les données plus rapidement et sont plus solides ;

- les disques durs hybrides, SSHD (fusion drive).

(Pillou, Jean-François, mis à jour le mardi 20 novembre 2018, [https://www.commentcamarche.net/contents/740-disque-dur-externe-ou-](https://www.commentcamarche.net/contents/740-disque-dur-externe-ou-interne) interne)

### **2.2.3. La carte mère de l'ordinateur**

La carte mère, composant de base sur lequel sont fixés tous les autres éléments ; [\(Desmond,](Desmond) 2 mars 2014, [https://megastuces.com/tout-sur-la-carte-mere-dun-ordinateur\)](https://megastuces.com/tout-sur-la-carte-mere-dun-ordinateur)

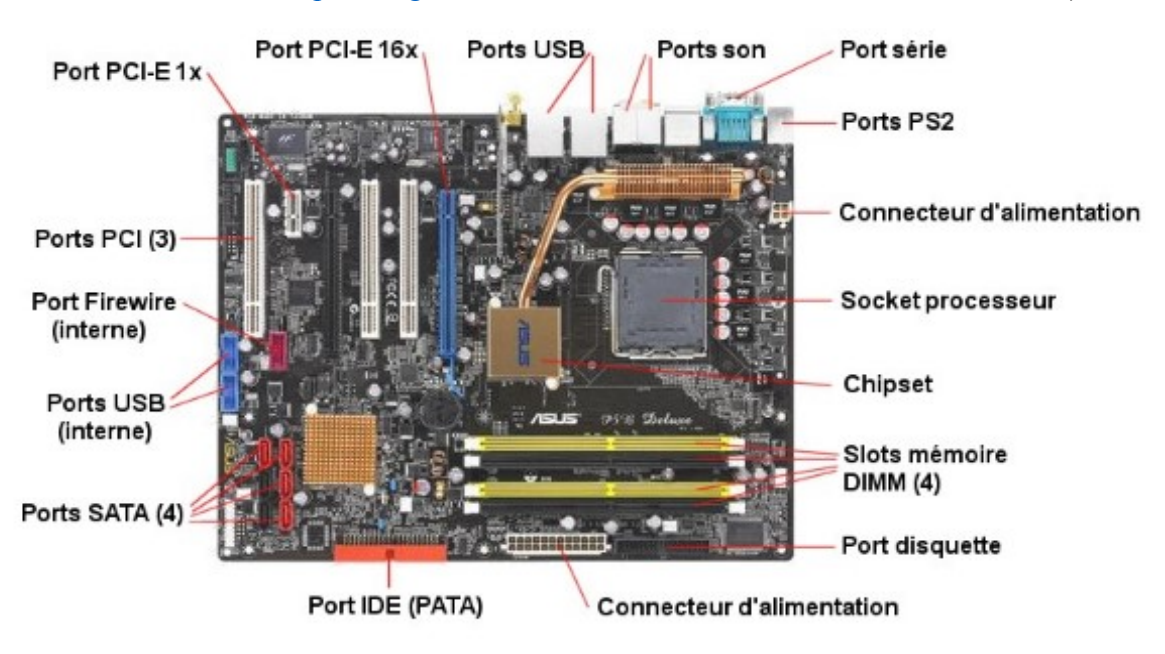

### **2.2. Les composants internes de l'unité centrale**

C'est le composant principal de l'unité centrale. Elle centralise et traite les données échangées à l'intérieur de l'ordinateur à l'aide du processeur fixé dessus. C'est elle qui gère le disque dur, le clavier, la souris, le réseau, les ports USB... C'est le support sur lequel vient se brancher tous les autres composants de l'ordinateur. La carte mère est un circuit imprimé sur lequel est connecté le chipset (jeu de composants qui assurent le contrôle de la quasi-totalité de la carte mère). Les composants du chipset sont directement soudés à la carte mère et c'est lui qui dicte les particularités des processeurs et des mémoires qui peuvent y être installés. Depuis 1995, les cartes mères sont presque toutes au format ATX. [\(https://www.techno-science.net/glossaire](https://www.techno-science.net/glossaire-definition/Carte-mere.html)[definition/Carte-mere.html\)](https://www.techno-science.net/glossaire-definition/Carte-mere.html)

# **2.2.4. Le bloc d'alimentation de l'ordinateur**

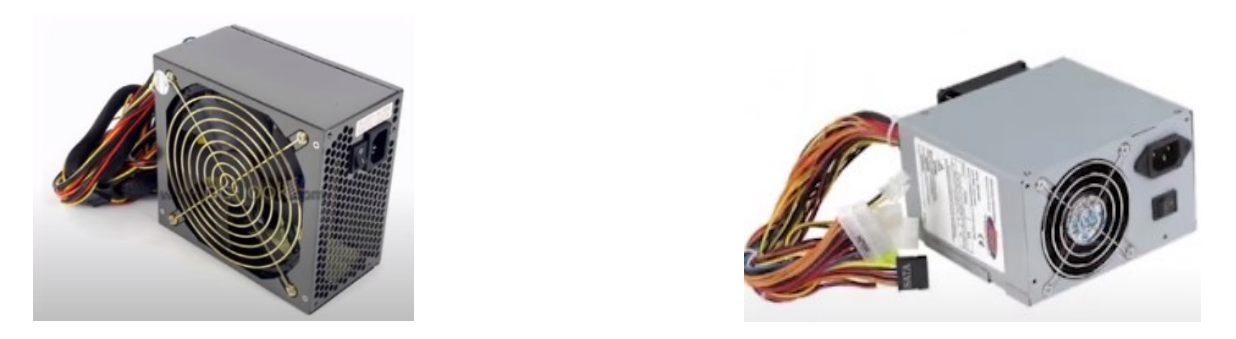

La boite d'alimentation alimente les composants en énergie électrique. En effet l'alimentation de l'ordinateur se présente sous forme d'un boîtier qui transforme et fournit l'énergie nécessaire à la carte mère, de plus il est relié à certains composants comme le lecteur/graveur de DVD par exemple. La transformation du courant cause une perte d'énergie sous forme de chaleur. Un système de ventilation est donc également installé dans le coffret et expulse l'air via l'arrière du boîtier de l'ordinateur. Une capacité de 400 watts est généralement suffisante mais certaines alimentations peuvent atteindre 1000 watts !

# **2.2.5. La mémoire vive RAM de l'ordinateur**

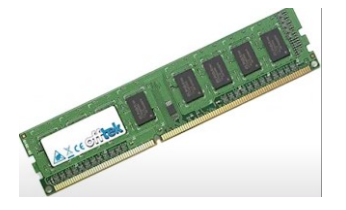

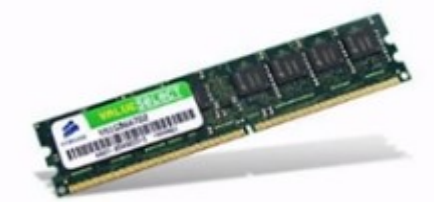

La mémoire vive (RAM : Random Access Memory) permet de stocker de manière temporaire les données en cours de traitement. La mémoire de type RAM est utilisée par le processeur. Il y place les données le temps de les traiter. Les barrettes de mémoire sont généralement de 2 Go, de 4 Go, etc. et sont choisies en fonction du processeur, de la capacité de la carte mère et de l'utilisation que l'on fait de son ordinateur. La particularité de cette mémoire vient de sa rapidité et de l'aspect temporaire des données, les données sont perdues une fois l'ordinateur éteint.

Les types de RAM sont :

- DDR-SDRAM (Double Data Rate-Synchronous DRAM, mémoire vive dynamique synchrone à double débit de données) ;

- SDRAM (*Synchronous Dynamic RAM*, mémoire vive dynamique synchrone) ;

- RDRAM (*Rambus Direct RAM*, mémoire vive dynamique Rambus)…

(https://www.dell.com>kbdoc>fr-ca)

# **2.2.6. La carte graphique de l'ordinateur**

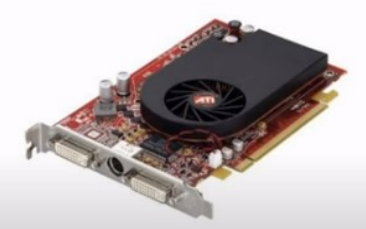

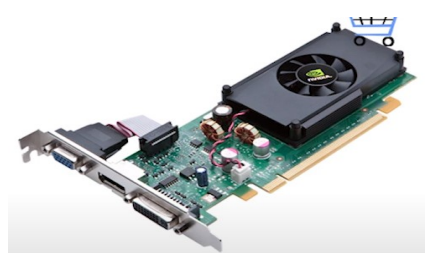

La carte graphique permet l'affichage de graphismes 2D ou 3D sur l'écran d'un PC. La production et la qualité de l'image dépendent de sa mémoire, de sa fréquence, de la connectique et des caractéristiques de l'écran, notamment la résolution HD, Full HD ou 4K. Pour le jeu, une bonne carte graphique est importante. Si vous jouez sur des jeux exigeants en matière de calculs et de restitution d'image, une carte pour PC portable de type GeForce GTX ou GeForce RTX est indispensable.

(Luc De Mey, [https://www.courstechinfo.be/Hard/CarteGraphique.pdf\)](https://www.courstechinfo.be/Hard/CarteGraphique.pdf)

# **2.2.7. La carte son**

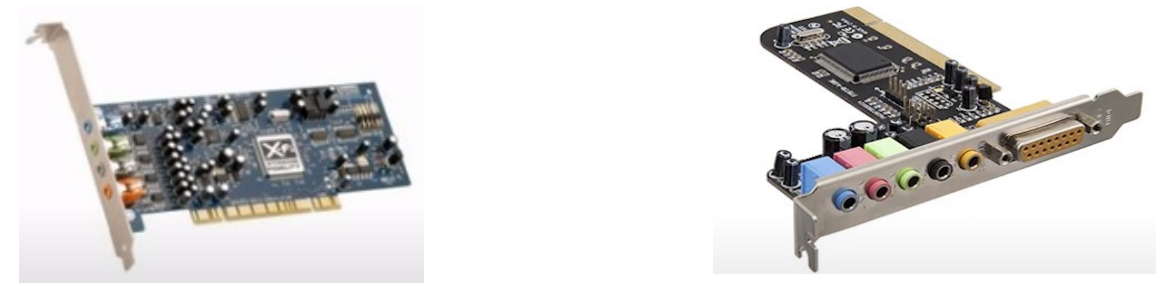

La carte son appelé aussi carte audio est une extension de l'ordinateur. Elle est indispensable pour créer des sons. La carte son permet de générer des sons à l'aide de générateurs de sons programmables puis de les envoyer vers les sorties comme les casques ou les haut-parleurs. C'est un périphérique qui s'installe sur la carte mère en générale via différents types de bus.

# **2.2.8. La carte réseau**

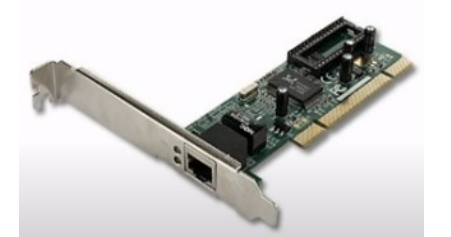

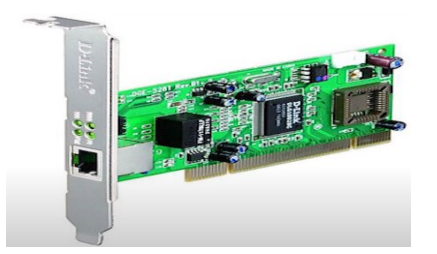

Une carte réseau est un dispositif qui permet à l'ordinateur de communiquer de manière standardisée (TCP/IP) avec d'autres matériels. Il existe plusieurs types :

- la carte réseau interne filaire enfichable sur la carte mère si l'ordinateur dispose d'un port Ethernet ;

- la carte réseau interne Wifi ;

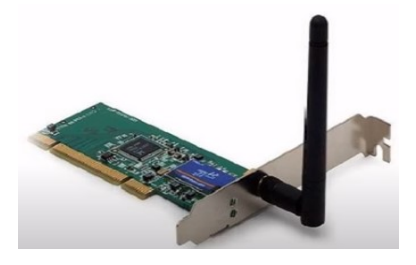

- la carte réseau externe, le Dongle USB Wifi ;

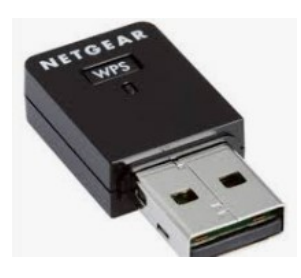

- la carte réseau externe filaire.

Aujourd'hui, tous les ordinateurs disposent d'une carte réseau intégrée, directement soudée à la carte mère et permettant à l'ordinateur de se connecter au réseau Wifi. Il est cependant plus rare que les ordinateurs portables (surtout les Mac) disposent d'une carte réseau interne filaire (port Ethernet).

(Simon, 6 novembre 2019, [https://le-routeur-wifi.com/carte-reseau/\)](https://le-routeur-wifi.com/carte-reseau/)

# **2.2.9. Le radiateur et le ventilateur du processeur (ventirad)**

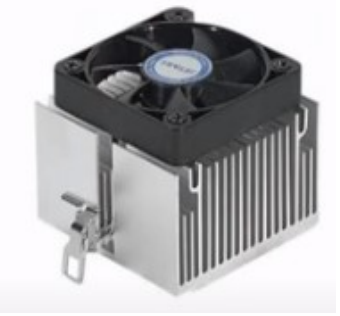

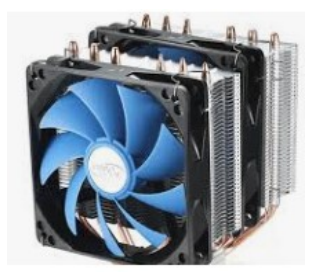

Le système de refroidissement appelé ventirad désigne l'accouplement entre le radiateur et le ventilateur. Le ventirad est composé d'une partie en aluminium avec des ailettes (c'est le radiateur) et d'un ou plusieurs ventilateurs destinés à refroidir le radiateur. Le radiateur capte toute la chaleur émise par les composants sur lequel il est posé, généralement le processeur et/ou la carte graphique. Un ventirad puissant permet à l'ordinateur de continuer à fonctionner correctement sans surchauffe principalement lorsqu'il est utilisé pour jouer.

### **2.2.10. Le lecteur de carte mémoire et USB**

Le lecteur de carte mémoire est une fente située sur l'avant de l'unité centrale mais aussi sur les côtés dans le cas de l'ordinateur portable. Ce lecteur permet de lire n'importe quelle carte mémoire (notamment celles des appareils photos ou des smartphones) avec un adaptateur de la taille du lecteur.

Les ports USB de l'ordinateur se situent sur l'avant ou l'arrière de l'unité centrale mais aussi sur les côtés dans le cas de l'ordinateur portable. Ils permettent de lire une clé USB, de brancher un smartphone pour le recharger ou de connecter une souris filaire ou un clavier, etc.

# **2.2.11. La sortie HDMI**

De nos jours, sur la plupart des ordinateurs portables, on peut trouver une sortie HDMI. Cela permet de connecter l'appareil à un autre périphérique comme un écran de télévision pour profiter d'un film sur un plus grand écran ou pour diffuser une présentation. Il suffit de connecter l'ordinateur à la télévision sur une sortie HDMI, à l'aide d'un câble HDMI.

# **2.2.12. Les périphériques de l'ordinateur**

La caméra est généralement intégrée à l'écran. Cependant, il est possible d'ajouter de nombreux périphériques à l'ordinateur, tels :

- l'imprimante et le scanner : connexion filaire ou Bluetooth ;
- la webcam (souvent intégrée à l'écran sinon par connexion USB ou Bluetooth) ;
- une connexion internet par câble Ethernet ou en Wifi ;
- des clés USB (Universal Serial Bus) ;
- une manette de jeux...

### **2.2.13. Les bus**

Les bus, système de communication entre les composants d'un ordinateur, permettent de connecter et de transporter des informations entre les différentes parties fonctionnelles d'un ordinateur, par exemple entre le microprocesseur et la mémoire centrale. Il est constitué d'un ensemble de fils appelé nappe ou de pistes sur un circuit intégré. Le nombre de pistes influe sur la vitesse de transfert des données entre les composants de l'ordinateur car chacune de ces pistes permet de véhiculer une information en parallèle. Conséquemment, il y a des processeurs en 32 bits, 64 bits, etc. (un bit est un nombre binaire, une information élémentaire pouvant circuler sur l'un de ces fils à un moment donné). (HAJJI, RIADH, ARCHITECTURE DES ORDINATEURS, 15 MARS 2018, [https://apcpedagogie.com/les-bus-dun-ordinateur/\)](https://apcpedagogie.com/les-bus-dun-ordinateur/)

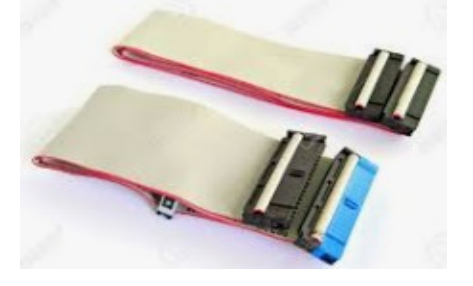

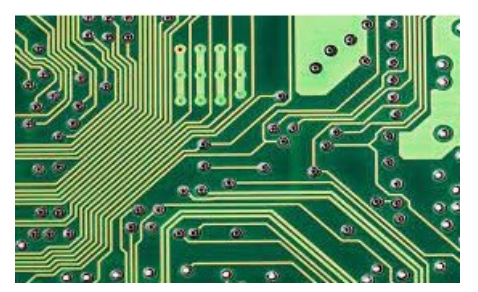

### **2.2.14. La mémoire ROM.**

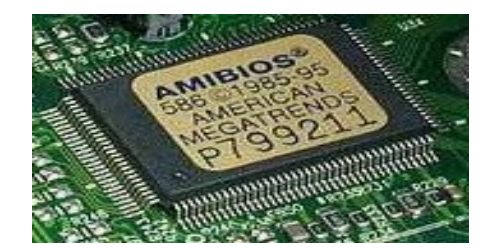

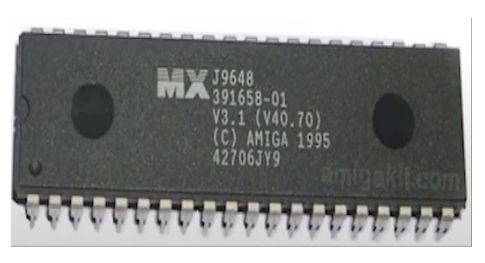

La mémoire morte, aussi appelée ROM (Read Only Memory) ou mémoire non volatile, est une mémoire qui stocke les instructions de manière permanente y compris en cas de coupure de courant. La mémoire morte sert à stocker des informations immuables sur l'ordinateur, comme les instructions nécessaires au démarrage (BIOS, POST, chargeur d'amorce ou setup CMOS), le firmware UEFI ou les microprogrammes liés aux périphériques (imprimante, etc.). La mémoire morte fait partie intégrante de la carte mère, et elle est alimentée de façon permanente par une petite batterie.

Sur un téléphone portable ou un smartphone, la ROM n'est autre que le disque dur de stockage qui intègre le système d'exploitation, les applications et les fichiers (musique, photos, téléchargements...). Sur Android, il est possible d'installer une ROM personnalisée (ROM Custom), débarrassée des applications préinstallées. [\(https://www.futura](https://www.futura-sciences.com/tech/definitions/informatique-memoire-morte-573/)[sciences.com/tech/definitions/informatique-memoire-morte-573/\)](https://www.futura-sciences.com/tech/definitions/informatique-memoire-morte-573/)

# 3. Traitement de texte sous **WORD 2019**

# 3.1. Indications sur l'utilisation de WORD

# **3.1. Indications sur l'utilisation de Word**

# **3.1.1. Le lancement de Word**

Il y a plusieurs méthodes pour lancer Word :

- Double-cliquez sur l'icône de Word ou d'un document Word ;

- Bouton « Démarrer » dans la barre de menu inférieure, sélectionnez le programme « Word » et cliquez.

# **Remarque**

Pour quitter Word, cliquez sur la croix en haut à droite ou cliquez sur l'onglet « Fichier » et choisir la commande « Quitter ».

Autre méthode d'ouverture de Word : tapez « Word » dans la barre de recherche inférieure gauche puis appuyez sur « Word Application ».

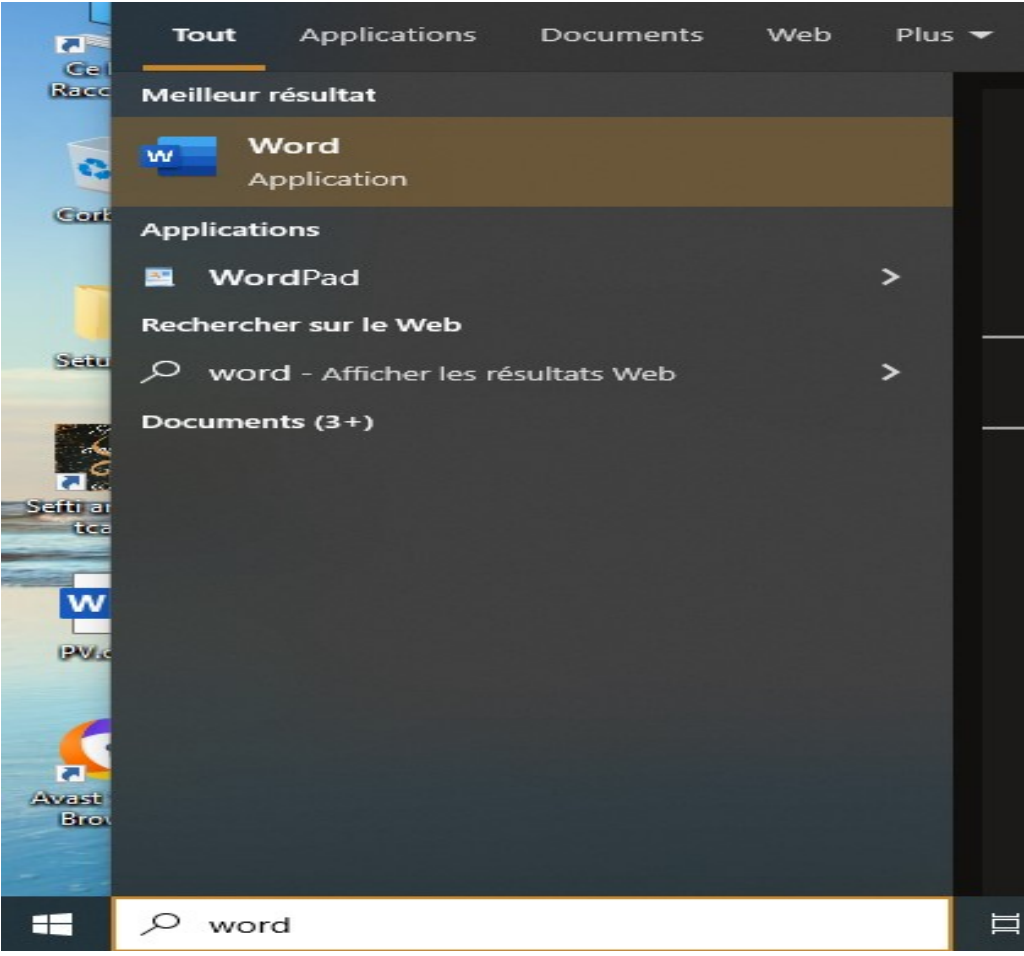

- L'onglet « Accueil » permet d'ouvrir un nouveau fichier Word vierge, de créer un CV, un calendrier, etc. sous « Nouveau », un fichier Word créé auparavant sous « Récent ». - Appuyez sur « Document vierge » pour l'ouvrir.

En appuyant sur « Autres modèles », une boite de dialogue s'ouvre et permet d'avoir plusieurs autres modèles de Word, cette boite de dialogue s'ouvre aussi par l'intermédiaire de l'onglet « Nouveau ».

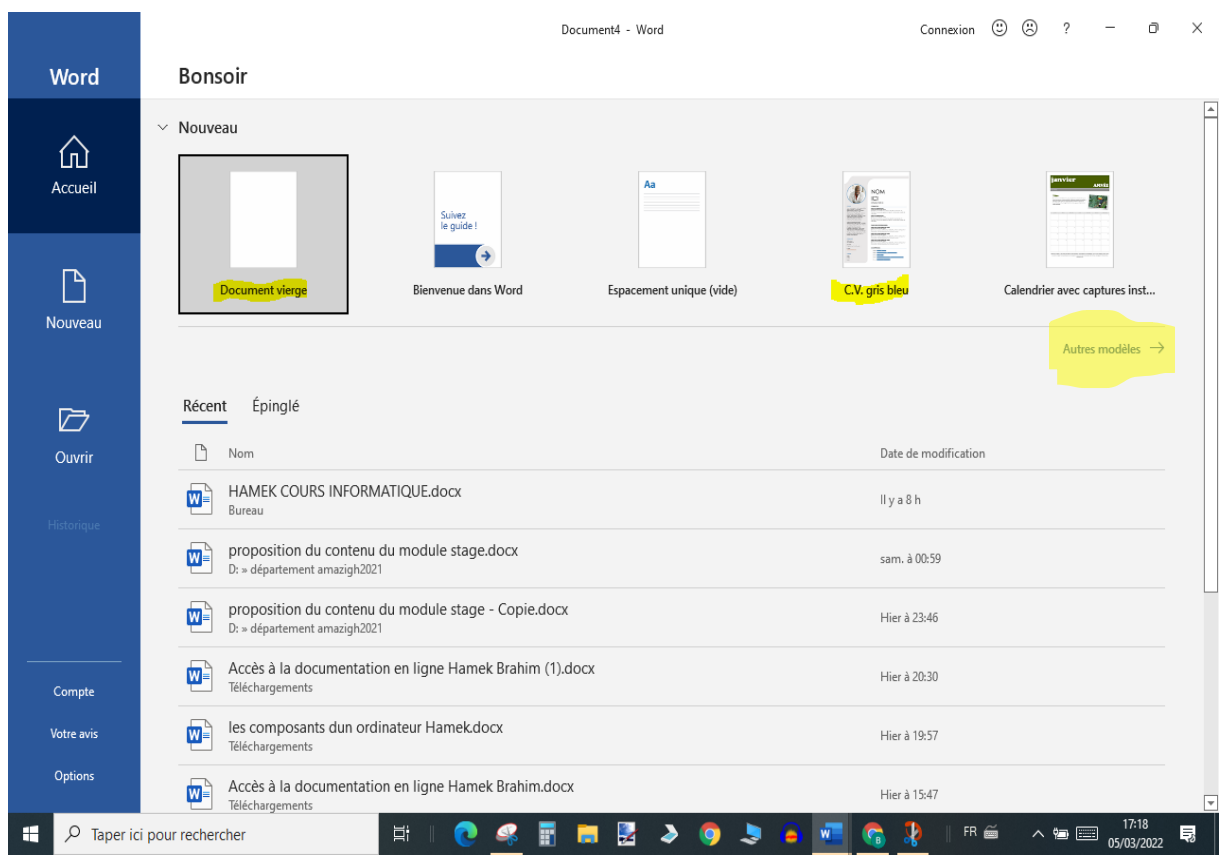

L'onglet « Nouveau » permet d'ouvrir un document Word vierge, des documents Word prédéfinis et des modèles sur Internet avec une suggestion de recherches (Professionnel, Cartes, Prospectus, Lettres, Education, Cv et lettres de motivations, Fêtes).

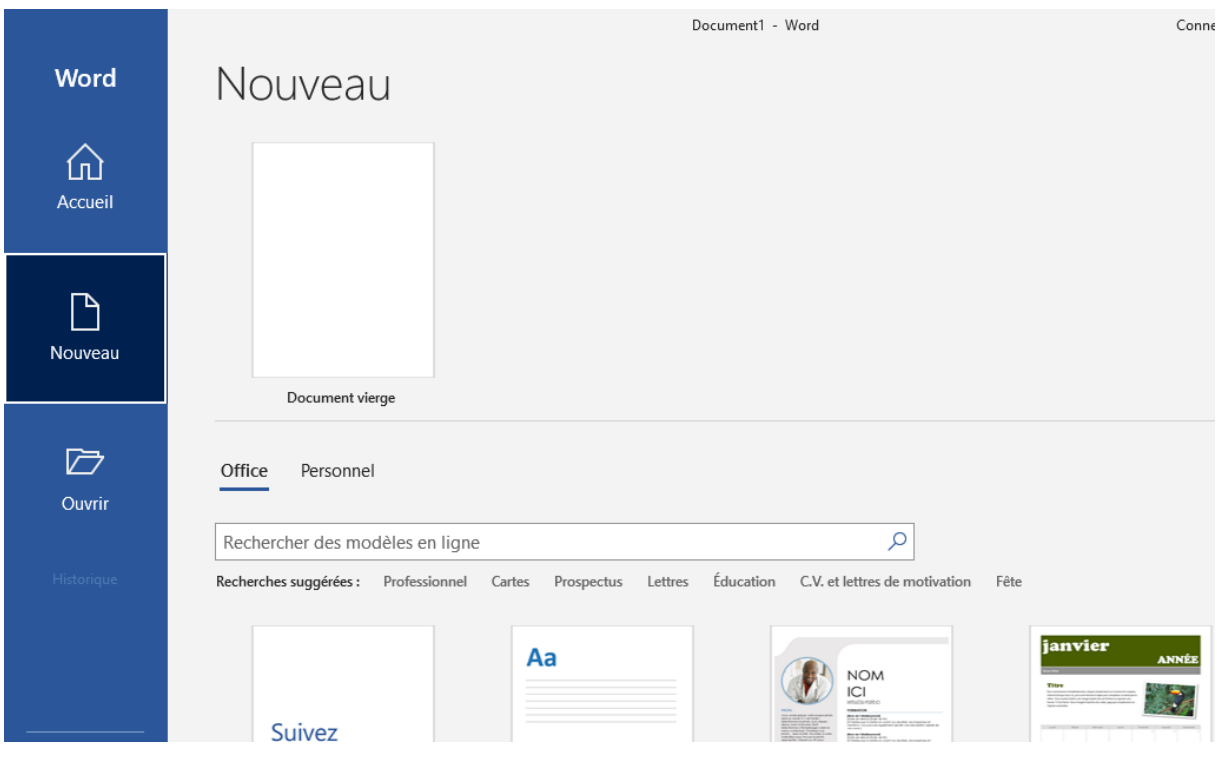

L'onglet « Ouvrir » permet d'ouvrir un document créé auparavant sous « Document » ou dans un emplacement donné (OneDrive, Ce PC).

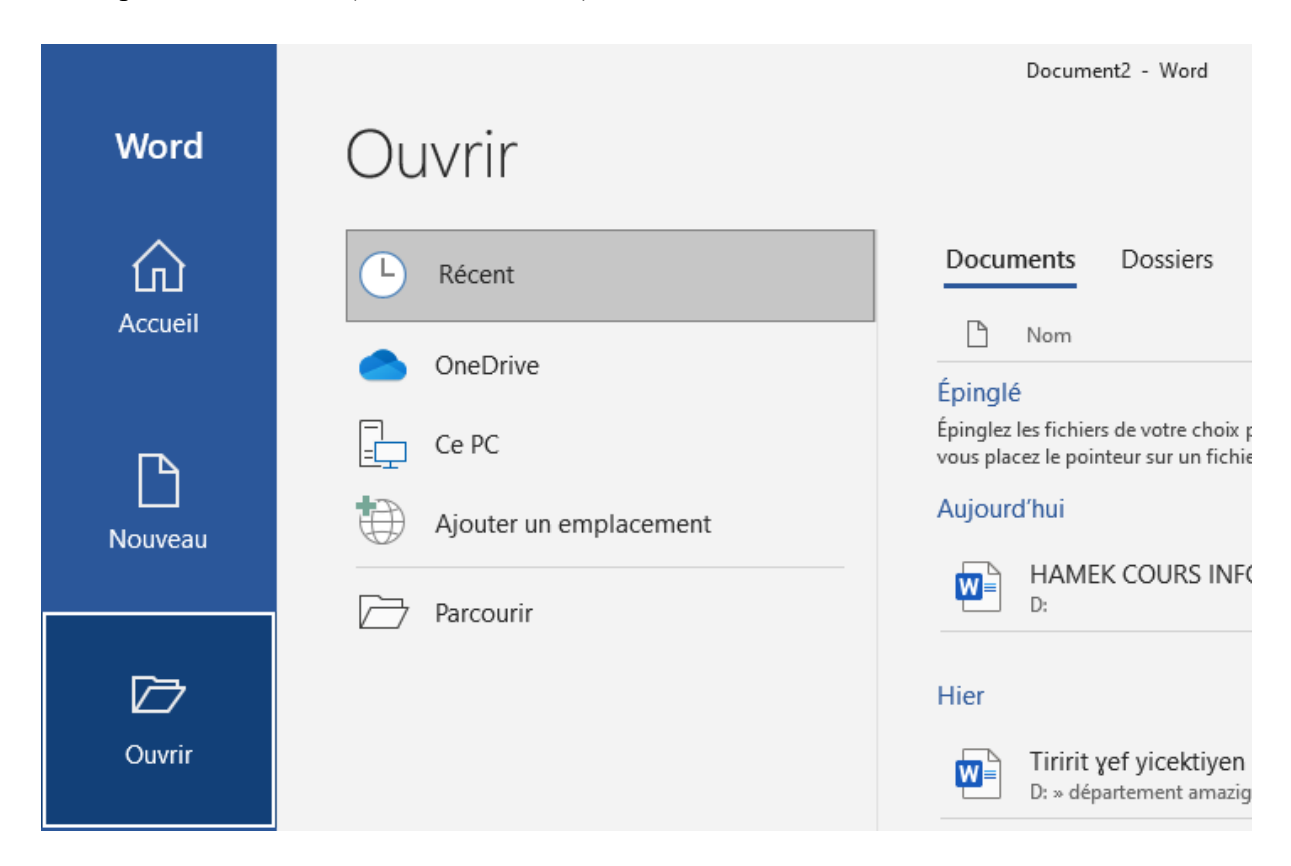

# **3.1.2. L'écran de Word**

Dans Word 2019, le ruban, la bande horizontale supérieure, donne accès à toutes les fonctionnalités de Word.

La première ligne comprend :

- au haut à gauche se trouve la barre d'outils d'accès rapide : on peut ajouter une commande fréquemment utilisée ;

- au milieu : le titre et le nom du logiciel ;

- au haut à droite : connexion à Microsoft, option d'affichage du ruban (masquer le ruban, afficher les onglets et afficher les onglets et les commandes), réduire, accéder au niveau inférieur ou fermer Word.

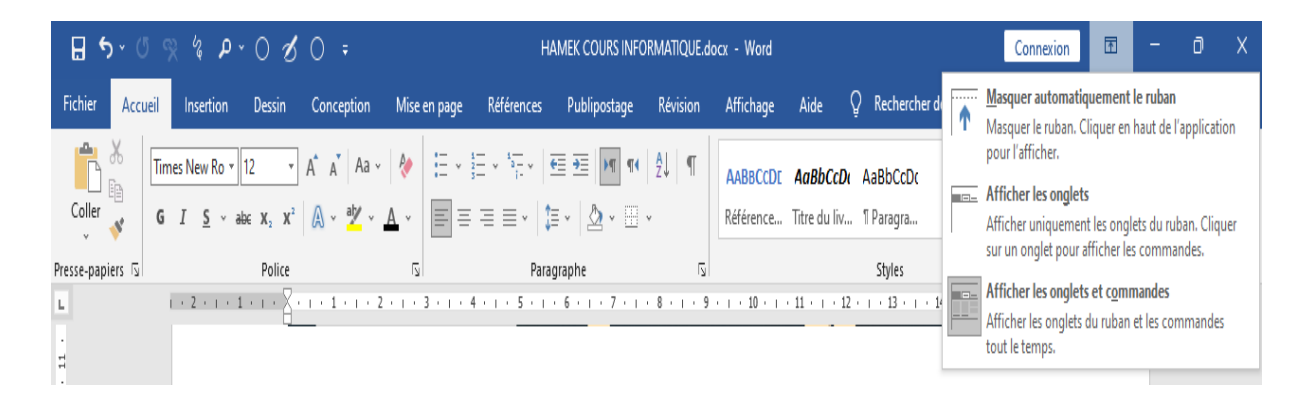

 La 2 ème ligne correspond respectivement aux onglets : Fichier, Accueil, Insertion, Dessin, Conception, Mise en page, Références, Publipostage, Révision, Affichage, Aide, Rechercher des outils adaptés, Partager.

 Les groupes de commandes sous forme de carrés correspondent aux commandes de l'onglet mis en surbrillance (sélectionné).

On peut distinguer aussi :

- le bouton réduire le ruban et afficher uniquement les onglets ;

- la règle qui facilite la mise en forme des documents ;

- les barres de défilement verticale et horizontale pour visualiser un document ;

- la barre d'état indique la page affichée par rapport au nombre de pages, le nombre de mots, la correction, la langue utilisée, les macros, l'accessibilité, le mode d'affichage (lecture, page, web), le zoom et le pourcentage de zoom ;

- le curseur de la souris ou le pointeur apparait sous forme d'une flèche ou d'une autre forme

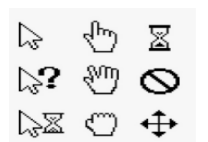

qui se déplace avec le déplacement de la souris. Le curseur de la souris ou le pointeur sert à positionner le curseur de saisie clignotant par un clic droit ou à sélectionner du texte.

Un clic droit affiche la boite de dialogue ci-dessous qui permet de faire différentes mises en forme, de faire un commentaire, de chercher les synonymes d'un mot, de traduire un mot...

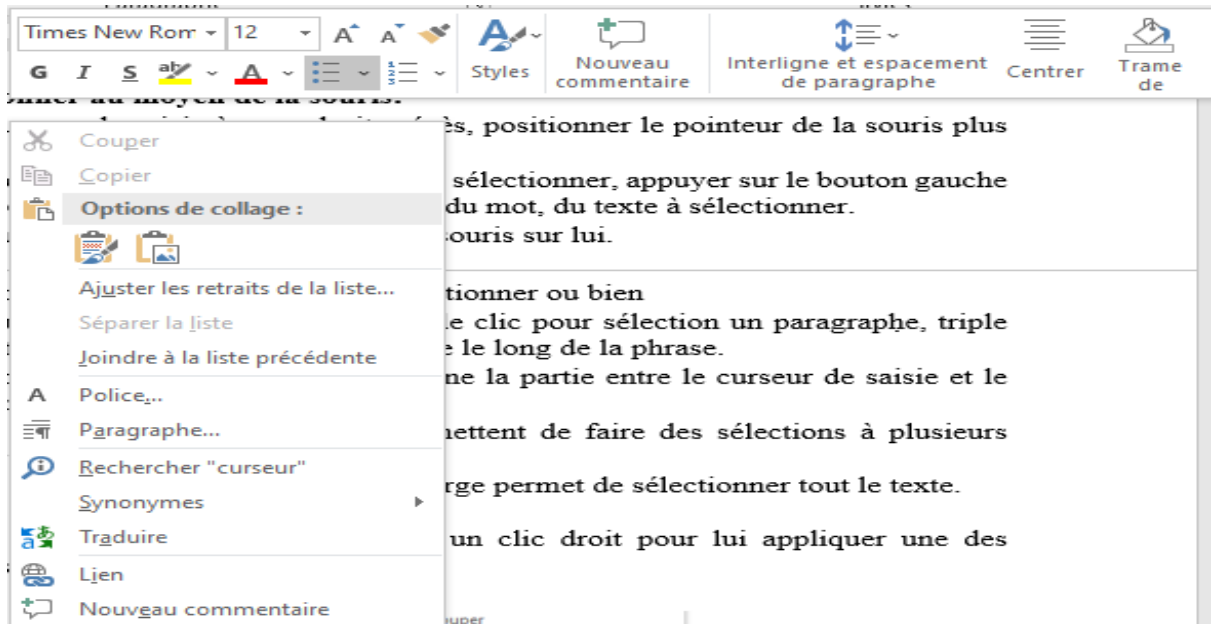
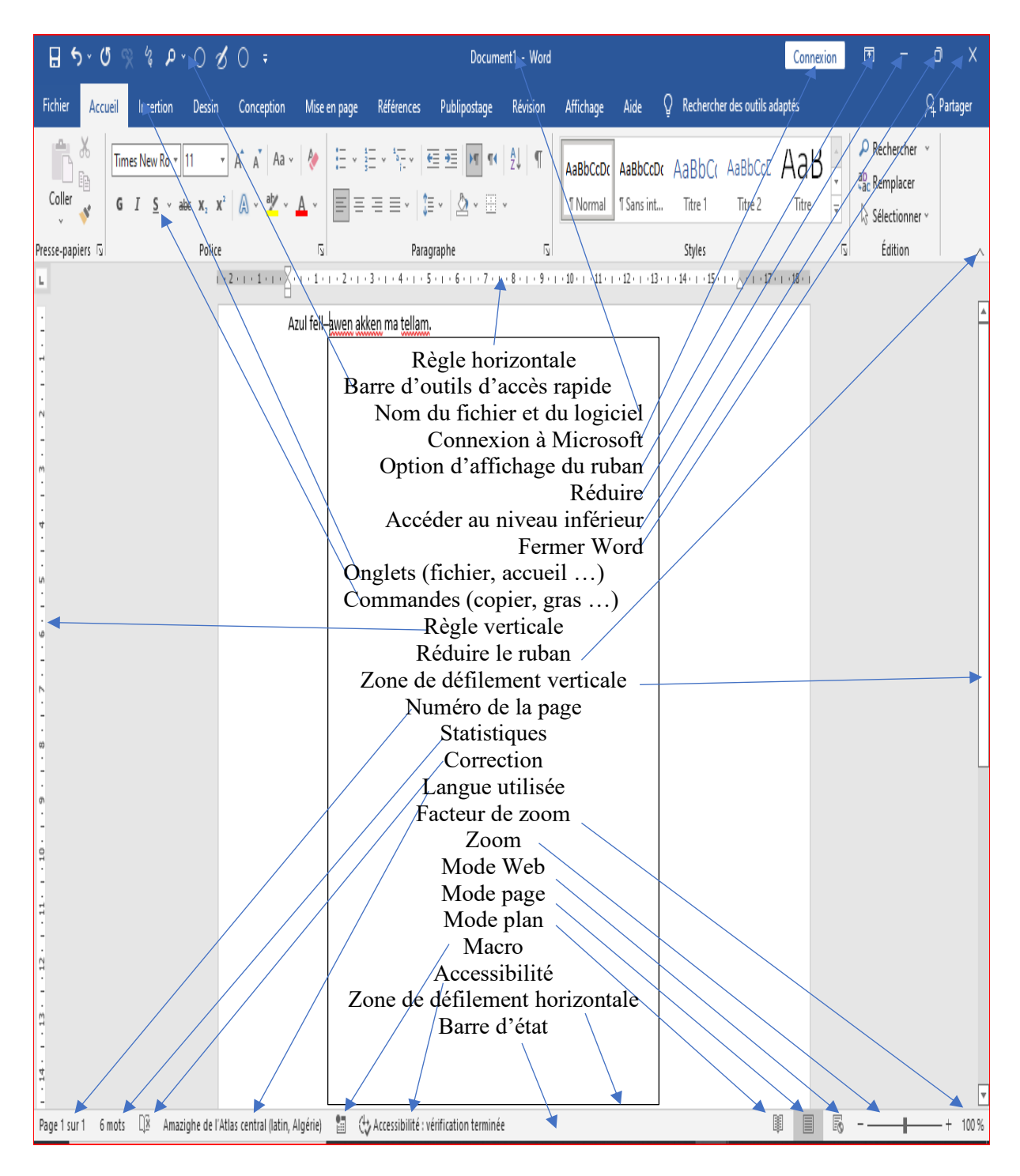

Pour développer une commande appuie sur la pointe de la flèche à côté d'elle. De même pour appliquer une commande, on doit sélectionner le texte auparavant.

# **3.1.3. La sélection et le déplacement dans Word**

# **3.1.3.1. Comment sélectionner au moyen de la souris ?**

 Pour positionner le curseur de saisie à un endroit précis, ramenez le pointeur de la souris par glissement de la souris plus clic gauche.

 Placez le pointeur de la souris au début du texte à sélectionner, appuyez sur le bouton gauche et faire glisser le pointeur de la souris jusqu'à la fin du mot du texte à sélectionner.

Double clic gauche de la souris pour sélectionner un mot.

Triple clic gauche de la souris sur une phrase à sélectionner.

 Un clic gauche pour sélectionner une phrase, double clic pour sélection un paragraphe, triple clic pour sélectionner tout le texte, pointeur sur la marge le long de la phrase.

 Shift enfoncé et clic gauche de la souris sélectionne la partie entre le curseur de saisie et le pointeur de la souris.

 Ctrl enfoncé avec les sélections de la souris permettent de faire des sélections à plusieurs endroits en même temps.

Ctrl enfoncé plus clic gauche de la souris sur la marge permet de sélectionner tout le texte.

 Pour annuler une sélection, clic gauche ou bien un clic droit pour lui appliquer une des commandes ci-dessous (couper, copier …).

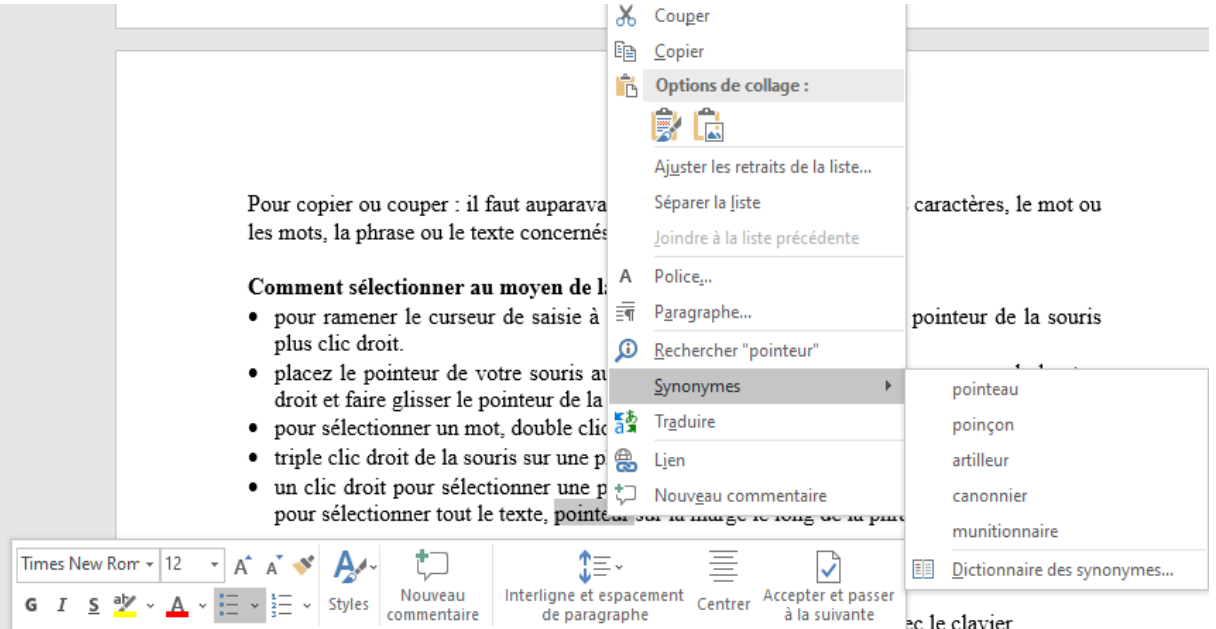

Un clic gauche sur une image permet de sélectionner celle-ci et en appuyant sur la commande qui apparait, on peut lui appliquer les options de disposition. Un clic droit sur une image permet de lui appliquer les commandes ci-dessous (couper, copier …).

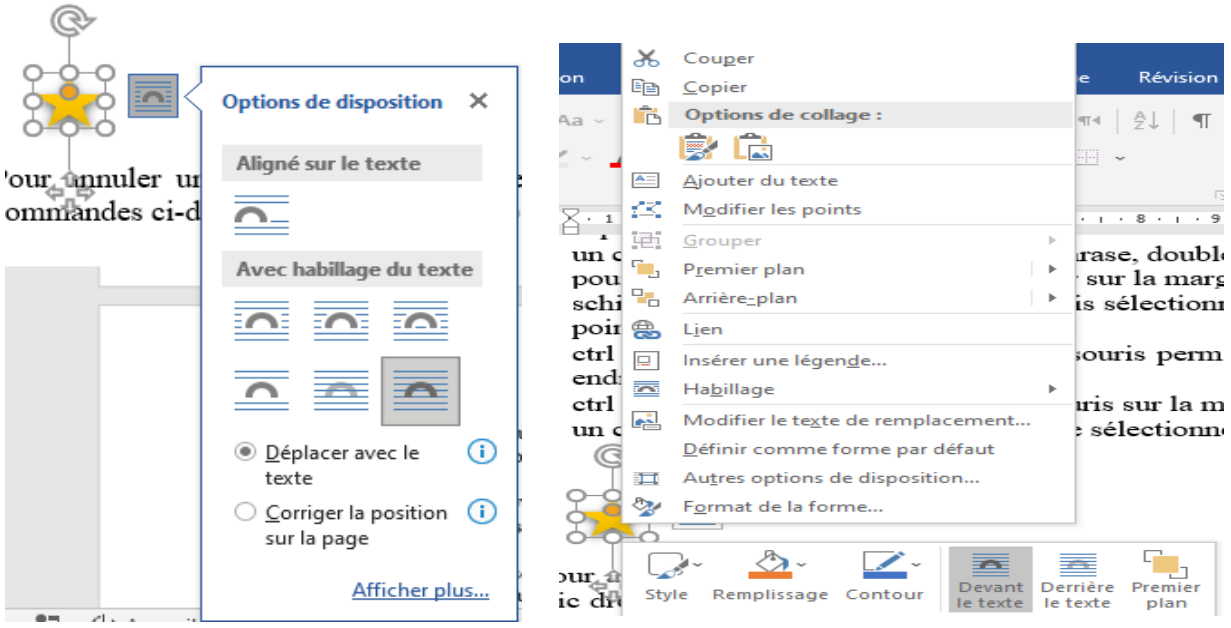

Pour déplacer une sélection, maintenir le clic gauche de la souris enfoncé, déplacer et relâcher à l'endroit voulu.

 Un clic à l'intérieur du tableau permet d'insérer le curseur. Un double clic permet de sélectionner le texte à l'intérieur de la cellule. Un clic triple permet de sélection la cellule entière. Un clic droit sur tableau permet d'ouvrir la boite de dialogue suivante :

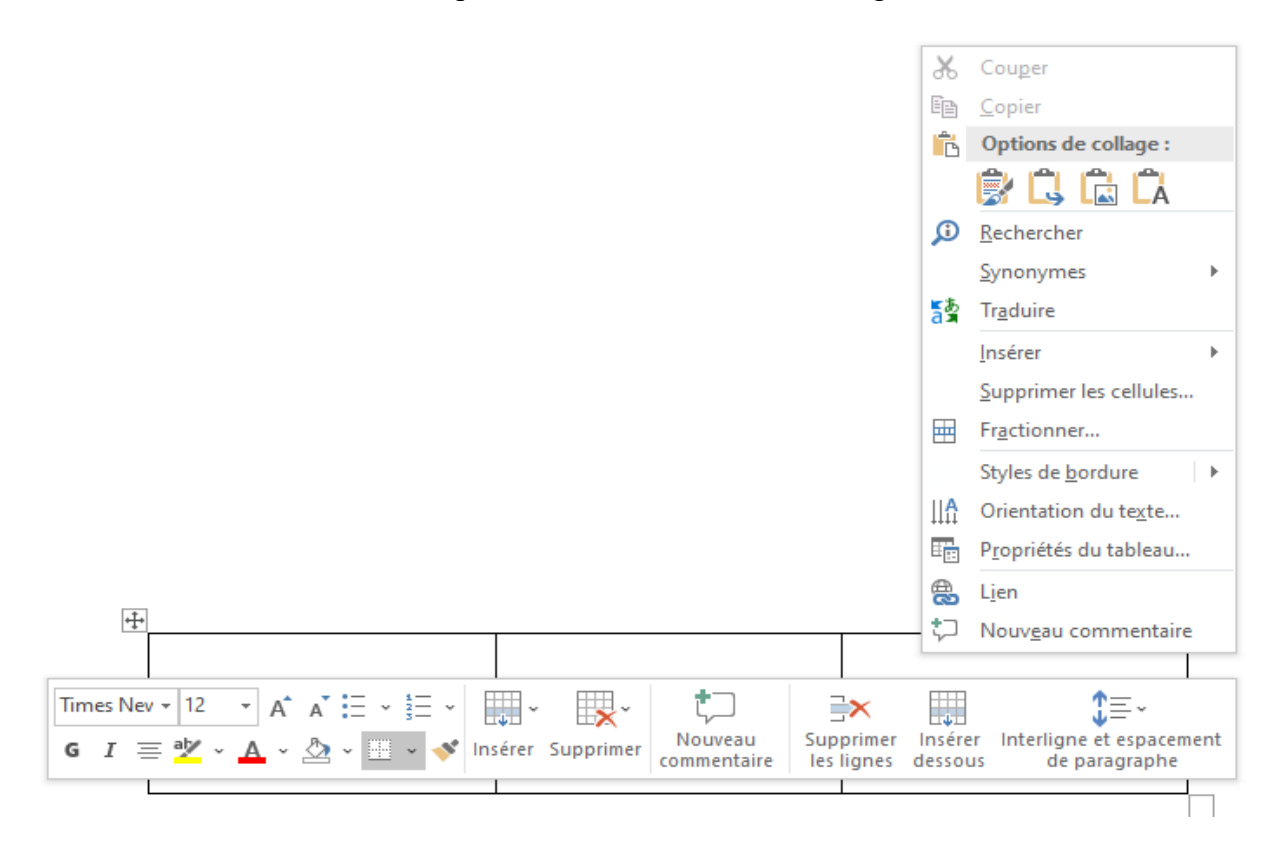

Un double clic sur la règle horizontale ou verticale permet d'ouvrir la boite de dialogue « Mise Mise en page  $\overline{\mathbf{?}}$  $\times$ en page ».

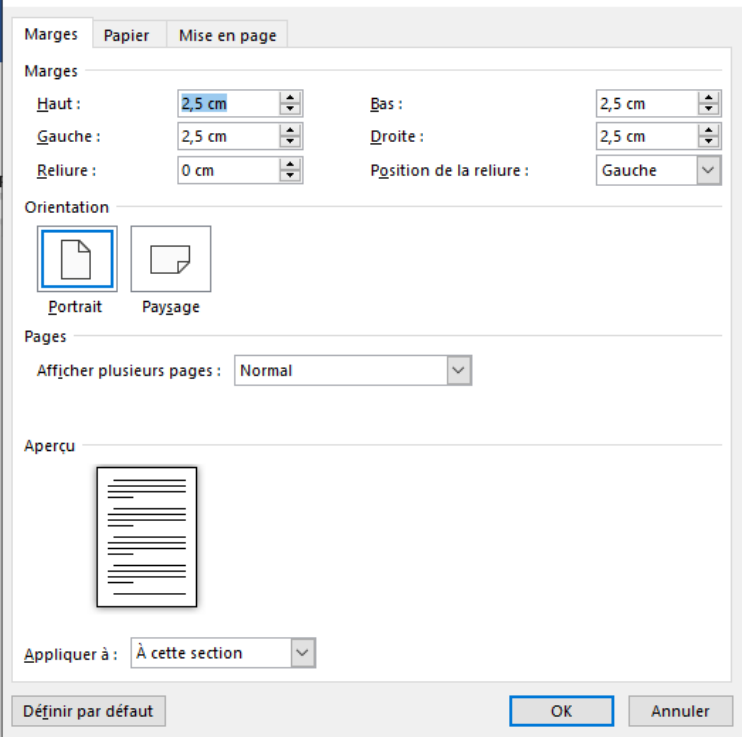

#### **Clic et image**

Un clic gauche sur l'image permet de la sélectionner, un double clic permet d'afficher l'onglet contextuel « Format de l'image » sous « Outils image ».

Un clic droit sur une image permet d'ouvrir cette boite de dialogue.

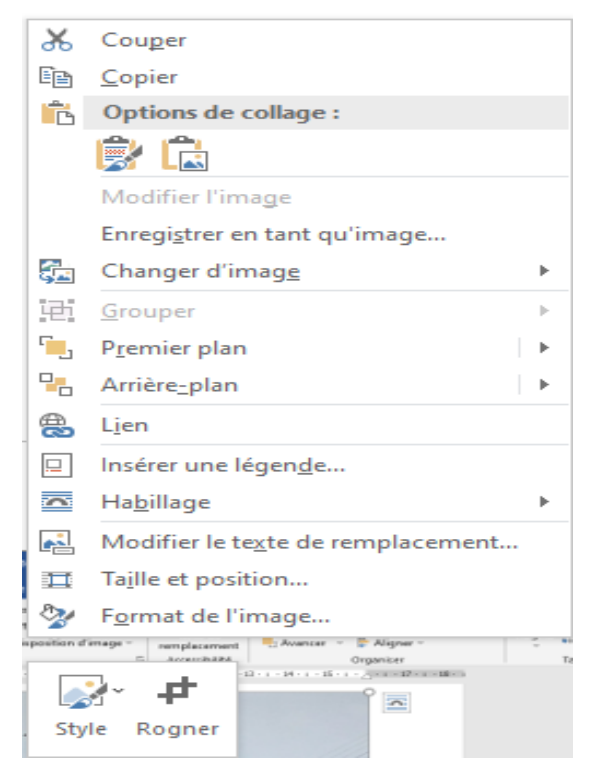

Un clic droit sur une forme permet d'ouvrir cette boite de dialogue

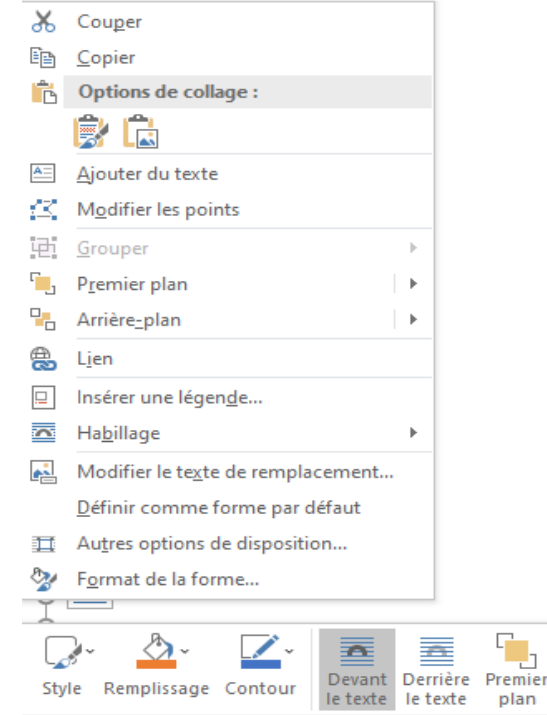

Un clic sur la forme permet de la sélectionner, un double clic permet d'afficher l'onglet contextuel « Format de forme » sous « Outils de dessins ».

Un clic à l'extérieur de la page permet de sélectionner la ligne. Un double clic permet de sélectionner le paragraphe. Un triple clic permet de sélectionner tout le document.

Un double clic au-dessus des onglets permet de passer vers le niveau inférieur ou d'agrandir le document.

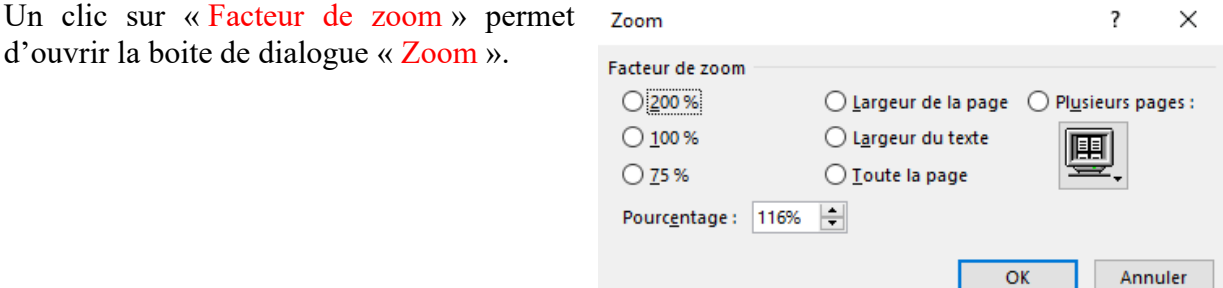

#### **3.1.3.2. Comment sélectionner au moyen du pavé tactile ?**

Le pavé tactile permet de déplacer le curseur pour sélectionner ou activer des éléments à l'écran, appuyez et glissez pour déplacer le curseur et un clic ou un clic gauche pour le positionner. Double clic et glisser pour sélectionner du texte. Double clic pour sélectionner un mot, un triple clic pour sélectionner un paragraphe. Clic gauche ou droit et déplacement du curseur permet de sélectionner du texte. Un clic sur la marge permet de sélectionner une ligne, un double clic permet de sélectionner un paragraphe, un

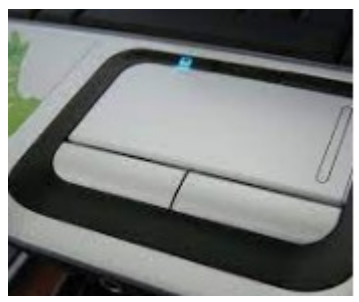

 $\left| \hat{-} \right|$  5 sur 24 - Presse-Papiers

- Élément ajouté.

勗

OK -

triple clic permet de sélectionner tout le document. La zone de défilement horizontal du pavé tactile fait défiler vers la gauche ou la droite. La zone de défilement vertical du pavé tactile permet d'effectuer un défilement vers le haut ou vers le bas. Le bouton gauche du pavé tactile fonctionne comme le bouton gauche d'une souris externe. Le bouton droit du pavé tactile fonctionne comme le bouton droit d'une souris externe.

#### **3.1.3.3. Comment sélectionner au moyen du clavier ?**

 Placer le curseur de saisie avant le premier caractère de la sélection, touche Shift enfoncée, utiliser les flèches de déplacement (gauche, droit, haut, bas) pour sélectionner le texte voulu. Pour sélectionner tout le document, appuyer sur CTRL+A.

 Appuyez sur la touche F8 deux, trois, quatre et cinq reprises pour sélectionner respectivement un mot, une phrase, un paragraphe, une section puis l'ensemble du document. Une fois sélectionner les flèches de déplacement ou le clic gauche de la souris permettent d'étendre ou de réduire la sélectionner

**Remarque** : pour sortir de ce mode, appuyez sur la touche Esc.

Pour annuler une sélection, appuyer sur une flèche de déplacement.

Le presse-papiers peut contenir au maximum 24 éléments

copier ou couper, si on ajoute le 25ème le premier élément

copier ou couper s'efface. Le nombre d'éléments ajoutés 图

dans le presse-papiers est indiqué au moment du copier ou couper au bas à gauche de Word.

En sélectionnant du texte, une boite de dialogue apparait permettant différentes mises en forme et commentaires.

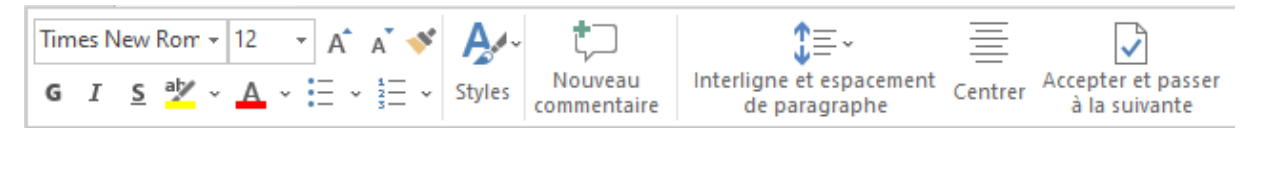

#### **3.1.4. Les raccourcis avec clavier**

Les raccourcis clavier les plus utiles pour du traitement de texte :  $Ctrl + g : gras ;$  $Ctrl + i : italique :$ Ctrl+u : souligner ; Ctrl+Maj +  $>$ : augmenter la taille de la police ; Ctrl+Maj +  $\leq$ : diminuer la taille de la police ; Ctrl+= : indice ; Ctrl+Maj++ : exposant ; Ctrl+8 : affiche les mises en forme ; Ctrl+Maj+g : aligner à gauche ; Ctrl+Maj+e : centrer ; Ctrl+Maj+d : aligner à droite ; Ctrl+f : rechercher ; Ctrl+h : ouvre la boite de dialogue « Rechercher et remplacer » ; Alt+= : insérer une équation ; Ctrl+y : répéter la frappe ; Alt+Ctrl+b : insérer une note de bas de page ; Alt+Maj+x : ajouter le texte sélectionné à l'index ; Alt+Maj+i : ajouter le texte sélectionné à la table des références ; Ctrl+c : copier le texte ou un objet ou texte sélectionné ; Ctrl+x : couper le texte ou l'objet sélectionné ; Ctrl+v : coller le texte ou l'objet précédemment copié ou coupé ; Ctrl+a : effectuer une sélection de tous les éléments d'un document ou fichier ; Ctrl+n : créer un nouveau document ; Ctrl+o : ouvrir un document ; Ctrl+s : enregistrer un document ; Ctrl+w : fermer un document ; Ctrl+p : effectuer une impression du document ; Ctrl + z : annuler la dernière action ; Ctrl+ Maj + c : reproduire la mise en forme ; Ctrl+ Maj + v : appliquer la mise en forme ; Ctrl+ Maj + p : ouvre la boite de dialogue « Police » ; Ctrl + flèche de direction gauche/ droite : le curseur avance d'un mot au précédent/ suivant ; Ctrl + flèche de direction haut/ bat : le curseur avance d'un paragraphe au précédent/ suivant ; Ctrl + shift + flèche de direction gauche/ droite : sélection d'un mot au précédent/ suivant ; Ctrl + shift + flèche de direction haut/ bat : sélection d'un paragraphe au précédent/ suivant ;  $Ctrl + fin : 1.2$  curseur fin du document : Ctrl + flèche oblique vers le haut : curseur début du document ; Shift + flèche de direction gauche/ droite : sélection d'un caractère au précédent/ suivant ; Shift + flèche de direction haut/ bat : sélection d'une ligne à la suivante/ à la précédente ; Alt+Ctrl+m : insérer un commentaire dans votre texte ; Alt+Ctrl+f : insérez une note en bas de page ; Alt+shift+ flèche de direction haut/ bat : permet de déplacer une sélection ; Alt + flèche de direction haut/ bat : oblige le curseur à passer d'une ligne à une autre et à circuler

d'une manière circulaire à l'intérieur de la page ;

Flèche avec trois barres : déplacement page par page vers le haut ou vers le bas ;

F7 : grammaire et orthographe ;

Maj+F7 : synonyme ; Alt+Ctrl+f : insérez une note en bas de page ;

Alt+F8 : afficher les macros ;

F1 : aide.

Windows enfoncé et clics sur la flèche de direction gauche/ droite permet l'affichage du document à gauche ou à droite ou au haut sur la moitié de l'écran d'une façon circulaire ;

Windows enfoncé et clics sur la flèche de direction haut/ bas permet à l'affichage du document de passer du réduit vers la moitié haut de l'écran puis vers la totalité de l'écran ou inversement ; Windows enfoncé et clics sur la flèche de direction haut/ bas permet à l'affichage du document de passer de la moitié de l'écran gauche ou droit au quart.

3.2. Onglet « Accueil »

# **3.2. Onglet « Accueil »**

Il comprend les commandes du groupe :

#### **3.2.1. Presse-papiers**

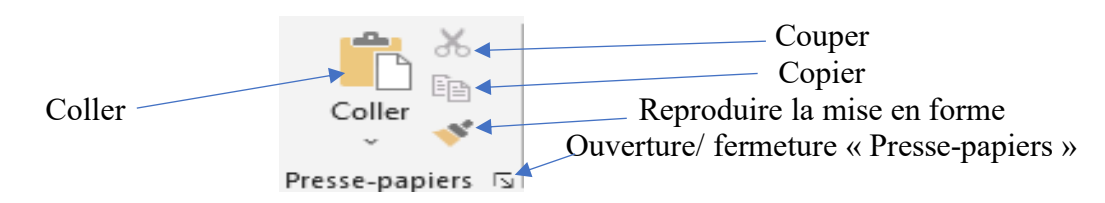

Pour copier ou couper : il faut auparavant sélectionner le caractère ou les caractères, le mot ou les mots, la phrase ou le texte concernés.

- « Couper » permet de supprimer la sélection en la plaçant dans le presse-papiers pour la coller ailleurs.

- « Copier » permet de placer une copie de la sélection sans la supprimer en la plaçant dans le presse-papiers pour la coller ailleurs.

- « Coller » permet de coller le texte copier ou couper.

- « Reproduire la mise en forme » : sélectionnez un texte ayant la mise en forme voulue, cliquez sur « Reproduire la mise en forme » puis sélectionnez le contenu pour lequel sera appliqué la mise en forme. Pour reproduire la mise en forme à plusieurs endroits, il faut un double-clic au lieu d'un clic sur « Reproduire la mise en forme ».

- En cliquant sur la tête de la flèche de « Coller », on peut avoir les différents collages :

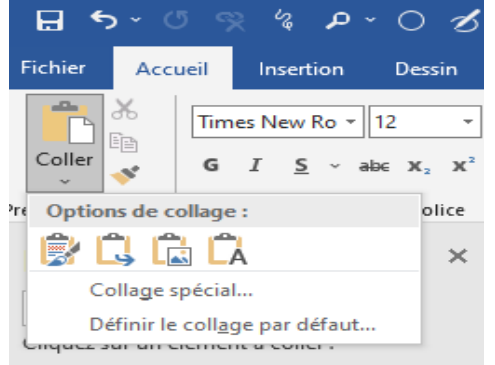

conserver la mise en forme source, fusionner la mise en forme, coller comme image et conserver uniquement le texte.

- Le Presse-papiers s'ouvre en cliquant sur la flèche, en cliquant une autre fois il se ferme.

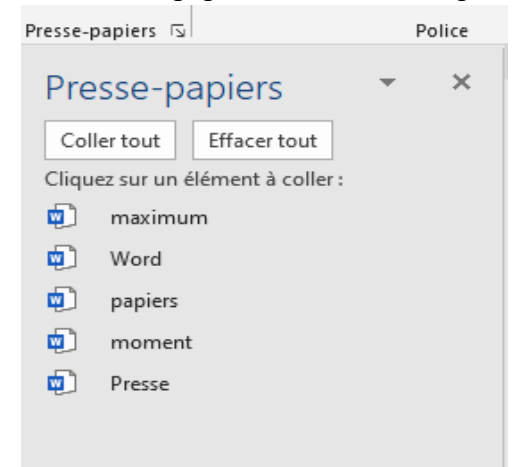

- « Effacer tout » permet d'effacer tous les éléments présents dans le presse-papiers.

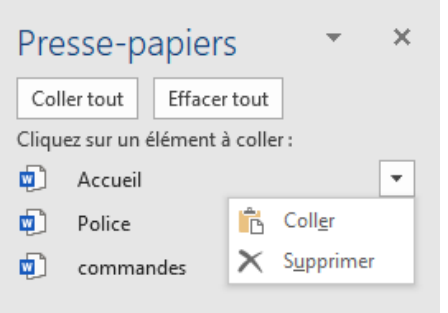

- « Coller tout » permet de coller tous les éléments présents dans le presse-papiers à l'endroit du curseur.

- En cliquant sur un élément de presse-papier, celui-ci sera collé à l'endroit du curseur.

- En survolant un élément de presse-papiers, une flèche apparait, et en cliquant sur la flèche, on peut coller ou supprimer l'élément.

- En appuyant sur la puce devant le presse-papiers, on peut déplacer, redimensionner ou fermer

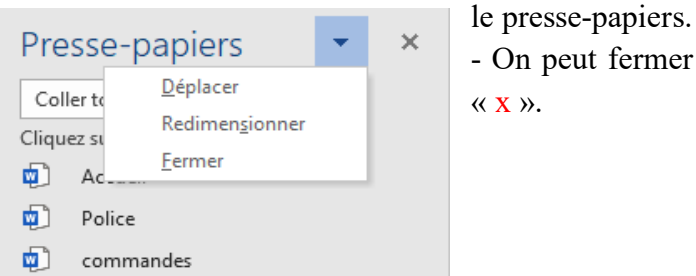

- On peut fermer aussi le presse-papiers en cliquant sur  $\langle \langle \overline{X} \rangle \rangle$ .

- En cliquant sur « Options », en bas, à gauche du Presse-papiers, on peut avoir les différentes

options d'affichage du Afficher le Presse-papiers Office automatiquement Presse-papiers. Afficher le Presse-papiers Office quand Ctrl+C est utilisé deux fois Copier sans afficher le Presse-papiers Office Afficher l'icône du Presse-papiers Office dans la barre des tâches Afficher l'état près de la barre des tâchess pendant la copie  $\checkmark$ Options  $\overline{z}$ Page 48 sur 109 

# **3.2.2. Police**

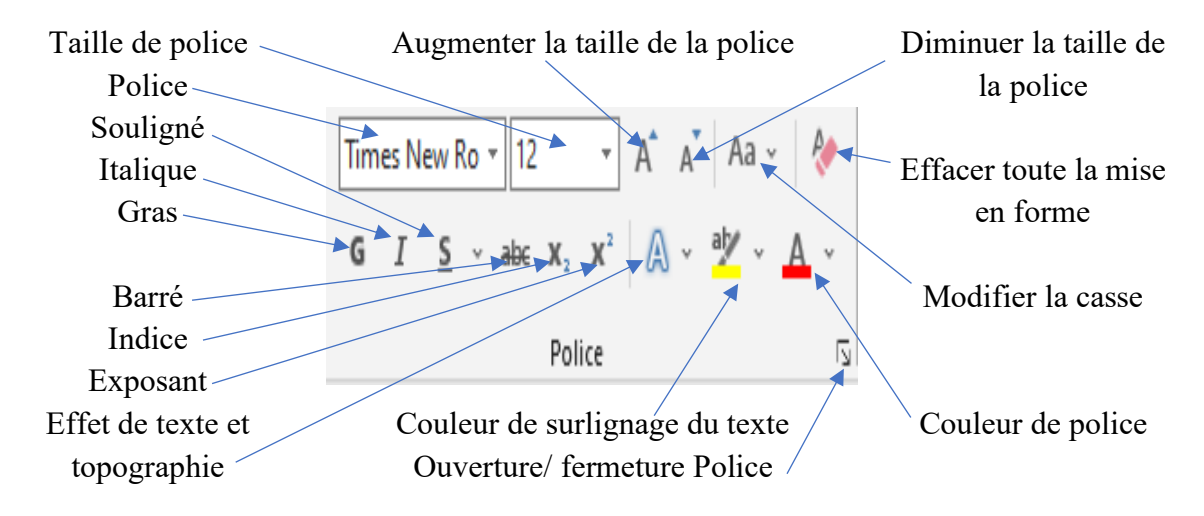

- « Police » permet de sélectionner une police sur la liste déroulante (Times New Romain, Arial,

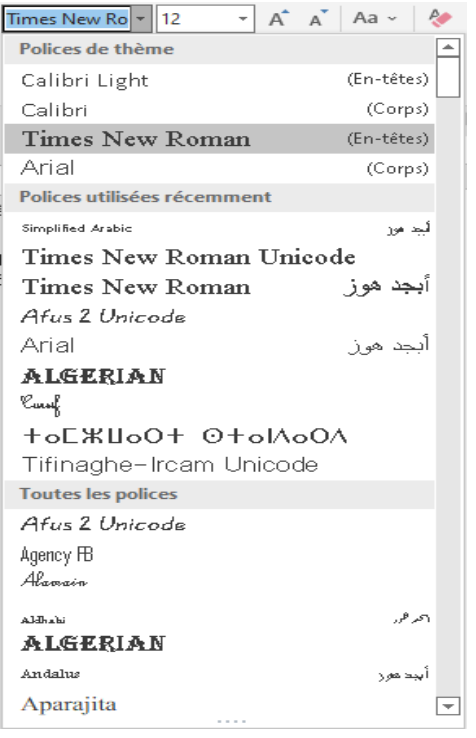

etc.). Il est nécessaire d'installer les polices Unicode tamazight pour les utiliser, telle « Tifinagh IRCAM Unicode ».

- « Taille de la police » permet de modifier la taille de la police du texte sélectionner allant de  $\blacksquare$  la taille 08 à 72.  $12$ 

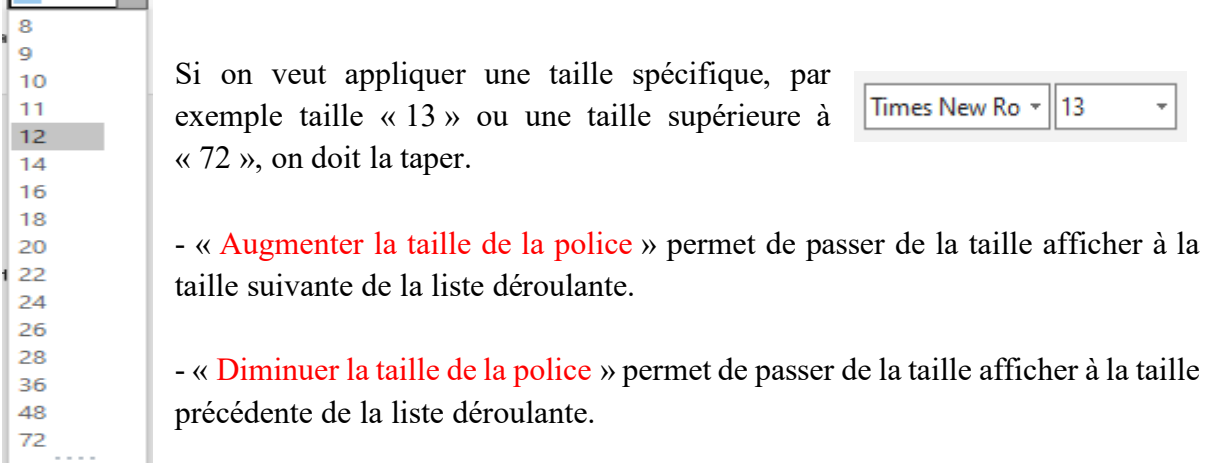

- « Modifier la casse » permet de mettre un caractère, un mot, un texte sélectionné en Majuscule,

証 Aa Majuscule en début de phrase minuscules MAJUSCULES Tre Lettre Des Mots En Majuscule **INVERSER IA CASSE** 

en minuscule, de mettre la première lettre des mots en majuscule ou d'inverser la mise en forme majuscule/minuscule.

- « **Gras** » permet de mettre le texte sélectionné en gras.
- « *Italique* » permet de mettre le texte sélectionné en italique.
- « Souligné » permet de souligner le texte sélectionné avec différents modèles de traits et de

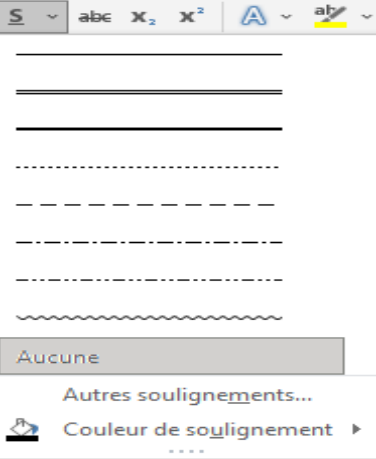

- « Barré » permet de tracer une ligne en milieu des éléments sélectionnés.

couleurs en ouvrant « couleur de soulignement ».

- « Indice » permet de taper les indices, c'est-à-dire les petites lettres sous la ligne du texte.

- « Exposant » permet de taper les exposants, c'est-à-dire les petites lettres au-dessus de la ligne du texte.

- « Effet de texte et typographie » permet de modifier les contours, l'ombre, le reflet, l'éclat,

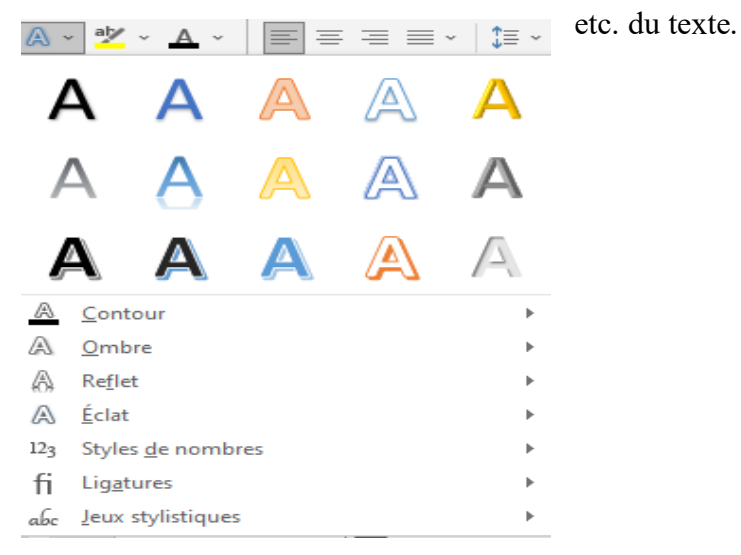

- « Couleur de surlignage du texte » permet de rendre le texte sélectionné éclatant en le surlignant d'une couleur.

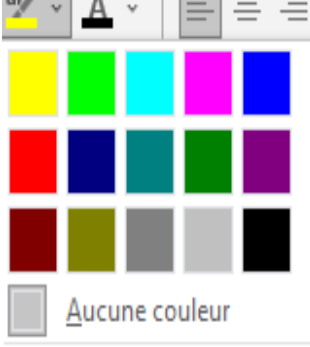

Arrêter la surbrillance

 $\sqrt{1}$   $\sqrt{1}$   $\sqrt{1$ En appuyant sur « Dégradé », on peut choisir les variations

- « Couleur de police » permet de modifier la couleur de la police.

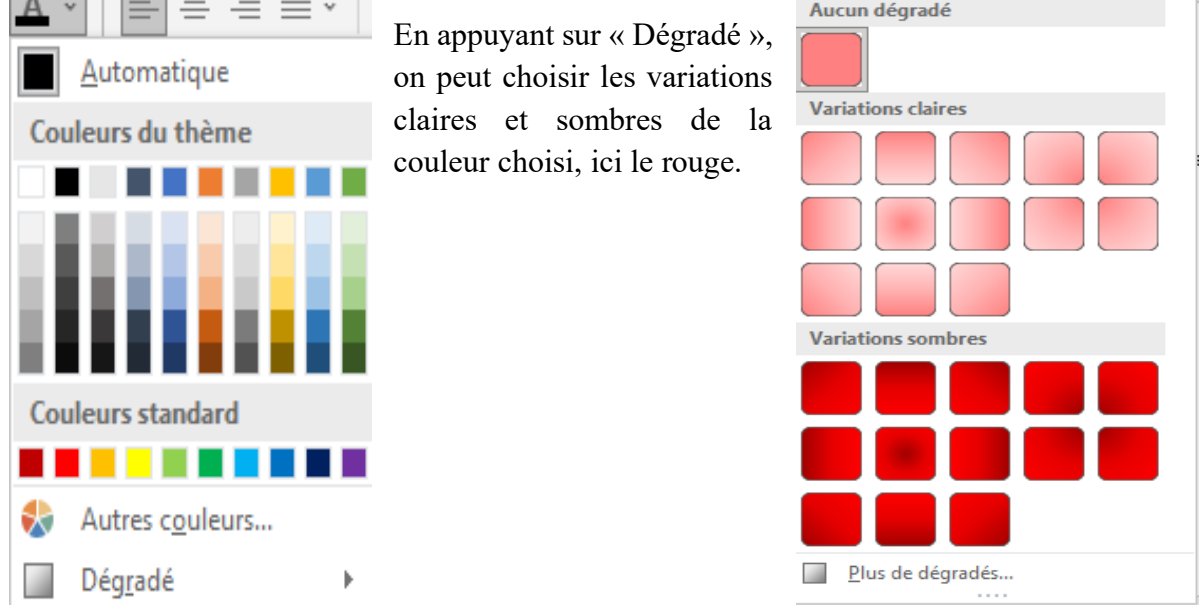

- « Effacer toute la mise en forme » permet d'effacer la mise en forme en ne laissant que le texte brut.

- L'onglet « Police » s'ouvre en cliquant sur la flèche. Il contient l'onglet « Police, style et attributs » qui reprend les différents éléments du groupe « Police » :

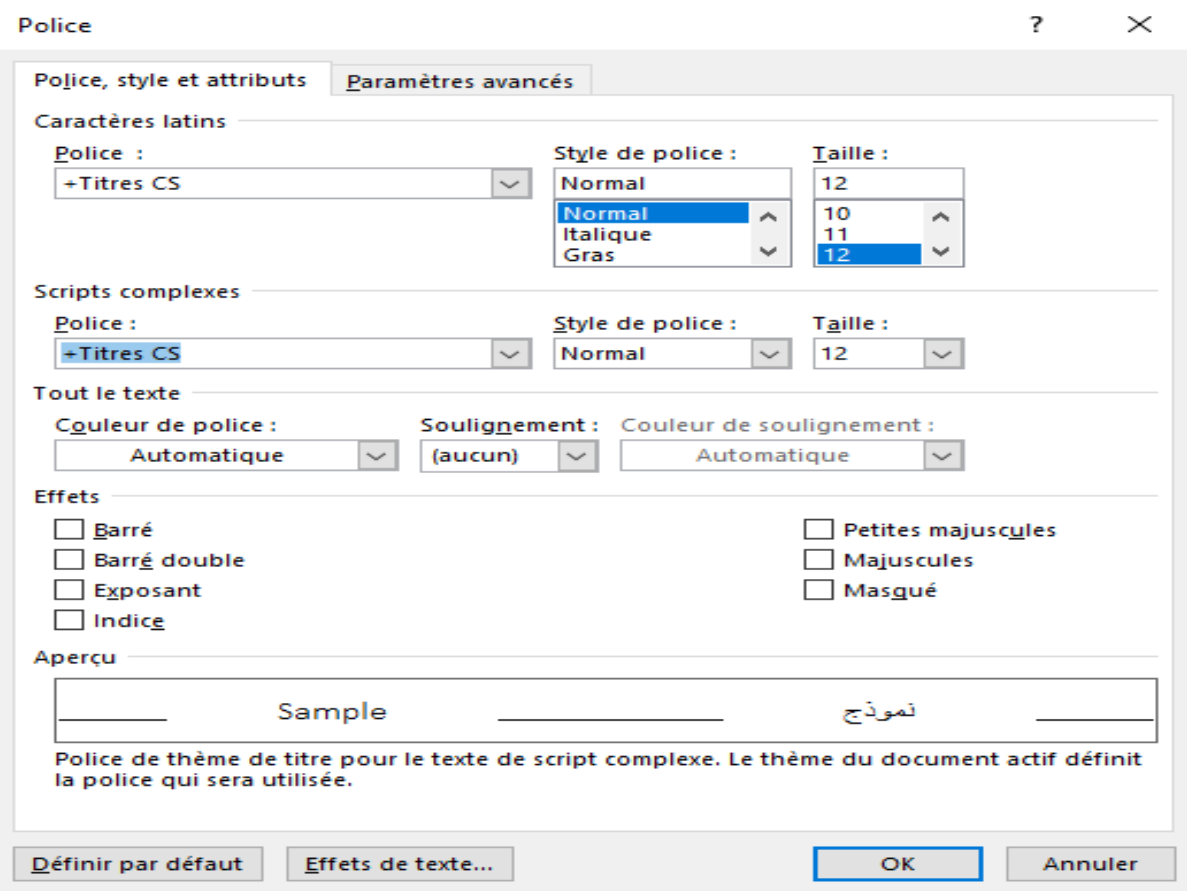

et l'onglet « Paramètres avancés » qui nous permet de régler l'échelle, l'espacement entre les caractères, la position, etc. qu'on peut définir par défaut en appuyant sur la fenêtre « Définir par défaut ».

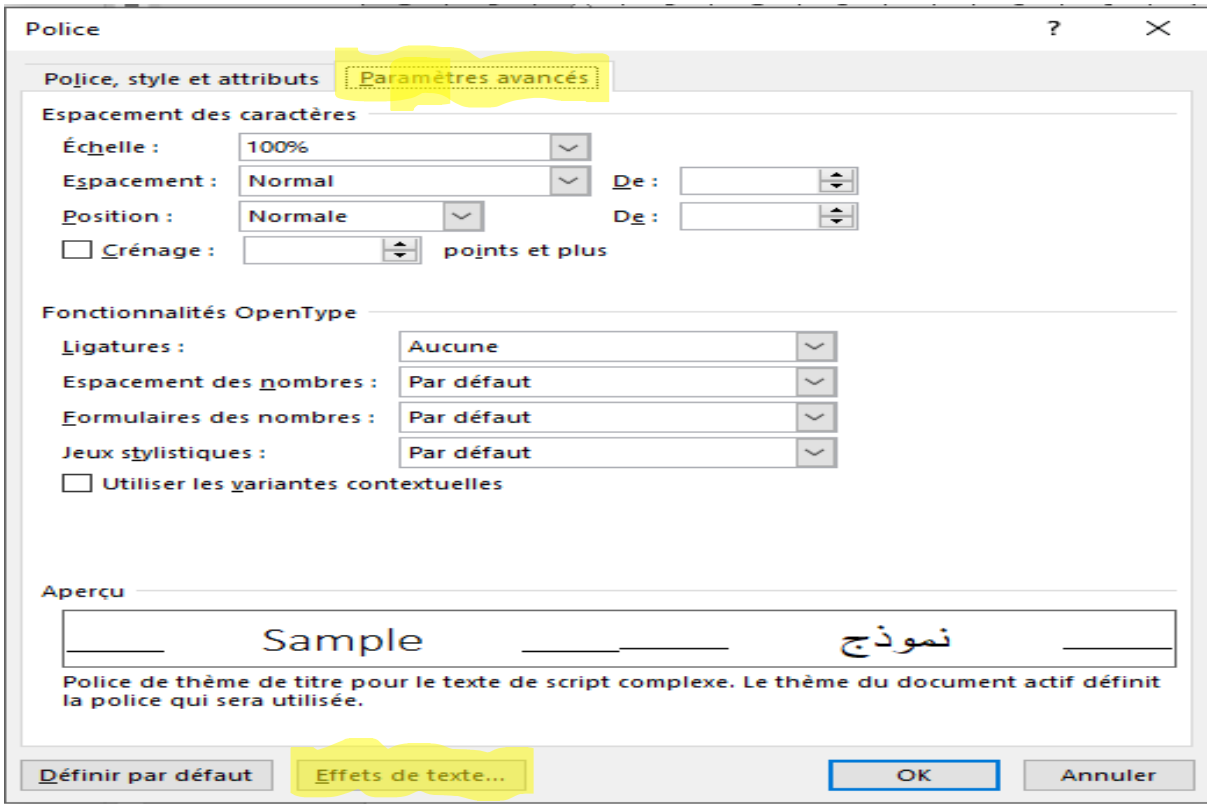

En appuyant sur « Effets de texte », on aura les différentes mises en forme des effets de texte :

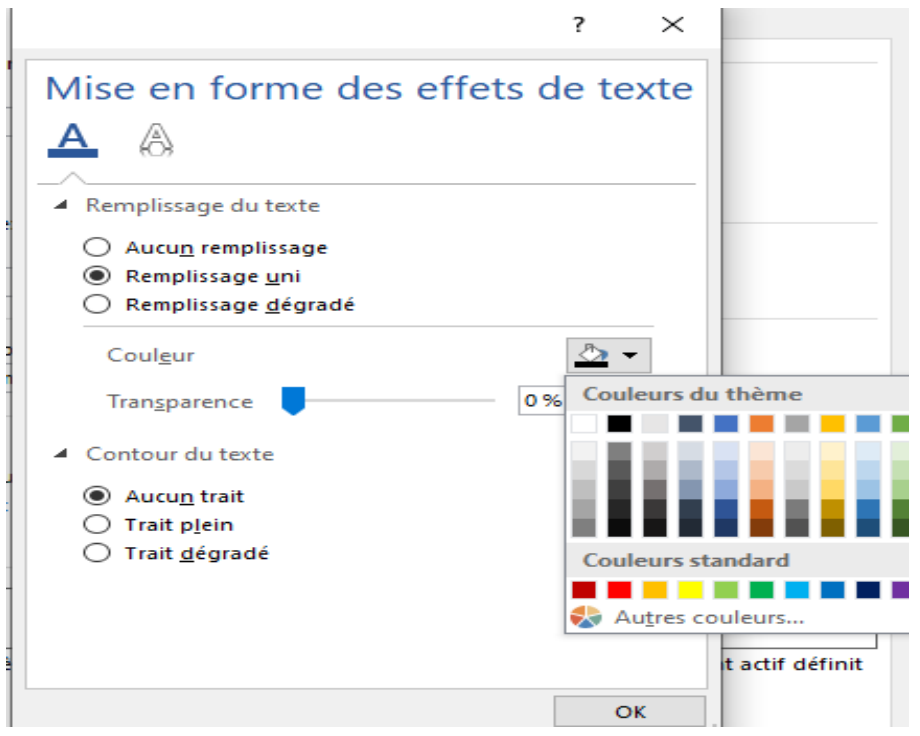

Remplissage du texte uni ou dégradé, les différentes couleurs, la transparence ainsi que le contour du texte (trait plein ou dégradé).

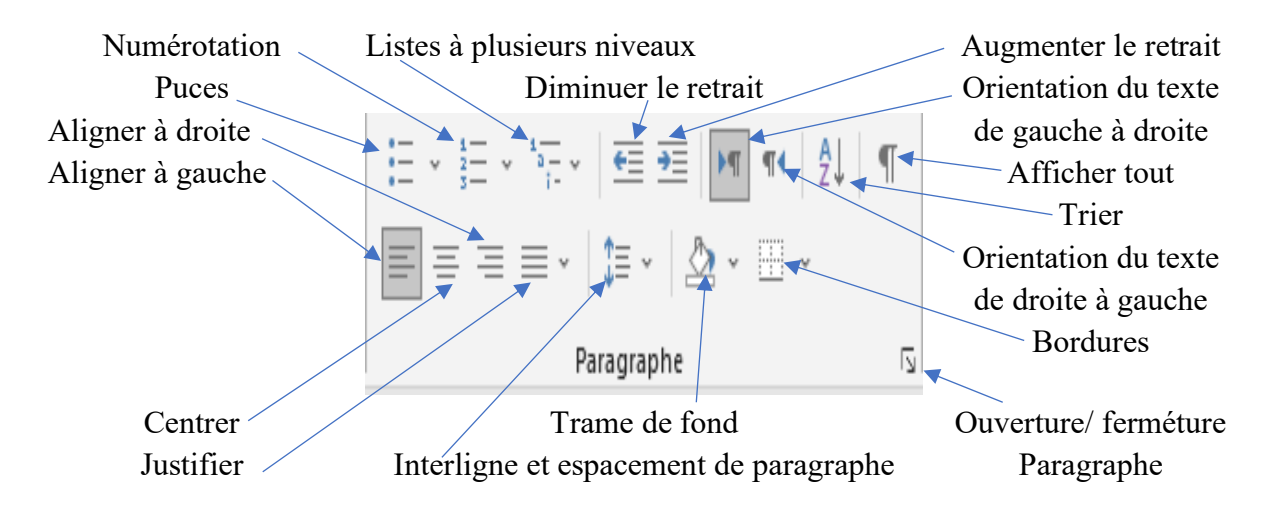

#### **3.2.3. Paragraphe**

- « Puces » permet de choisir les différentes puces. De modifier le niveau de liste en sélectionnant la puce utilisée puis en appuyant sur « Modifier le niveau de liste ». De définir une puce à partir d'un « symbole », d'une « images » ou d'une police en appuyant sur « Définir une puce » et de l'aligner à gauche ou à droite ou de la centrer.

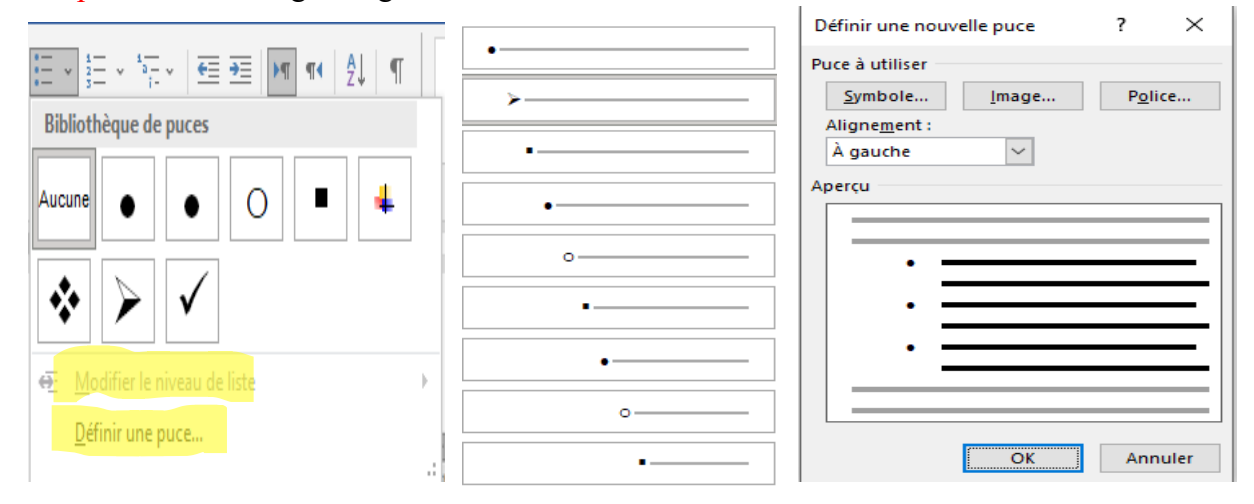

- « Numérotation » permet de créer une liste numérotée. De définir un nouveau format de numérotation. De modifier le niveau de liste en la sélectionnant.

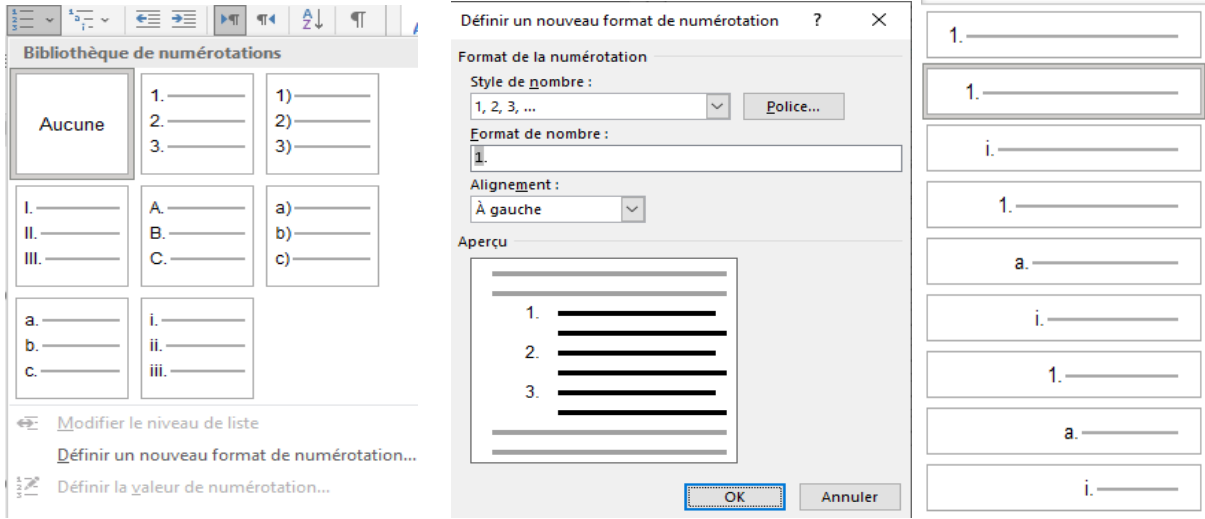

- « Liste à plusieurs niveaux » permet de créer une liste à plusieurs niveaux pour faire un plan.

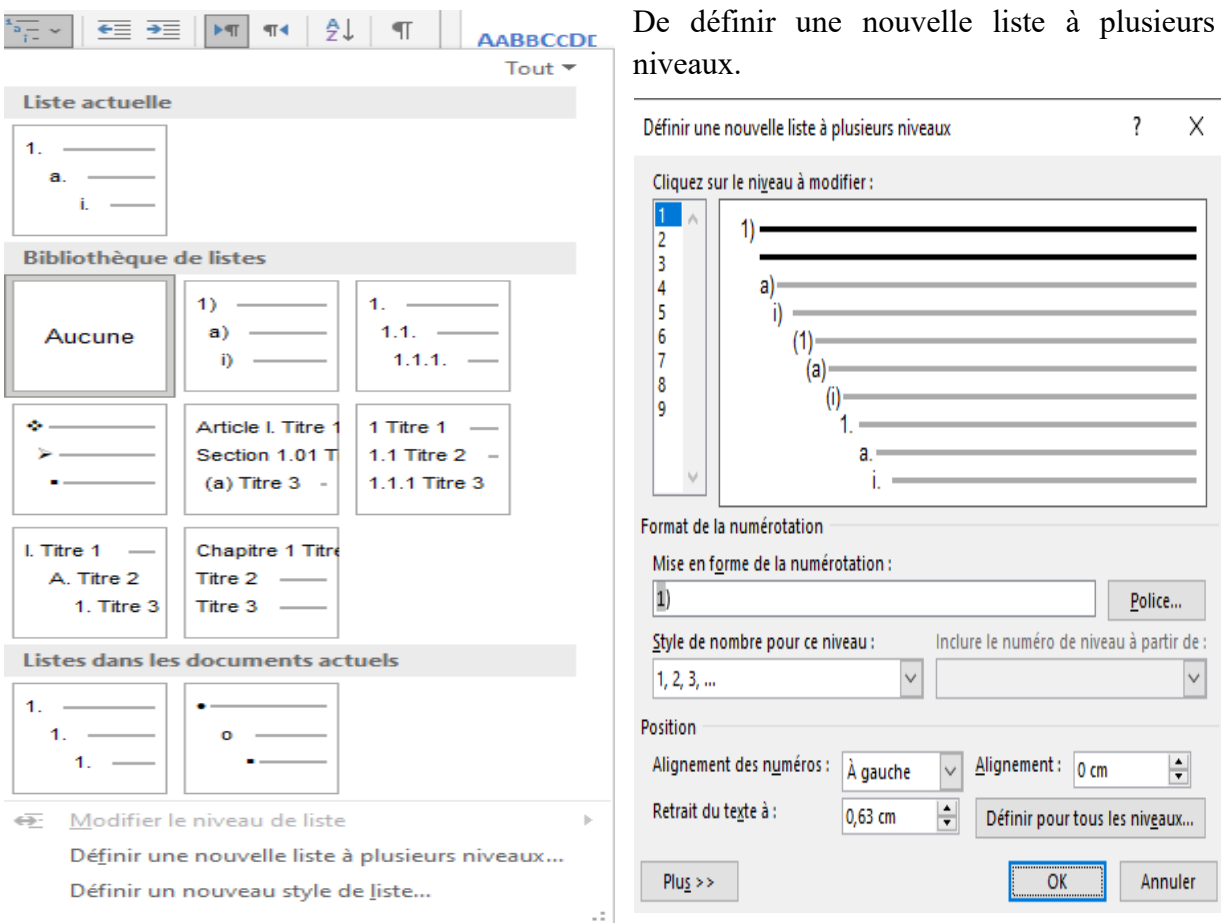

De définir un nouveau style de liste à plusieurs niveaux et plusieurs attributs (police, chiffre, couleur, gras, italique, souligné, etc.

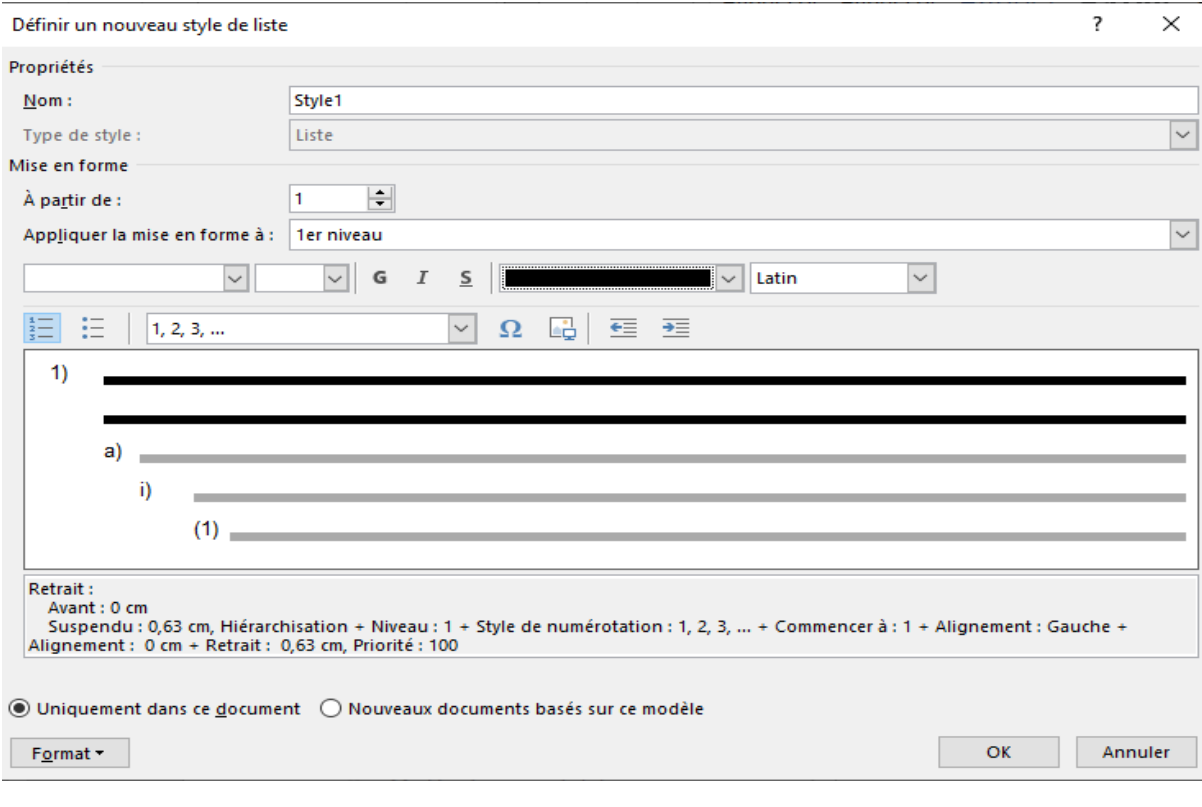

- « Diminuer le retrait » permet de rapprocher le paragraphe de la marge.

- « Augmenter le retrait » permet d'éloigner le paragraphe de la marge.

- « Orientation du texte de gauche à droite » permet d'orienter le texte de gauche à droite pour les langues qui s'écrivent de gauche à droite, tels tamazight et le français.

- « Orientation du texte de droite à gauche » permet d'orienter le texte de droite à gauche pour les langues qui s'écrivent de droite à gauche, telle l'arabe.

- « Trier » permet d'organiser par ordre alphabétique ou numérique croissant ou décroissant selon une clé (paragraphe, champs ...) du texte. En appuyant sur « Options », on peut avoir les options de tri.

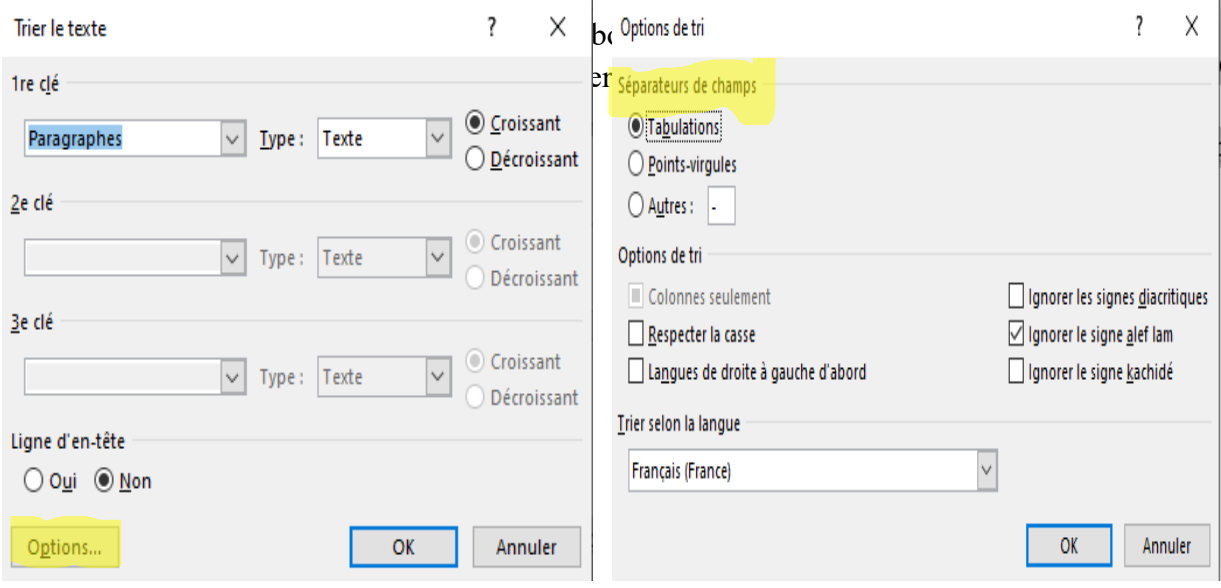

- « Aligner à gauche » permet d'aligner le contenu sur la marge de gauche.
- « Centrer » permet de centrer le contenu.
- « Aligner à droite » permet d'aligner le contenu sur la marge de droite.
- « Justifier » permet d'aligner le contenu à gauche et à droite.

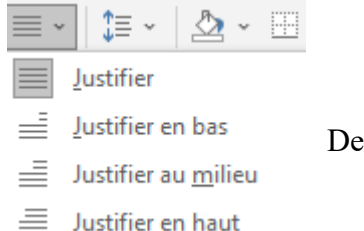

De justifier aussi le contenu en bas, au milieu ou en haut.

 $\equiv$  Justifier en haut

- « Interligne et espacement de paragraphe » permet de choisir les interlignes entre les lignes et les paragraphes.

On peut ajouter un espace avant et/ ou après le paragraphe.

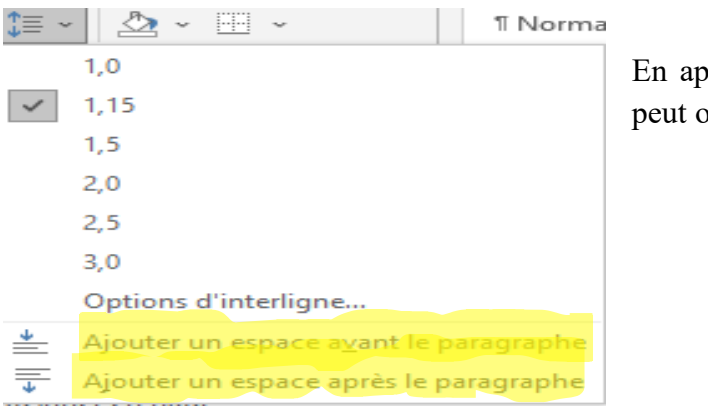

En appuyant sur « Options d'interligne » on puvrir le groupe « Paragraphe ».

- « Trame de fond » permet de modifier la couleur de fond d'un tableau, d'une cellule, d'un

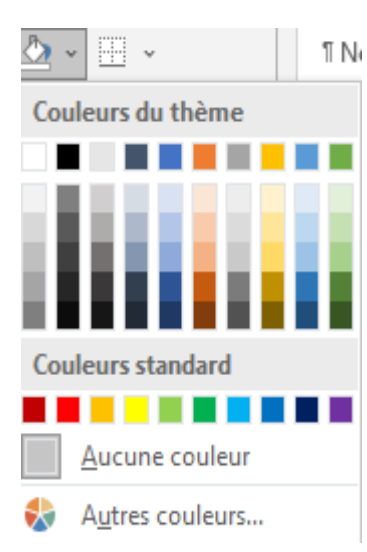

paragraphe, etc.

En appuyant sur « Autres couleurs », on peut sélectionner une couleur en cliquant sur elle, clic sur « OK » pour l'appliquer.

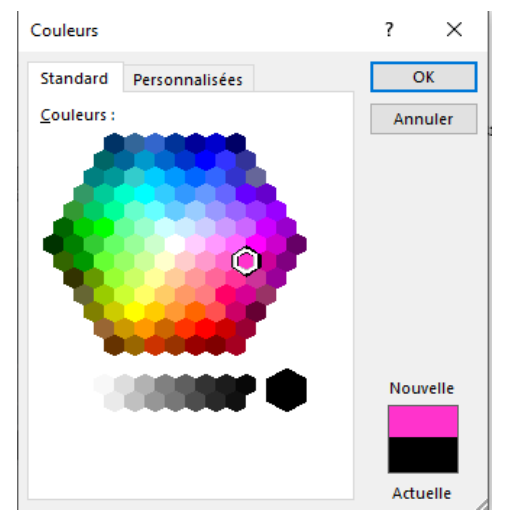

- « Bordures » permet d'ajouter ou de supprimer les bordures d'une sélection donnée, d'un tableau.

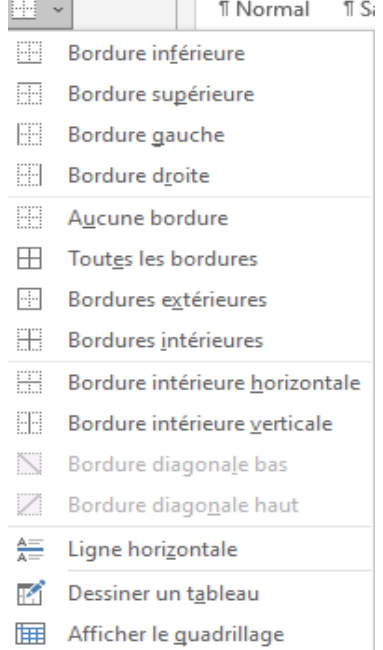

Bordure et trame...

D

Il permet aussi :

- d'ajouter une ligne horizontale ;
- de dessiner un tableau ;
	- d'afficher le quadrillage.
	- En appuyant sur « Bordure et trame », on peut appliquer :

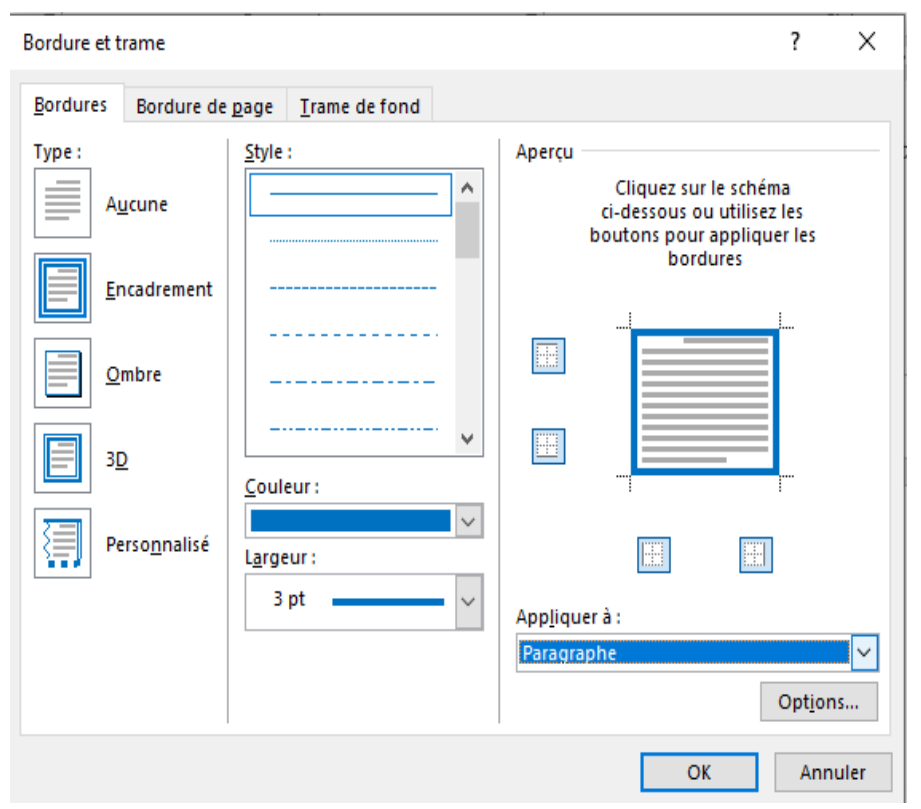

le type de bordures, le style du trait, la couleur, la largeur du trait.

Un aperçu est donné à droite, on peut appliquer aussi directement les bordures sur le schéma.

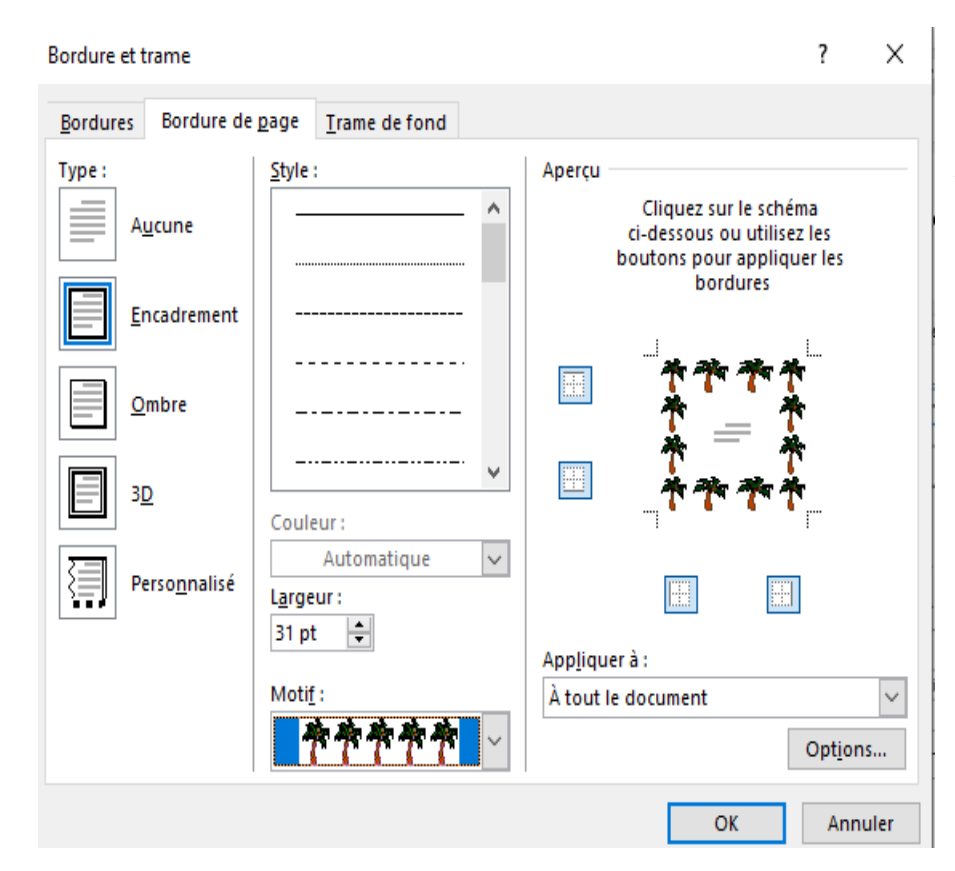

On peut appliquer aussi les attributs de la bordure de page en appuyant sur « Bordure de page ».

L'onglet « Paragraphe » s'ouvre en cliquant sur la flèche.

Il contient l'onglet « Retrait et espacement » qui reprend les différents éléments du groupe « Paragraphe » et l'onglet « Enchaînements » qui nous permet de régler les enchaînements de la pagination, etc. qu'on peut définir par défaut en appuyant sur la fenêtre « Définir par défaut ».

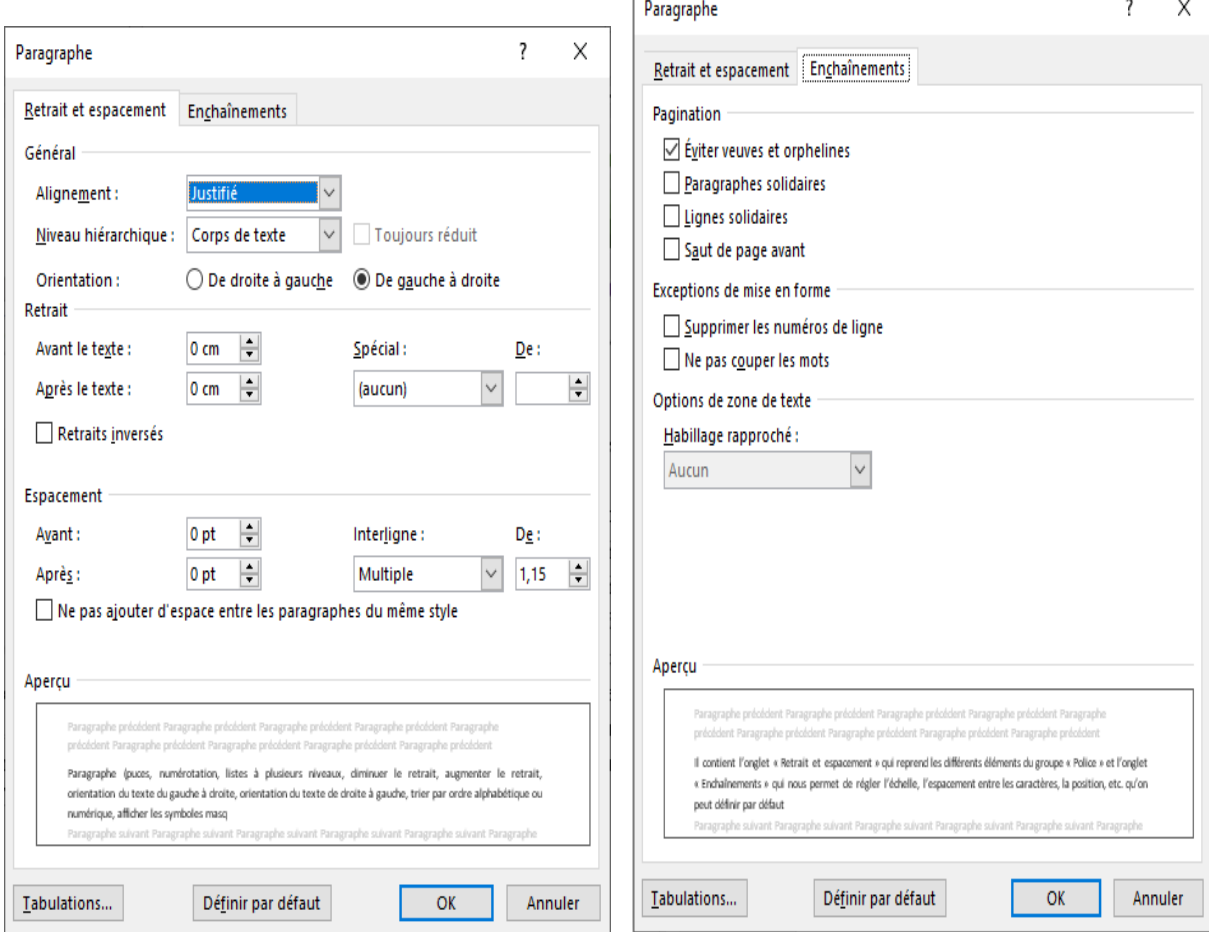

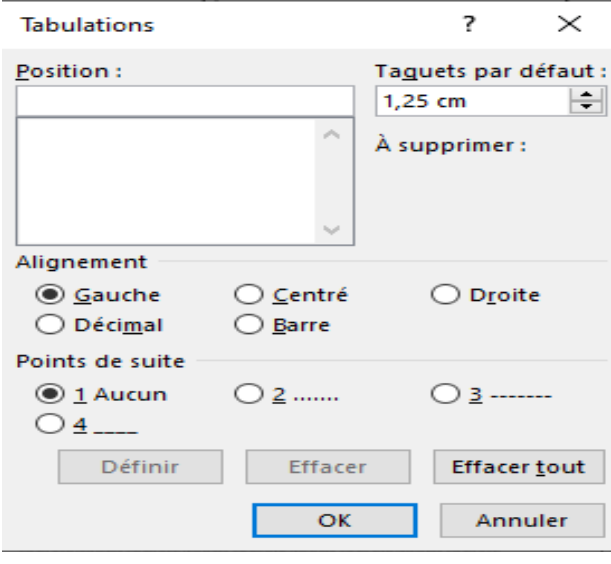

En appuyant sur « Tabulations », on peut appliquer la longueur de la tabulation et les différents alignements.

**3.2.4. Styles** (créer, appliquer et effacer des styles et des mises en forme)

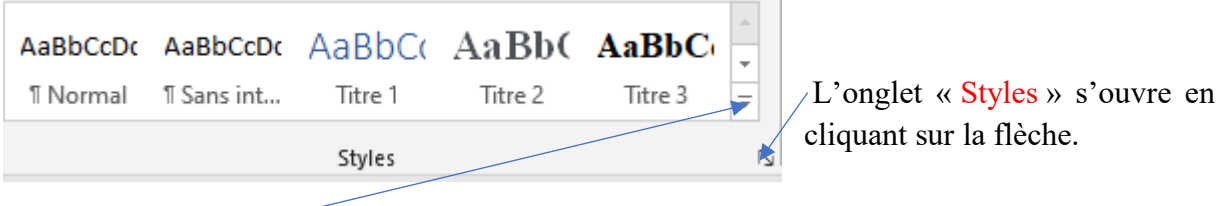

Développement des commandes du groupe « Styles » nous permet d'attribuer un style, de créer

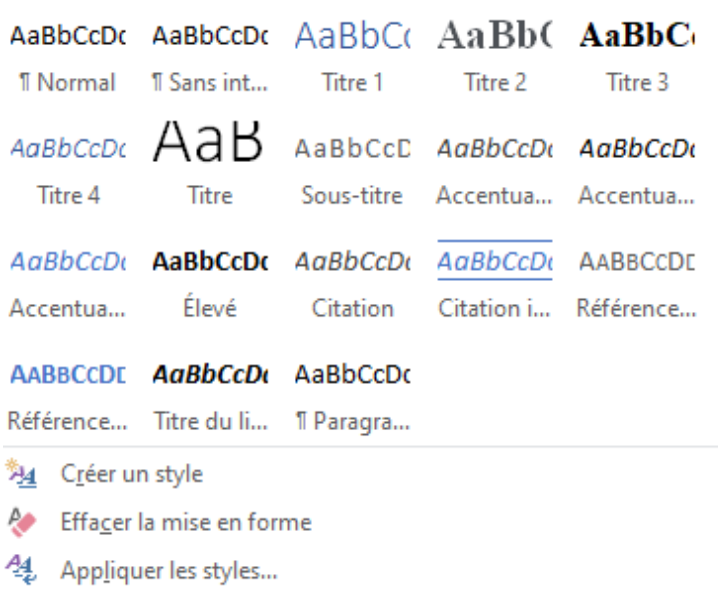

un style, d'effacer la mise en forme et d'appliquer les différents styles.

En appuyant sur l'un des styles pour un titre ou un sous-titre une flèche apparait devant lui et nous permet de réduire ou de développer le contenu du titre, très efficace pour atteindre les parties d'un grand ouvrage.

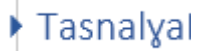

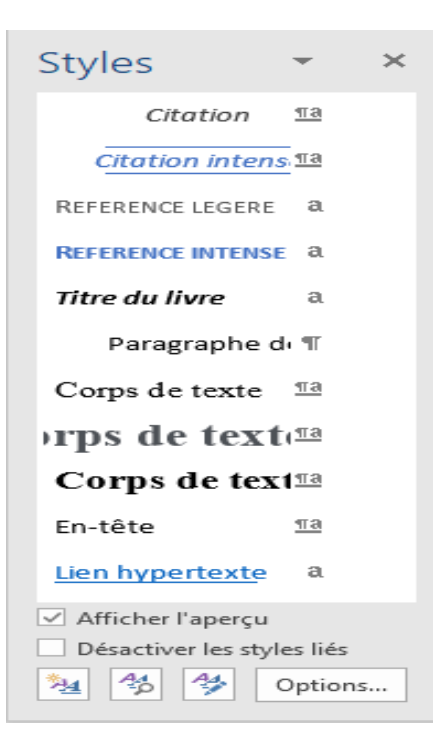

Cochez « Afficher l'aperçu » pour afficher les différents styles.

 $\mathcal{L}^{\mathcal{L}}$ 

Sélectionne auparavant du texte puis appuyez sur le style voulu.

**3.2.5. Edition** (rechercher, atteindre, remplacer, sélectionner).

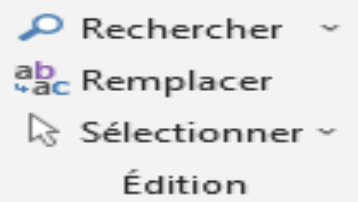

En appuyant sur « Recherche » une boite de navigation s'ouvre et en cliquant sur la tête de la flèche à droite, on peut définir la manière et les types de recherches à faire (graphismes, tableaux, etc.) :

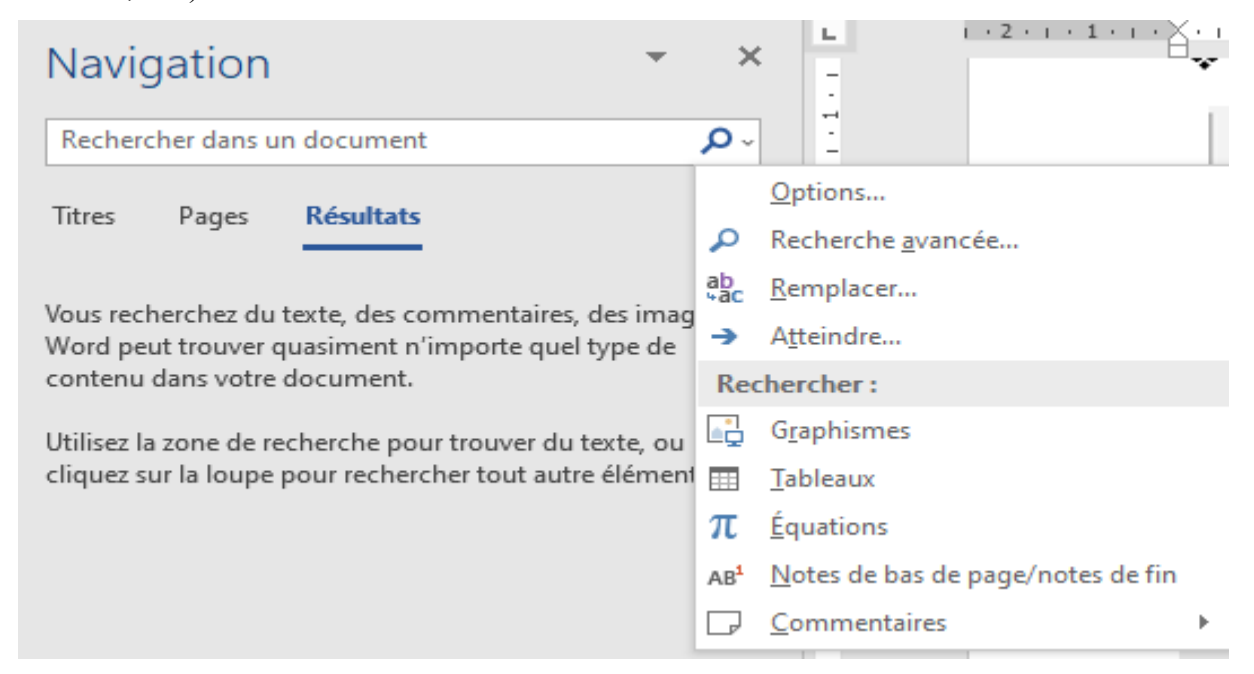

On peut définir les options de recherche, en appuyant sur « Options »

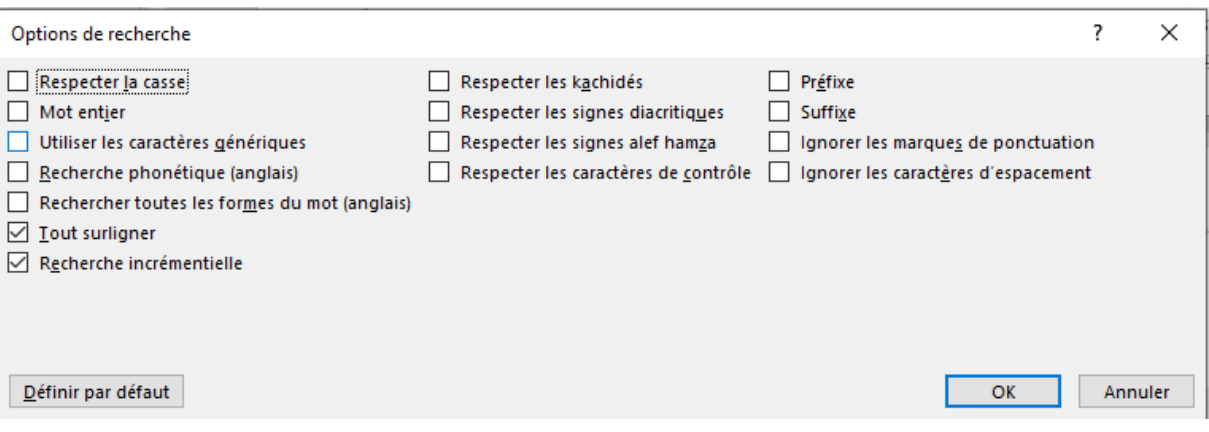

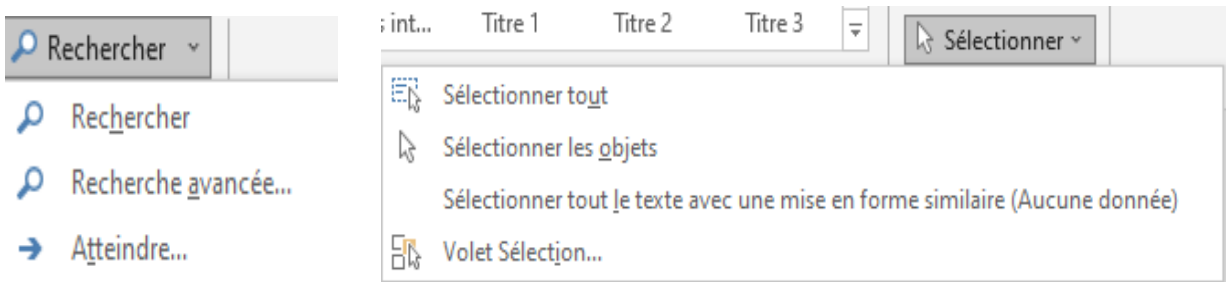

Cette boite de dialogue s'ouvre en appuyant sur « Recherche avancée » ci-dessus.

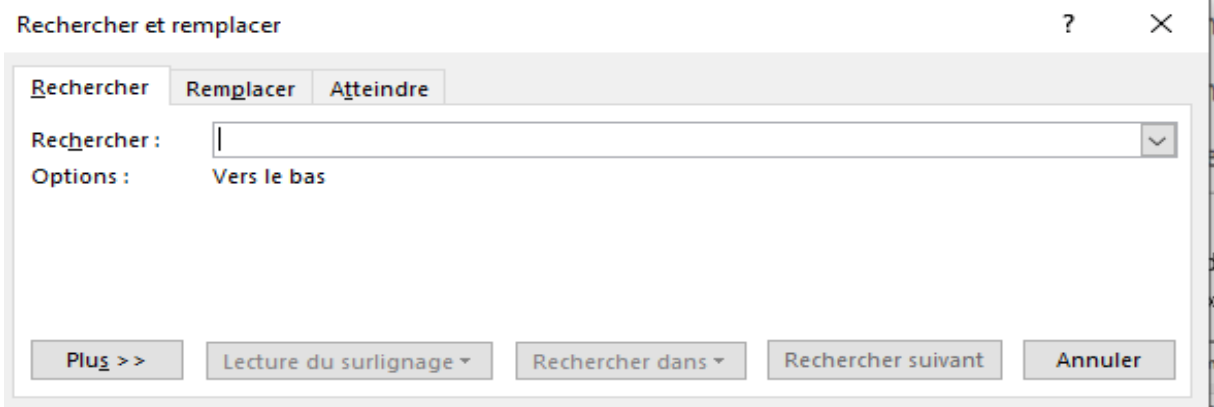

En appuyant sur « Plus », on peut définir les options de recherche, rechercher vers le bas, vers le haut ou dans tout le texte. On peut définir aussi où chercher, dans la section actuelle, dans le document principal, en tête et pied de page ou dans des zones de texte.

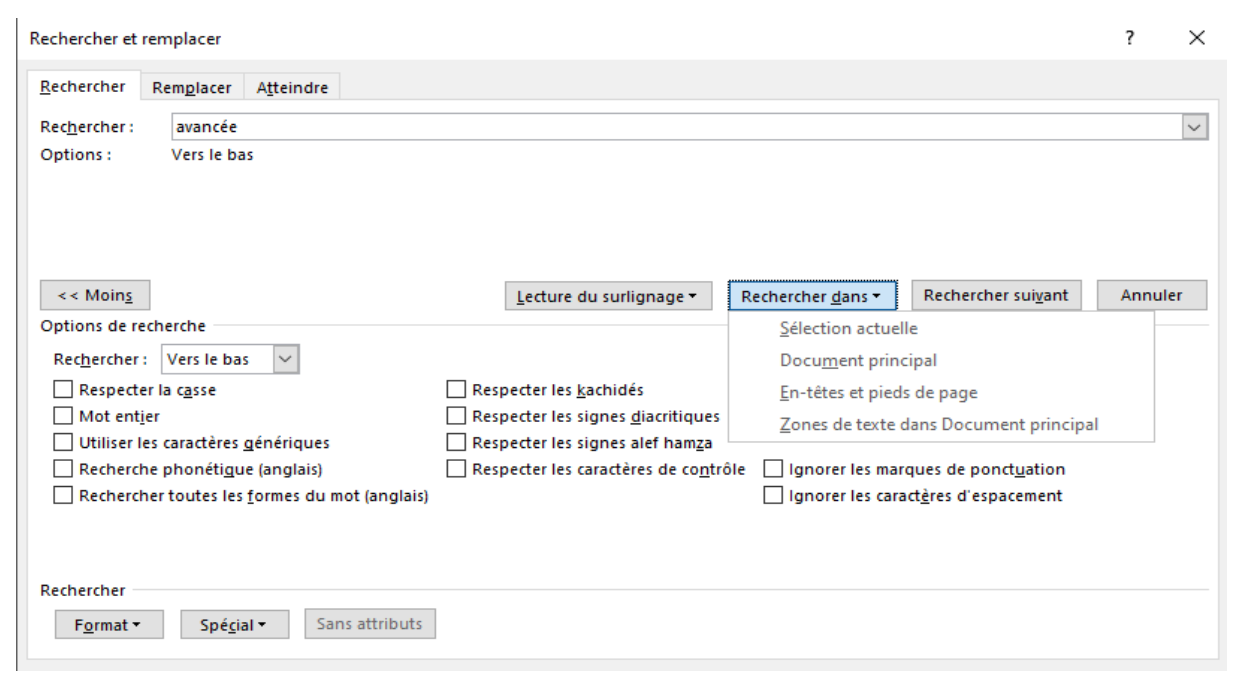

Dans « Format » on peut chercher une police, un paragraphe, etc. Dans « Spécial », on peut chercher les marques de paragraphe, etc.

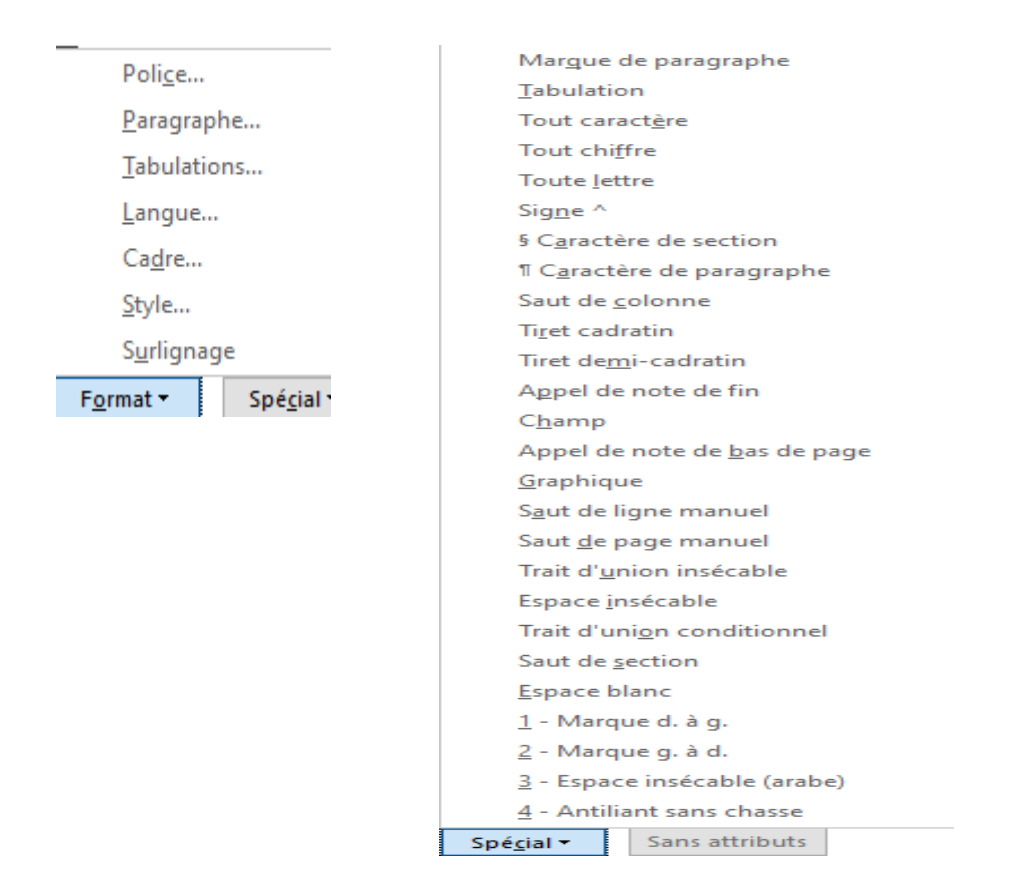

Cette boite de dialogue s'ouvre en appuyant sur « Remplacer » qui nous permet de remplacer un texte par un autre, un à un ou dans toute la section ou le document.

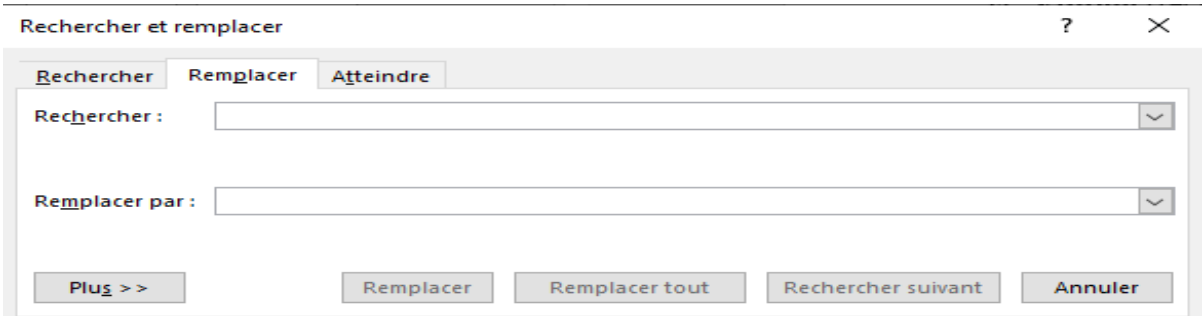

Cette boite de dialogue s'ouvre en appuyant sur « Atteindre » qui nous permet d'atteindre une page donnée, une section, une ligne, etc.

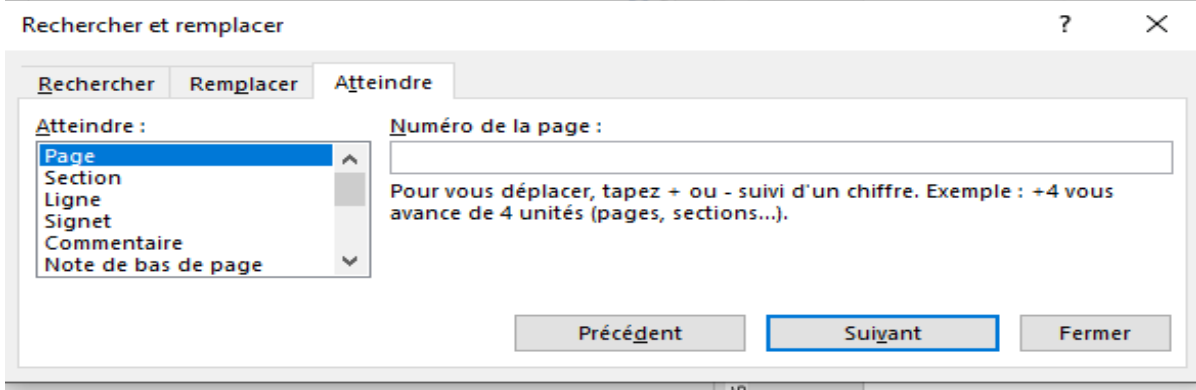

En appuyant sur « Sélectionner », une boite dialogue s'ouvre et nous permet de sélectionner

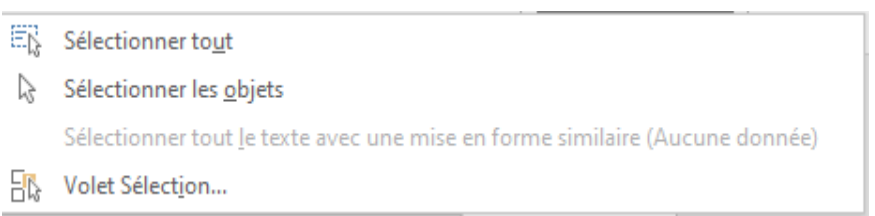

tout le document, de sélectionner des objets et de sélectionner le texte ayant une même mise en forme.

En appuyant sur « Volet Sélection », une boite de dialogue s'ouvre et nous permet d'afficher

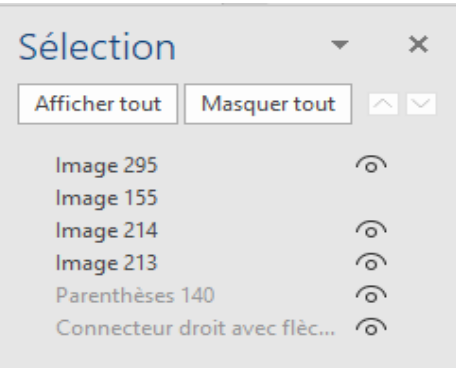

ou de cacher une image, ou bien de la renommer, de masquer ou d'afficher toutes les images et les desseins.

# 3.3. Onglet « Fichier »

# **3.3. Onglet « Fichier »**

Il contient les groupes « Accueil », « Nouveau », « Ouvrir », « Informations », « Enregistrer », « Enregistrer sous », « Historique », « Imprimer », « Partager », « Exporter », « Fermer », « Compte », « Votre avis » et « Options ».

#### **3.3.1. Accueil**

Il permet d'ouvrir un nouveau document Word vierge, un document Word prédéfini ou d'ouvrir un document récent.

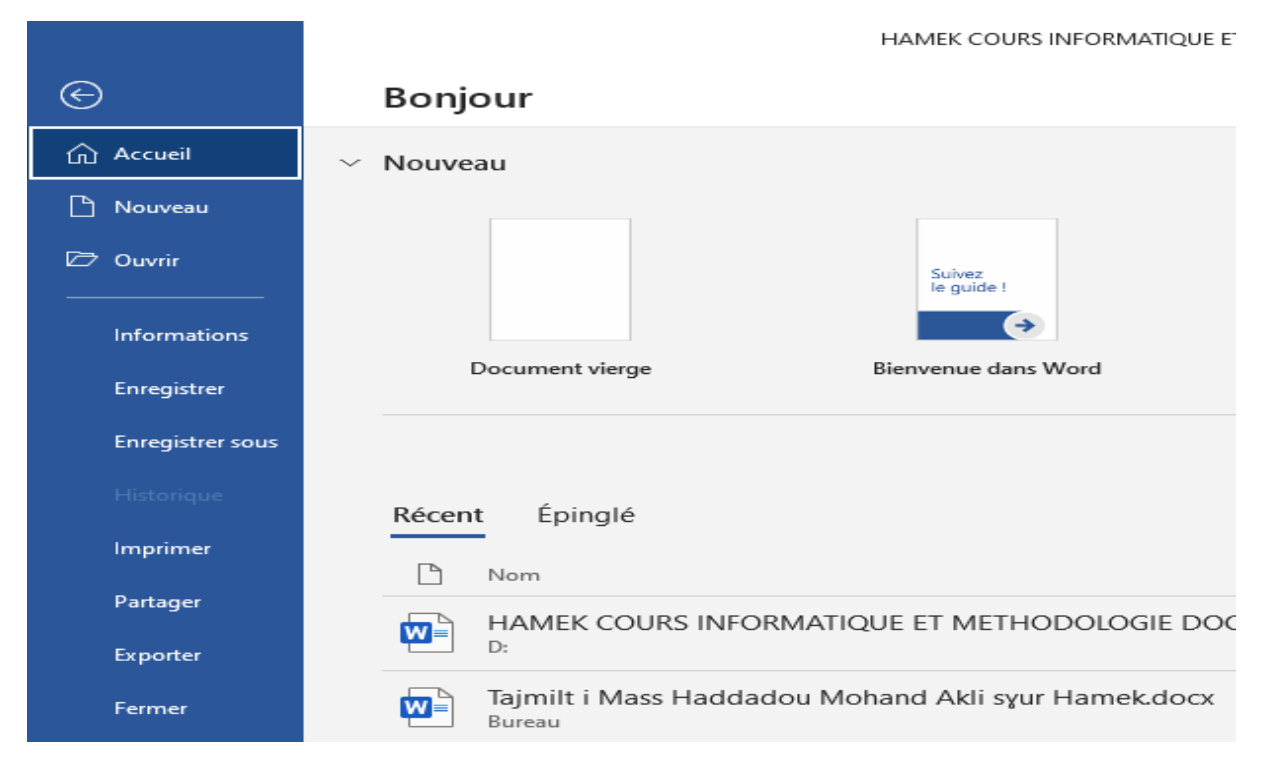

# **3.3.2. Nouveau**

**Il** permet d'ouvrir un document vierge ou prédéfini ou chercher des modèles en ligne.

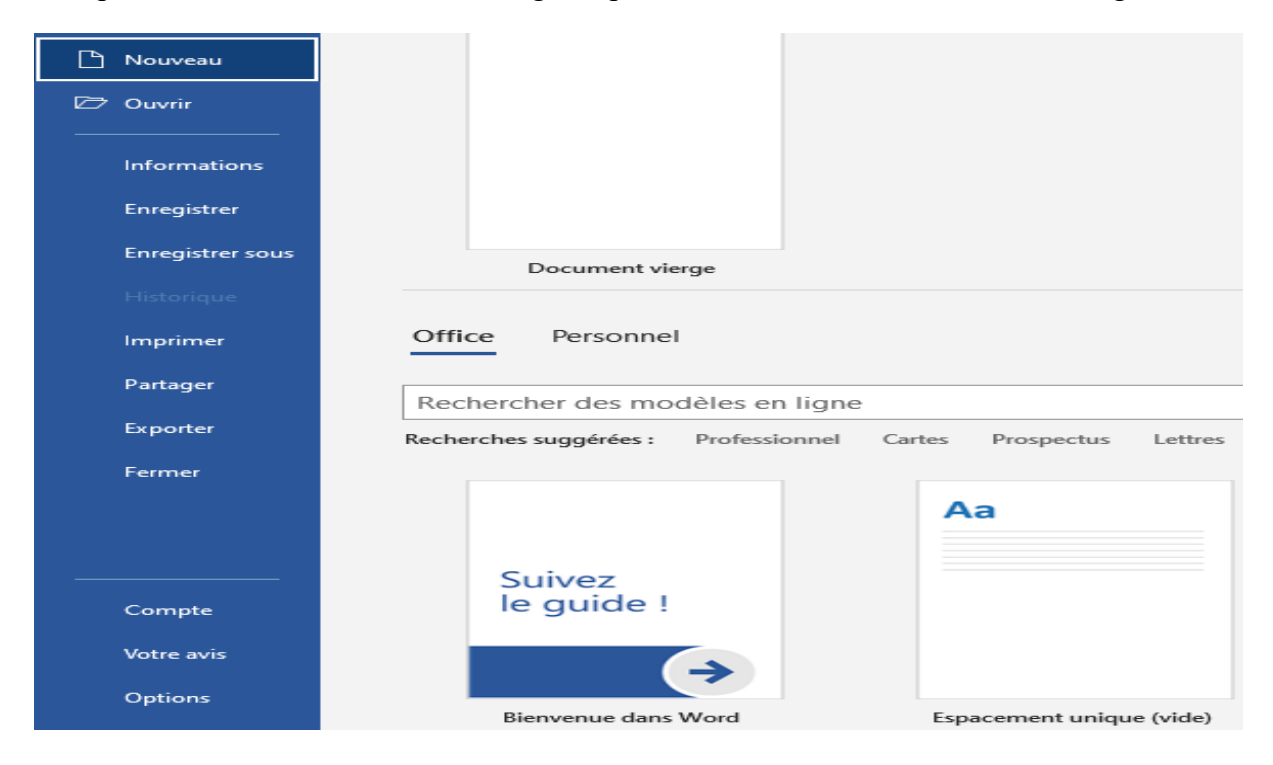

#### **3.3.3. Ouvrir**

Il permet d'ouvrir un fichier, un dossier au niveau de l'ordinateur ou sur un emplacement Internet, sur OneDrive par exemple.

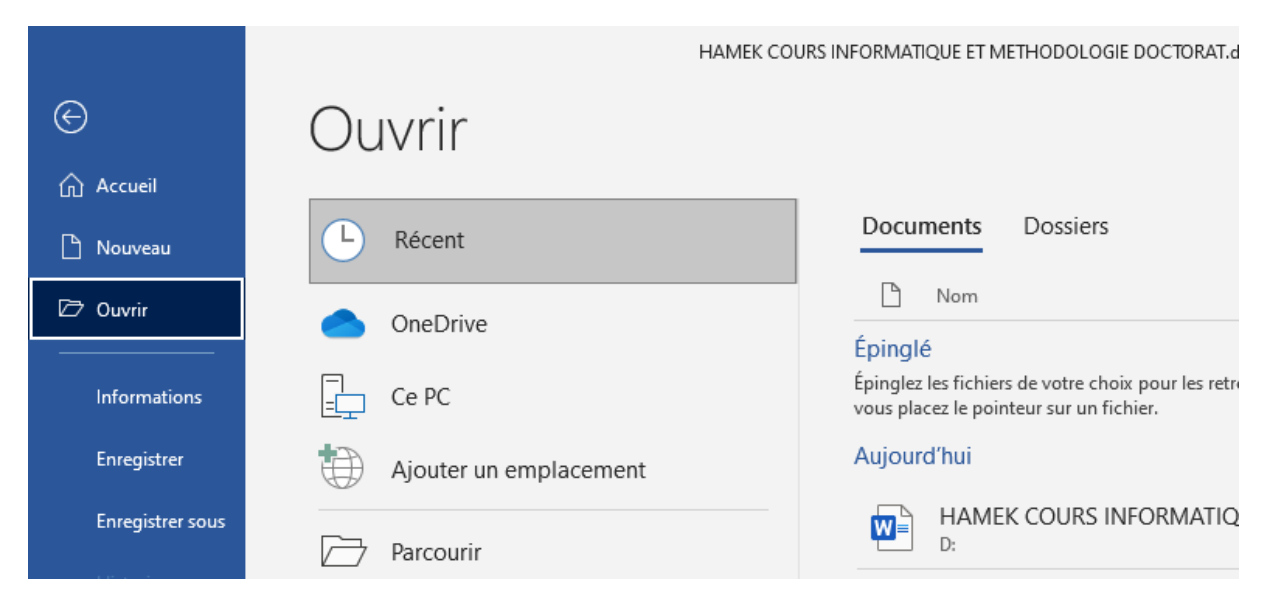

# **3.3.4. Informations**

Il contient les groupes suivants : « Charger », « Partager », « Copier le chemin d'accès », « Ouvrir l'emplacement du fichier », « Protéger le document », « Vérifier l'absence de problèmes », « Gérer le document » et « Propriétés ».

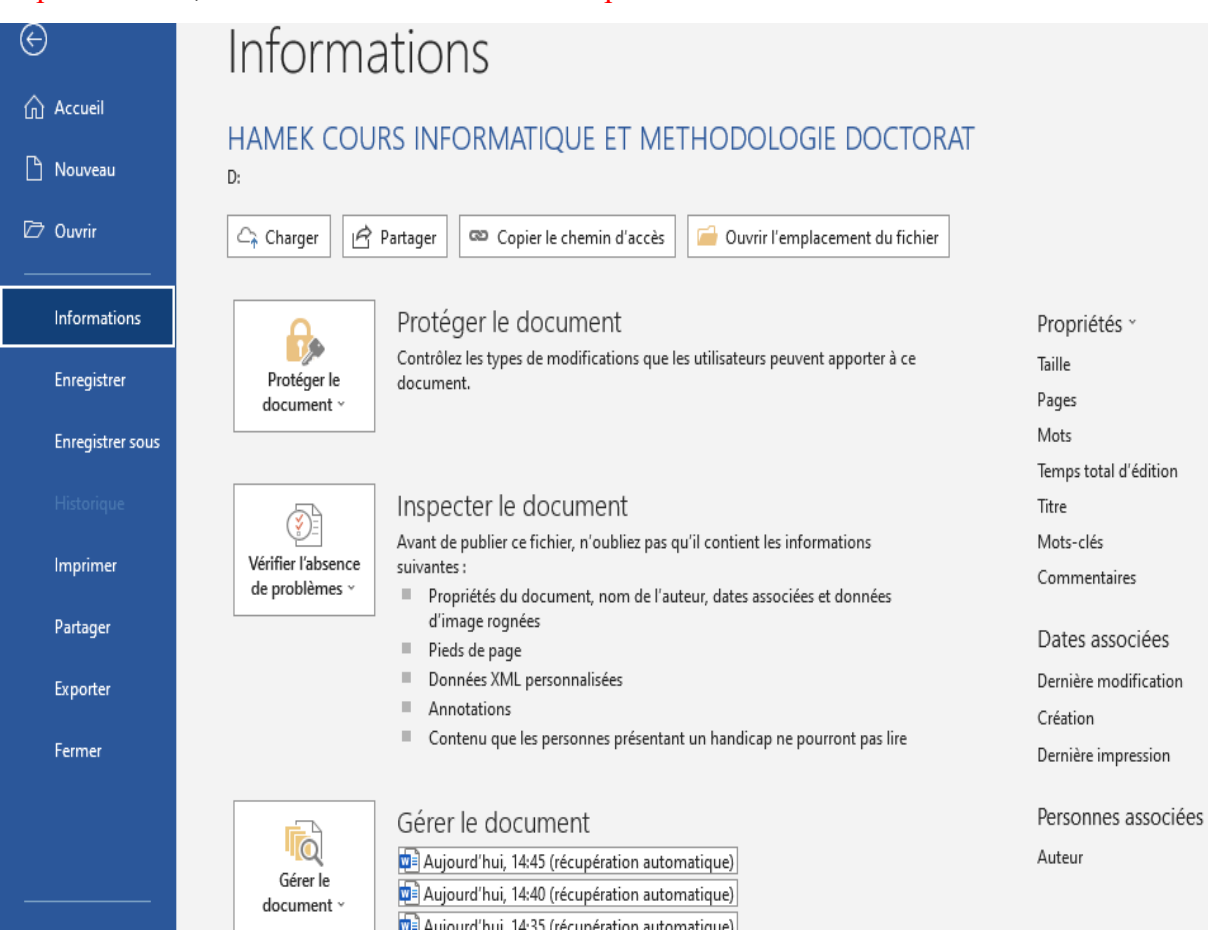

- « Charger » et « Partager » permettent d'enregistrer le document dans le cloud pour permettre une collaboration avec d'autres utilisateurs.

 $\overline{\mathbf{v}}$ 

#### Partager

Pour collaborer avec d'autres utilisateurs. enregistrez une copie de votre fichier dans un emplacement en ligne et remplacez le type de fichier par .docx.

Enregistrer dans le cloud

- « Copier le chemin d'accès » permet de copier le chemin d'accès à l'endroit de l'enregistrement du document, exemple : D:\HAMEK COURS INFORMATIQUE ET METHODOLOGIE DOCTORAT.docx

- « Ouvrir l'emplacement du fichier » permet d'ouvrir l'endroit de l'enregistrement du fichier.

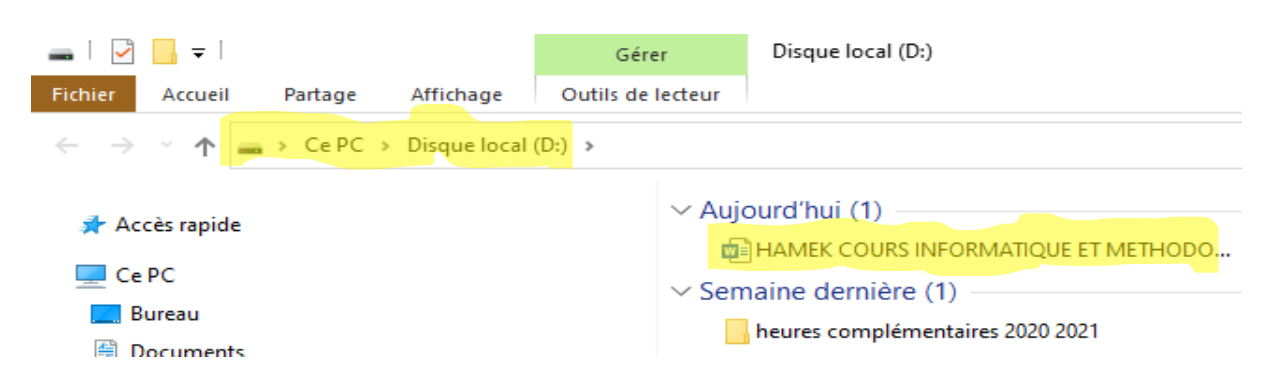

- « Protéger le document » permet d'empêcher les modifications, le lecteur aura à choisir de participer à la modification sous « Toujours ouvrir en lecture seule », de protéger le document avec un mot de passe sous « Chiffrer avec un mot de passe », de contrôler les types de modifications à apporter sous « Restreindre la modification », de restreindre l'accès à la

modification, de copier ou d'imprimer à certains utilisateurs sous « Restreindre l'accès », d'ajouter une signature numérique invisible sous « Ajouter une signature numérique », de marquer le

document comme étant une version finale sous « Marquer comme final ».

Protéger le document ∌ Contrôlez les types de modifications que les utilisateurs peuvent apporter à ce Protéger le document. document ~ Toujours ouvrir en lecture seule Empêchez les modifications accidentelles en demandant aux lecteurs de choisir de participer à la modification. les informations Chiffrer avec mot de passe Cette option vous permet de protéger ce document par mot de passe sociées et données Restreindre la modification Cette option vous permet de contrôler les types de modifications que les autres personnes peuvent apporter Restreindre l'accès p ne pourront pas lire Cette option vous permet d'accorder l'accès à des utilisateurs tout > en leur ôtant la possibilité de modifier, de copier ou d'imprimer. Ajouter une signature numérique Cette option vous permet de garantir l'intégrité du document en ajoutant une signature numérique invisible Marquer comme final Cette option vous permet d'informer les lecteurs qu'il s'agit de la version finale du document.

- « Vérifier l'absence de problèmes » permet de vérifier la présence d'informations privées ou de propriétés masqués dans le document sous « Inspecter le document », des informations difficiles à lire sous « Vérifier l'accessibilité », ainsi que des fonctionnalités non prises en charge par les versions Word antérieures à celle du document sous « Vérifier la comptabilité ».

- « Gérer le document » permet de récupérer des documents non enregistrés.

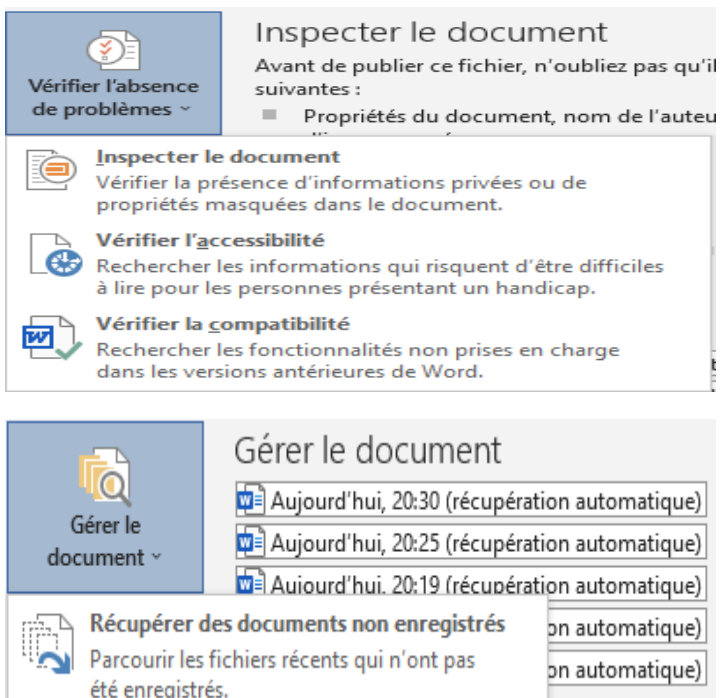

#### **3.3.4. Enregistrer et Enregistrer sous**

« Enregistrer » permet d'enregistrer le document.

« Enregistrer sous » permet de donner un nom au document de l'enregistrer sur « OneDrive » ou sur l'ordinateur en appuyant sur « Parcourir » et choisir l'endroit (Bureau, Documents, Disque …) de le nommer avec « Nom de fichier », de choisir le type d'extension avec « Type » (Word, PDF …) et enfin appuyez sur « Enregistrer ».

#### **3.3.5. Imprimer**

Il permet d'imprimer le document ou une partie du document.

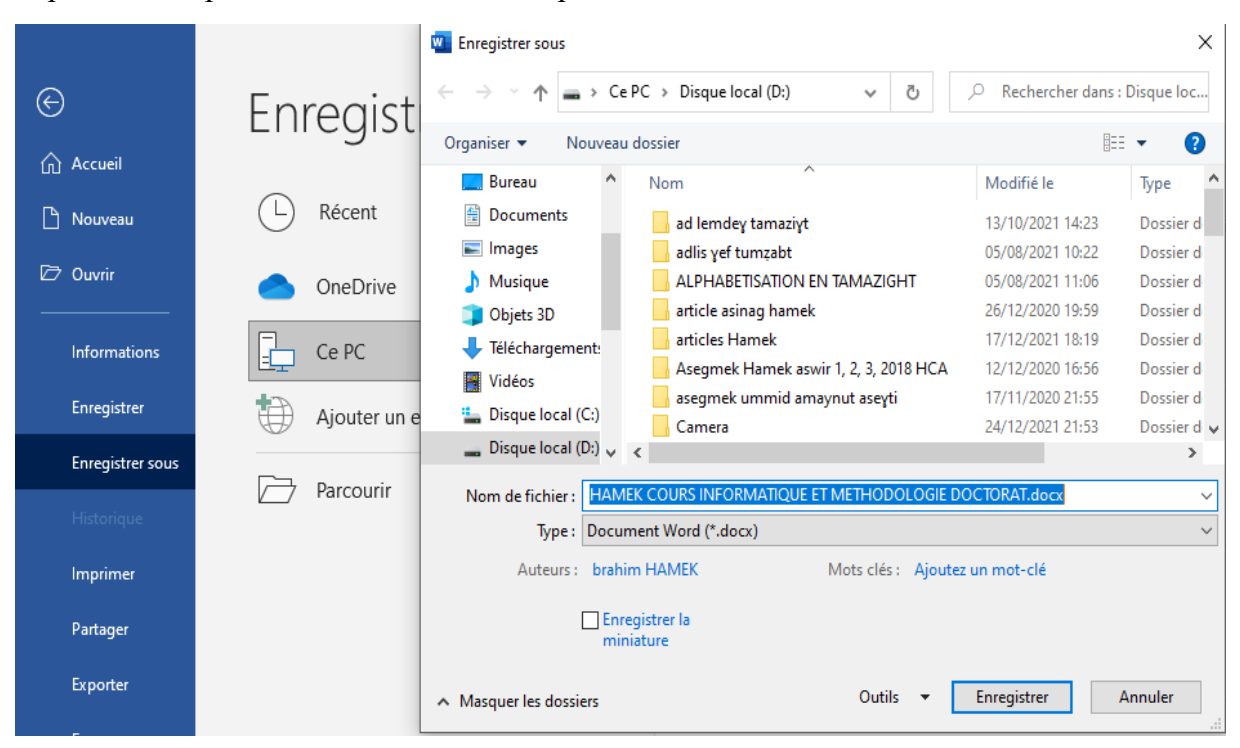

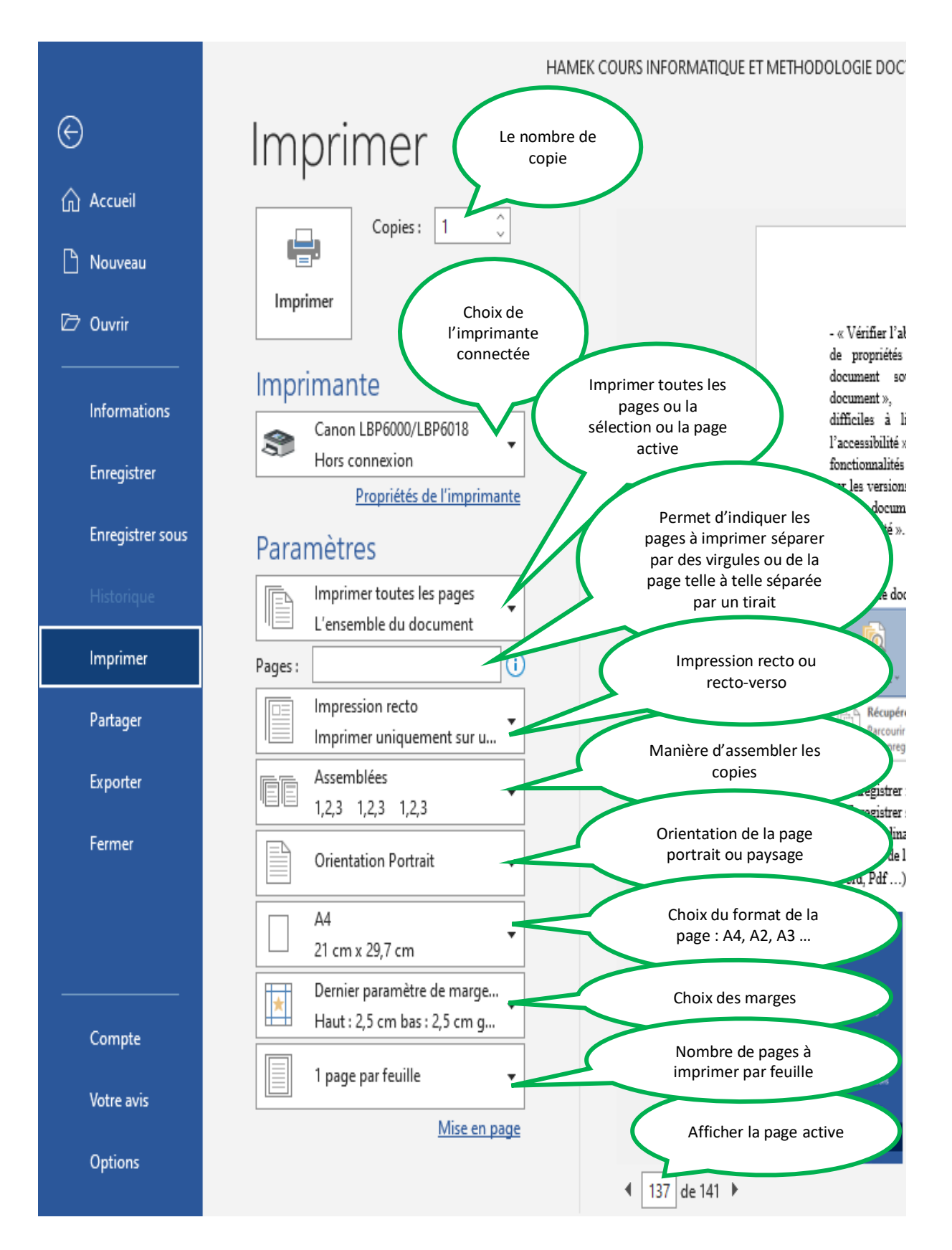

### **3.3.6. Partager**

Il permet d'enregistrer le document dans OneDrive avec « Enregistrer dans le cloud » puis le partager avec d'autres personnes sous « Partager avec des personnes ».

Le document peut aussi être envoyé par courrier avec « Courrier », le présenter en ligne avec « Présenter en ligne » ou être publier sur un blog avec « Publier sur le blog ».

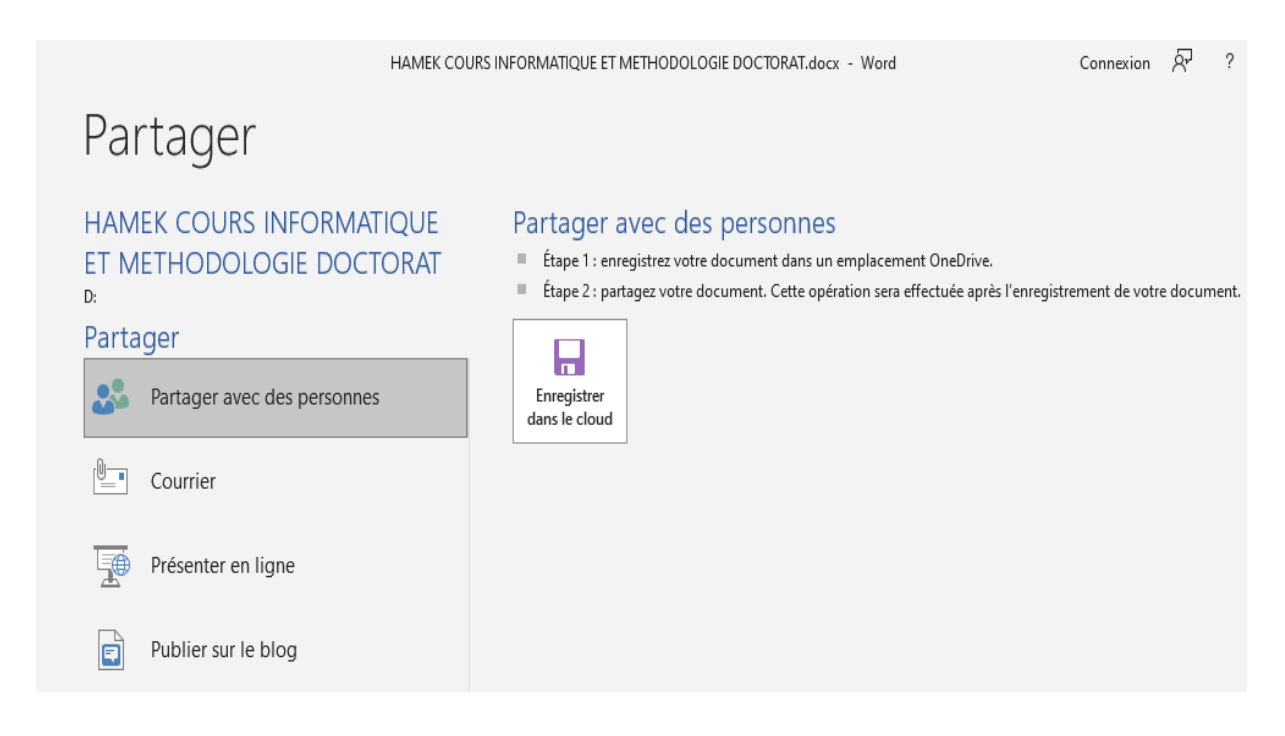

# **3.3.7. Exporter**

Il permet de créer un document PDF/XPS dont le contenu est difficilement modifiable avec « Créer un document PDF/XPS » ou de créer un document PDF/XPS accessible aux handicapés avec « Créer PDF/XPS ».

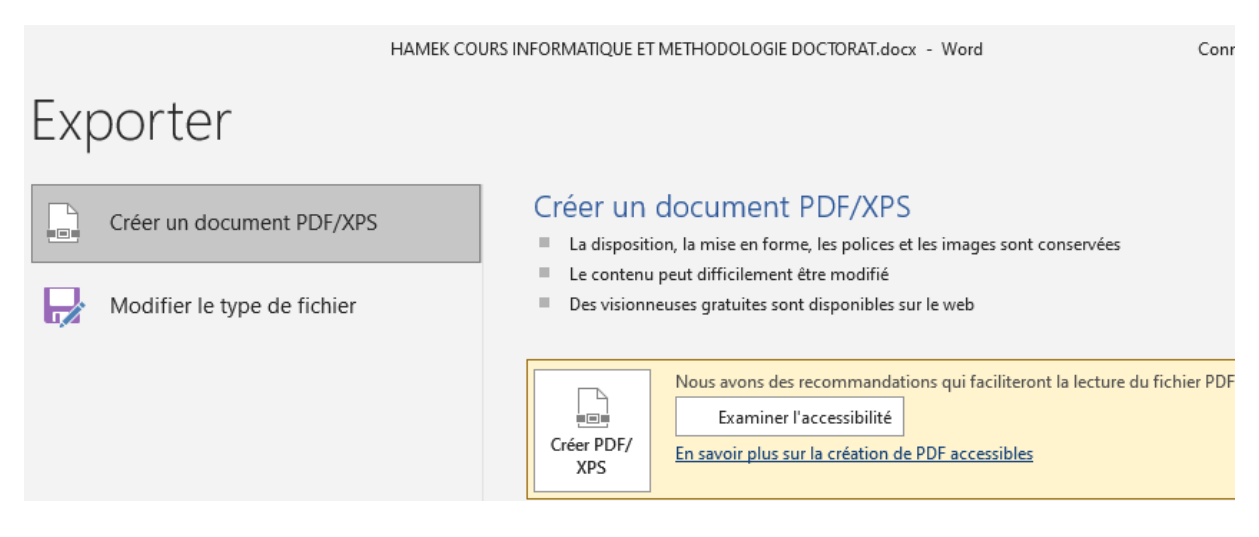

« Modifier le type de fichier » permet d'enregistrer le document sous différents types de Word (document Word 2019, Document Word 97-2003, Texte OpenDocument librement exploitable par des tiers ou Modèle utilisable pour d'autres créations) ou d'autres types de textes modifiables (Texte brut, Format RTF, Page web).

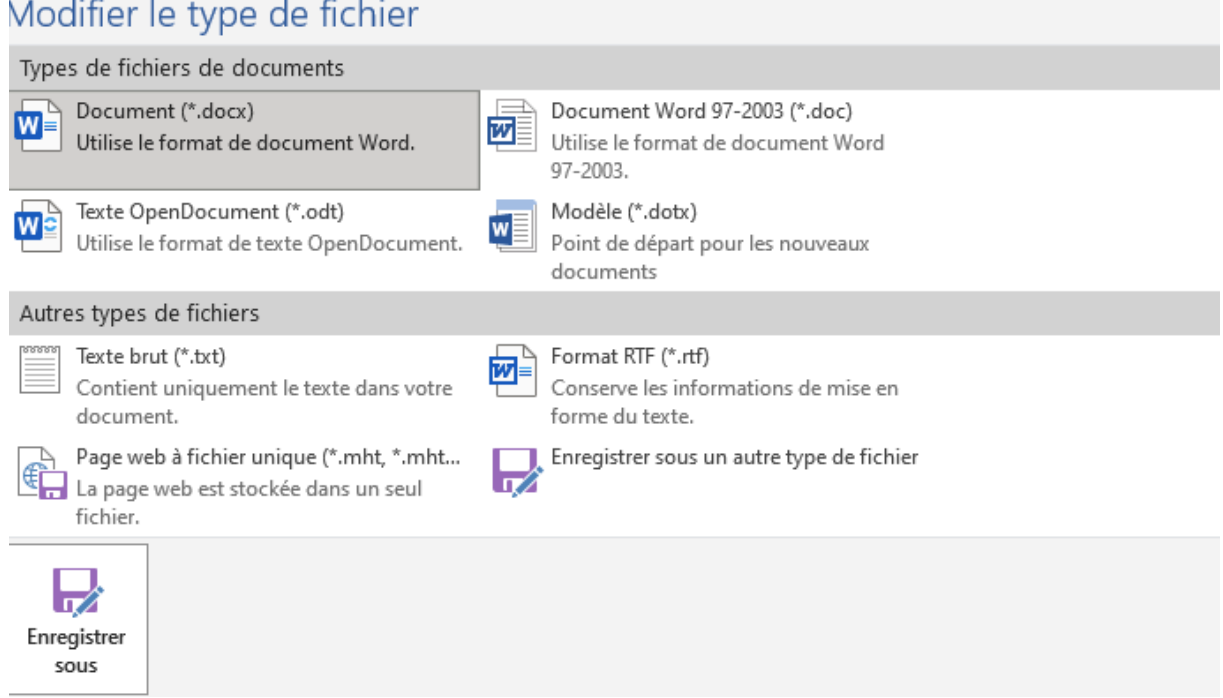

- « Enregistrer sous un autre type de fichier » ou « Enregistrer sous » ouvre la boite de dialogue « Enregistrer sous » pour le choix du nom, de l'emplacement et du type du fichier.

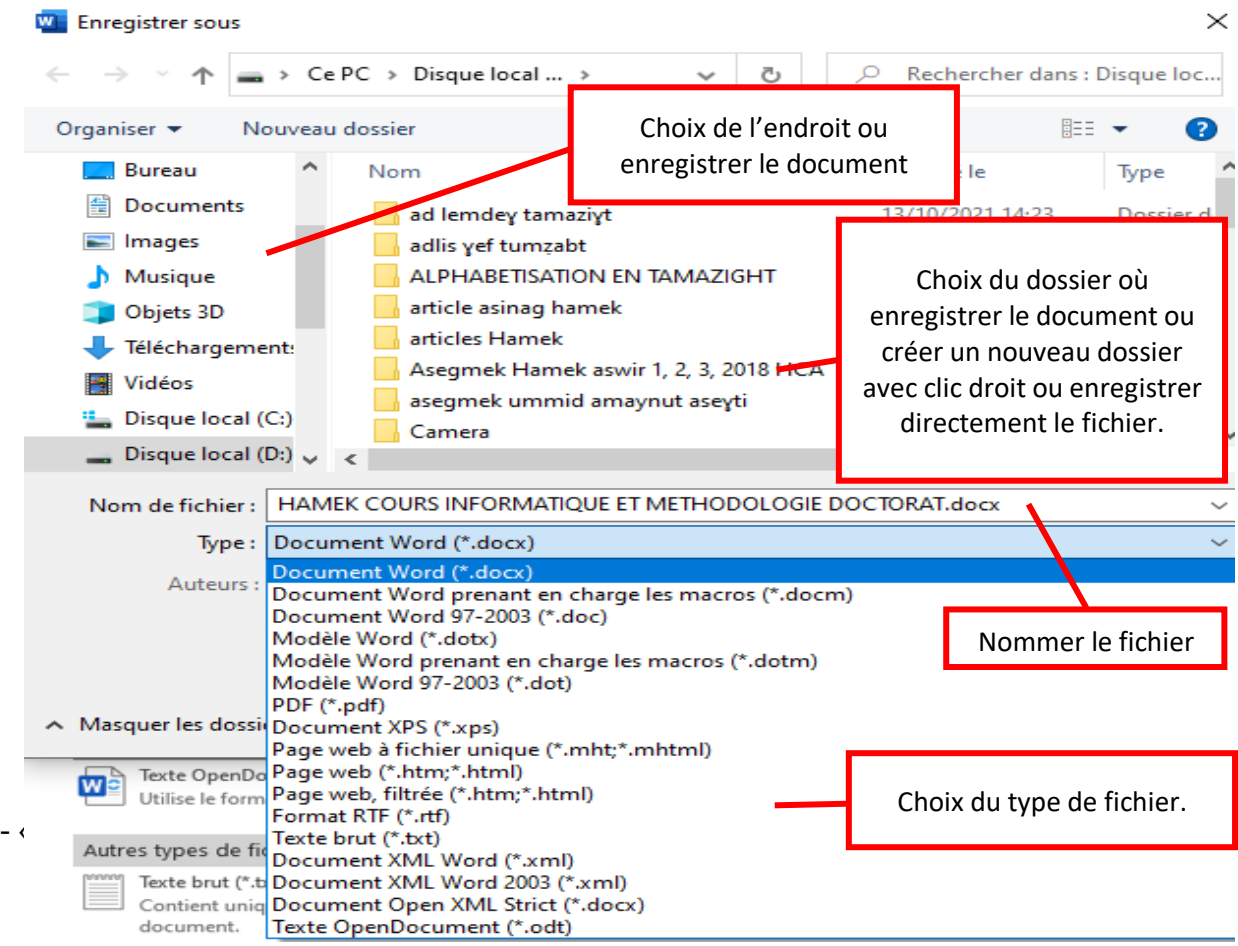

# 3.4. Onglet « Insertion »

#### **3.4. Onglet « Insertion »**

Il comprend les commandes du groupe :

#### **3.4.1. Pages**

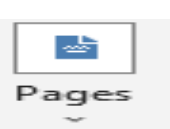

Le développement des commandes du groupe « Pages » nous permet d'insérer une page de garde, une page de garde vierge ou bien d'insérer un saut de page.

Page de Page Saut de garde ~ vierge page Pages

#### - « Page de garde » nous permet :

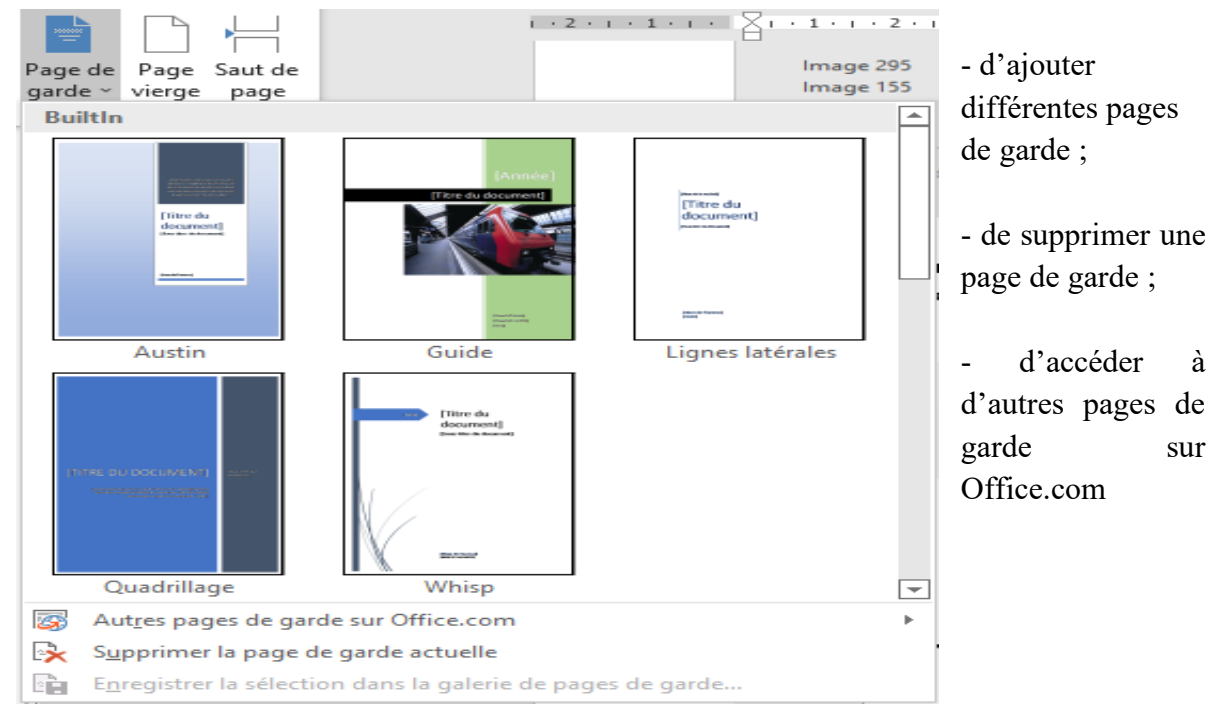

#### **3.4.2. Tableaux**

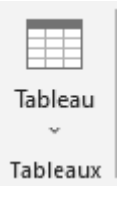

Le développement des commandes du groupe « Tableaux » nous permet d'insérer un tableau, de dessiner un tableau, de convertir le texte en tableau, d'insérer une feuille de calcul Excel ou d'insérer des tableaux déjà mis en forme.

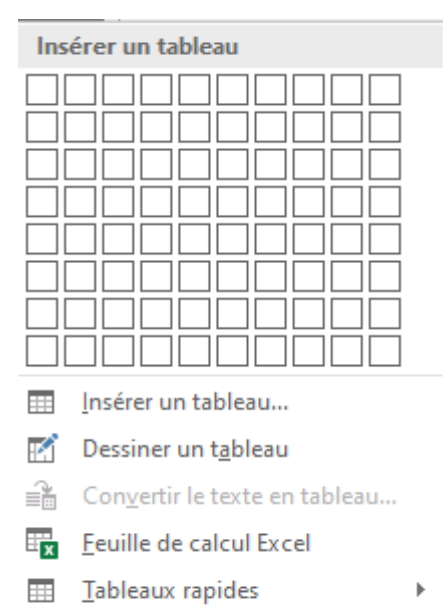

- « Insérer un tableau » nous permet de choisir nombre de colonnes et de lignes, de définir largeur de la colonne ou d'ajuster au contenu la fenêtre.

- « Convertir le texte en tableau » nous permet de convertir une sélection de texte

en tableau.

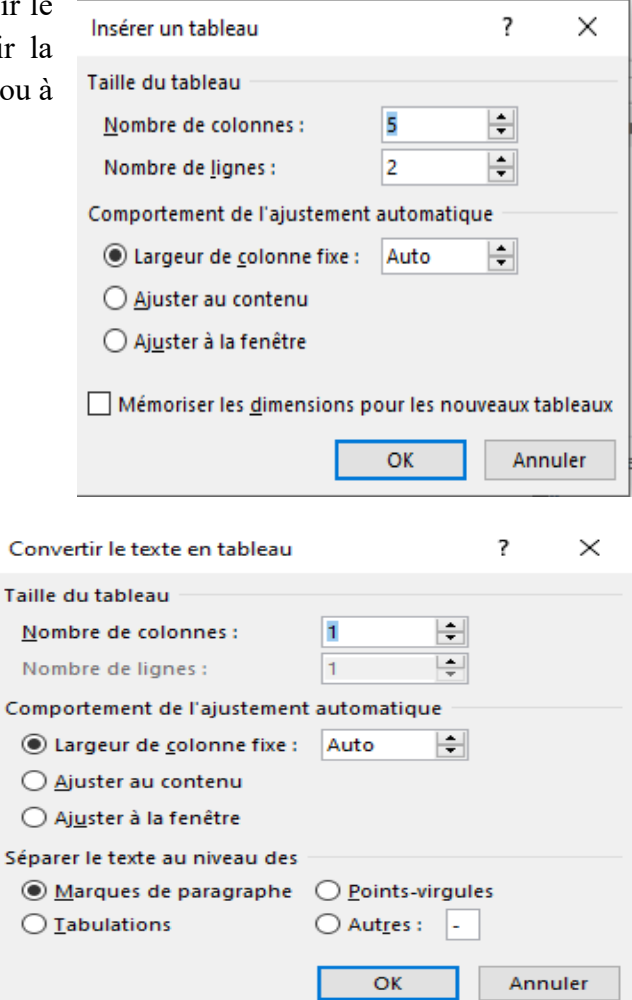

- « Tableaux rapides » nous permet d'insérer des tableaux prédéfinis.

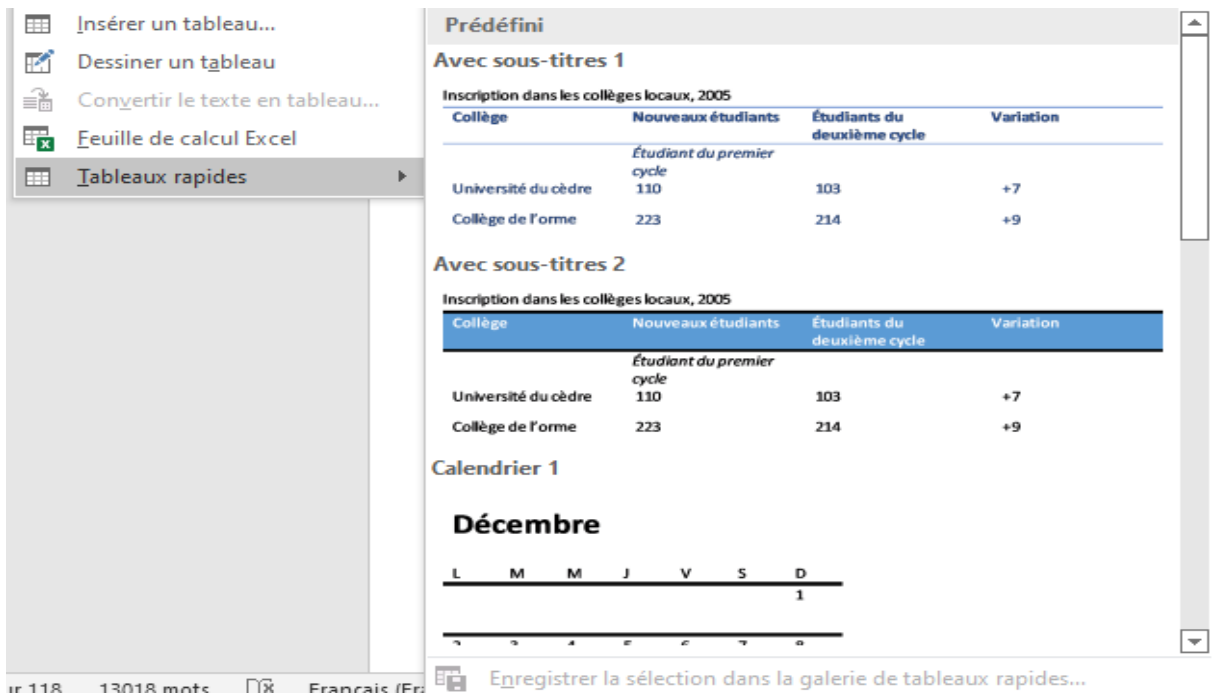
## **3.4.3. Illustrations**

Formes récemment utilisées

 $\Box\Box\Box\Box\Box\Box\Box\Box$ 

□◎◎△□◎◇◆☆ ( <del>೧</del>

々つへ()☆

**\\□○□△**ll\$\$&

 $\mathsf{A}\mathord{\equiv}$ 

Traits

Rectangles

Formes de base

 $(1\{)$  ( )  $\{$  )

Formes d'équation

 $P = 8P = 2P$ Organigrammes

血管血管压缩 **Bulles et légendes** 

A Mouvelle zone de dessin

**Flèches pleines** 

骨殺の

QAMO Étoiles et bannières

Oh ON Ci<sub>3</sub>

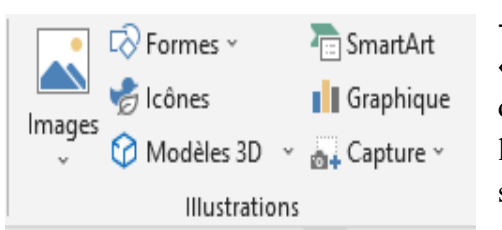

- En appuyant sur « Images », on peut insérer des images à partir de l'ordinateur ou d'une source en ligne.

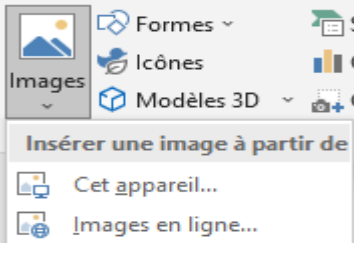

- « Formes » nous permet de dessiner une forme et d'insérer des formes prédéfinies (cercle, carré, rectangle, etc.)  $\overrightarrow{H}$ Ték  $\overline{\mathbb{R}}$  Formes  $\overline{\phantom{a}}$ **Fig. SmartArt** 

> - « Icônes » nous permet d'ajouter différentes icônes de différents domaines (animaux, bâtiments, etc.).

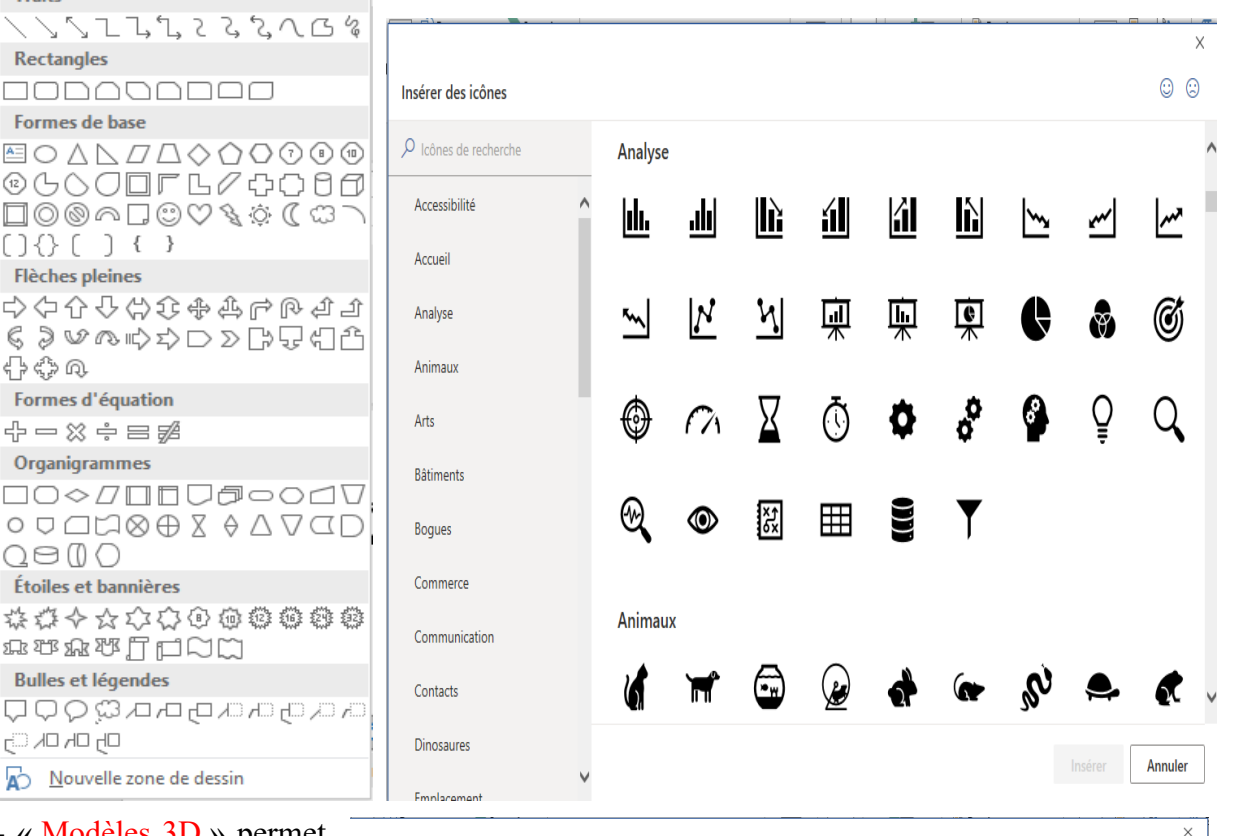

- « Modèles 3D » permet d'insérer un modèle 3D à partir de l'ordinateur ou en ligne.

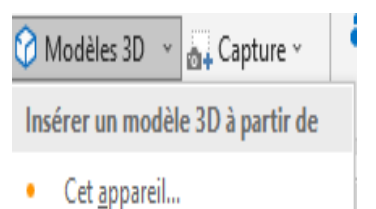

Modèles 3D prêts à l'emploi...

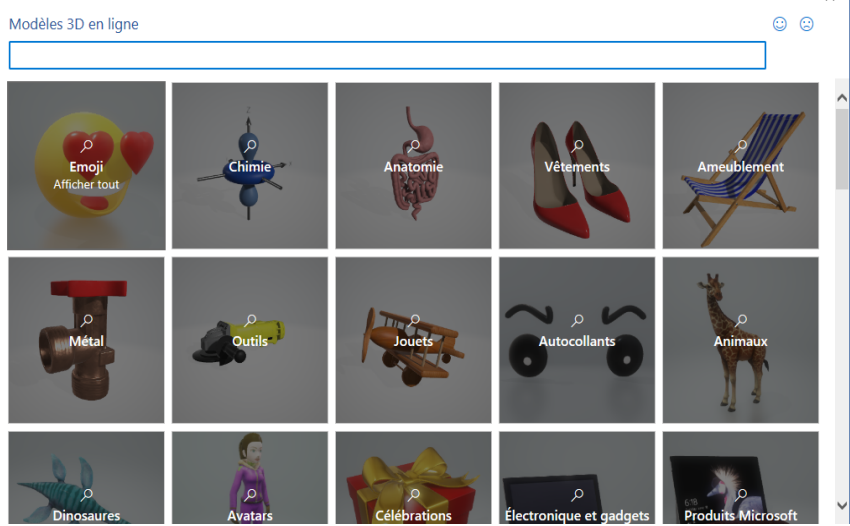

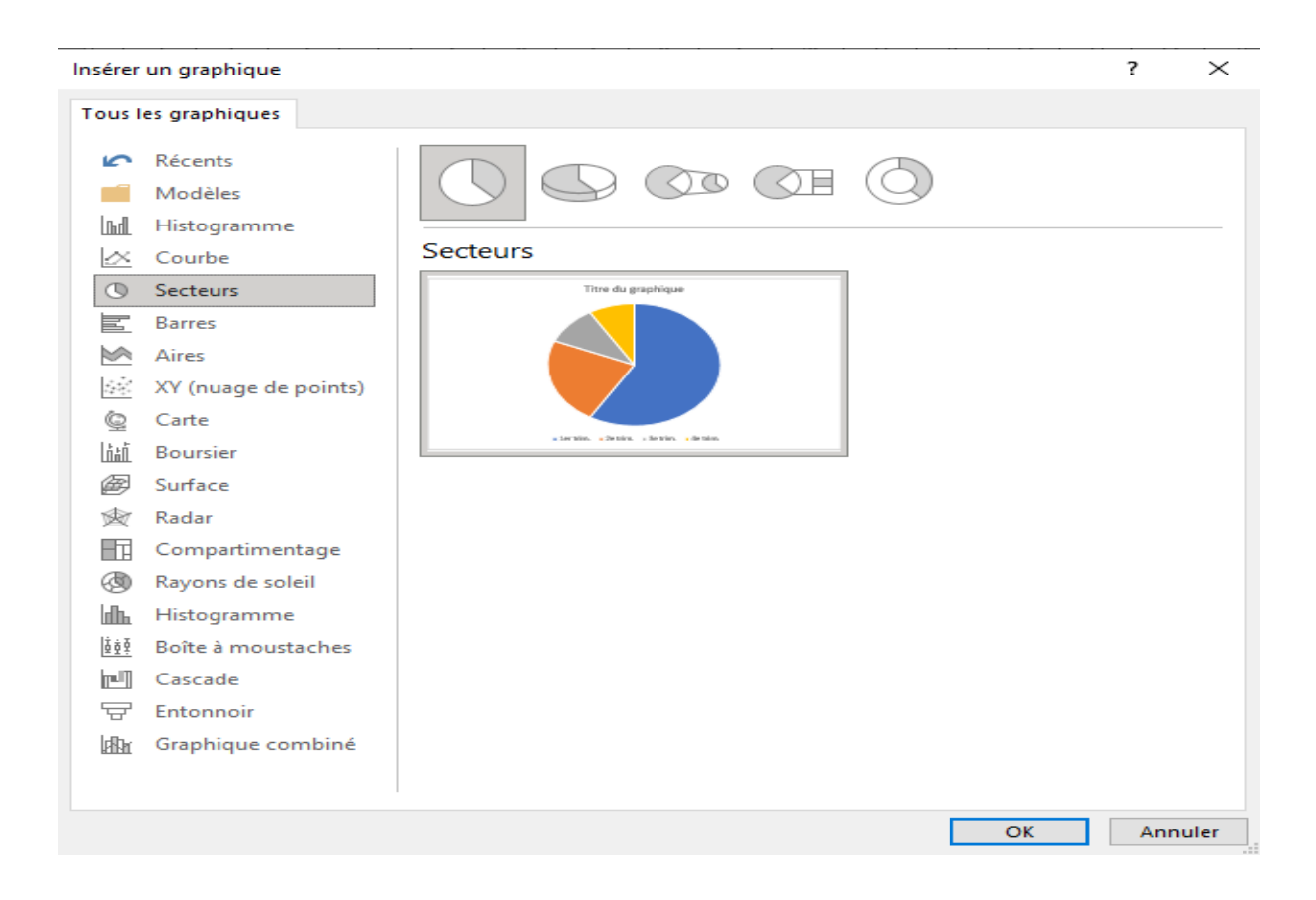

- « SmartArt » permet de choisir différents modèles de SmartArt (cycle, relation, etc.). Par exemple, représentation des moyennes du 1<sup>er</sup> trimestre, du 2<sup>ème</sup> trimestre et du 3<sup>ème</sup> trimestre sur un graphique « Secteurs ».

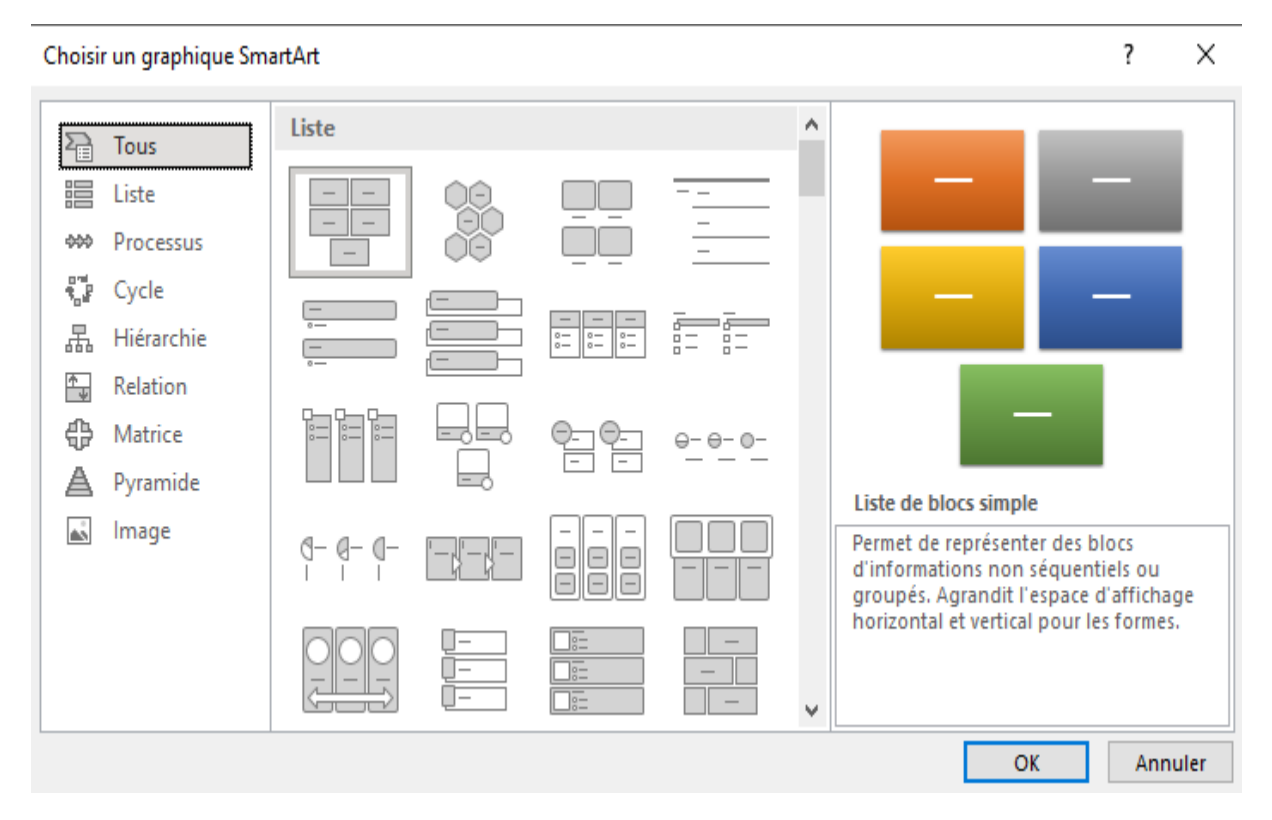

110

#### **3.4. Onglet « Insertion »**

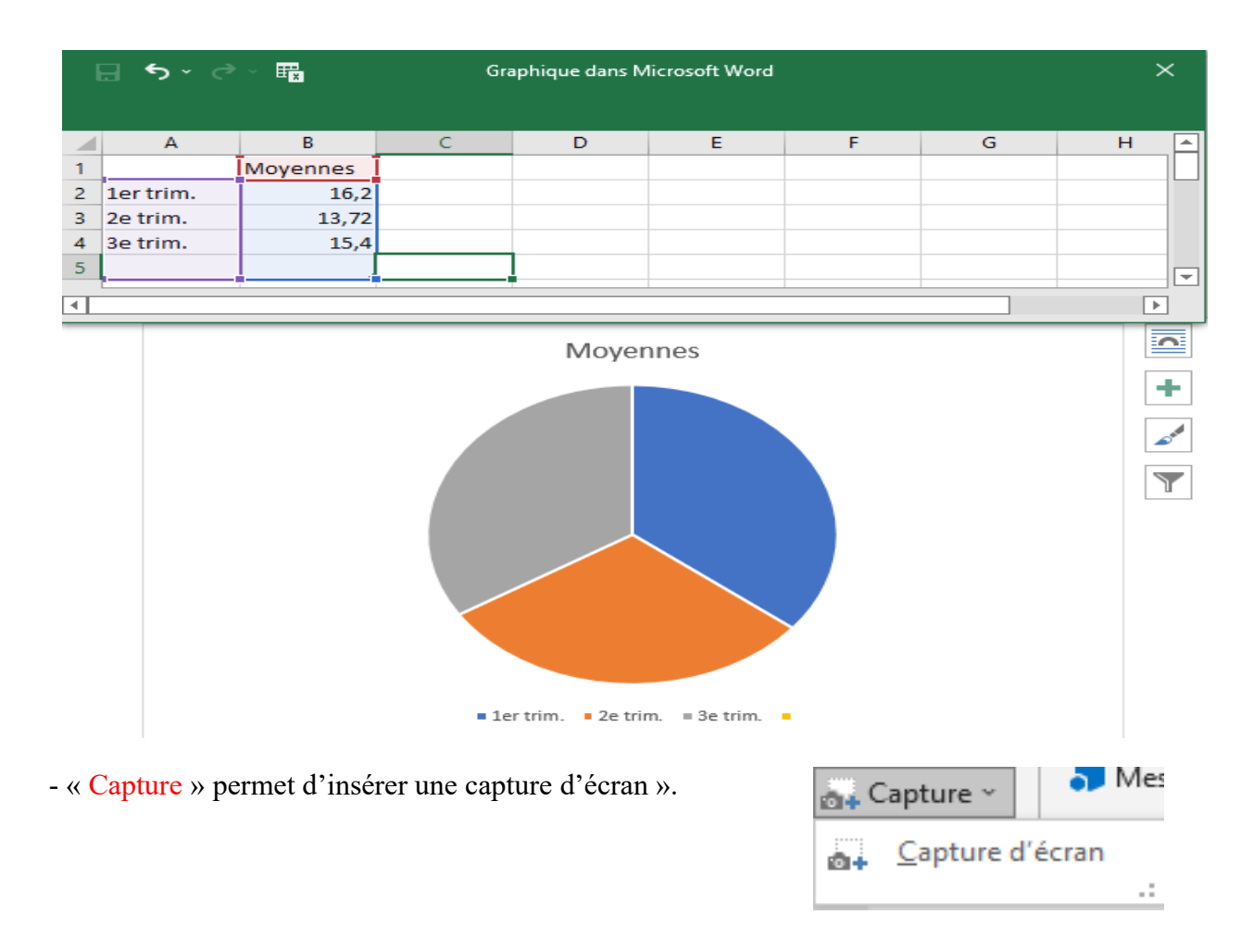

## **3.4.4. Compléments**

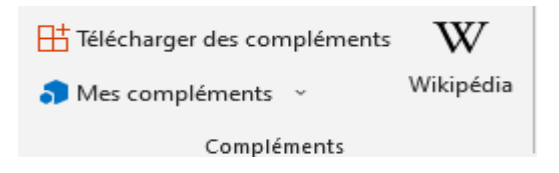

« Compléments » permet de télécharger des logiciels en complément du Microsoft Office dans différentes catégories.

## **3.4.5. Média**

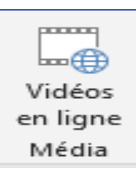

- « Média » permet d'insérer différentes vidéos en ligne.

### **3.4.6. Liens**

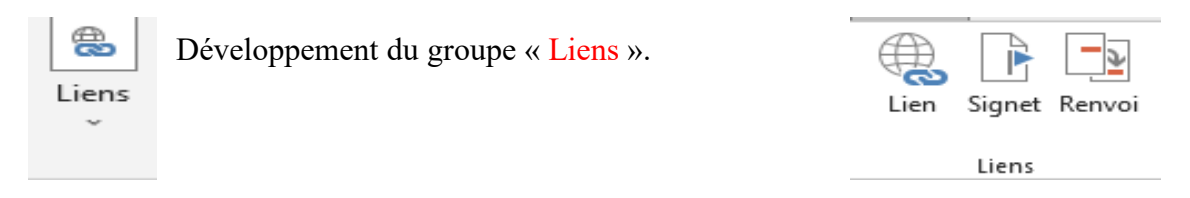

- « Liens » permet d'insérer un lien hypertexte.

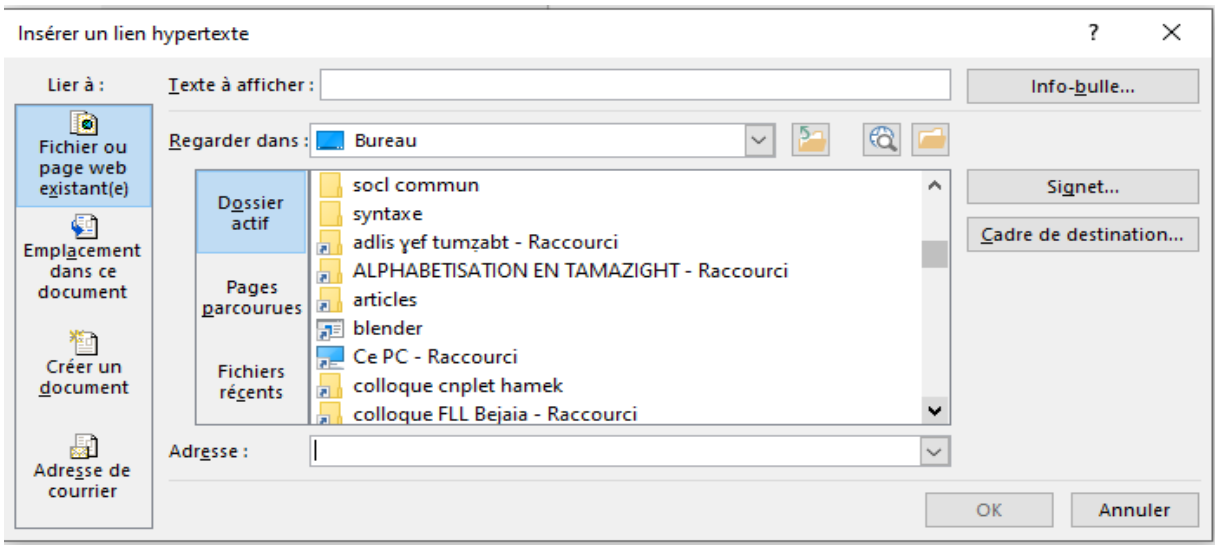

- « Signet » permet d'ajouter un signet.

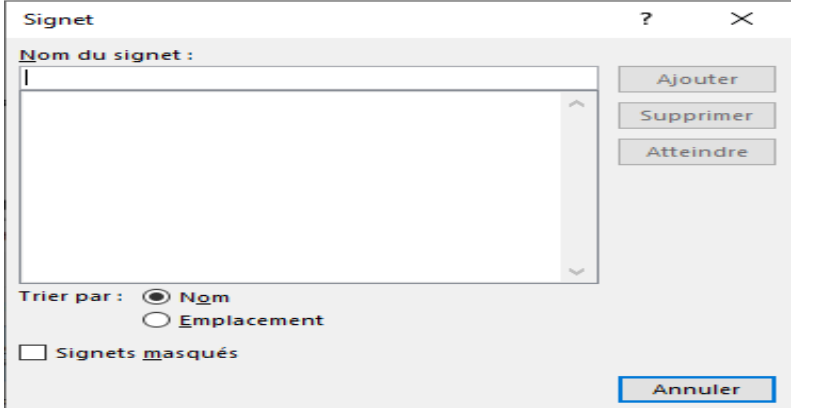

### **3.4.7. Commentaires**

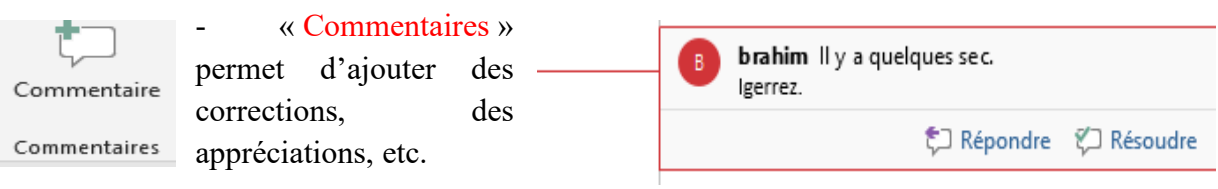

## **3.4.8. En-tête et pied de page**

- $\Box$  En-tête  $\sim$
- $\Box$  Pied de page  $\sim$
- A Numéro de page ~
- En-tête et pied de page

- « En-tête » permet d'accéder aux en-têtes présentes sur Office mais aussi sur Office.com, de modifier et de supprimer l'en-tête.

- « Pied de page » permet d'accéder aux pieds de page présents sur Office mais aussi sur Office.com, de modifier et de supprimer le pied de page.

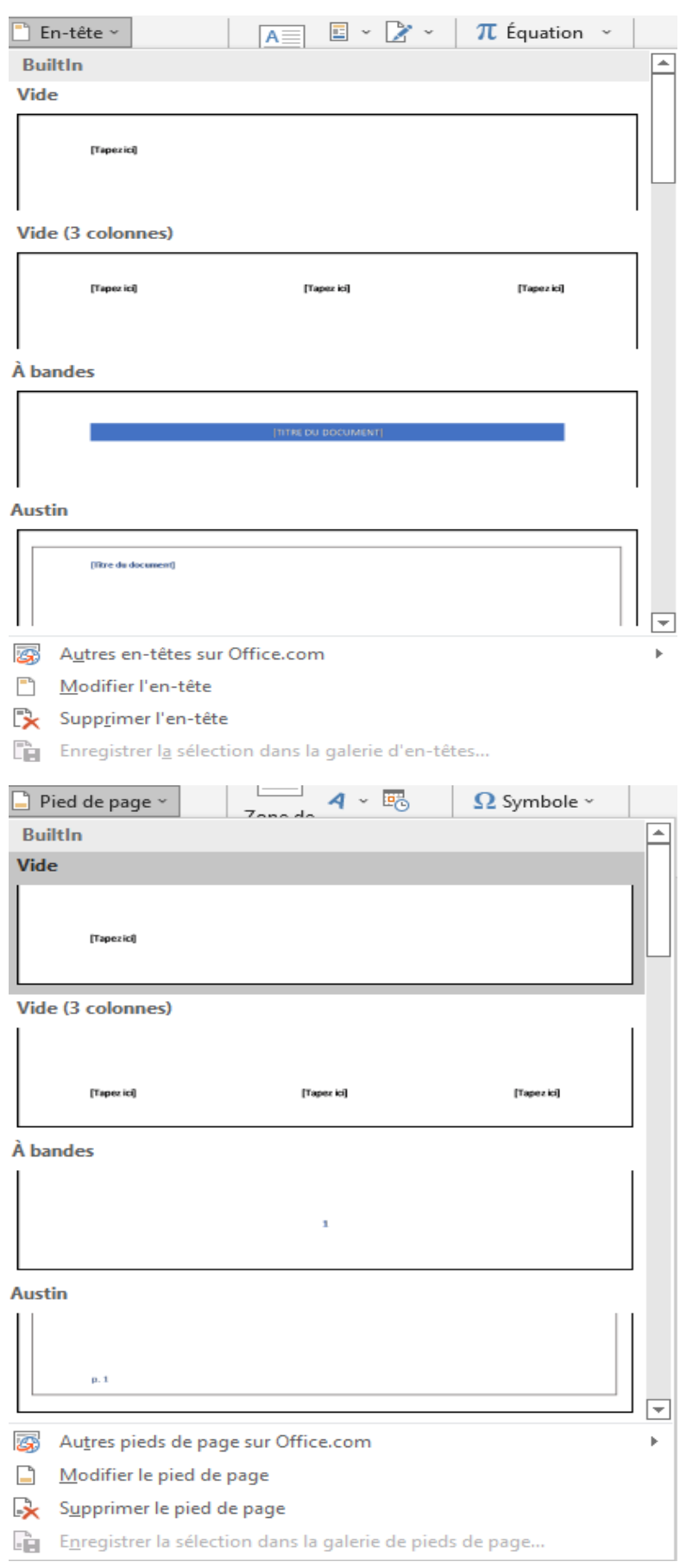

- « Numéro de page » permet de numéroter ou de supprimer les pages du document en haut de la page, en bas de la page, en marges de la page, en position actuelle avec les différents formats des numéros.

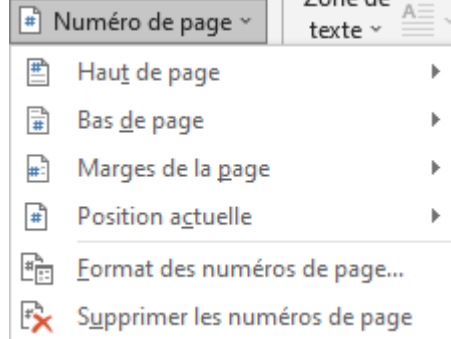

- « Formats des numéros de page » permet la numérotation des pages à la suite de la section précédente ou bien à partir d'une page donnée.

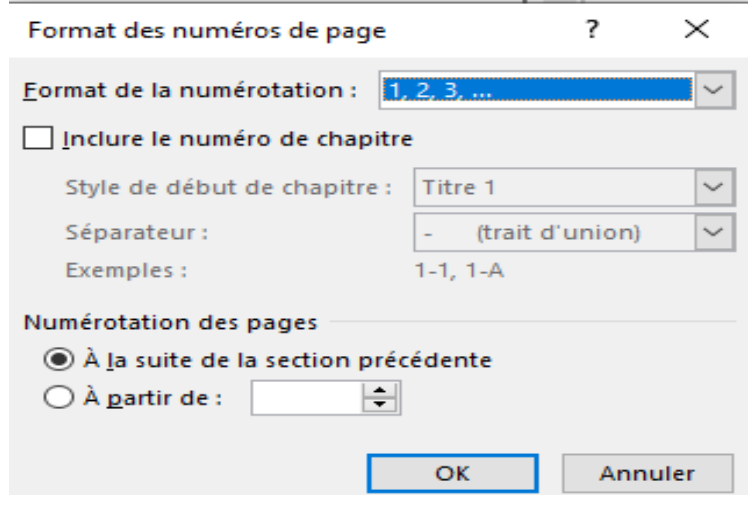

## **3.4.9. Texte**

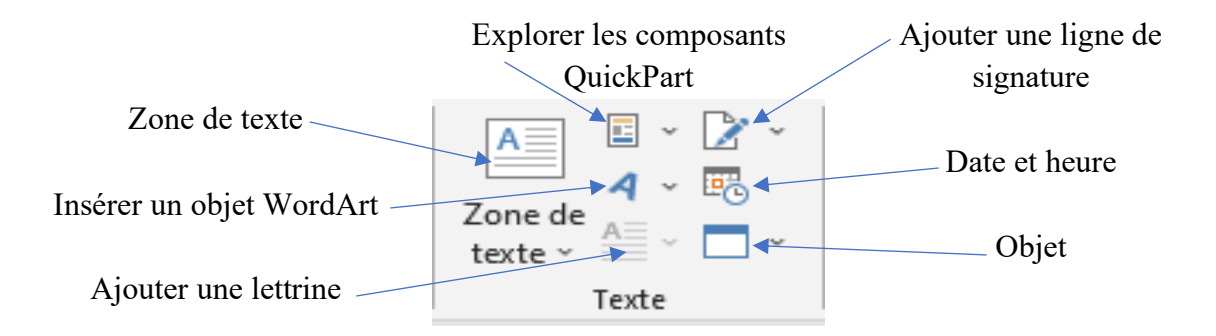

- « Insérer une zone de texte » met en évidence du texte. On peut dessiner une zone de texte ou utiliser une zone de texte déjà définie.

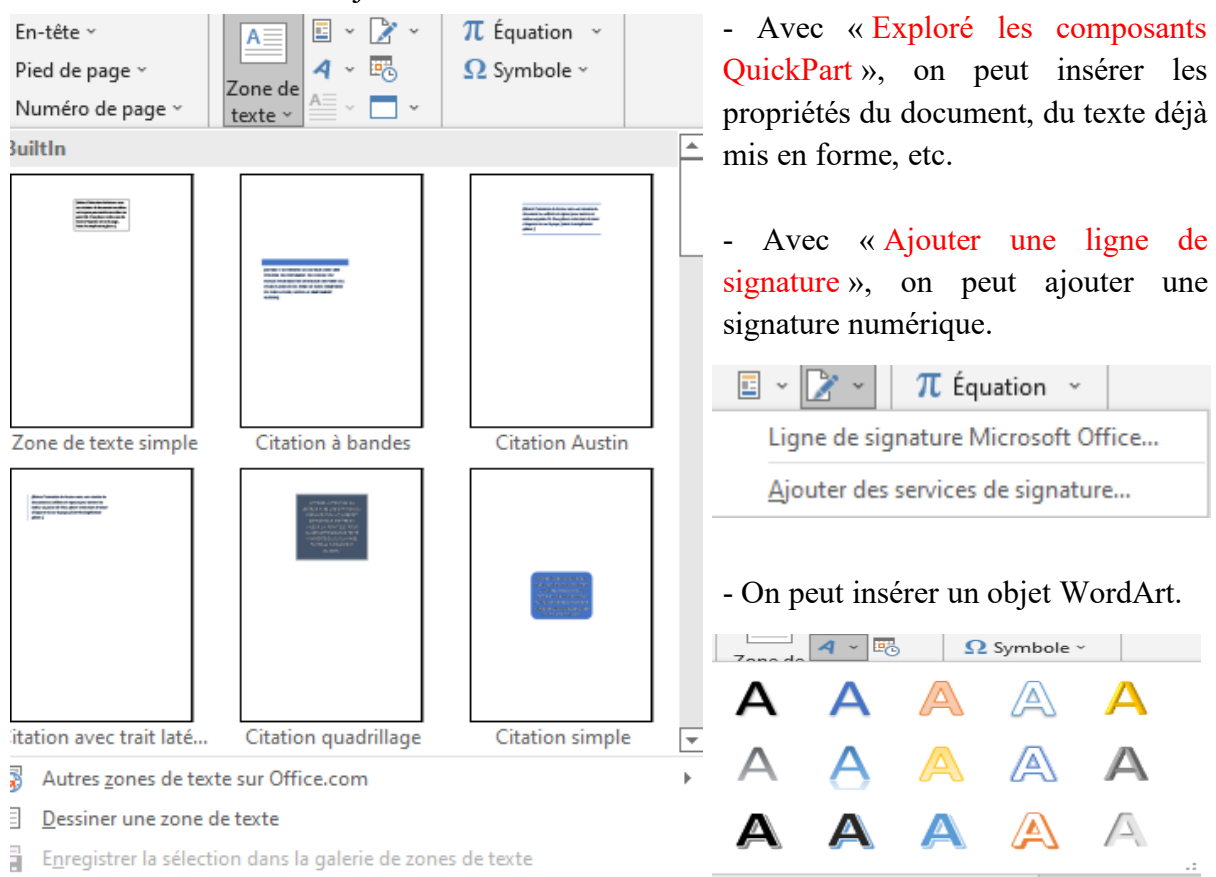

- On peut ajouter une lettrine dans le texte ou dans la marge en choisissant une police, la hauteur et la distance du texte

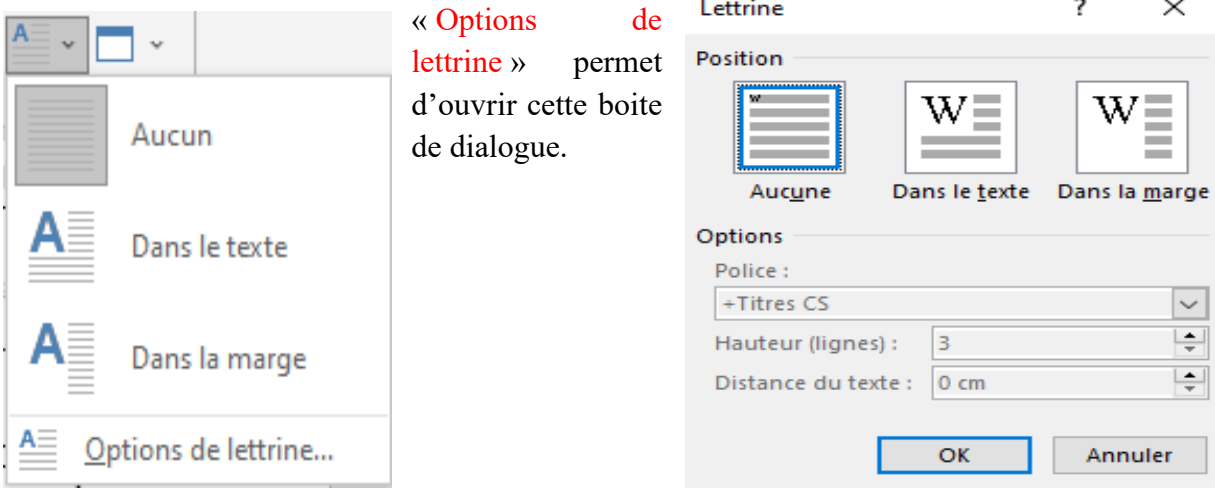

- On peut insérer un objet ou un texte d'un fichier.

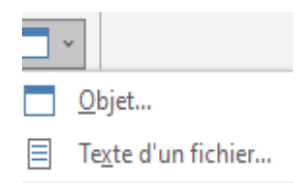

```
- On peut ajouter la date et l'heure avec une langue définie.
                                                        E_{\odot}
```
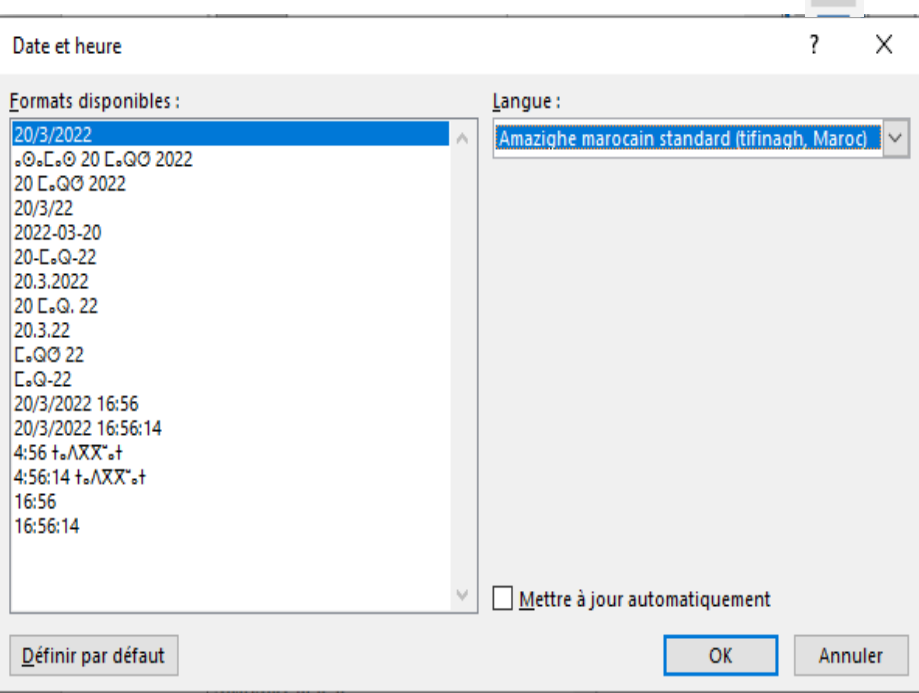

## **3.4.10. Symboles**

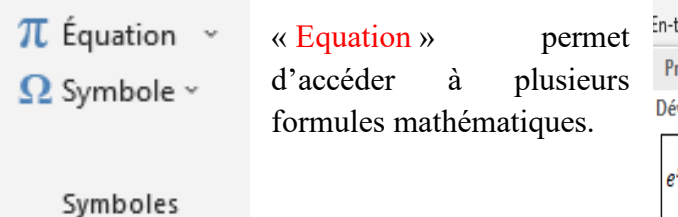

- « Symbole » permet d'accéder aux symboles Élévation d'une somme utilisés récemment.

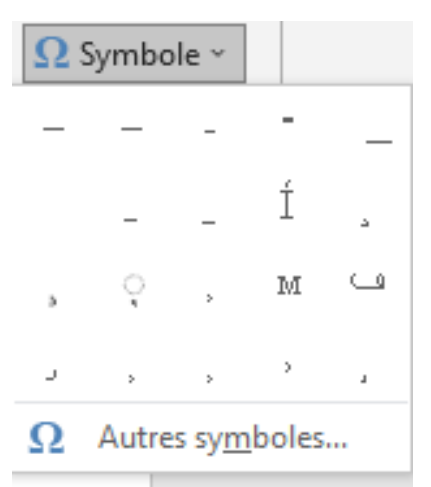

En cliquant sur « Autres symboles », on aura accès à « Symboles » et aux « caractères spéciaux ».

$$
(1+x)^n = 1 + \frac{nx}{1!} + \frac{n(n-1)x^2}{2!} + \dots
$$

Formule du binôme

$$
(x+a)^n = \sum_{k=0}^n {n \choose k} x^k a^{n-k}
$$

Formule quadratique

$$
x = \frac{-b \pm \sqrt{b^2 - 4ac}}{2a}
$$

Autres équations sur Office.com

- $\pi$  Insérer une nouvelle équation
- <sup>2</sup> Équation manuscrite

 $\overline{\mathbb{F}}$  Enregistrer la sélection dans la galerie d'équations...

⊡

 $\bar{\bar{r}}$ 

 $\overline{\mathcal{L}}$ 

 $\times$ 

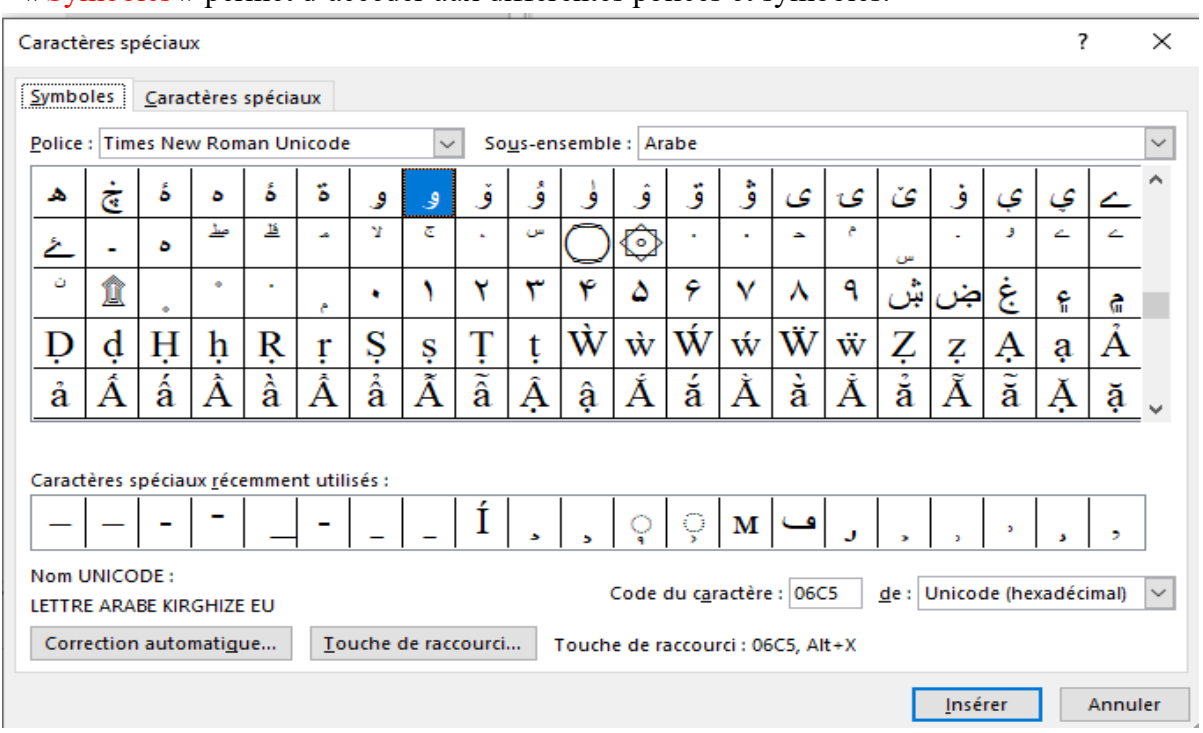

# - « Symboles » permet d'accéder aux différentes polices et symboles.

- « Caractères spéciaux » permet le choix de différents caractères topographiques.

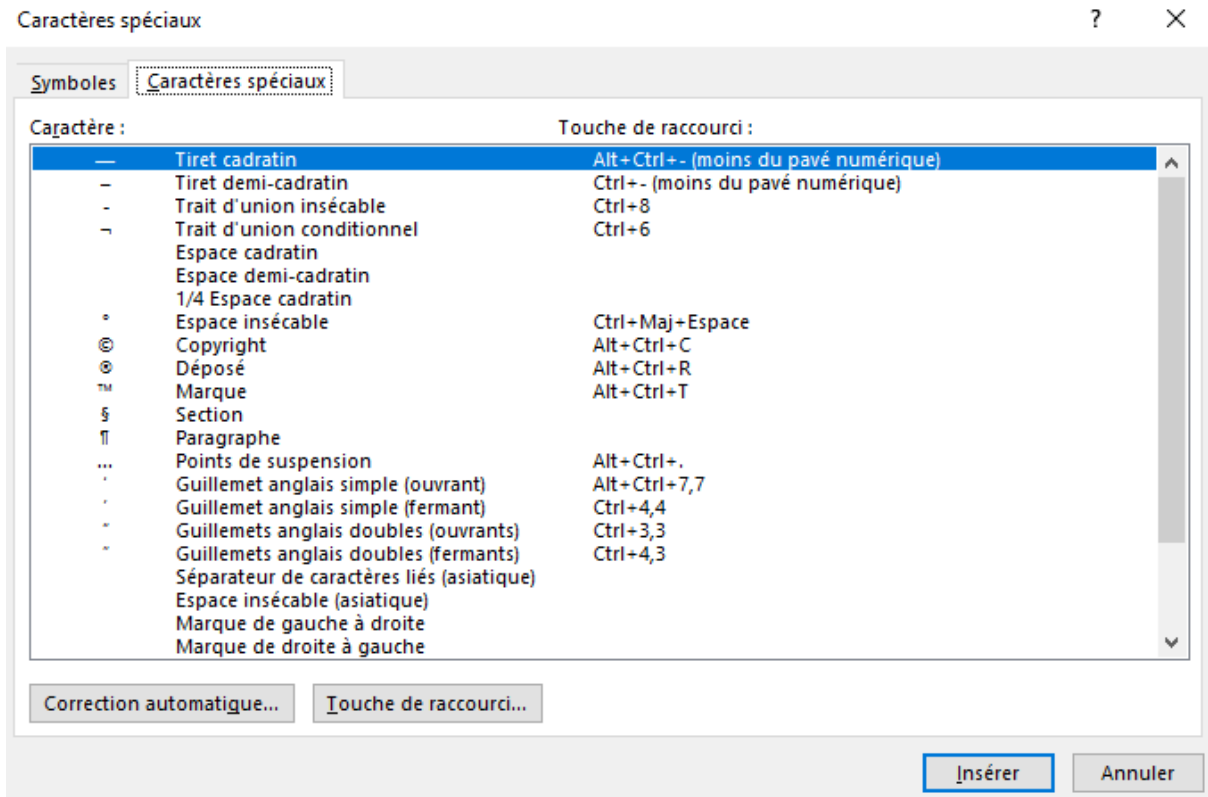

On a accès aussi à la correction automatique et l'attributions de touche de raccourci (voir boite de dialogue ci-dessus).

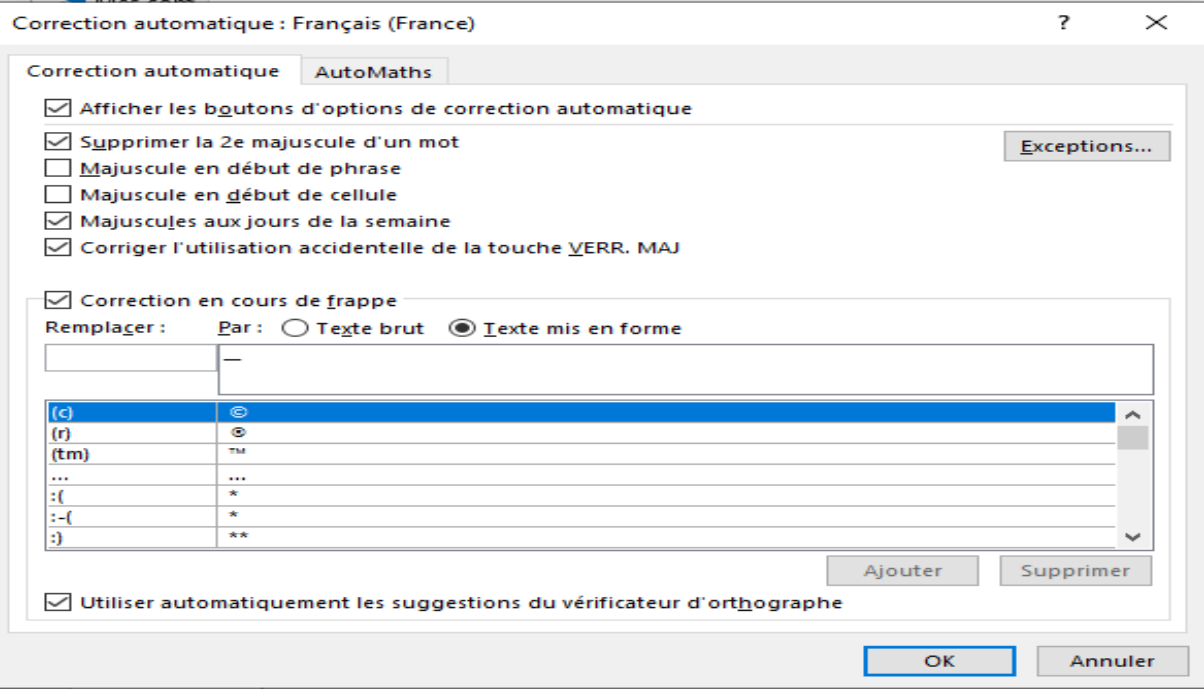

- On peut attribuer une touche de raccourci à un caractère donné avec « Nouvelle touche de raccourci »

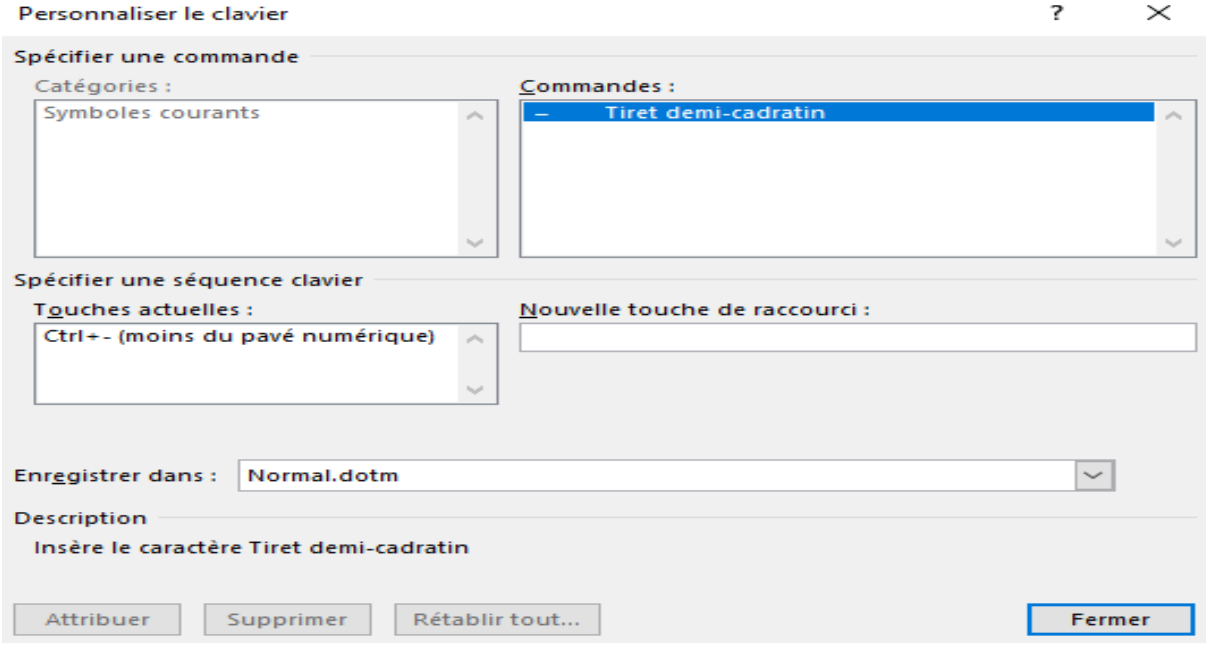

# 3.5. Onglet « Dessin »

## **3.5. Onglet « Dessin »**

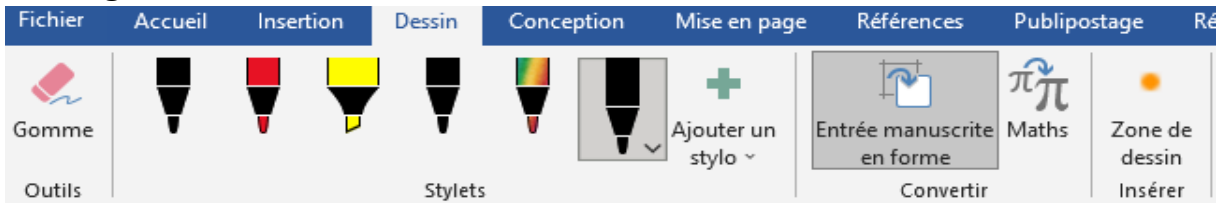

L'onglet « Dessin » contient un effaceur, des stylets, un groupe « Convertir » et une « Zone de dessin ».

- En appuyant sur un stylo ou le surligneur, on peut choisir l'épaisseur du trait ainsi que les

différentes couleurs.

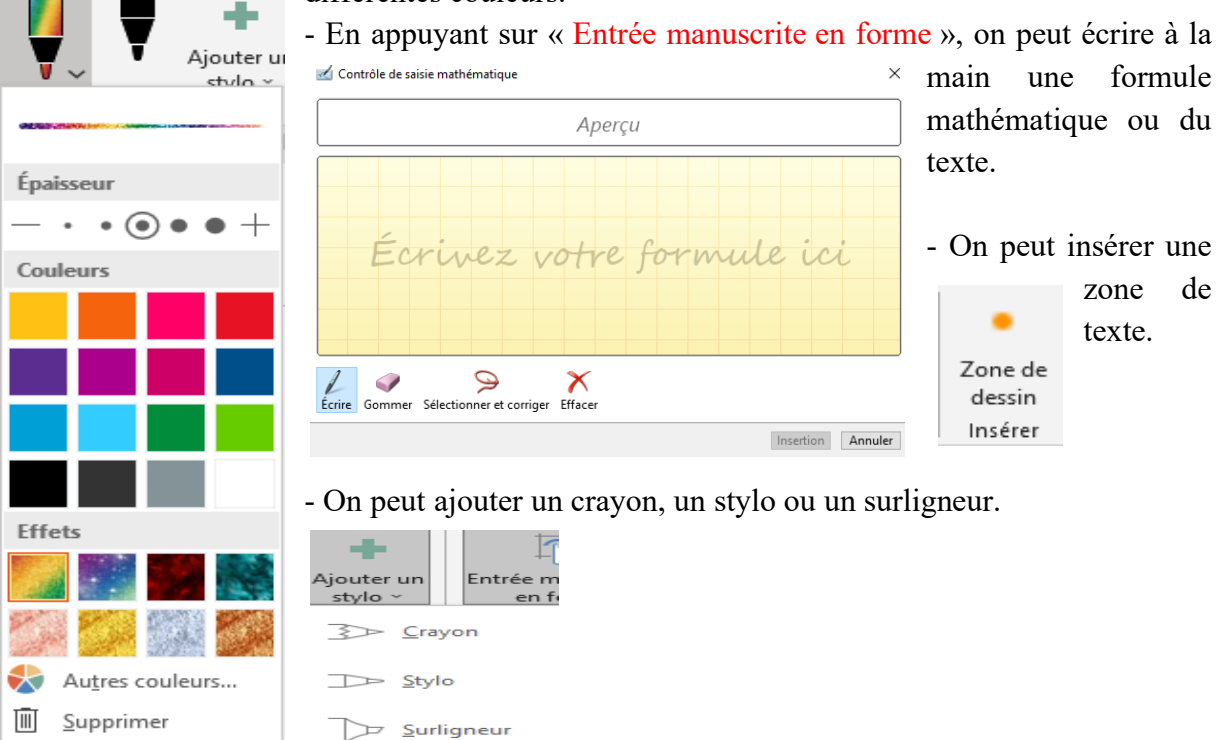

# 3.6. Onglet « Conception »

## **3.6. Onglet « Conception »**

## **3.6.1. Mise en forme du document**

Elle nous permet de sélectionner un « thème » à utiliser en appuyant sur « Thèmes », les

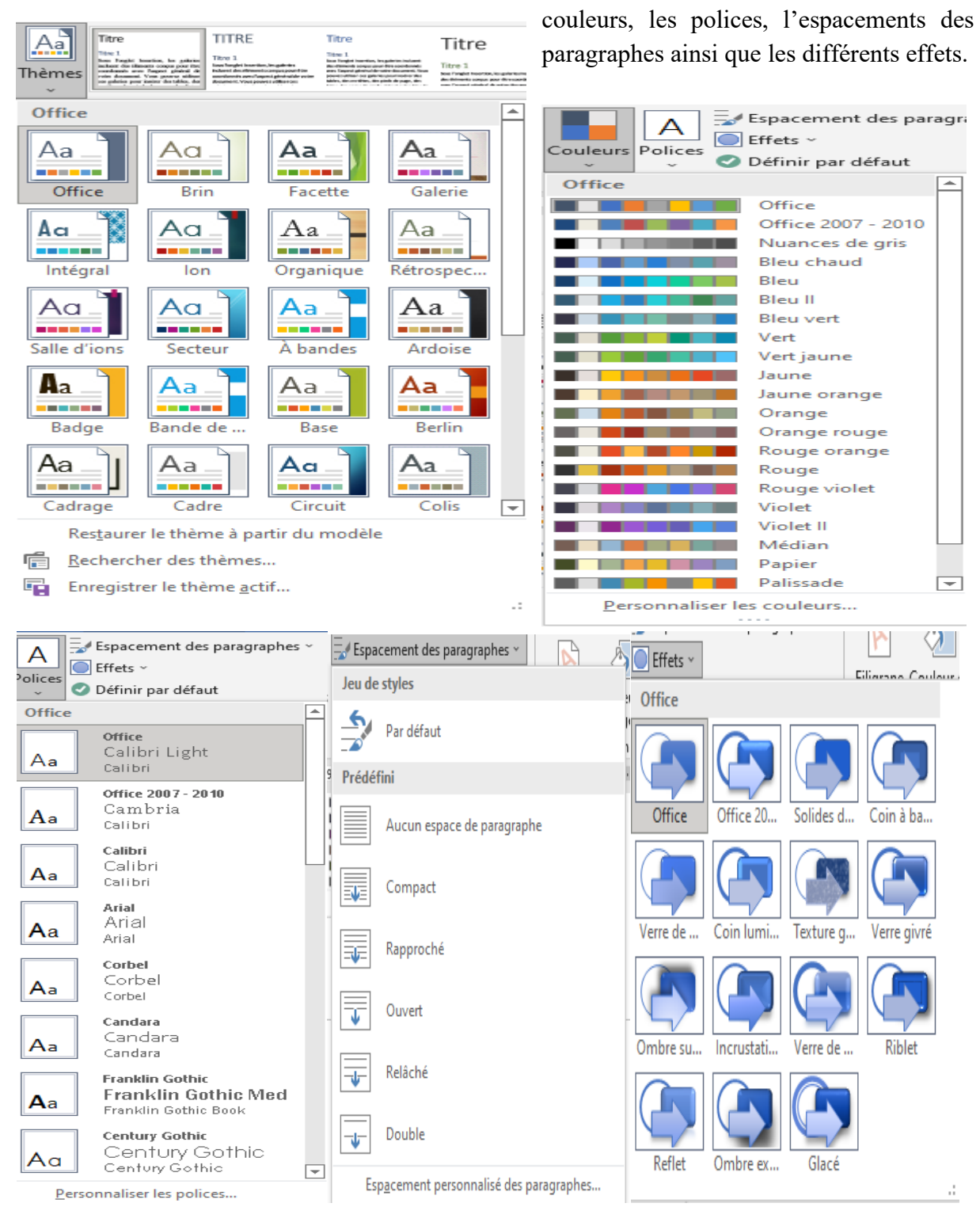

## **3.6.2. Arrière-plan de la page**

Il nous permet de définir des filigranes, des couleurs et des bordures de pages.

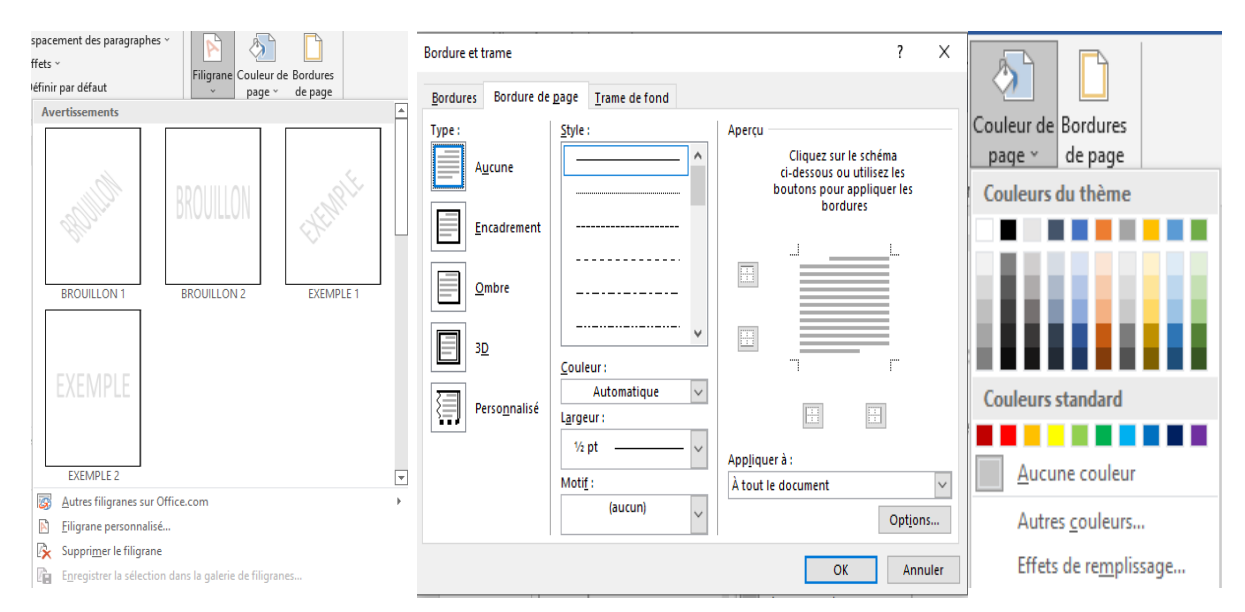

3.7. Onglet « Mise en page »

## **3.7. Onglet « Mise en page »**

Il comprend les commandes du groupe « Mise en page », « Paragraphe » et « Organiser ». **3.7.1. Mise en page** 

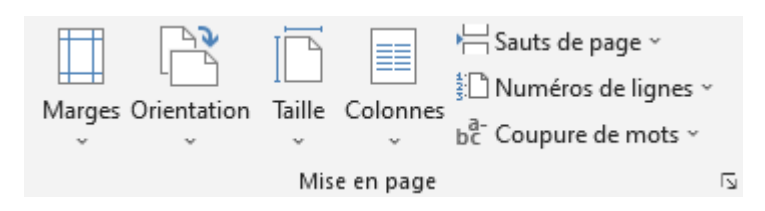

- « Marges » permet d'appliquer des marges prédéfinies ou personnalisés.

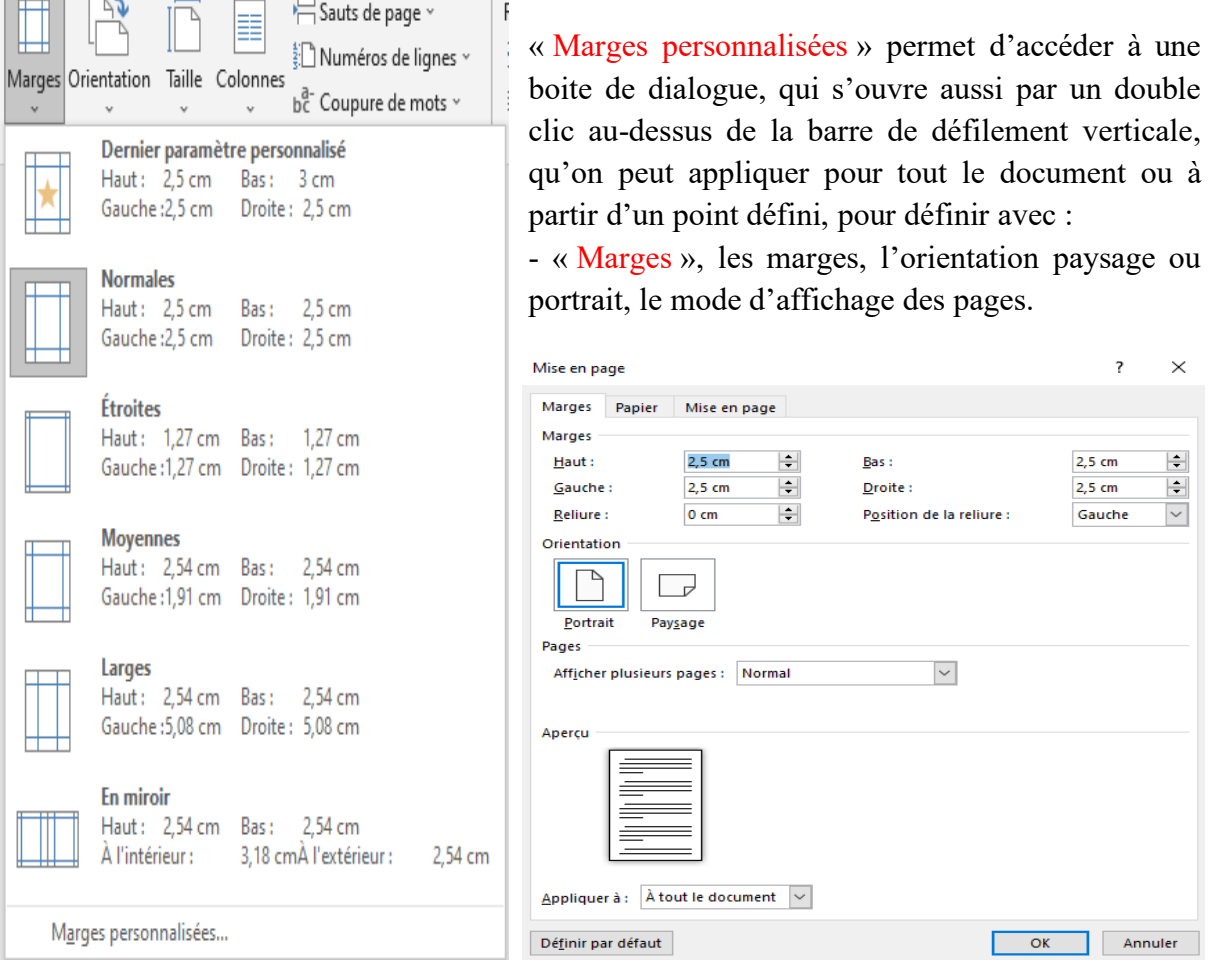

- « Papier », le format du papier (A4, A3 …) et l'alimentation du papier lors de l'impression.

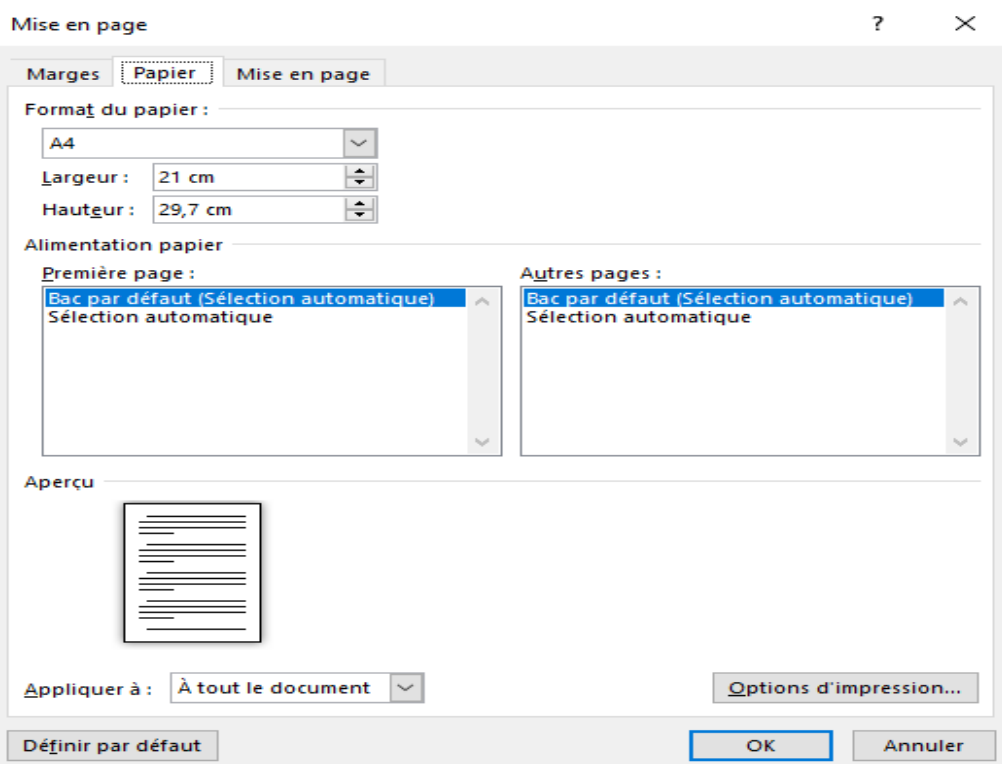

- « Mise en page » permet de définir en quoi consiste le début de la section (Nouvelle page, continu, etc.), l'En-tête et pieds de pages paires et impaires différentes ou non, si la première page est différente des autres, la hauteur de l'En-tête et le pied de page, l'alignement vertical de la page en haut, en bas, justifié ou centré, d'ajouter la numérotation des lignes et les bordures. Cette boite de dialogue s'ouvre aussi en appuyant sur la flèche du groupe « Mise en page ».

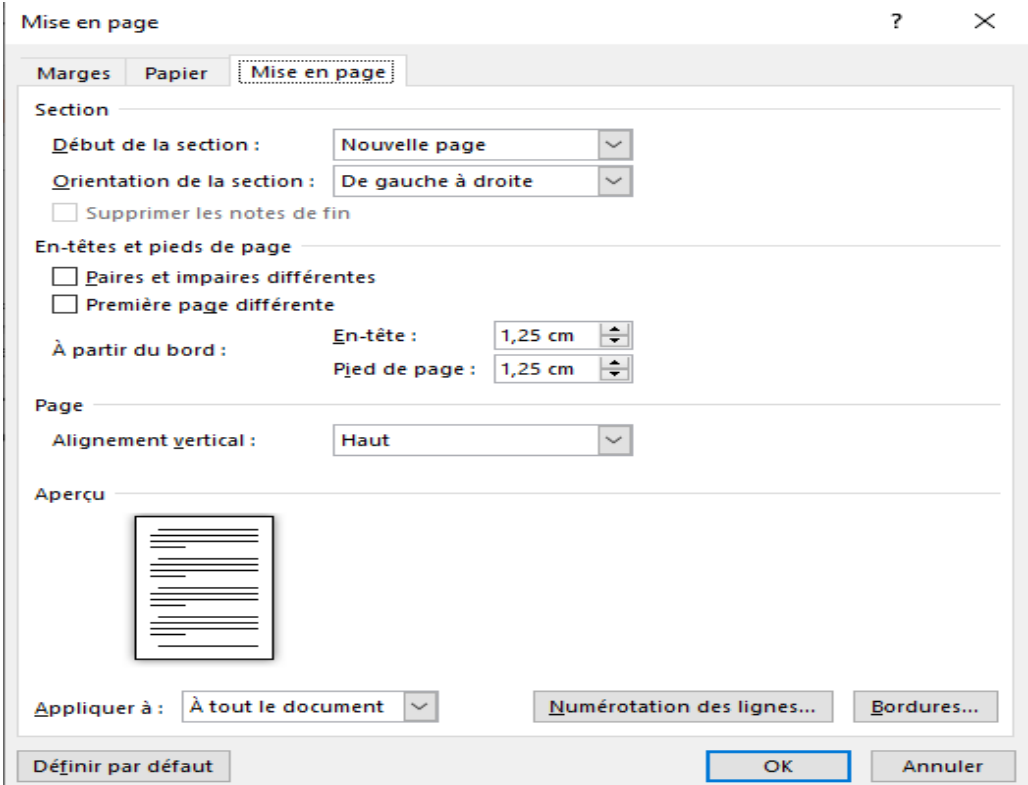

- « Orientation » permet de choisir entre l'orientation paysage et portrait.

- « Taille » permet d'ajouter la taille du papier.

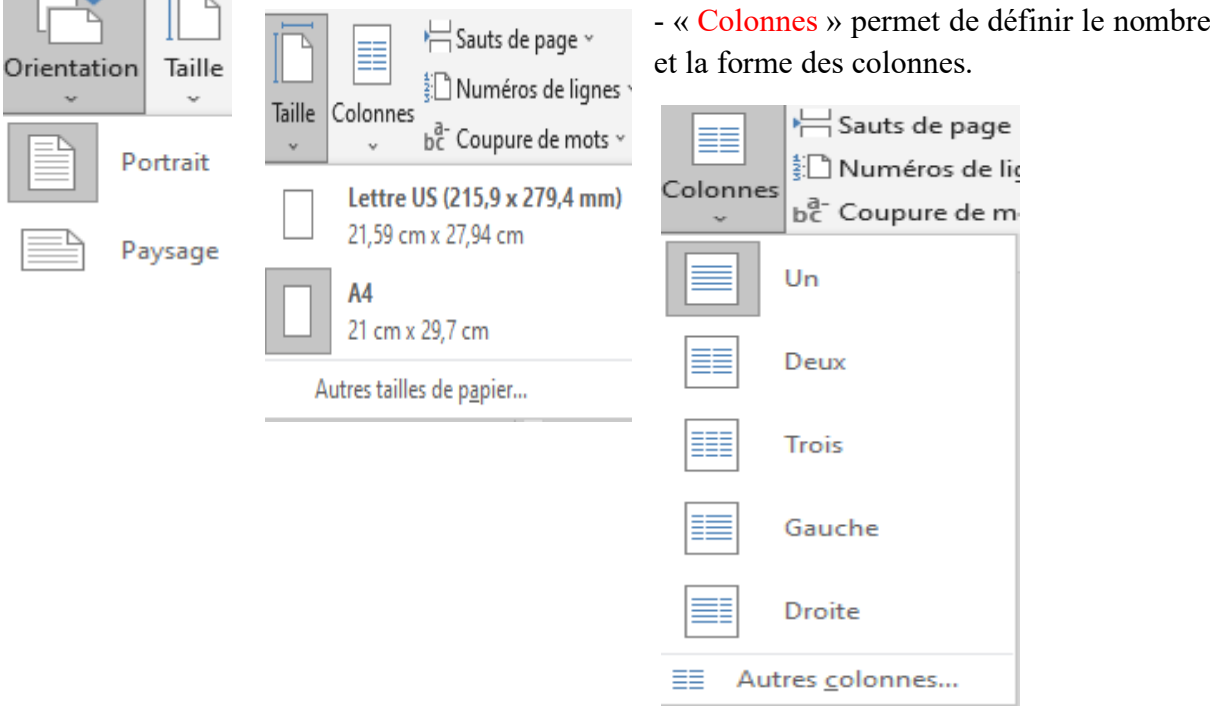

« Sauts de page » permet de définir les sauts de page et de colonne, mais aussi les sauts de section.

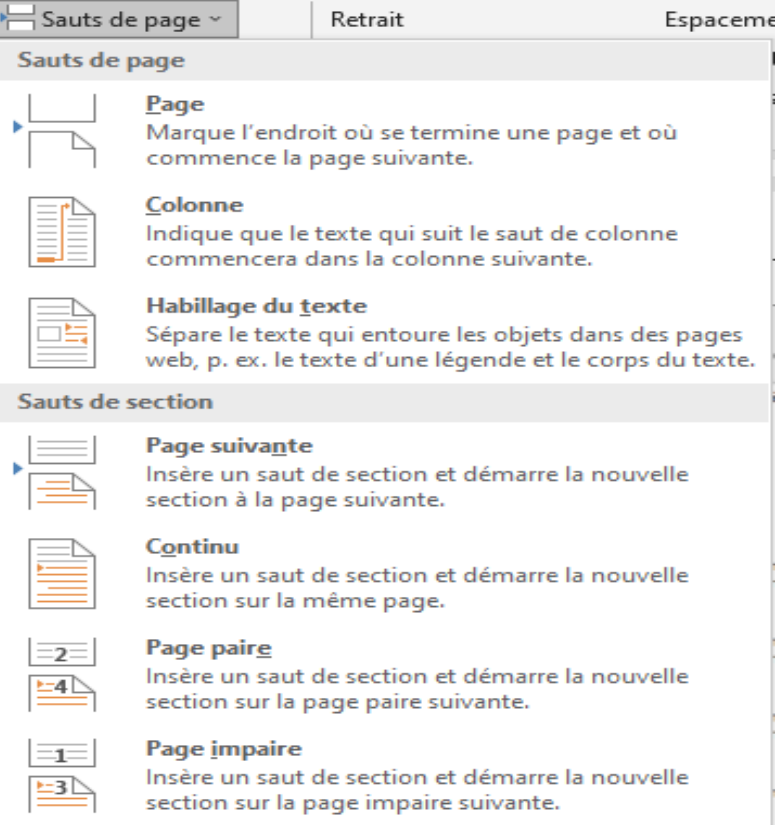

- « Numéros de lignes » permet de définir si la numérotation des lignes est continue ou bien redémarre à chaque page

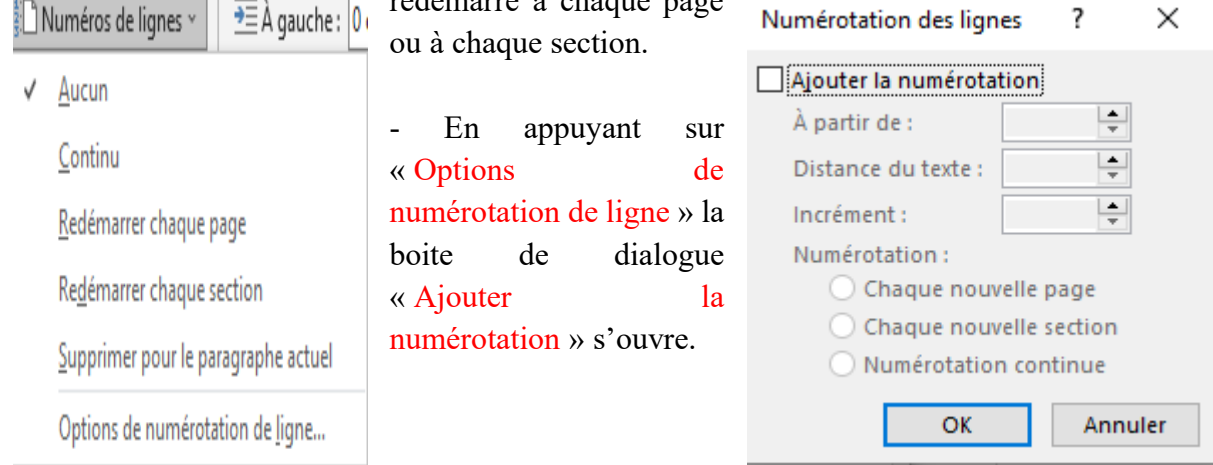

- « Coupure de mots » permet de faire la coupure des mots à la fin de la ligne s'il y a lieu d'une façon automatique ou manuelle ou sans coupure par étirement des espaces.

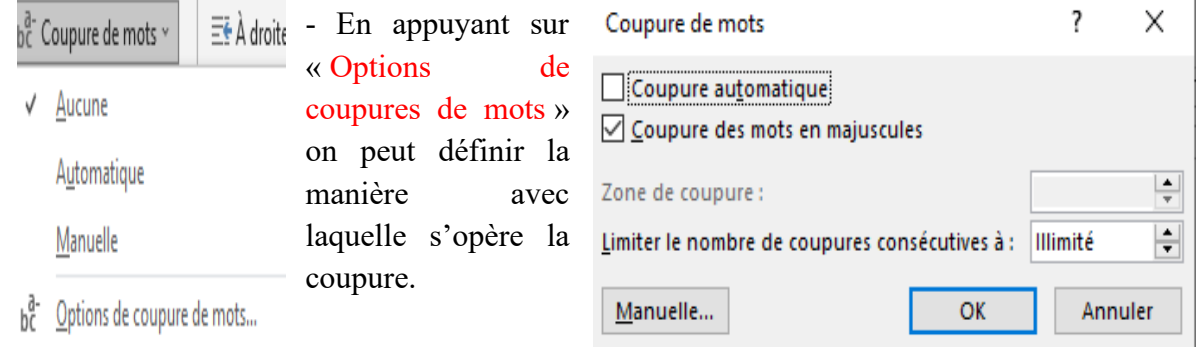

## **3.7.2. Paragraphe**

- Le groupe « Paragraphe » permet de définir le retrait à gauche et à droite, ainsi que l'espacement avant et après.

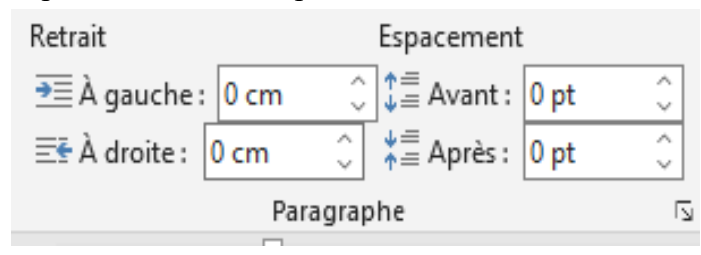

- En appuyant sur la flèche du groupe « Paragraphe », une boite de dialogue s'ouvre (voir : Accueil/ Paragraphe).

### **3.7.3. Organiser**

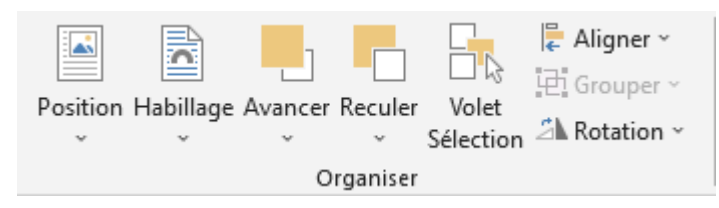

- « Position » permet de définir l'emplacement de l'objet, aligné ou avec habillage du texte, (au

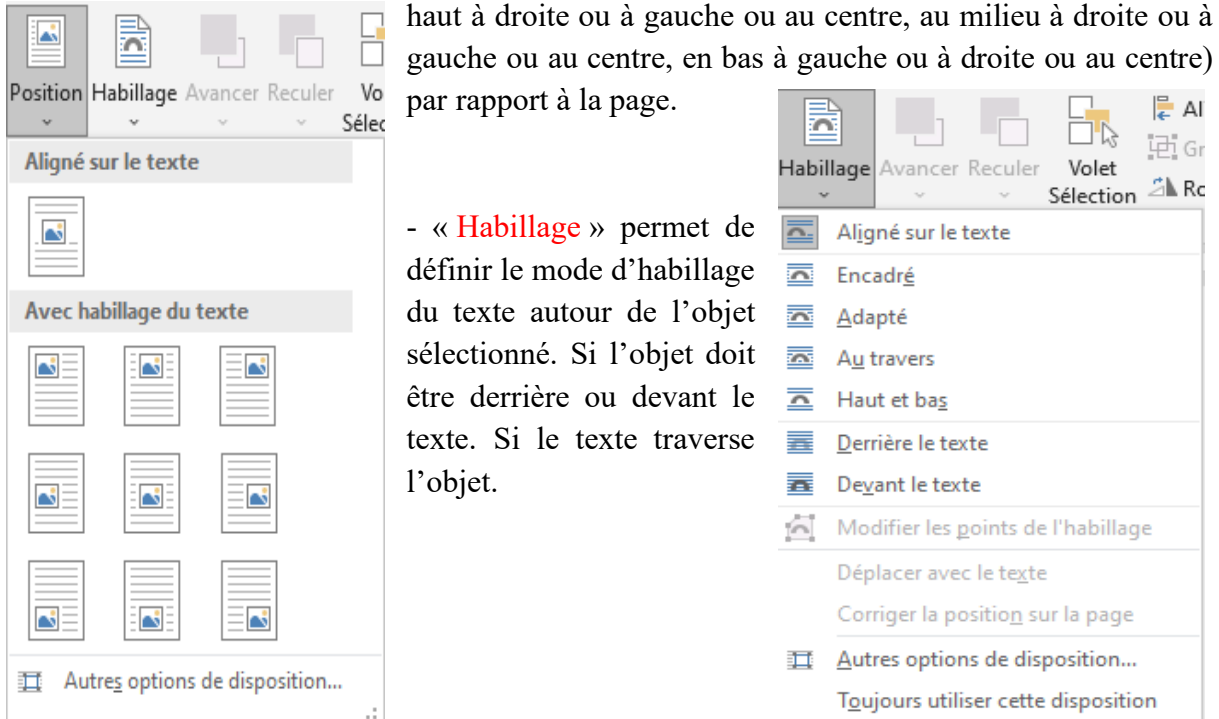

- « Avancer » permet d'avancer vers l'avant l'objet sélectionner s'il y a superposition d'objet

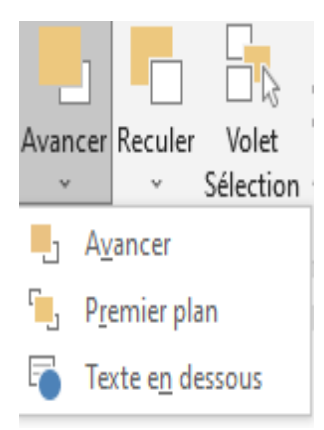

et de texte.

- « Premier plan » permet de mettre l'objet en premier plan. - « Texte en dessous » permet à l'objet de cacher le texte.

- « Reculer » permet à l'objet de reculer en arrière par rapport à sa position actuelle.

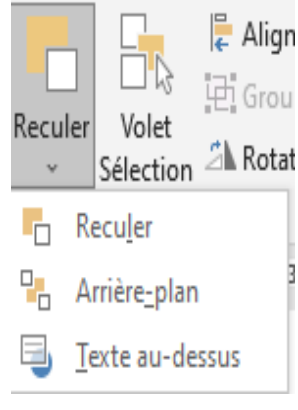

- « Arrière-plan » permet à l'objet d'être en arrière par rapport aux autres éléments.

- « Texte au-dessus » : Objet derrière le texte, ainsi le texte apparait sur l'objet.

- « Aligner » permet d'aligner les objets les uns par rapport aux autres ou par rapport à la page.

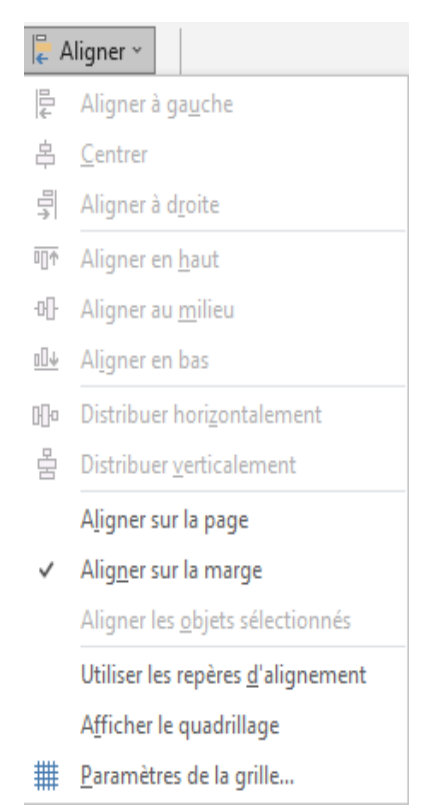

- « Rotation » permet de faire une rotation à l'objet sélectionné horizontalement, verticalement, vers la gauche ou vers la droite.

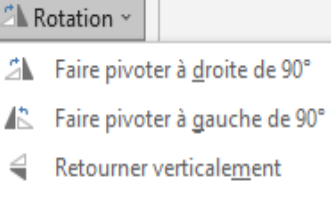

- A Retourner horizontalement
- 11 Autres options de rotation...

- « Grouper » permet de grouper deux ou plusieurs images comme étant une seule image.

- « Dissocier » permet de dissocier les images grouper.

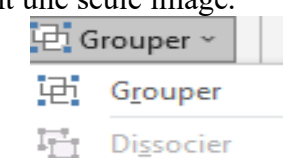

- « Volet Sélection » permet d'afficher ou de cacher un objet.

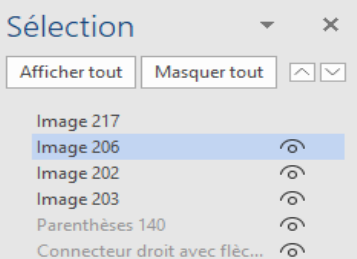

3.8. Onglet « Références »

### **3.8. Onglet « Références »**

Il comprend les commandes du groupe « Table des matières », « Notes de bas de page », « Recherche », « Citations et bibliographie », « Légendes », « Index » et « Table des références ».

## **3.8.1. Table des matières**

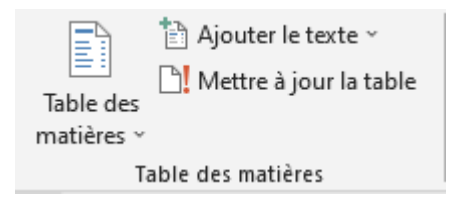

- « Table des matières » permet d'ajouter une table de matière automatique ou manuelle ou une table de matière personnelle en copiant uniquement une ligne et en la collant à plusieurs reprises, cela permet d'aligner les numéros de pages à droite automatiquement.

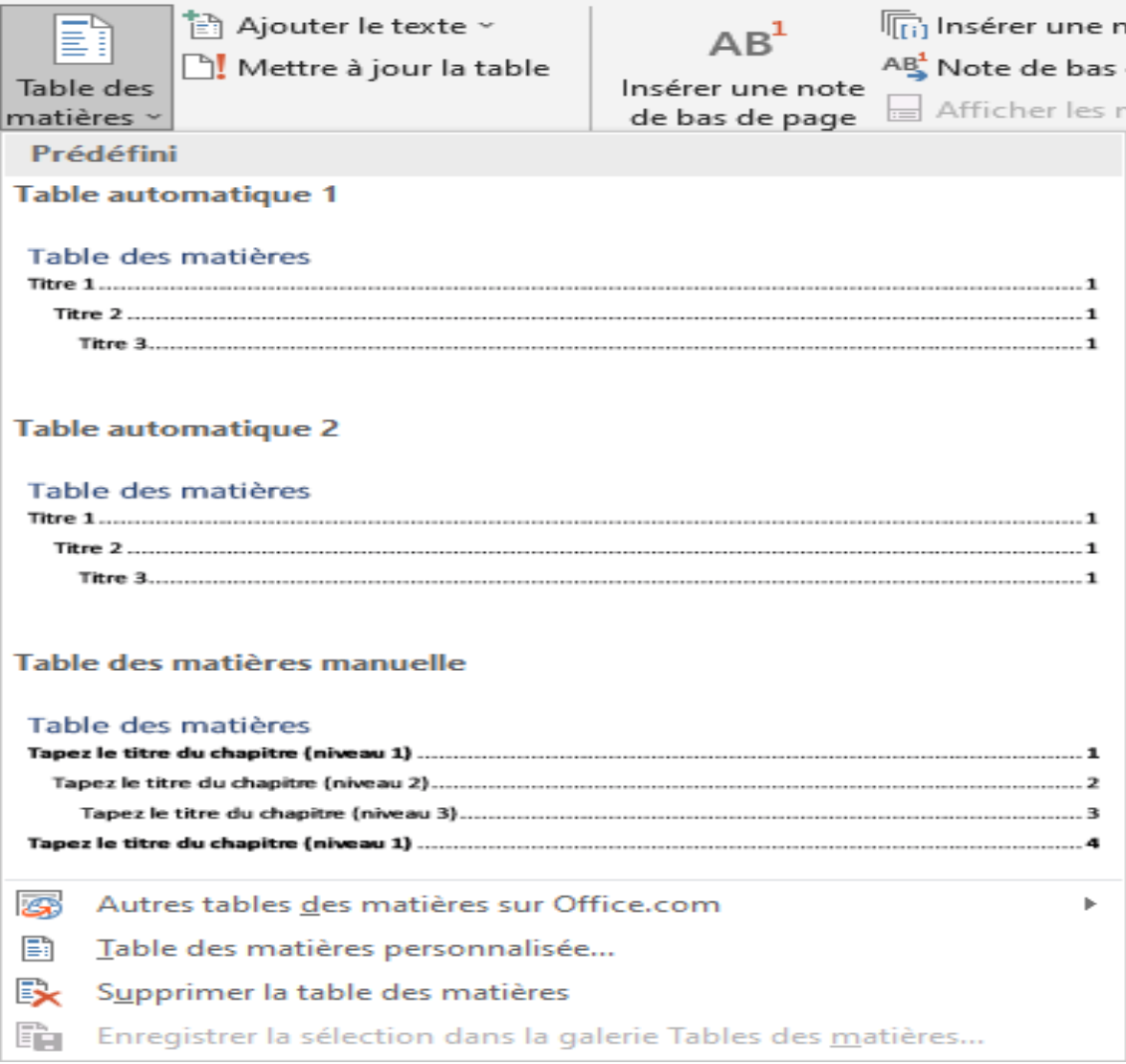

- « Table des matières personnalisée » ouvre une boite de dialogue qui permet de réaliser une table de matières personnelle.

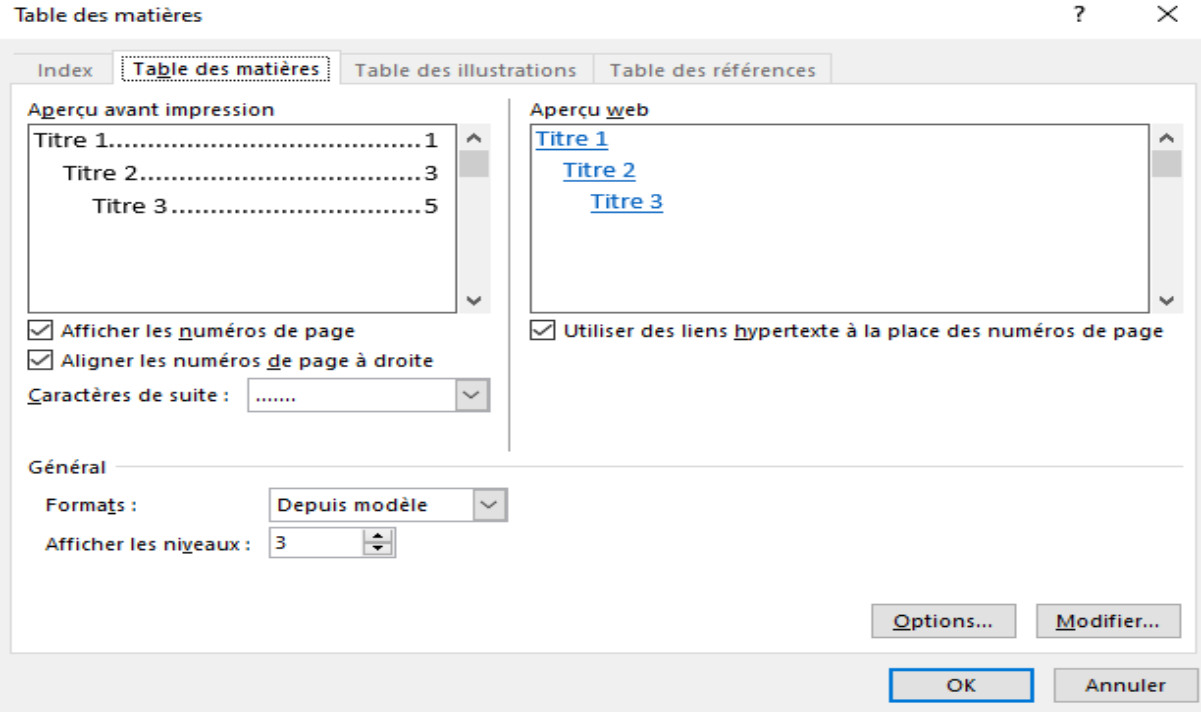

- « Ajouter le texte » permet d'inclure le texte actuel dans la table de matière dans un niveau donné.

- « Mettre à jour la table » actualise la table de matière pour que chaque entrée renvoie à son numéro de page correspondant.

## **3.8.2. Notes de bas de page**

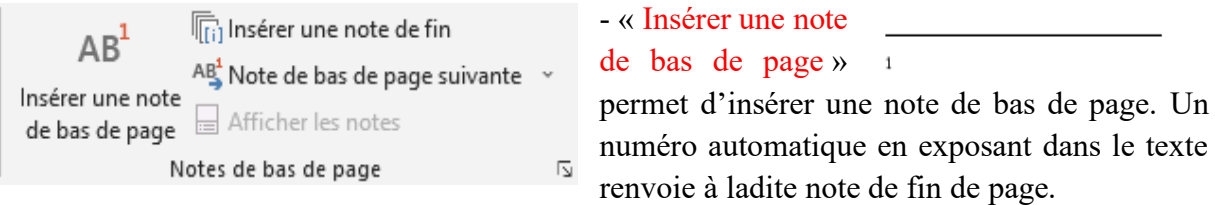

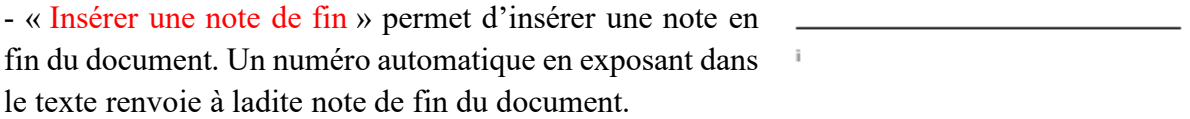

- « Note de bas de page » permet d'atteindre les notes de bas de page et de fin du document.

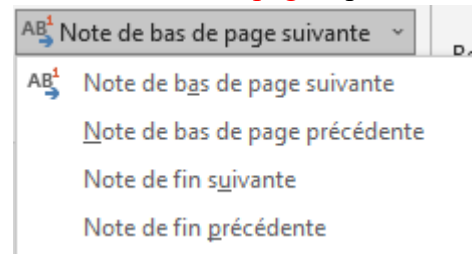

- « Afficher les notes » permet d'atteindre les différentes notes.

 $\mathbf 1$  $\overline{\mathbf{2}}$ 

 $\overline{3}$ 

- En appuyant sur la flèche de « Notes de bas de page », une boite de dialogue s'ouvre et permet Note de bas de page et de fin de document de définir les  $\overline{ }$  $\overline{\phantom{a}}$ 

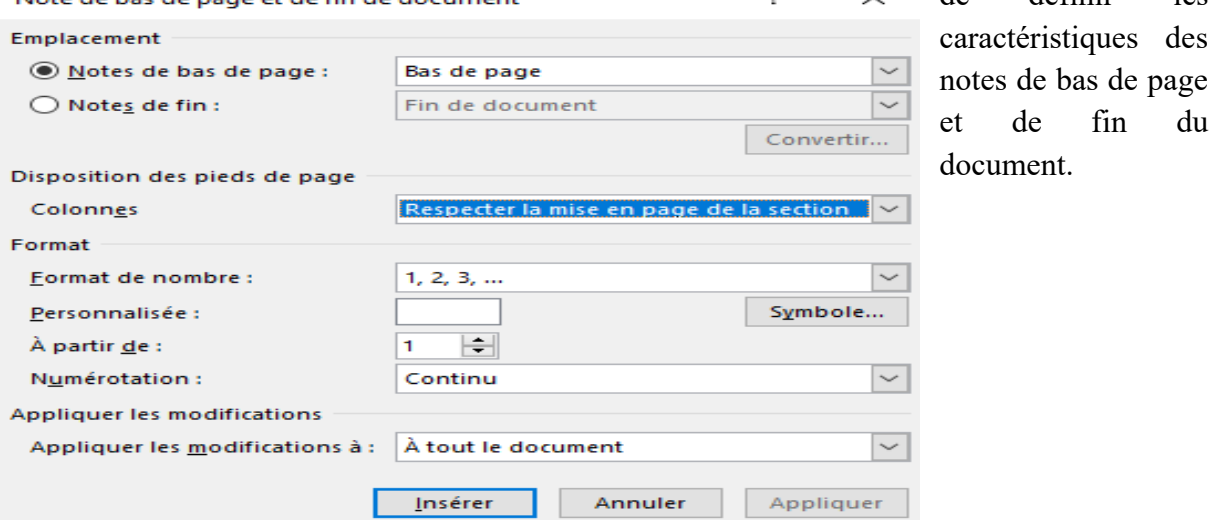

## **3.8.3. Recherche**

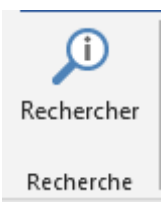

- « Rechercher » permet d'ouvrir la boite de dialogue « Rechercher » qui propose un choix entre rechercher dans Web, Médias ou Aide.

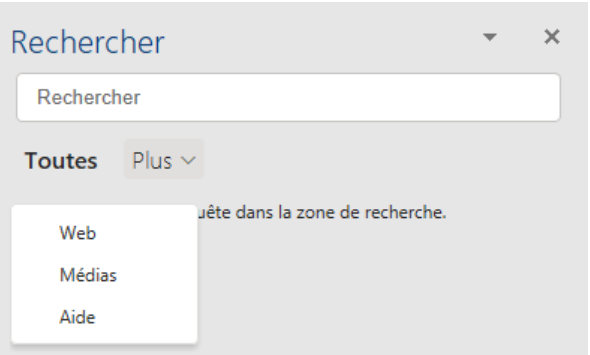

Exemple : rechercher « amazigh ».

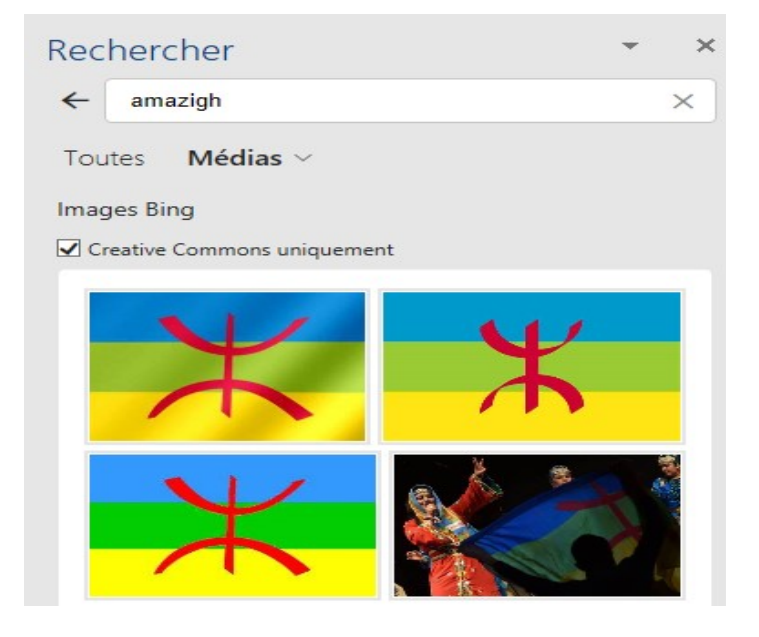

# **3.8.4. Citations et bibliographie**

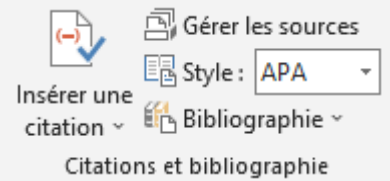

**- «** Insérer une citation **»** permet d'afficher une boite de dialogue pour insérer les données bibliographiques aux normes **APA.**

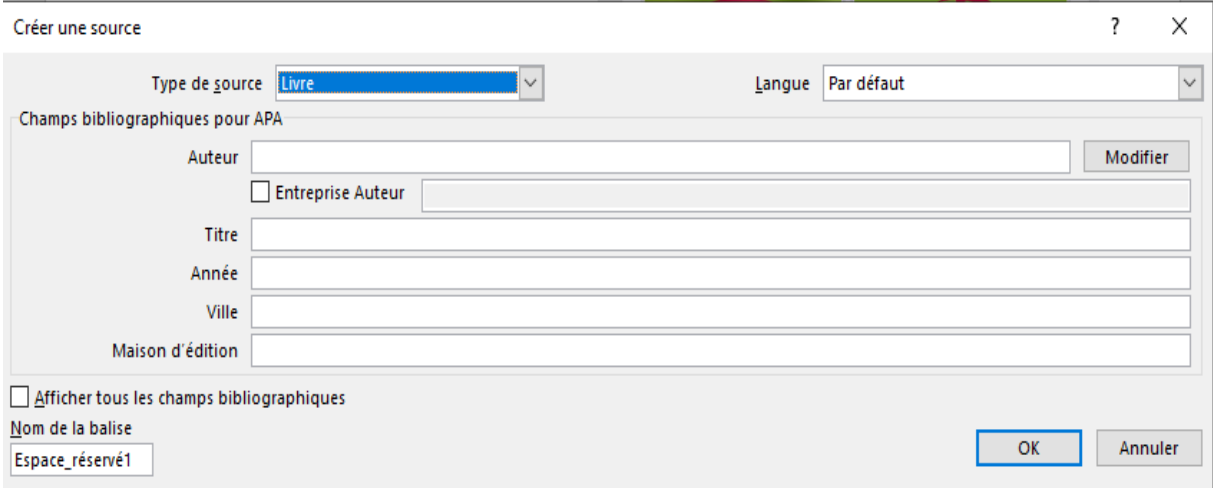

**Bibliographie aux normes APA** : Rédaction des références bibliographiques selon les normes de l'American Psychological Association (A. Spoiden, S. Patris, Janvier 2015 : 24-27)

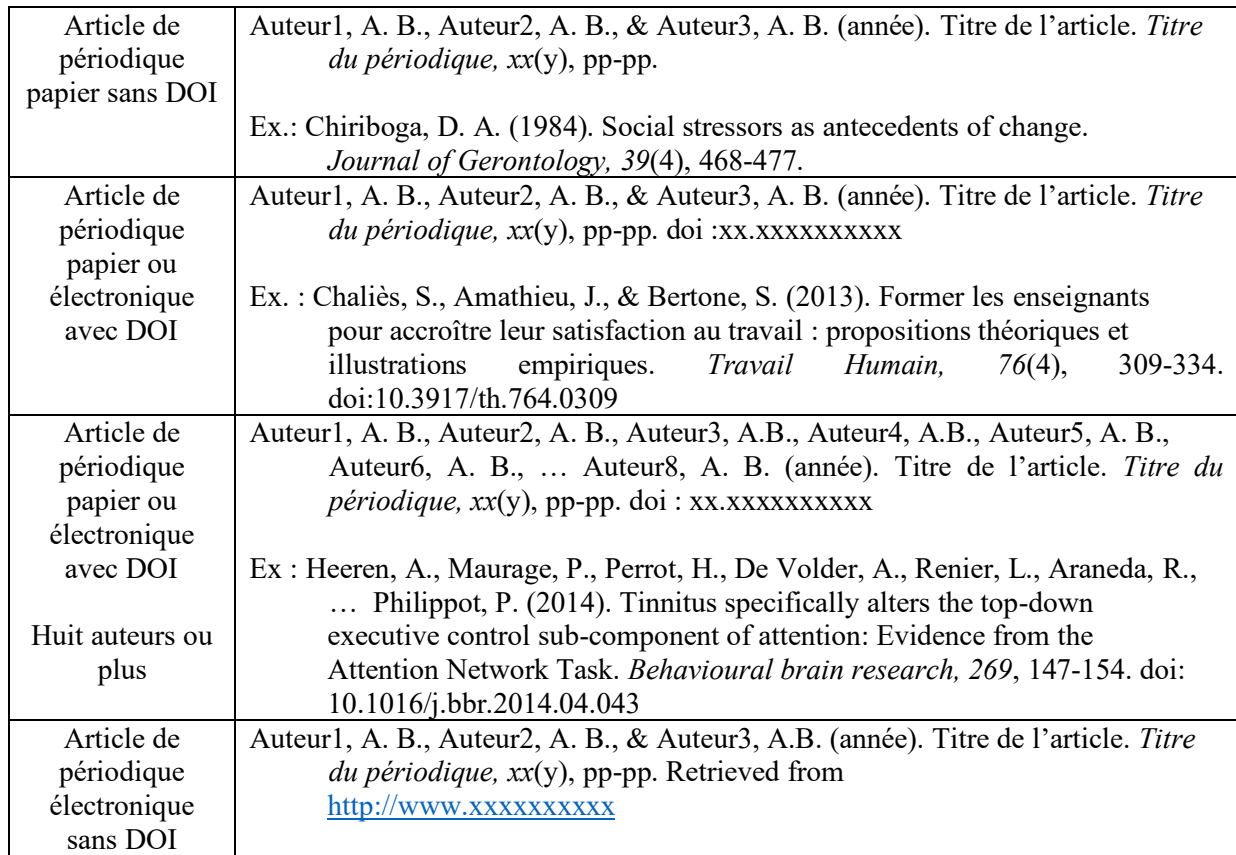

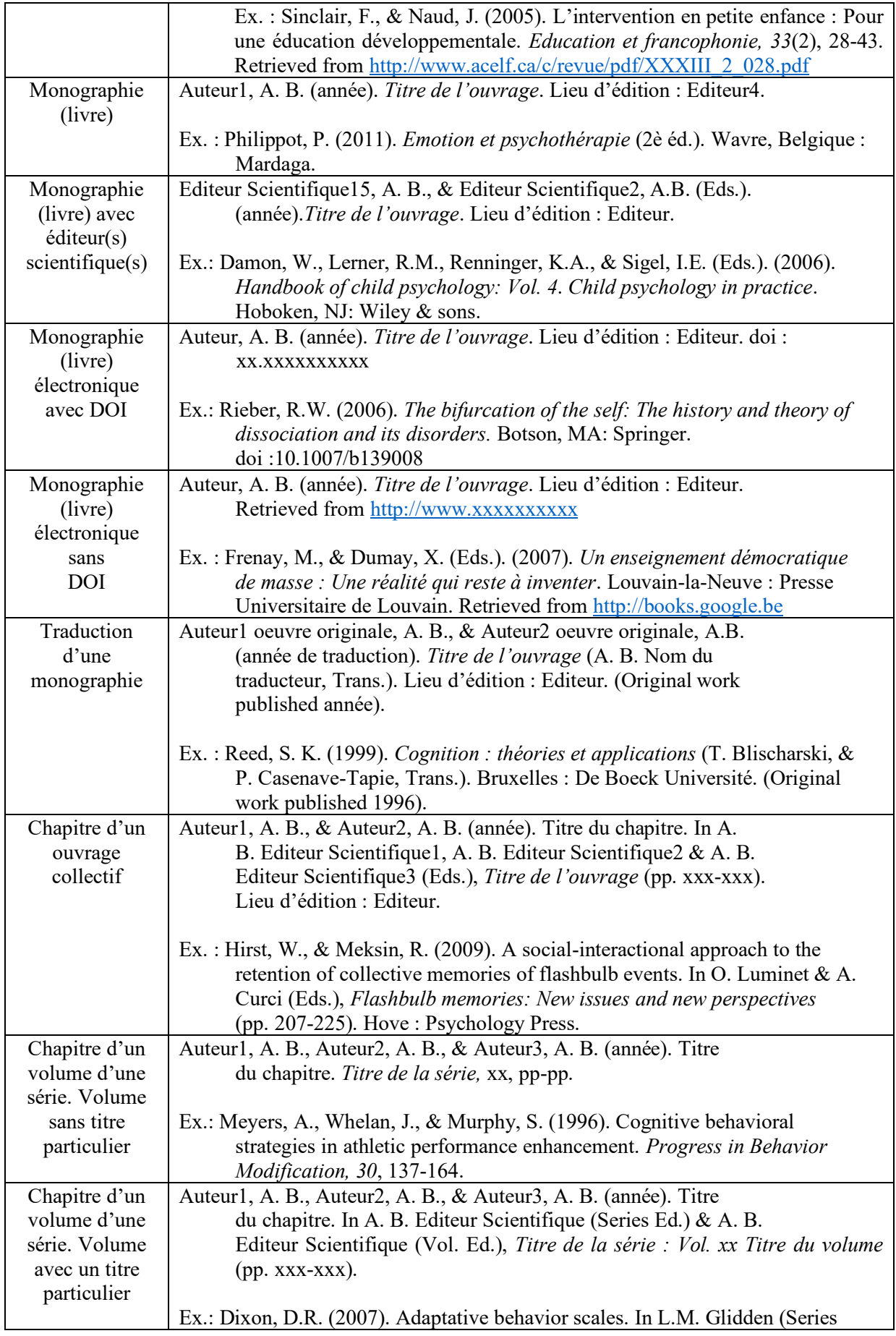

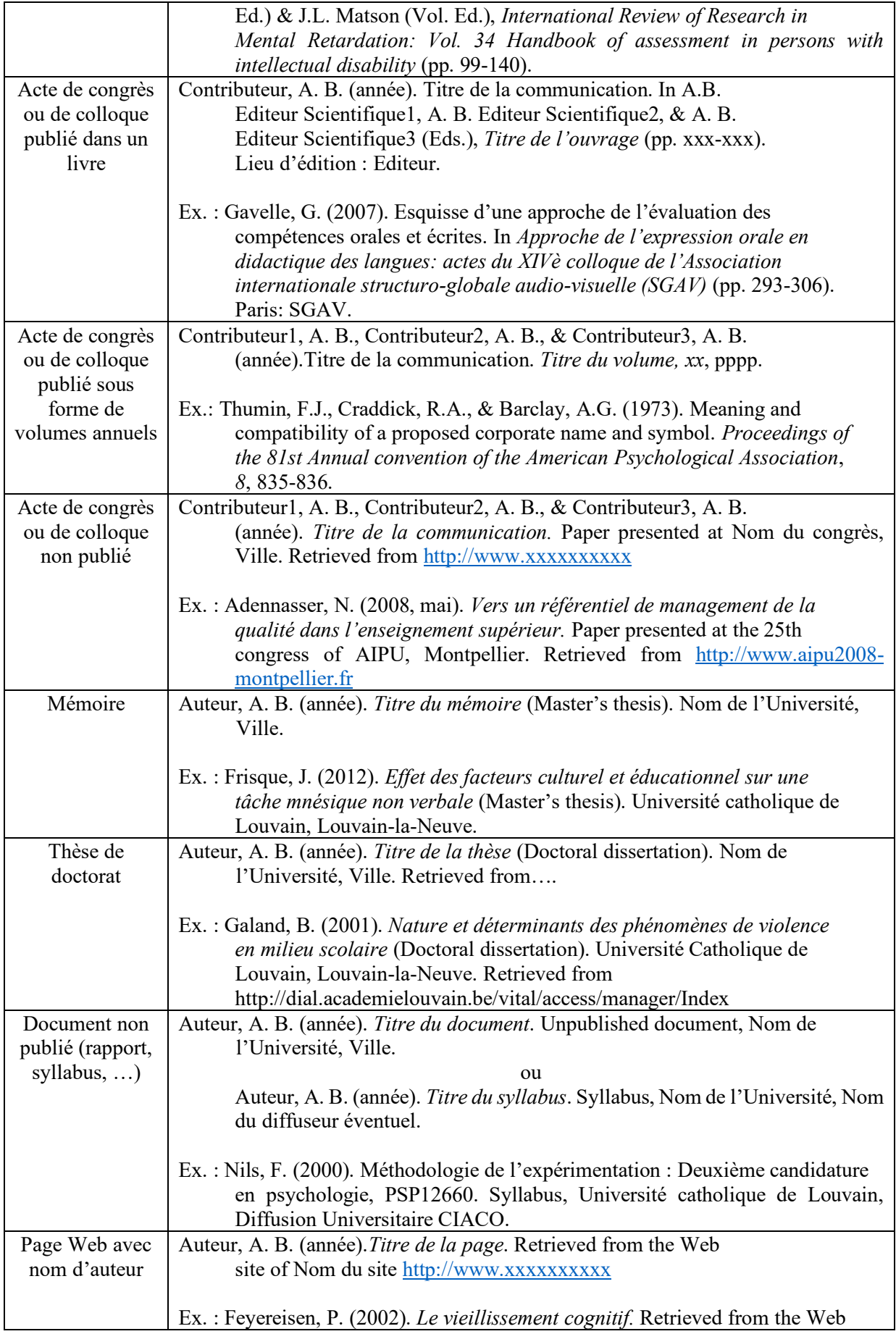

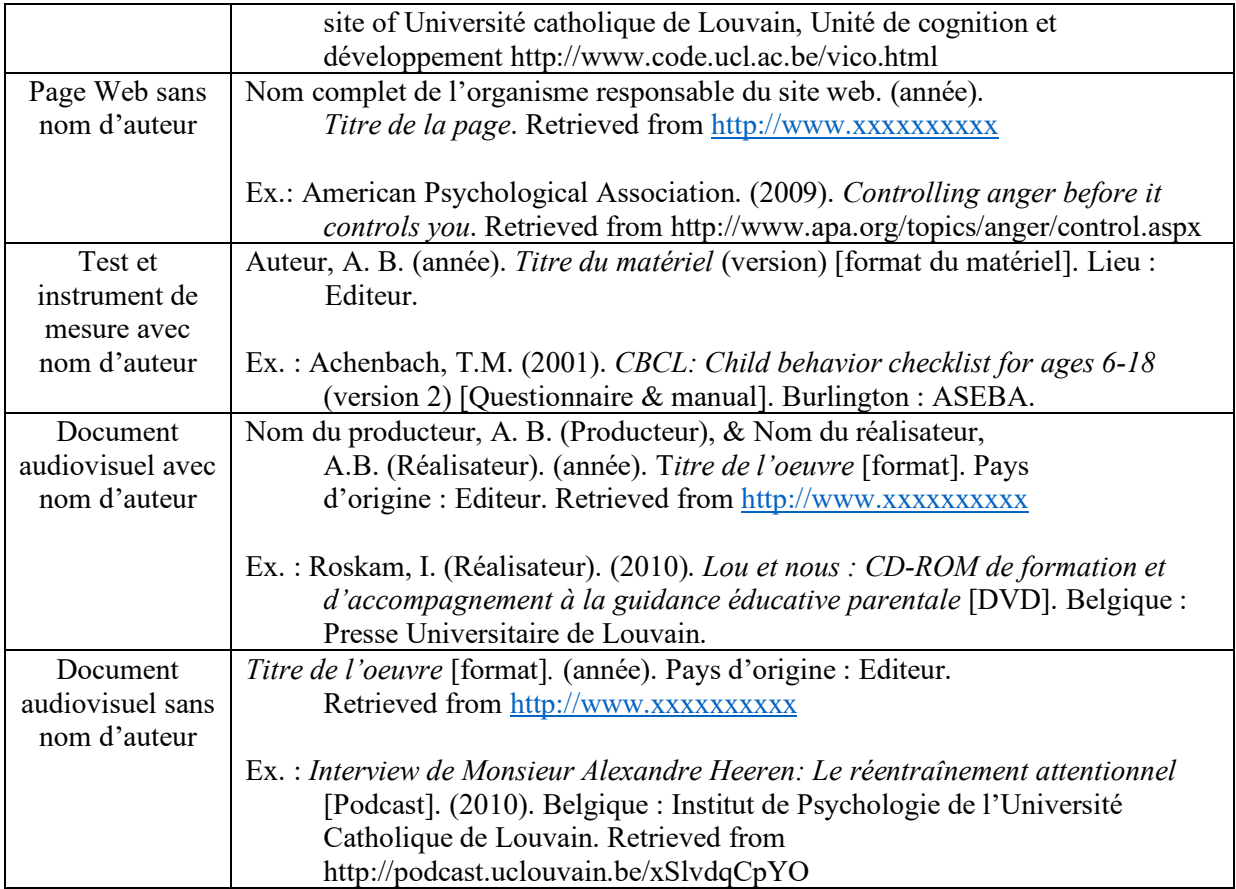

- « Gérer les sources » permet de rechercher les différentes sources utilisées et de les grouper par auteur, année, par titre, etc. et un aperçu est donnée en **APA** ;

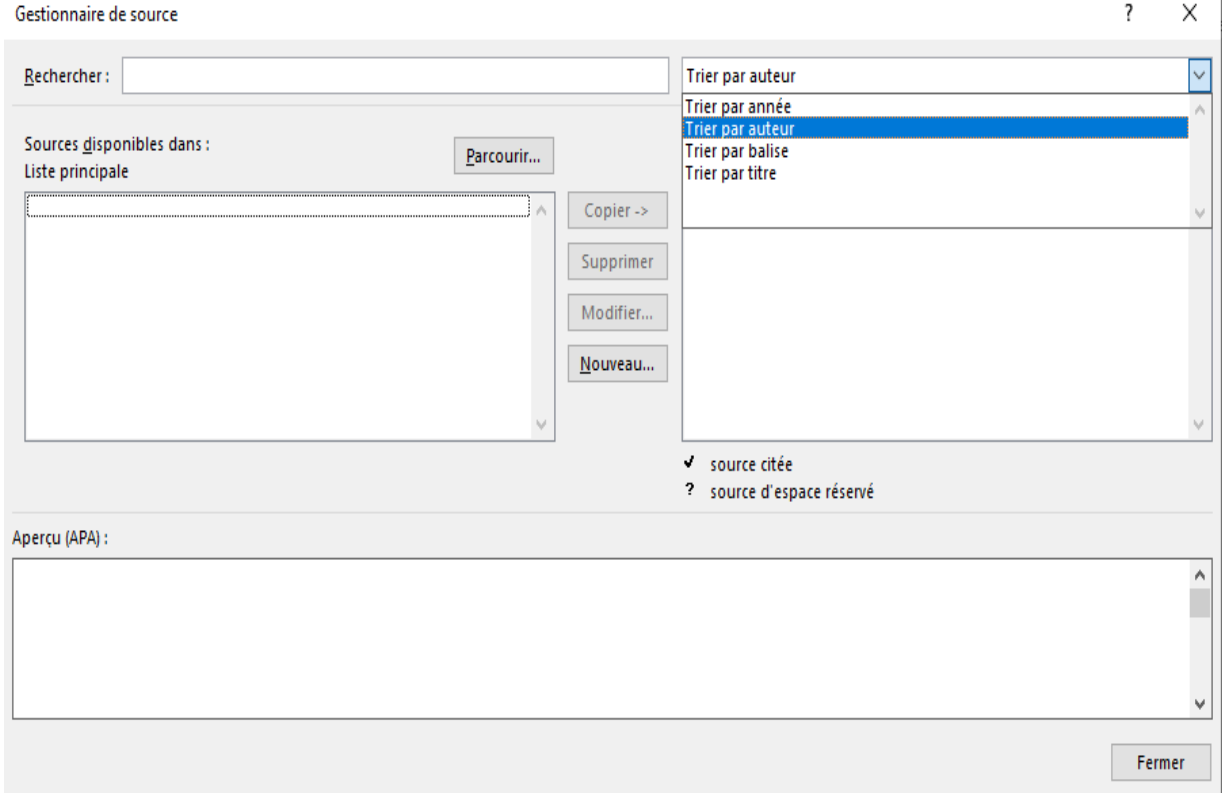

- « Style » permet de choisir les différentes normes.

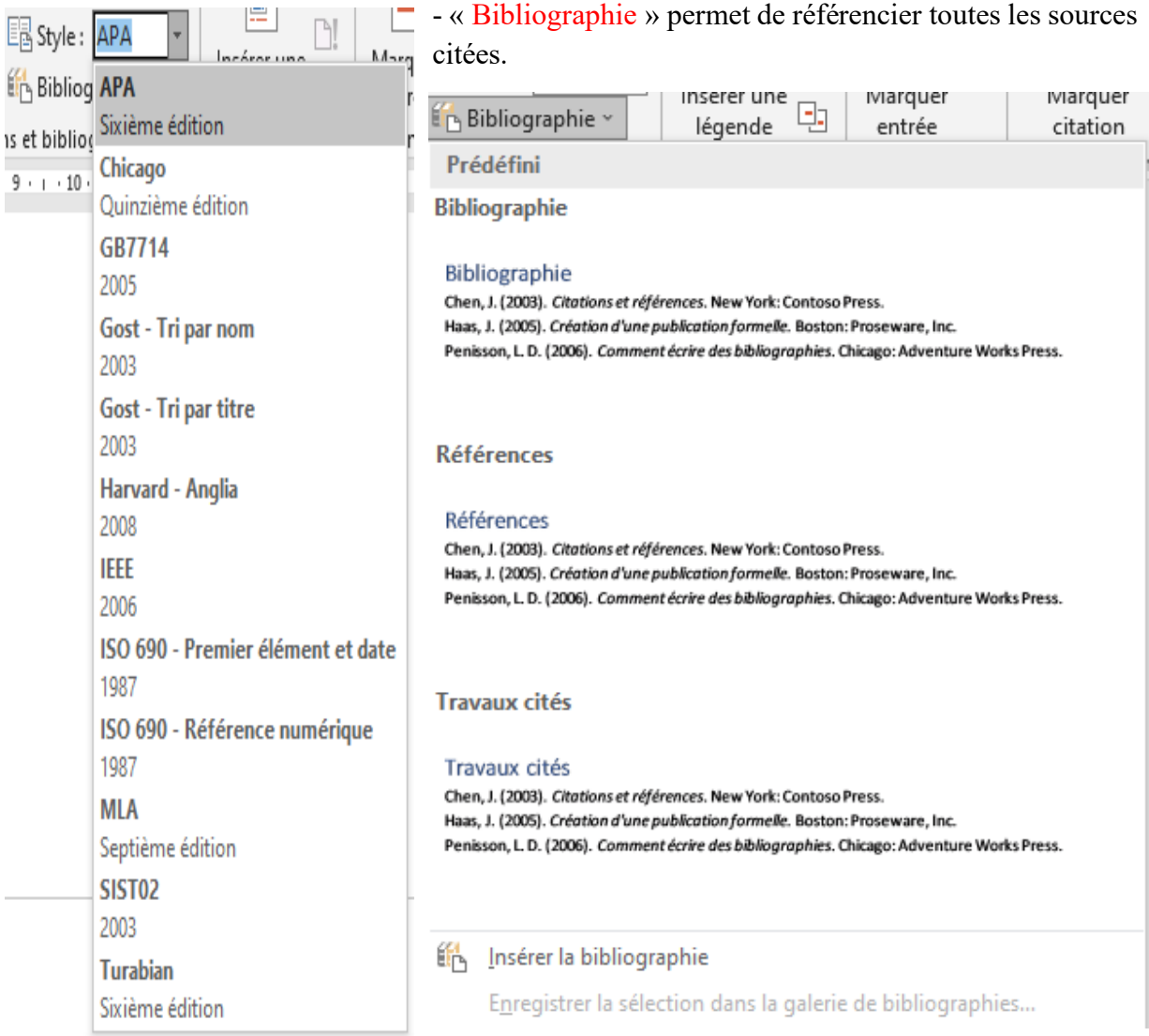

# **3.8.5. Légendes**

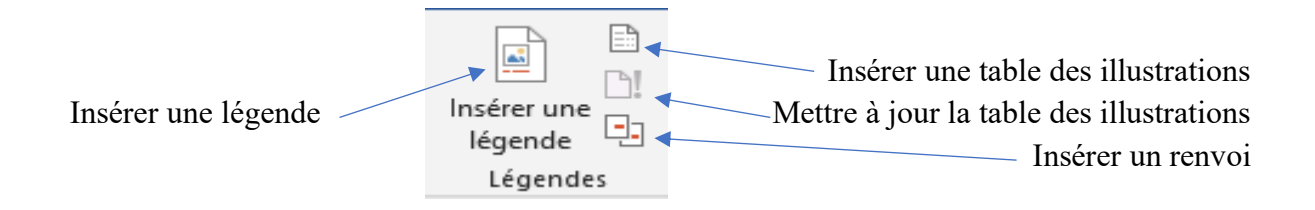

 $\overline{\mathcal{E}}$ 

 $\overline{\mathbf{?}}$ 

 $\times$ 

X

On peut insérer une légende à laquelle on peut faire un renvoi.

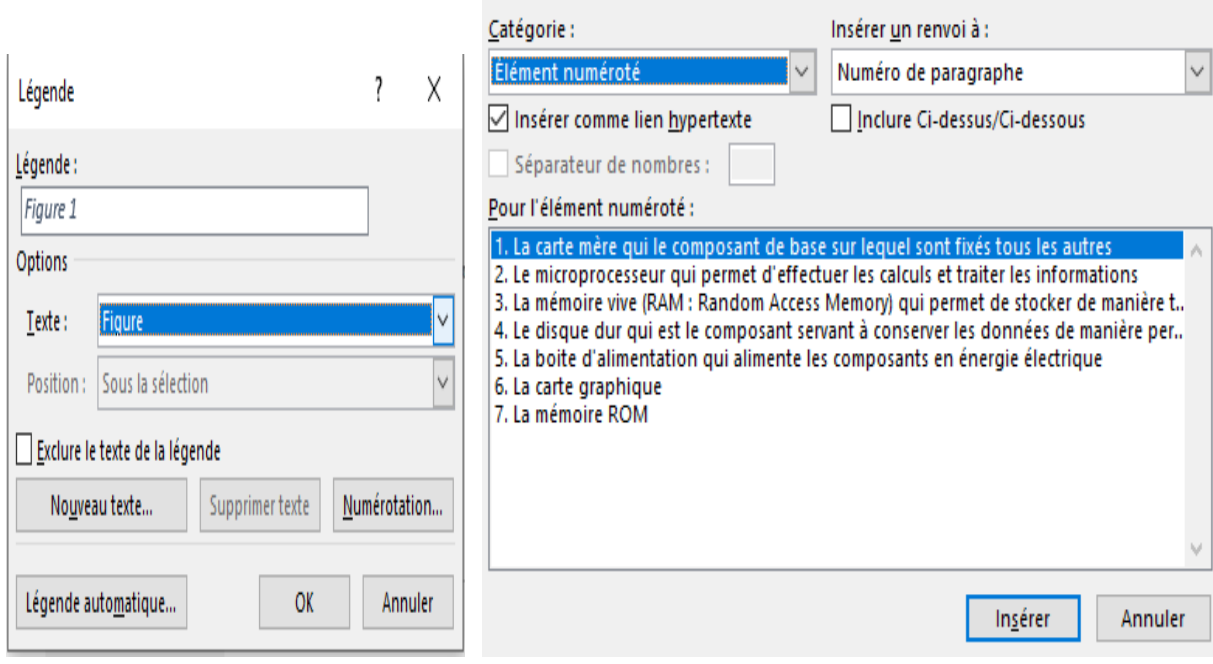

Renvoi

De même qu'on peut Table des illustrations insérer une table des illustrations.

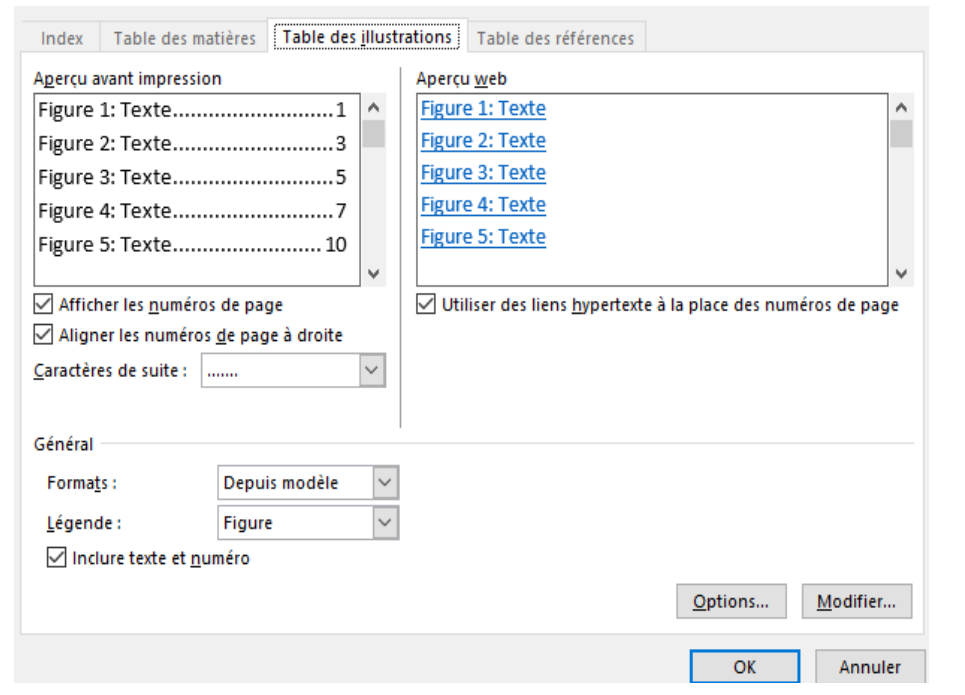

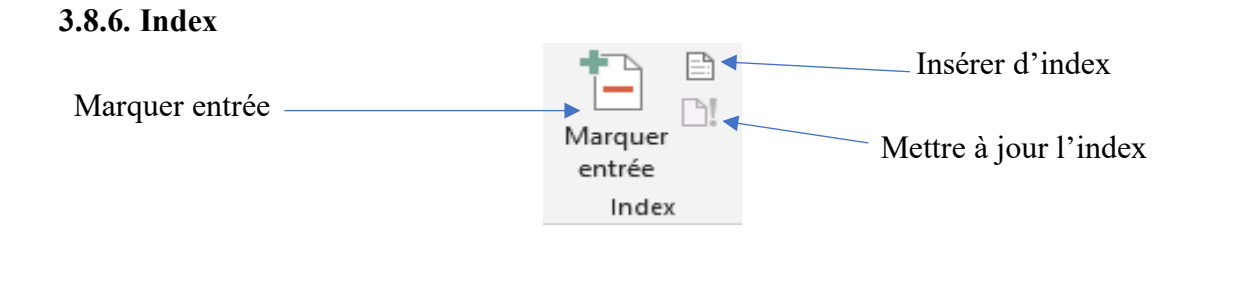

140

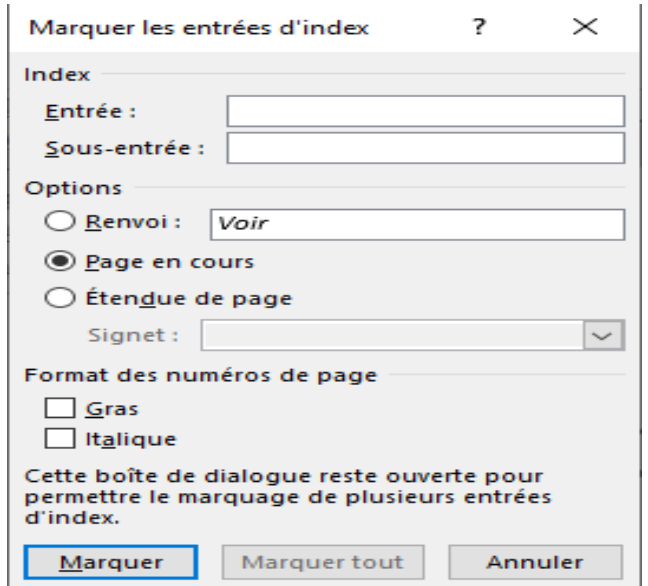

- « Marqué entrée » permet d'ajouter du texte sélectionner à l'index.

- « Insérer l'index » permet d'ajouter un index répertoriant des mots clés et des numéros de pages dans lesquels ils apparaissent.

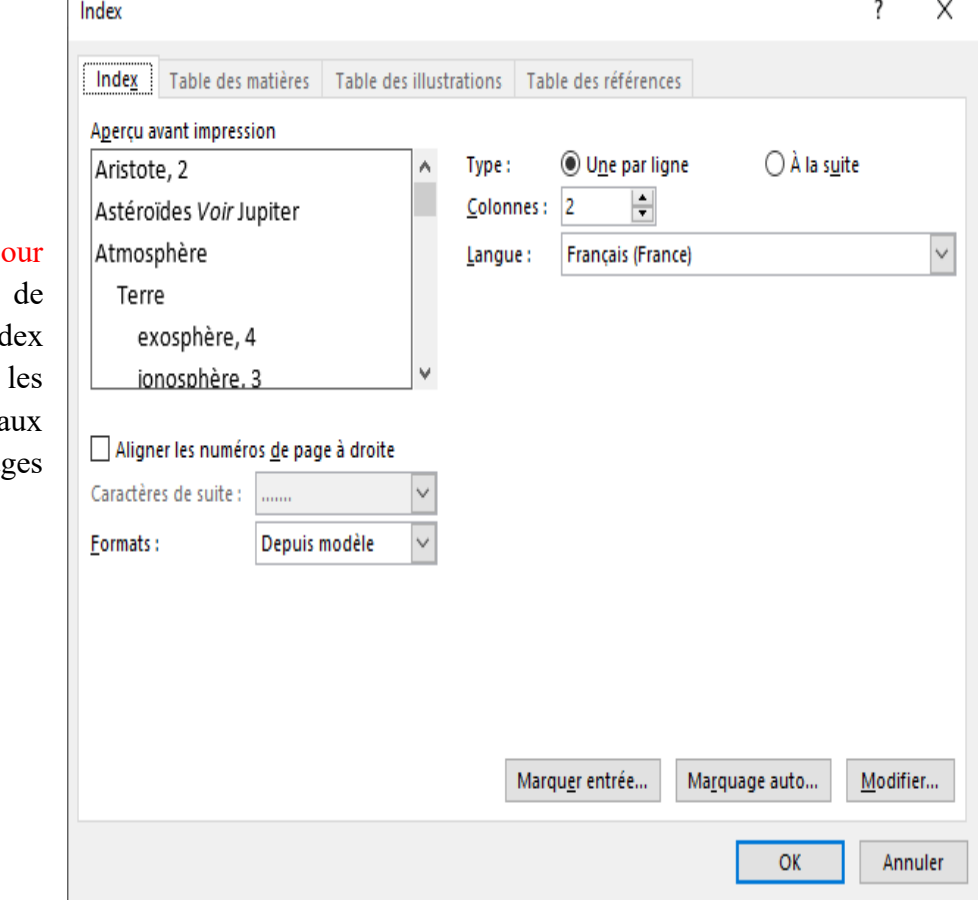

 $141$ 

- « Mettre  $\dot{a}$  journey l'index » permet mettre à jour l'ind afin que toutes entrées renvoient a numéros de pag correspondants.

 $\overline{\phantom{a}}$ 

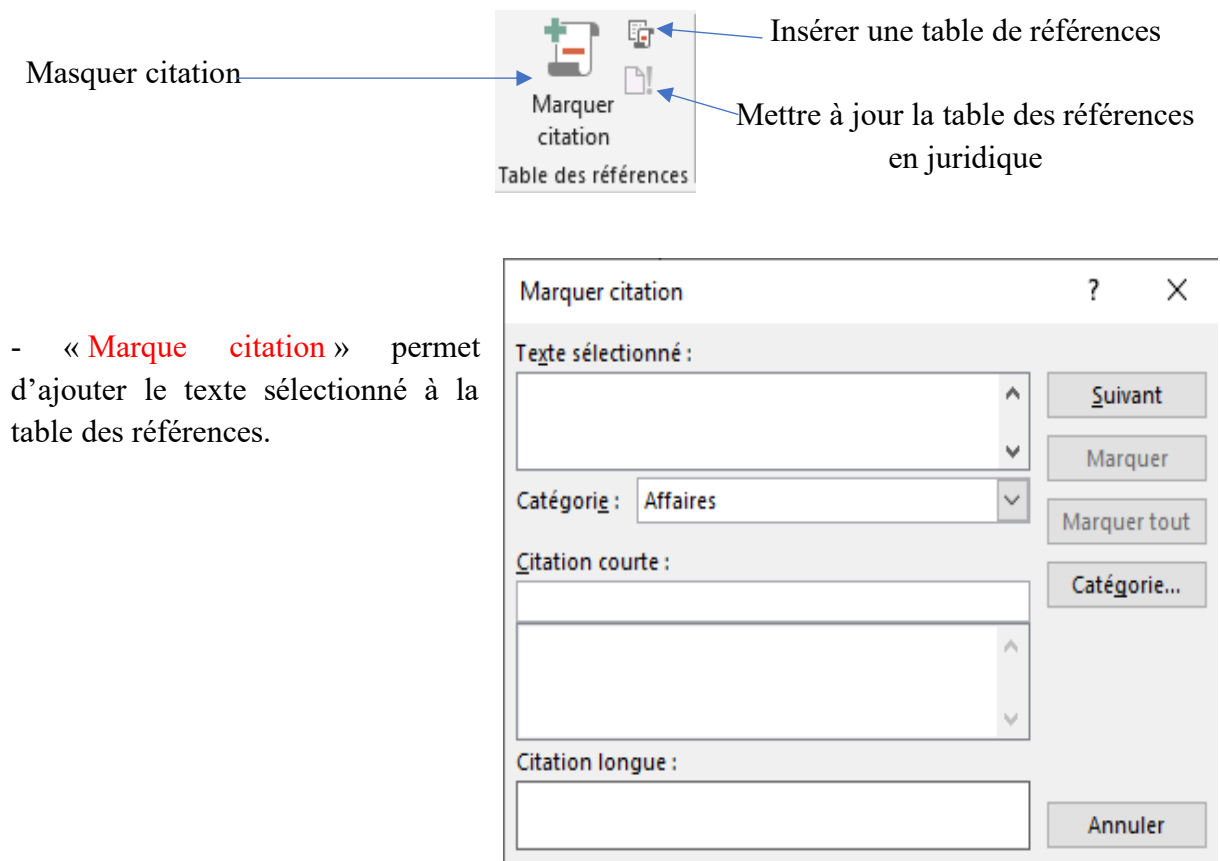

- « Tables des références » permet d'ajouter le texte sélectionné à la table des références, une liste de cas, d'état et autres références mentionnées dans le document.

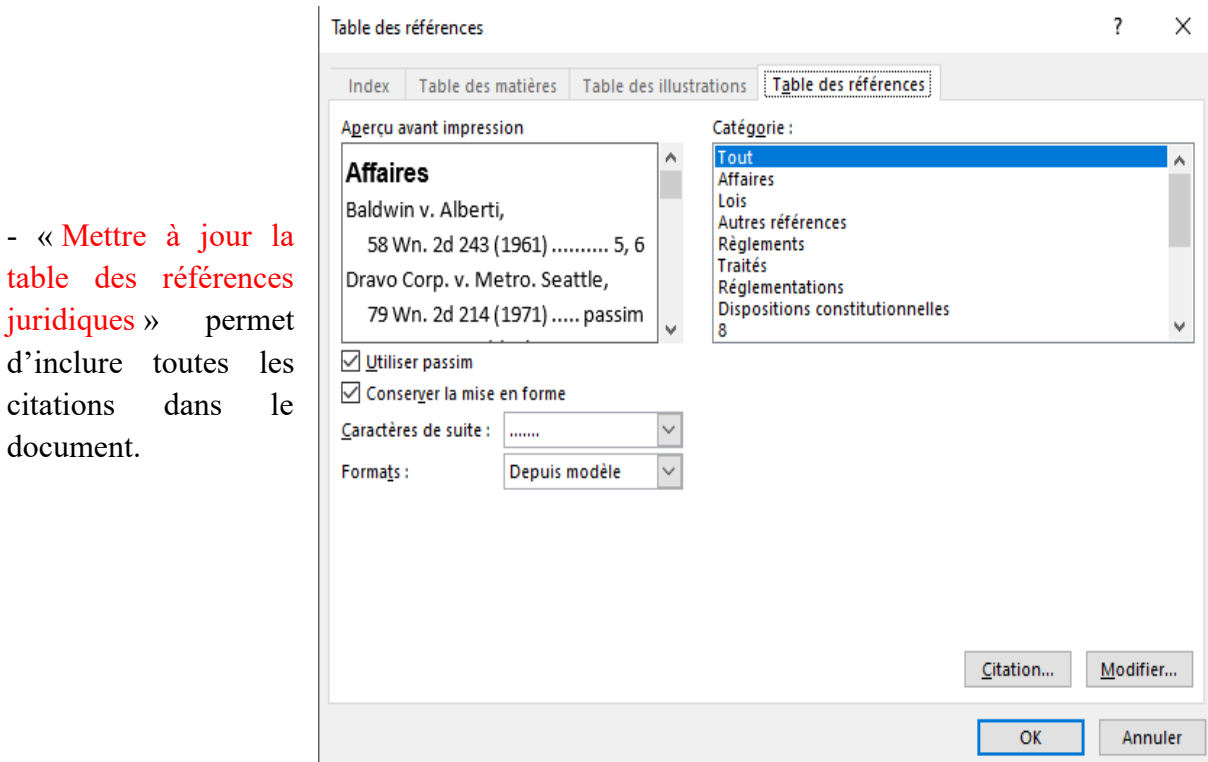

## **3.8.7. Tables des références**

- « Mettre à

juridiques »

document.

 $142$ 

3.9. Onglet « Publipostage »

### **3.9. Onglet « Publipostage »**

Il comprend le groupe « créer », « Démarrer et publipostage », « Champs d'écriture et d'insertion », « Aperçu des résultats » et « Terminer ».

## **3.9.1. Créer**

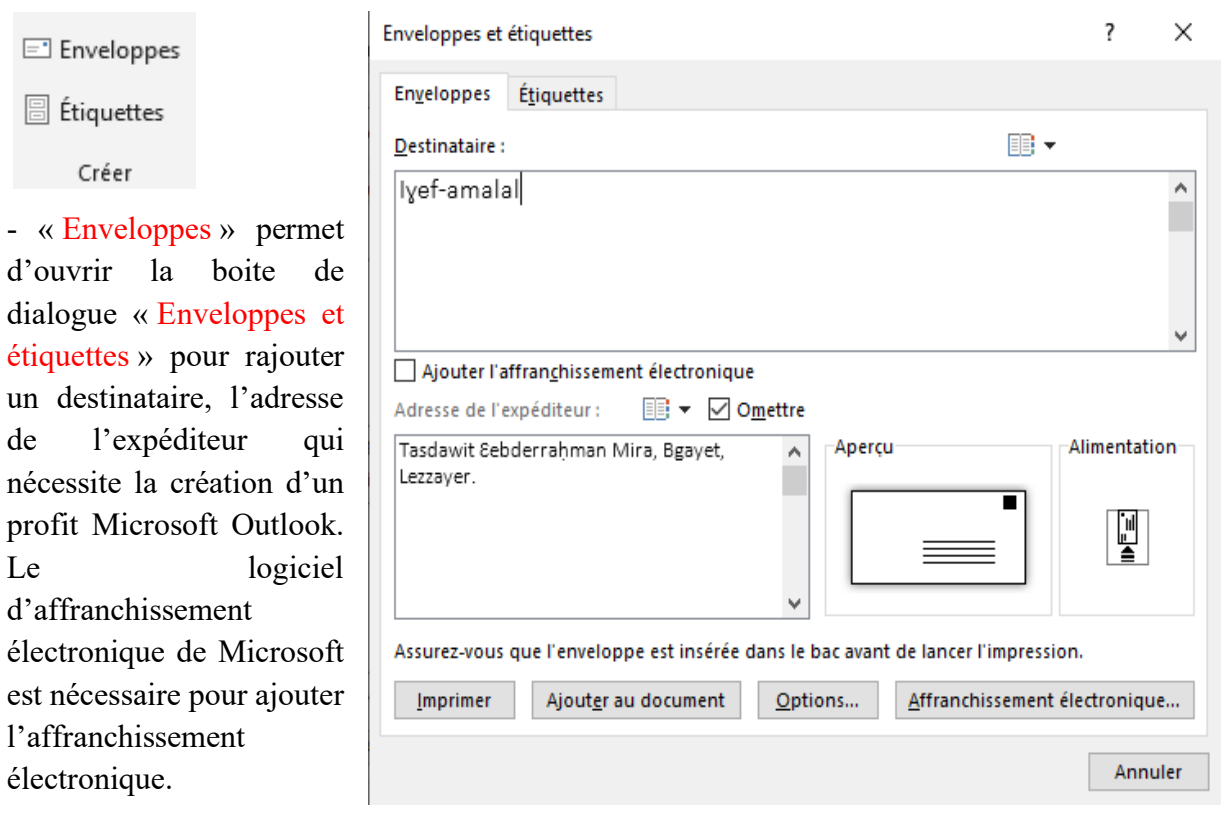

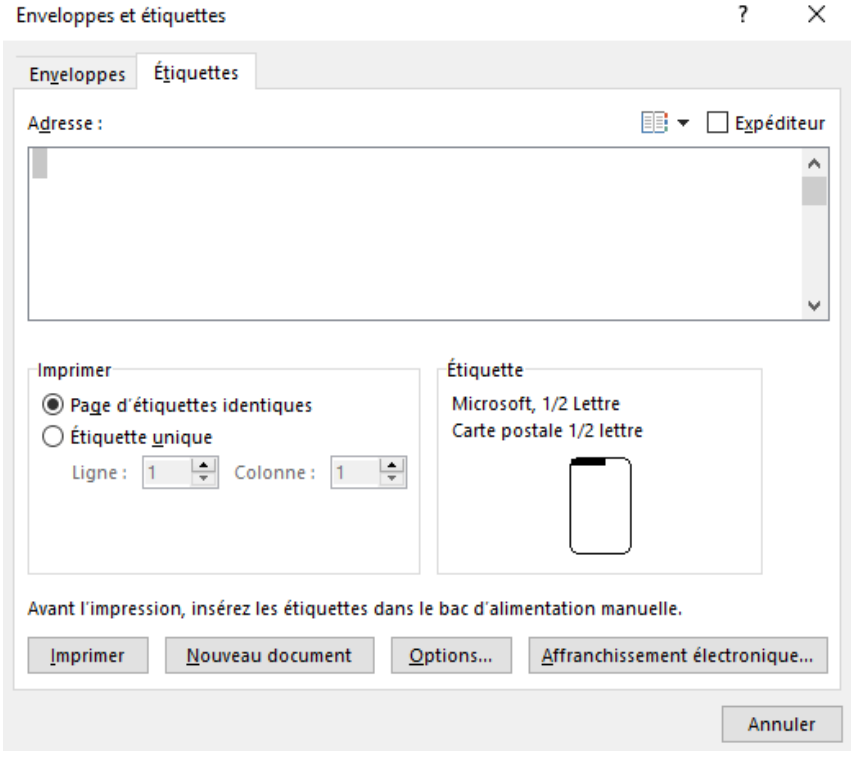

144

- « Etiquettes » permet » d'ouvrir la boite de dialogue « Enveloppes et étiquettes » pour créer des étiquettes à imprimer.
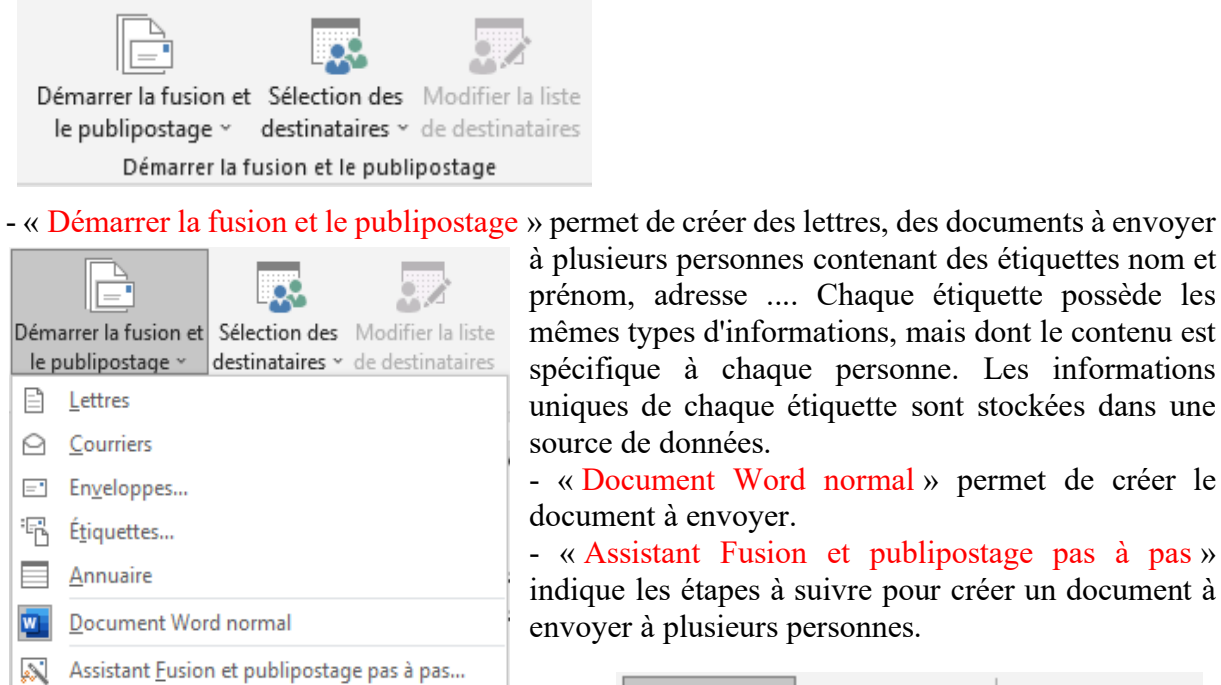

**3.9.2. Démarrer la fusion et le publipostage**

lusieurs personnes contenant des étiquettes nom et nom, adresse .... Chaque étiquette possède les mes types d'informations, mais dont le contenu est cifique à chaque personne. Les informations ques de chaque étiquette sont stockées dans une rce de données.

Document Word normal » permet de créer le ument à envoyer.

Assistant Fusion et publipostage pas à pas » ique les étapes à suivre pour créer un document à oyer à plusieurs personnes.

- « Sélection des destinataires » permet d'entrer une liste ou utiliser une liste définie qu'on peut modifier avec « Modifier la liste de destinataires ».

Modifier la liste Champs de fusic Sélection des destinataires v de destinataires en surbrillance Entrer une nouvelle liste... **THE** Utiliser une liste existante... 8 Sélectionner dans les contacts Outlook...

# **3.9.3. Champs d'écriture et d'insertion**

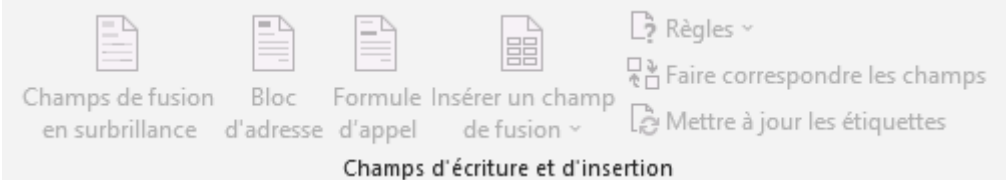

- « Champs de fusion en surbrillance » permet de mettre en surbrillance des champs dans le document.

- « Bloc d'adresse » permet d'ajouter une adresse à la lettre.

- « Formule d'appel » permet d'ajouter des salutations dans le document.

- « Insérer un champ de fusion » permet d'ajouter un champ de la liste de destinataires dans le document.

- « Règles » permet d'ajouter des règles, des conditions à suivre dans l'insertion des champs  $(si...$  alors  $\dots$  sinon...)

- « Faire correspondre les champs » indique à Word la signification des différents champs dans la liste de destinataires.

- « Mettre à jour les étiquettes » mettre à jour les étiquettes dans le document afin qu'il utilise les informations de la liste des destinataires.

# **3.9.4. Aperçu des résultats**

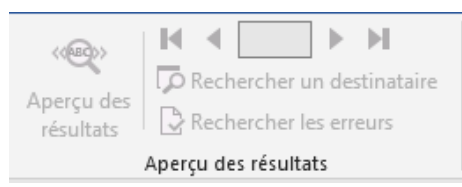

- « Aperçu des résultats » récupère les informations de la liste des destinataires pour les utiliser dans les champs de fusion afin de visualiser l'aspect final du document, les flèches permettent de circuler entre les destinataires.

- « Rechercher un destinataire » permet de rechercher et d'afficher l'aperçu.
- « Rechercher les erreurs » permet d'indiquer à Word comment traiter les différentes erreurs.

# **3.9.5. Terminer et fusionner**

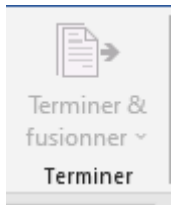

Permet de spécifier la méthode d'exécution de la fusion et du publipostage. On peut afficher chaque exemplaire du document dans une fenêtre et l'imprimer ou l'envoyer par courrier.

# **3.9.6. Un exemple de fusion et de publipostage**

Procédé à suivre :

- Créer le document avec les éléments identiques (en-tête, pied de page, expéditeur, objet, corps du texte, formule de politesse) qui sera fusionné avec les bases de données ;

- Ouvrer Word et taper le texte à envoyer ;
- Cliquez sur « Démarrer la fusion et le publipostage » ;
- Cliquez sur le type de document à créer, exemple « lettres » ;
- L'adresse de l'expéditeur est commune, les adresses des destinataires sont différentes ;

- Pour fusionner les informations dans votre document de base, vous devez relier le document à une source de données ou à un fichier de données. Le but d'un publipostage est de créer de nombreux documents personnalisés en fusionnant un document standard (la lettre type) avec une base de données. Il est donc nécessaire d'avoir une source de données avant de créer votre document. « Sélection la liste de destinataires » permet d'utiliser une liste existante ou de faire une nouvelle liste.

Pour illustration, je vais créer des documents à l'aide de données provenant d'un tableau Excel que j'ai préparé auparavant contenant les entêtes ci-dessus pour 9 étudiants à convoquer au Département auxquels je dois adjoindre les données de chacun d'eux :

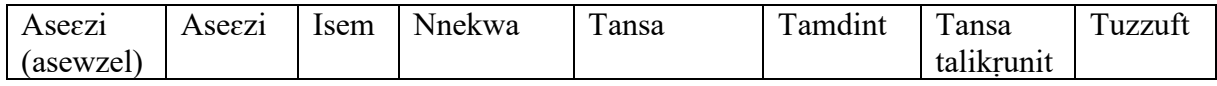

Cependant, vous pouvez lancer un processus de fusion et publipostage en utilisant le Volet Office Fusion et publipostage, qui vous guide pas à pas tout au long du processus. Pour utiliser le volet Office, à partir de l'onglet Publipostage dans le groupe « Démarrer la fusion et le

publipostage », cliquez sur « Démarrer la fusion et le publipostage », puis cliquez sur « Assistant Fusion et publipostage pas à pas ».

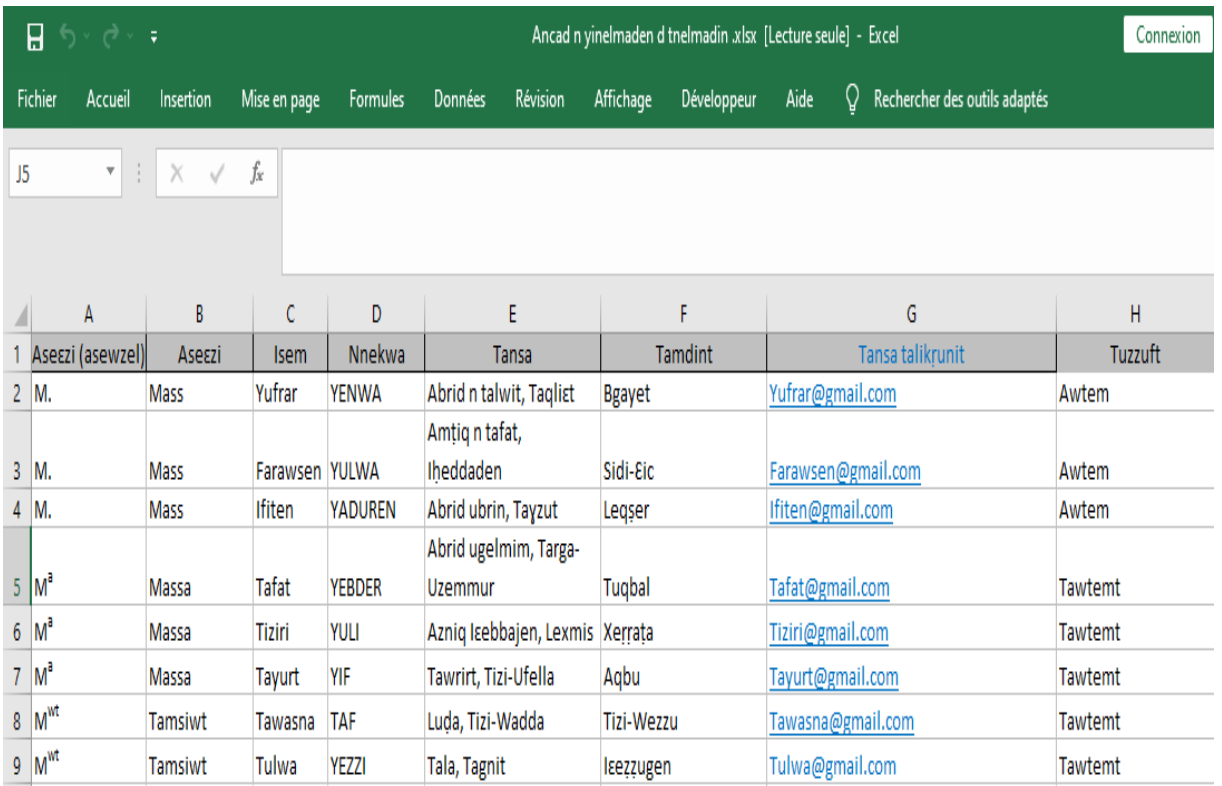

« Démarrer la fusion et le publipostage » et choisir le document à envoyer ou à imprimer : Lettres, Courriers, Enveloppes, Etiquettes ou Annuaire.

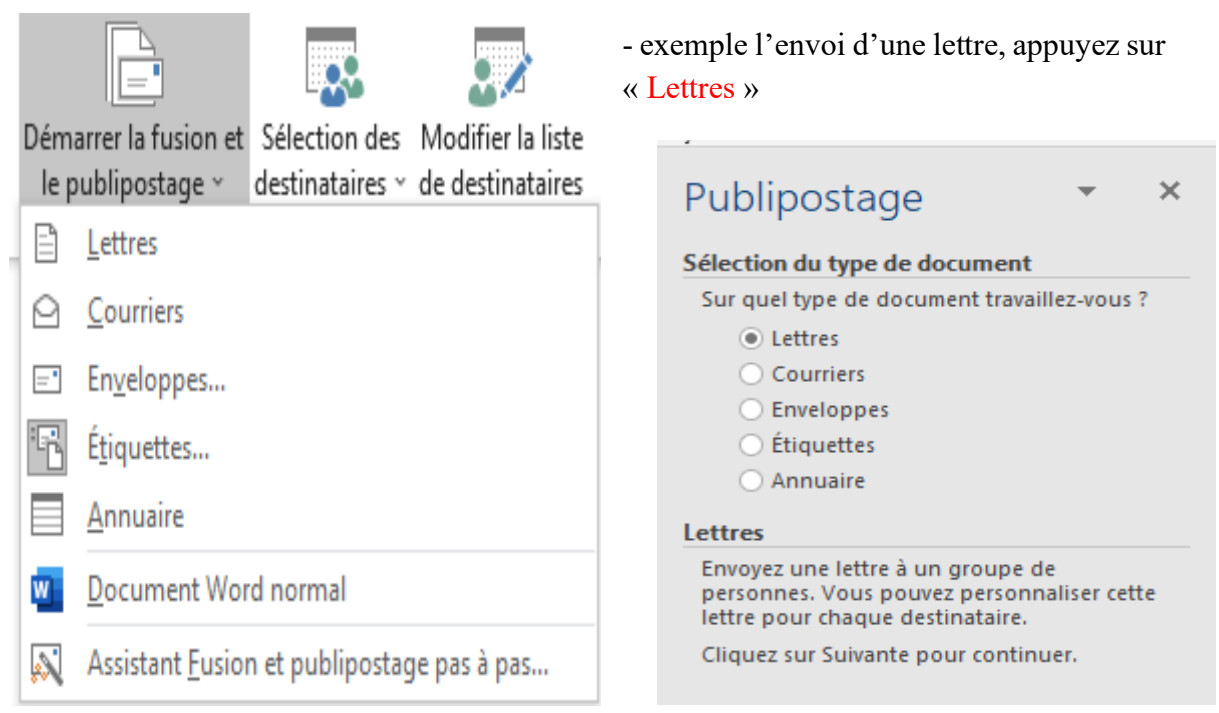

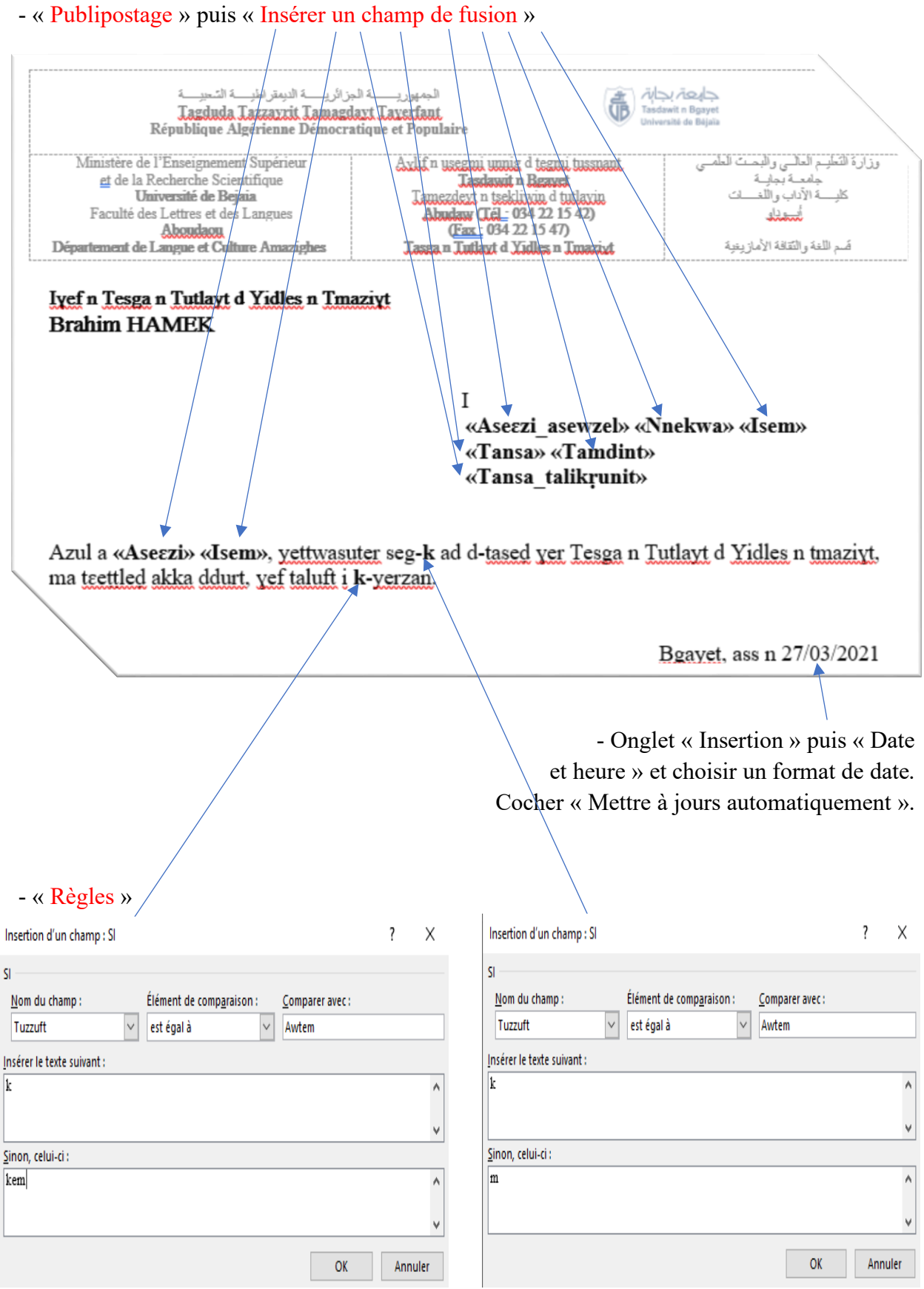

« Aperçu des résultats » nous permet d'afficher un résultat voulu.

الجمهوريــــــــــة الجزائريـــــــة الديمقراطيــــــة الشعيبــــة جابهة بجابة<br>Tasdawit n Bgaye<br>Université de Béjai حابعة بحاية Tagduda Tazzavrit Tamagdavt Taverfant<br>République Algérienne Démocratique et Populaire Ministère de l'Enseignement Supérieur<br>et de la Recherche Scientifique وزارة التعليم العالسي والبحث العله Axlif n usegmi unnig d tegmi tussnant.  $\overline{5}$ Tasslawit n Basawit وأمعة بماسة Université de Bejaia Tamezdext n tsekliwin d tutlaxin<br>Abudaw (Tel. 034 22 15 42)<br>(<u>Fax -</u> 034 22 15 47) كلبسة الآداب واللَّغسات Faculté des Lettres et des Langues أيجوناه Ahmmm صّم اللغة والتّقافة الأماز يغية Département de Langue et Culture Amazighes Tasgan Tutlayt d Xidles n Tmazivt Iyef n Tesga n Tutlayt d Yidles n Tmaziyt **Brahim HAMEK** I **M. YENWA Yufrar** Abrid n talwit, Taqlist Bgayet Yufrar@gmail.com Azul a Mass Yufrar, yettwasuter seg-k ad d-tased ver Tesga n Tutlayt d Yidles n Tmaziyt, ma teettled akka ddurt, yef taluft i k-yerzan. Bgavet. ass n 27/03/20221 جايحة بجابة<br>Tasdawit n Bgayet<br>Université de Bájan  $\frac{1}{2}$ نهو د ف Tagduda Tazzazzit Tamagdazt Taxerlant<br>République Algérienne Démocratique et Populaire Axilif n useznu unnig d teznu tussnant<br>Iandasud n Reznet<br>Iandasud n teckinnin d tutlaxin<br>Abadasu (IAI - 034 22 15 42)<br>Iandasu (IAI - 034 22 15 47)<br>Iandasu Iandasud Nidles n Imazdot Ministère de l'Enseignement Supérieur وزارة التعليم العالسي والبحث العله et de la Recherche Scientifique جامعــــة بجانــــة<br>كليـــــــة الآداب واللــفـــــك Université de Bejaia<br>Faculté des Lettres et des Langues أفسد نباه Aboutdance des Ecures et des Emigues<br>Département de Langue et Culture Amazighes قسم اللغة والتقافة الأماز يغية Ivef n Tesga n Tutlayt d Yidles n Tmazivt **Brahim HAMEK**  $\mathsf{T}$ **Mwt YEZZI Tulwa** Tala, Tagnit Icezzugen Tulwa@gmail.com Azul a Tamsiwt Tulwa, yettwasuter seg-m ad d-tased yer Tesga n Tutlayt d Yidles n Tmaziyt. ma teettled akka ddurt, yef taluft i kem-yerzan. Boavet. ass n 27/03/20221

- « Terminer et fusionner » nous permet d'afficher tous les résultats avec « Modifier des documents individuels », « Imprimer les documents » nous permet de les imprimer et « Envoyer des courriers » nous permet de les envoyer par Internet.

# 3.10. Onglet « Révision »

# **3.10. Onglet « Révision » 3.10.1. Vérification**

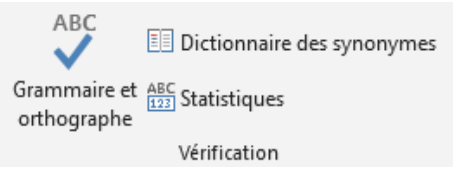

- « Grammaire et orthographe » permet de vérifier les règles topographiques, la grammaire et l'orthographe et fournit à l'utilisateur des suggestions. L'utilisateur a le choix de corriger

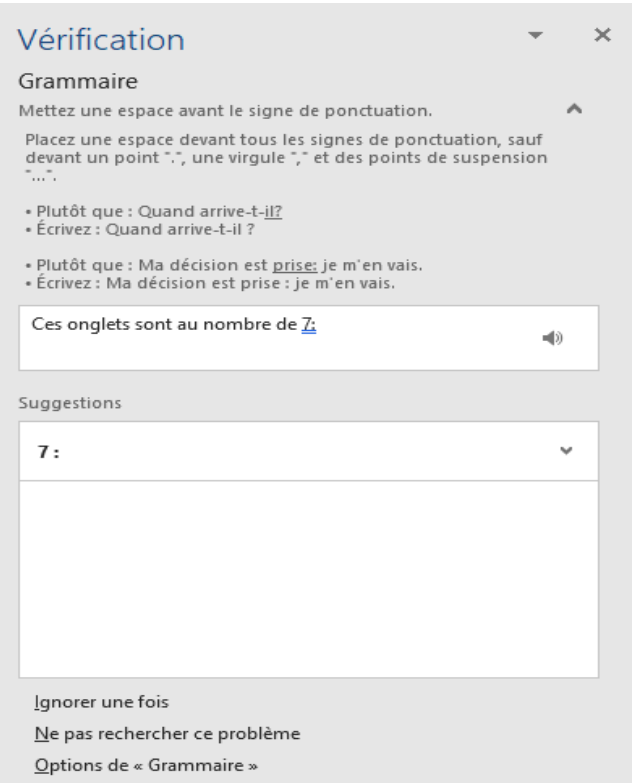

- « Statistiques » nous indiquent le nombre de pages, de mots, de caractères (espaces non compris), de caractères (espaces compris), le nombre de paragraphes et le nombre de lignes dans le document ou une sélection donnée. Cocher « Inclure les zones de texte, les notes de bas de page et les notes de fin » pour les inclure dans le comptage.

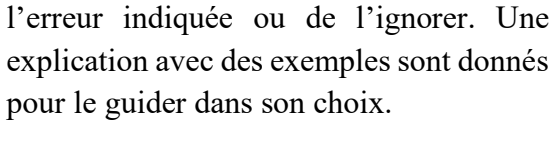

- « Dictionnaire des synonymes » nous indique les différents synonymes du mot sélectionner.

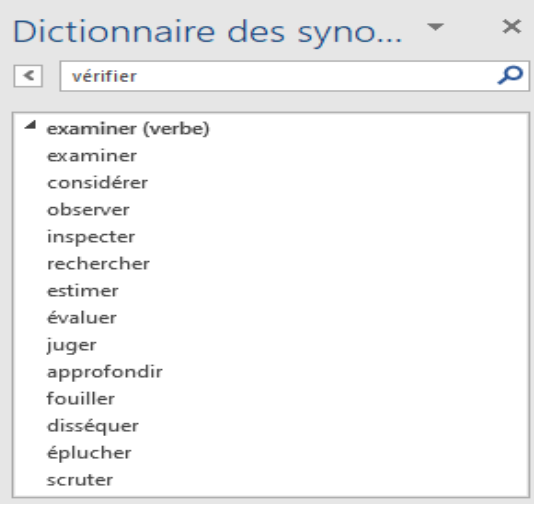

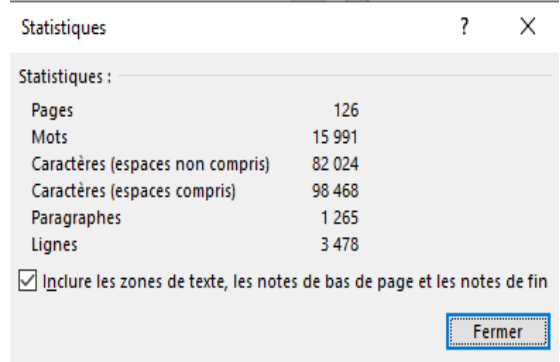

# **3.10.2. Fonction vocale**

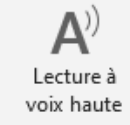

⊲1

 $\mathbb{D}$   $\mathbb{Q}_n$   $\times$  « Lecture à voix haute » ouvre une boite de dialogue qui permet de lire, d'arrêter, de choisir une voix, de

Fonction vocale régler le volume lors de la lecture d'une sélection ou du document.

# **3.10.3. Accessibilité**

- « Vérifier l'accessibilité » permet de vérifier s'il y a des problèmes d'accessibilité d'une personne non-voyante ou malvoyante au contenu et qu'elles sont les solutions à apporter.

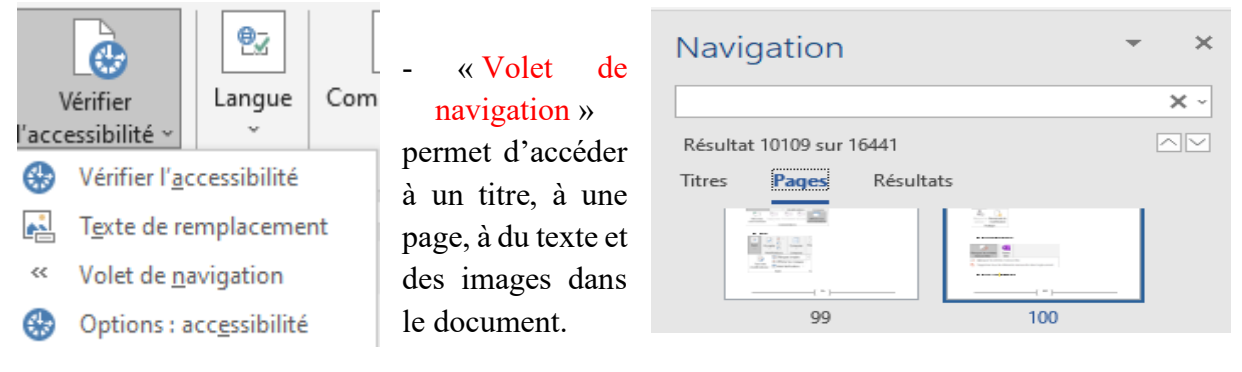

# **3.10.4. Langue**

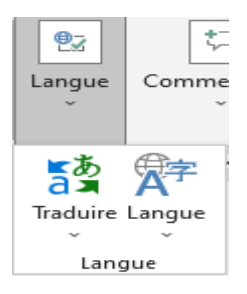

- « Langue » permet de définir la langue de vérification dans le document. - « Traduire » permet de traduire la sélection ou le document avec Microsoft Translator vers plusieurs langues (arabe, anglais ...).

# **3.10.5. Commentaires**

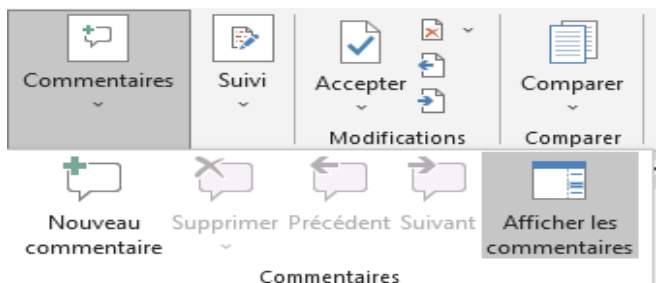

- « Commentaires » permet d'ajouter un « Nouveau commentaire », de supprimer un commentaire avec « Supprimer », d'accéder au commentaire précédent avec « Précédent », d'accéder au commentaire suivant avec « Suivant » et

d'afficher les différents commentaires avec « Afficher les commentaires ».

- « Langue » permet de définir la langue de vérification dans le document. - « Traduire » permet de traduire la sélection ou le document avec Microsoft Translator vers plusieurs langues (arabe, anglais ...).

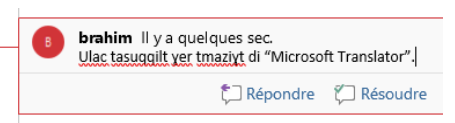

# **Suivi**

- Cliquez sur « Suivi des modifications » pour l'activer et cliquez une deuxième fois pour le

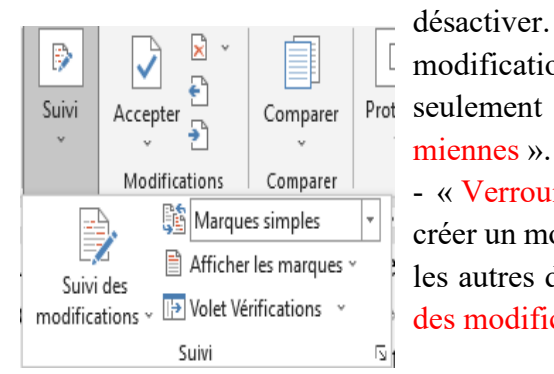

désactiver. Le suivi des modifications peut concerner toutes les modifications avec « Pour tout le monde » ou les miennes Prot seulement avec « Uniquement les

- « Verrouiller le suivi » permet de créer un mot de passe pour empêcher les autres de déverrouiller le « Suivi des modifications ».

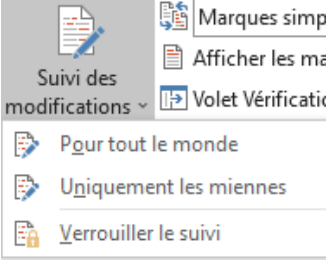

Toutes les marques

Marques simples Toutes les marques Aucune marque

Original

**B** Toutes les marques Afficher les marques » Commentaires Insertions et suppressions Mise en forme **B** Bulles þ. Personnes spécifiques Surligner les mises à jour Autres auteurs SS Toutes les marques  $1 - 14 - 1$ Afficher les marques v I<del>D</del> Volet Vérifications ~ Volet Vérifications - Vertical...

- « Afficher pour la révision » permet d'afficher la manière d'afficher les modifications.

> - « Afficher les marques » permet d'afficher les types de marques (commentaires, les insertions et les suppressions, les mises en forme) à afficher dans le document et de surligner les mises à jour.

> - « Bulles » permet d'afficher les révisions dans le document lui-même ou dans la marge sous forme de bulles. - « Personnes spécifiques » permet d'afficher les révisions de certaines personnes.

> - « Volet Vérifications » permet d'afficher le « Volet Vérifications » verticalement ou horizontalement.

# **3.10.6. Modifications**

Ĵ

Accepter

Molet Vérifications - Horizontal...

 $\mathbf{R}$ - « Accepter » permet d'accepter la ou € les modifications parmi les choix  $\overline{\mathbf{z}}$ suivants : « Accepter et passer à la Modifications suivante », « Accepter cette

modification », « Accepter toutes les modifications affichées », « Accepter toutes les modifications », « Accepter toutes les modifications et arrêter le suivi ».

- « Refuser » permet de refuser la ou les modifications parmi les choix suivants : « Refuser et passer à la suivante », « Refuser la modification », « Refuser toutes les modifications » et « Refuser toutes les modifications et arrêter le suivi ».

- Les deux flèches permettent d'atteindre la modification précédente  $\begin{bmatrix} 1 \\ 2 \end{bmatrix}$  et la suivante  $\begin{bmatrix} 1 \\ 2 \end{bmatrix}$ .

# **3.10.7. Comparer**

- « Comparer » permet de comparer deux versions d'un document ou de combiner les versions de plusieurs auteurs dans un même document ou d'afficher les documents sources.

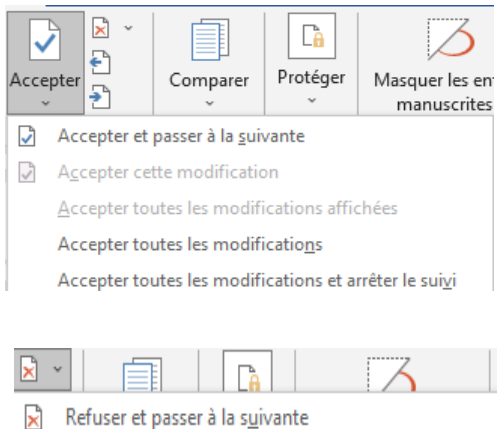

- 
- $\times$ Refuser la modification

Refuser toutes les modifications affichées

Refuser toutes les modifications

Refuser toutes les modifications et arrêter le suivi

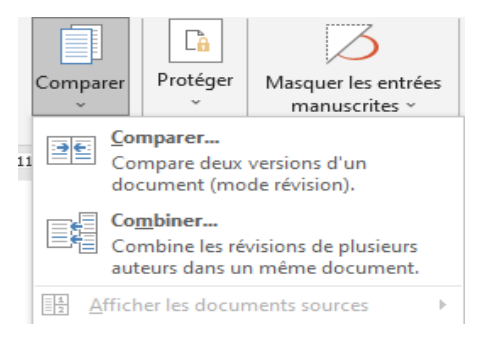

# **3.10.8. Protéger**

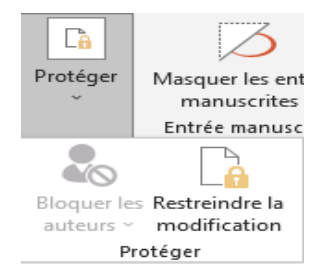

- « Protéger » permet de bloquer certains auteurs ou de restreindre la modification à certaines personnes ou bien d'autoriser que les modifications au niveau des mises en forme ou de la saisie des commentaires.

# **3.10.9. Entrée manuscrite**

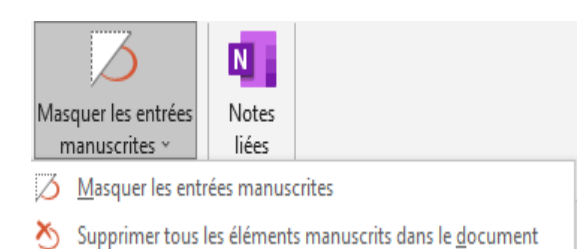

- « Masquer les entrées manuscrites » permet de masquer les entrées manuscrites ou de supprimer les éléments manuscrits dans le document.

# **3.10.10. OneNote**

 $\overline{\mathbf{N}}$ 

Notes liées OneNote

- « Notes liées » permet de créer ou d'ouvrir des notes sur ce document.

#### OneNote Connexion 困 đ Fichier Accueil Insertion Dessin Historique Révision Affichage Aide Ģ  $\Box$  Blocs-notes  $\blacktriangleright$ Rechercher (Ctrl+E) ۰ م ⊕ Ajouter une page  $\mathcal{L}$ Sélectionner un emplacement dans OneNote  $\times$ Choisissez une section ou une page dans laquelle placer cet élément : م Vous n'avez aucun bloc-notes ouve Sélections récentes Cliquez ici pour en ajouter un ou accédez à Fichier > Notes rapides (Notes rapides) ouvrir un bloc-notes existant. Tous les blocs-notes **El Notes rapides**  $\overline{\alpha}$ Annuler

3.11. Onglet « Affichage »

# **3.11. Onglet « Affichage » 3.11.1. Vues**

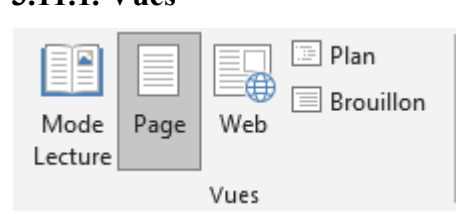

« Mode Lecture » facilite la lecture du document, les flèches permettent de circuler d'une page à une autre.

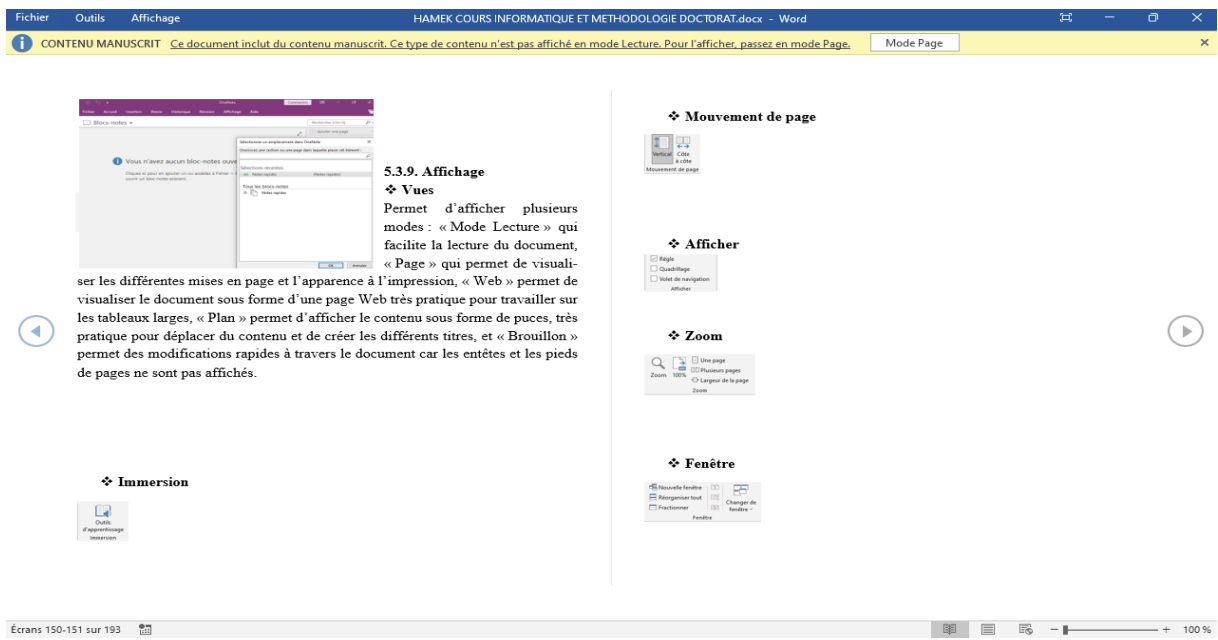

« Page » qui permet de visualiser les différentes mises en page et l'apparence à l'impression, En appuyant sur l'en-tête ou le pied de page, on accède respectivement à l'en-tête et au pied de page. Par un double clic dans l'espace entre deux pages, on supprime l'affichage de l'en-tête et du pied de page.

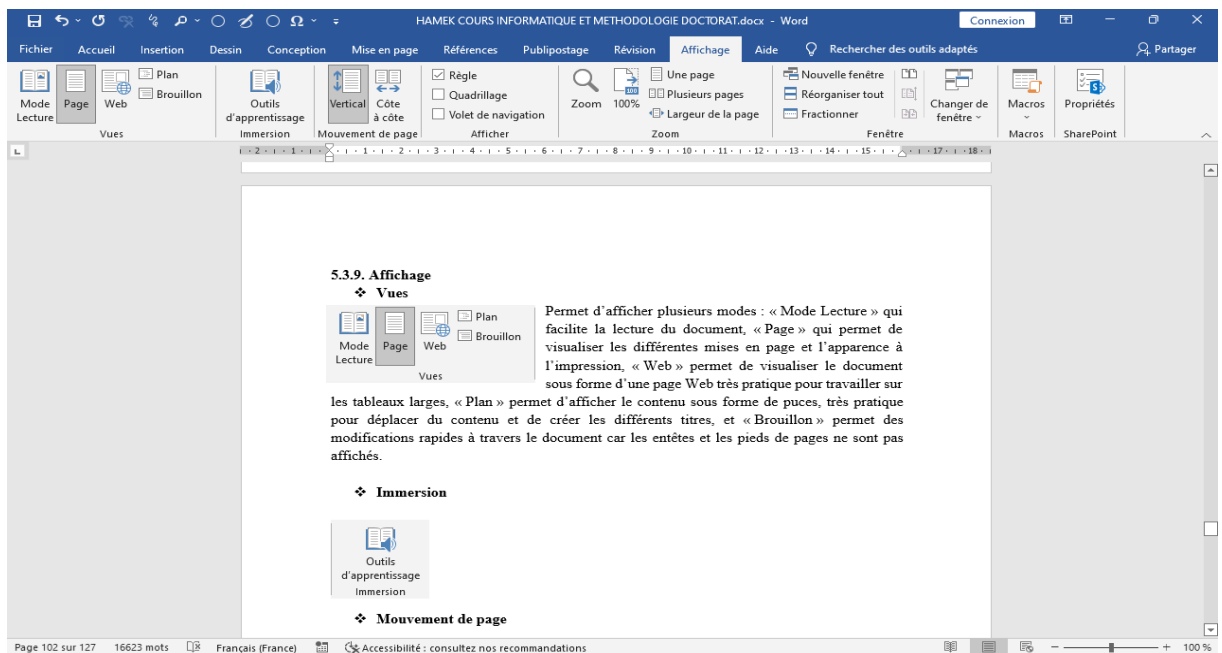

« Web » permet de visualiser le document sous forme d'une page Web très pratique pour travailler sur les tableaux larges.

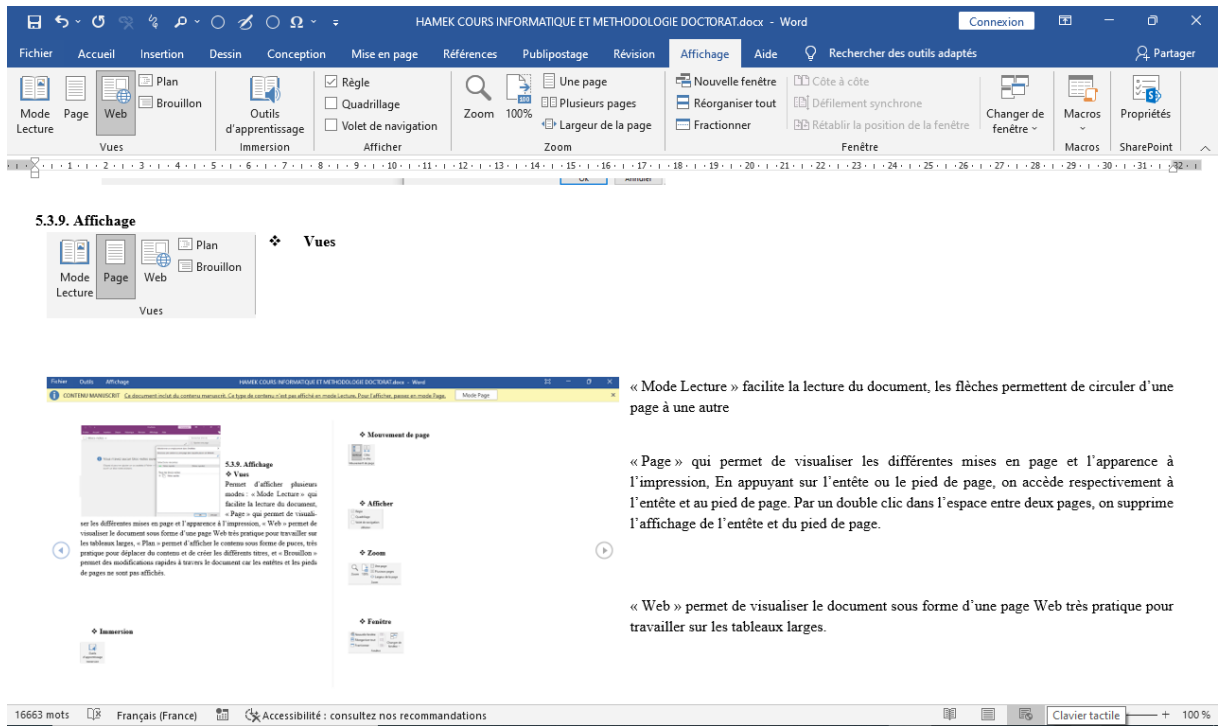

« Plan » permet d'afficher le contenu sous forme de puces, très pratique pour déplacer du contenu et de créer les différents titres.

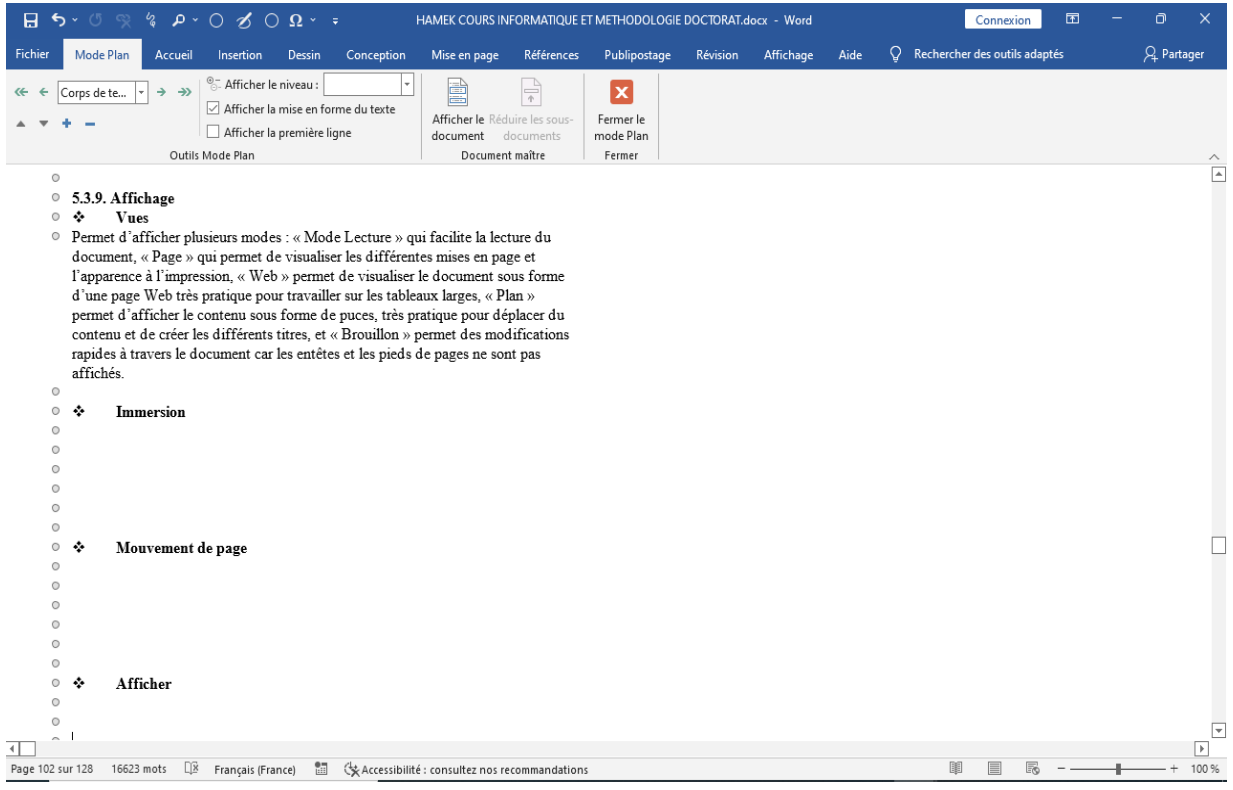

« Brouillon » permet des modifications rapides à travers le document les en-têtes et les pieds de pages ne sont pas affichés.

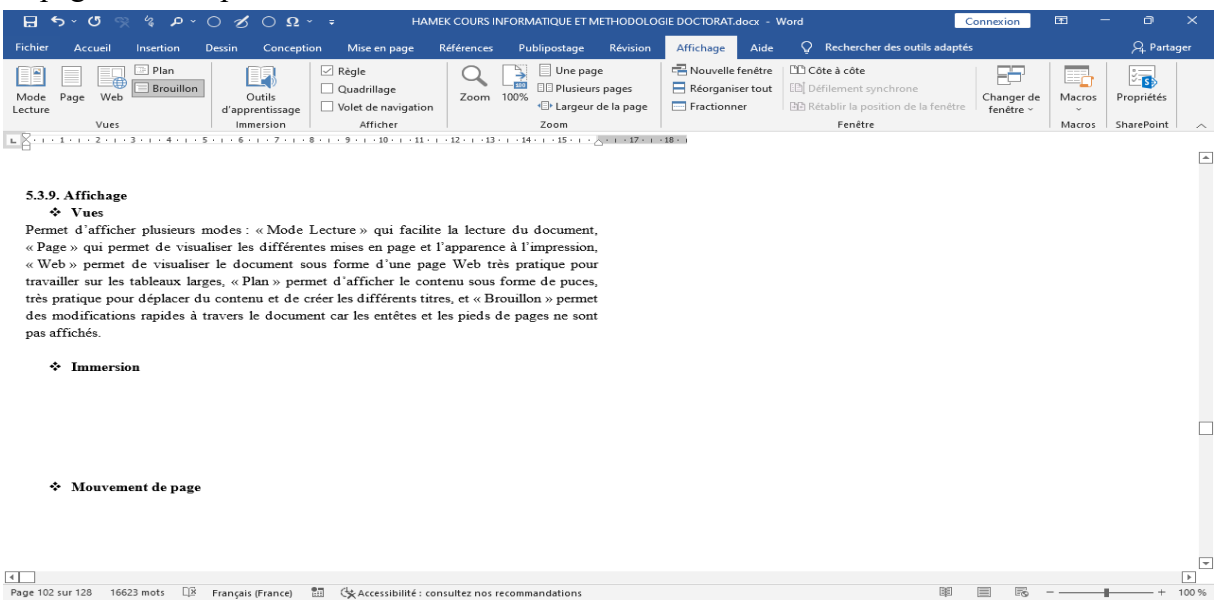

### **3.11.2. Immersion**

Outils d'apprentissage Immersion

« Outils d'apprentissage » permet de modifier l'affichage en choisissant la largeur de la colonne, la couleur de la page, le nombre de lignes à afficher, d'augmenter ou de diminuer l'espacement, d'afficher le découpage en syllabes et de lire le texte par le programme à voix haute.

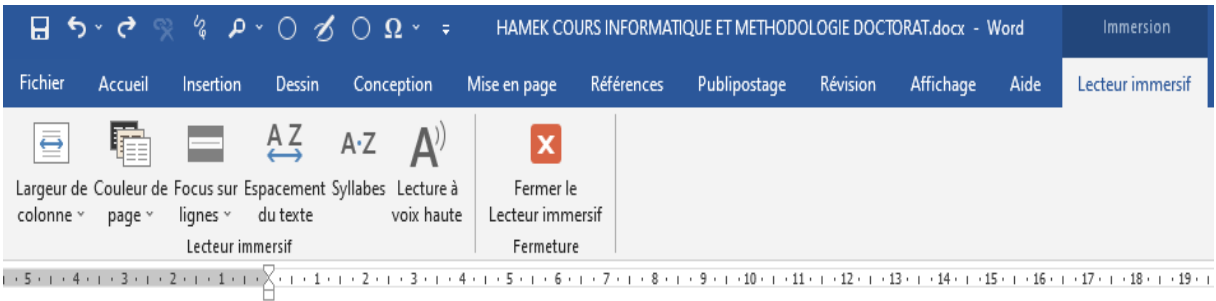

- « Langue » permet de définir la langue de vérification dans le document.

- « Traduire » permet de traduire la sélection ou le document avec Microsoft Translator vers plusieurs langues (arab

## **3.11.3. Mouvement de page**

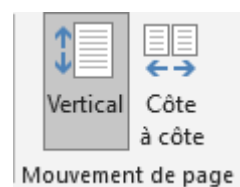

« Mouvement de page » permet de défiler l'écran verticalement, du haut vers le bas ou du bas vers le haut avec « Vertical ».

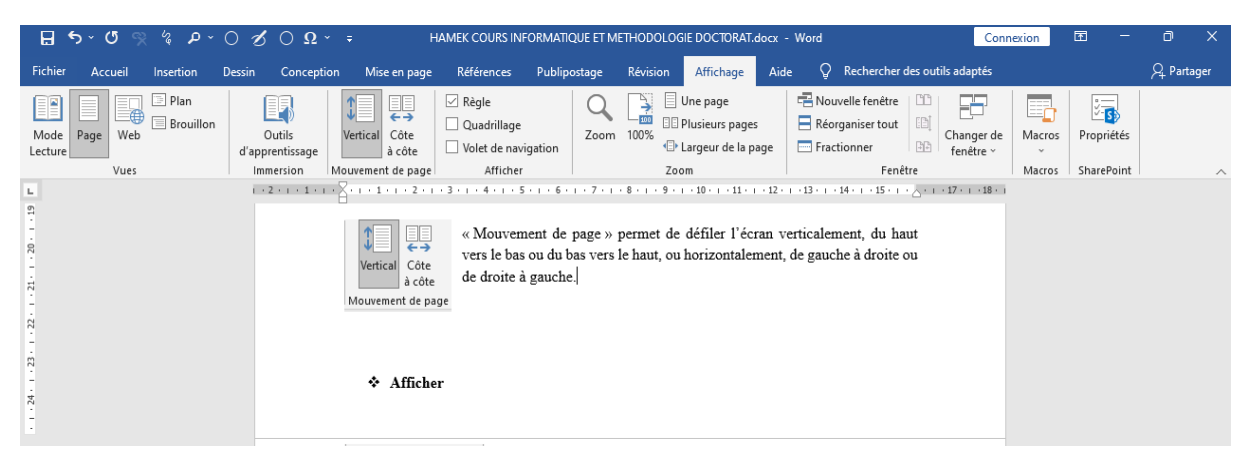

« Côte à côte » permet de défiler l'écran horizontalement, de gauche à droite ou de droite à gauche, en affichant deux pages à la fois.

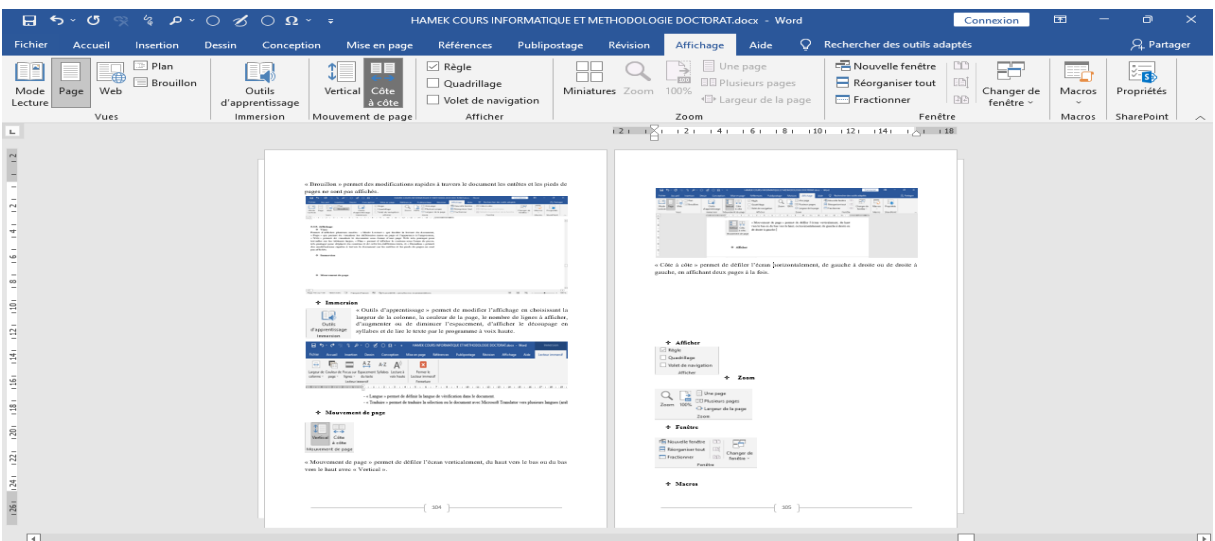

# **3.11.4. Afficher**

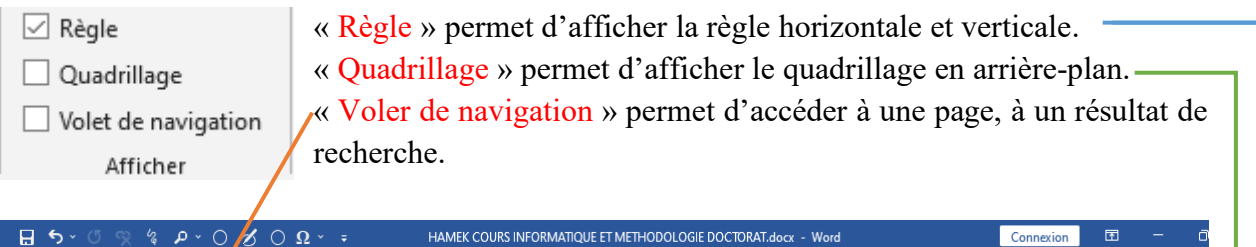

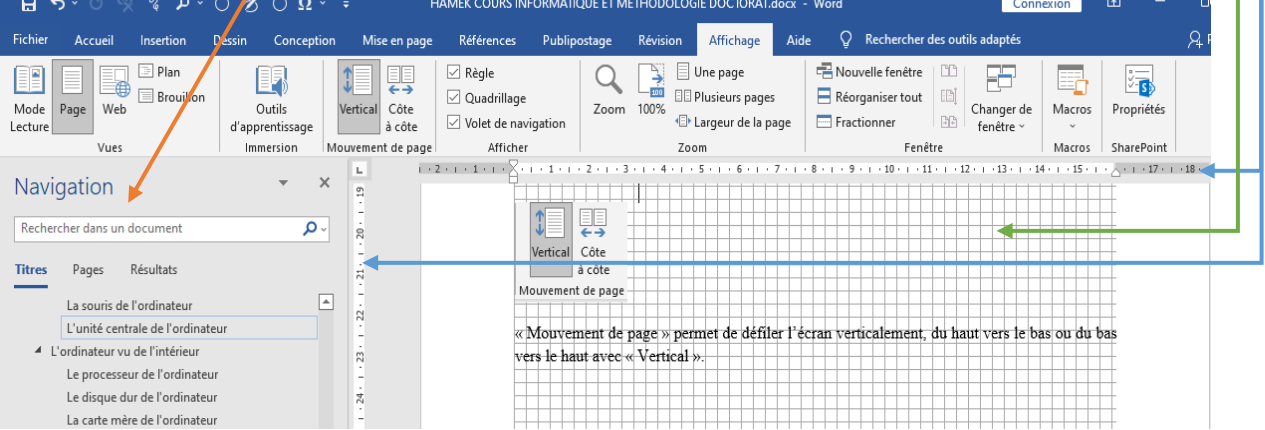

# **3.11.5. Zoom**

« Zoom » permet :

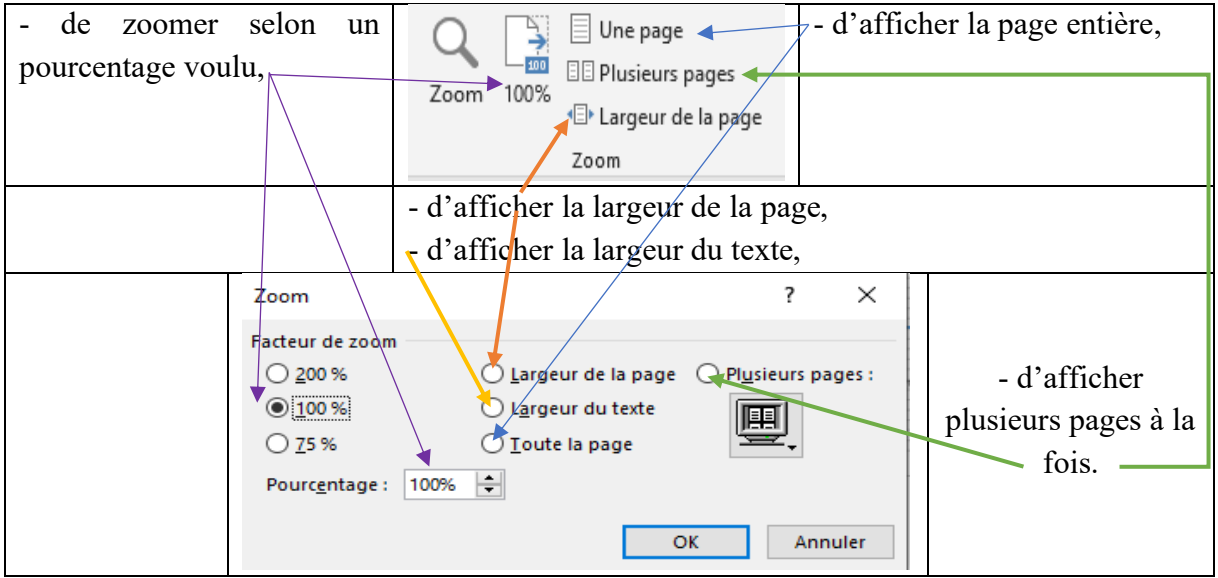

# **3.11.6. Fenêtre**

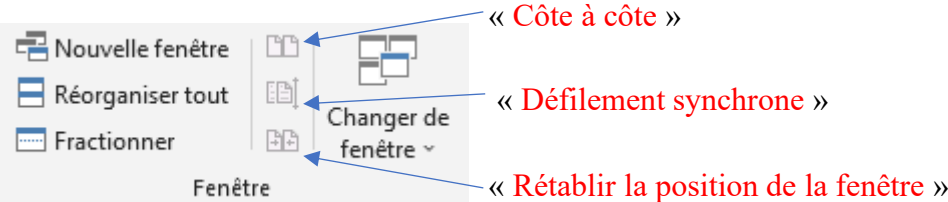

- « Nouvelle fenêtre » permet d'ouvrir une deuxième fenêtre du document afin de travailler simultanément à plusieurs endroits.

- « Réorganiser tout » permet d'empiler toutes les fenêtres actives afin de les voir toutes.

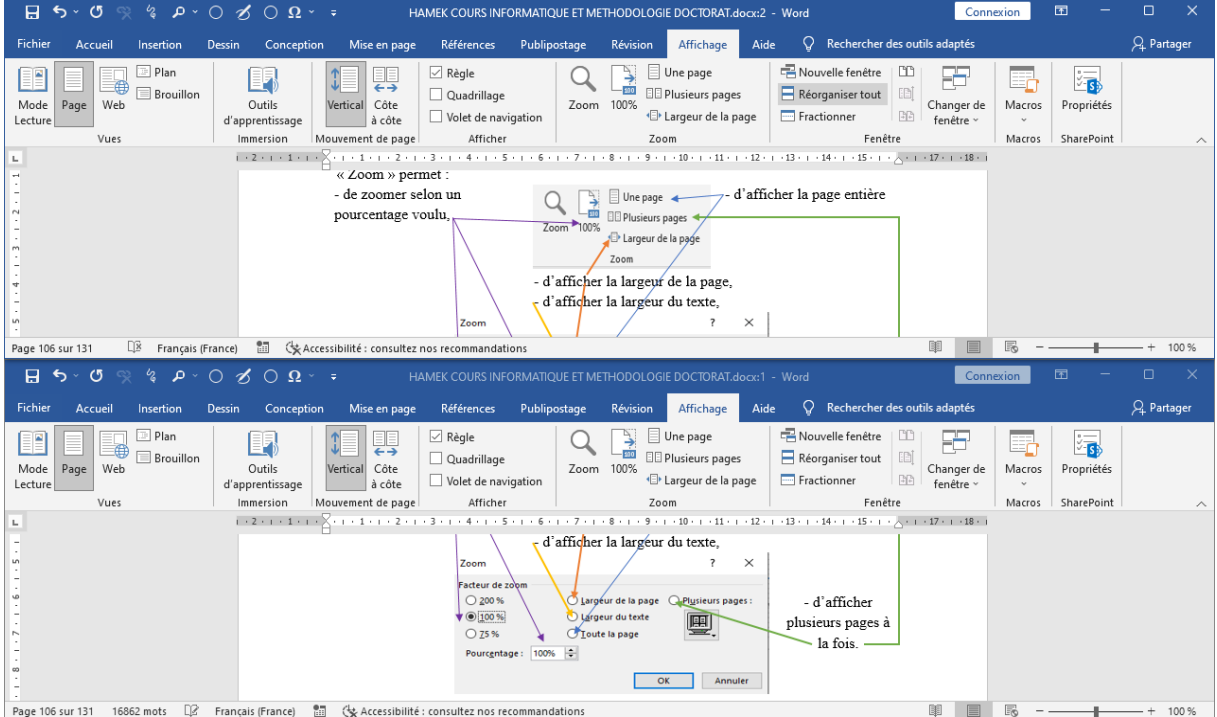

- « Fractionner » permet de visualiser deux sections d'un même document, cela permet de consulter une section tout en modifiant une autre, pour l'annuler appuyer sur « Annuler le fractionnement ».

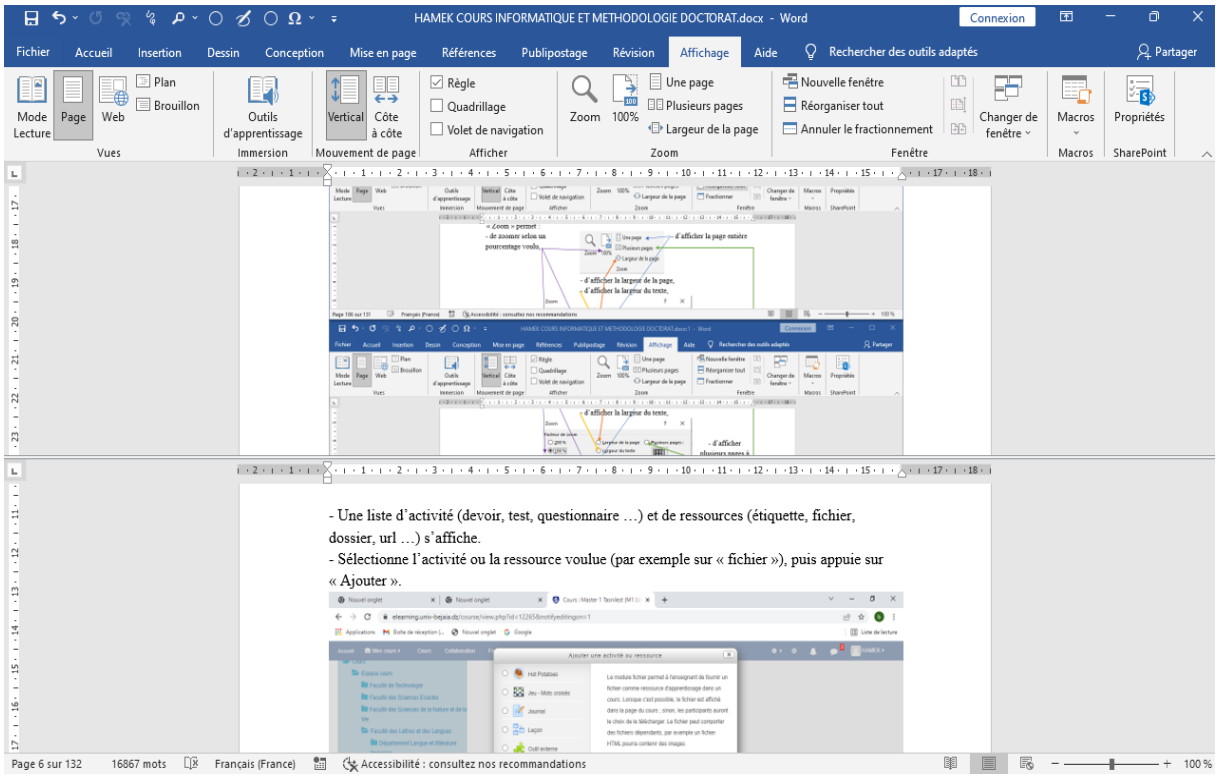

- « Côte à côte » permet d'afficher deux documents côte à côte pour faire une comparaison par exemple.

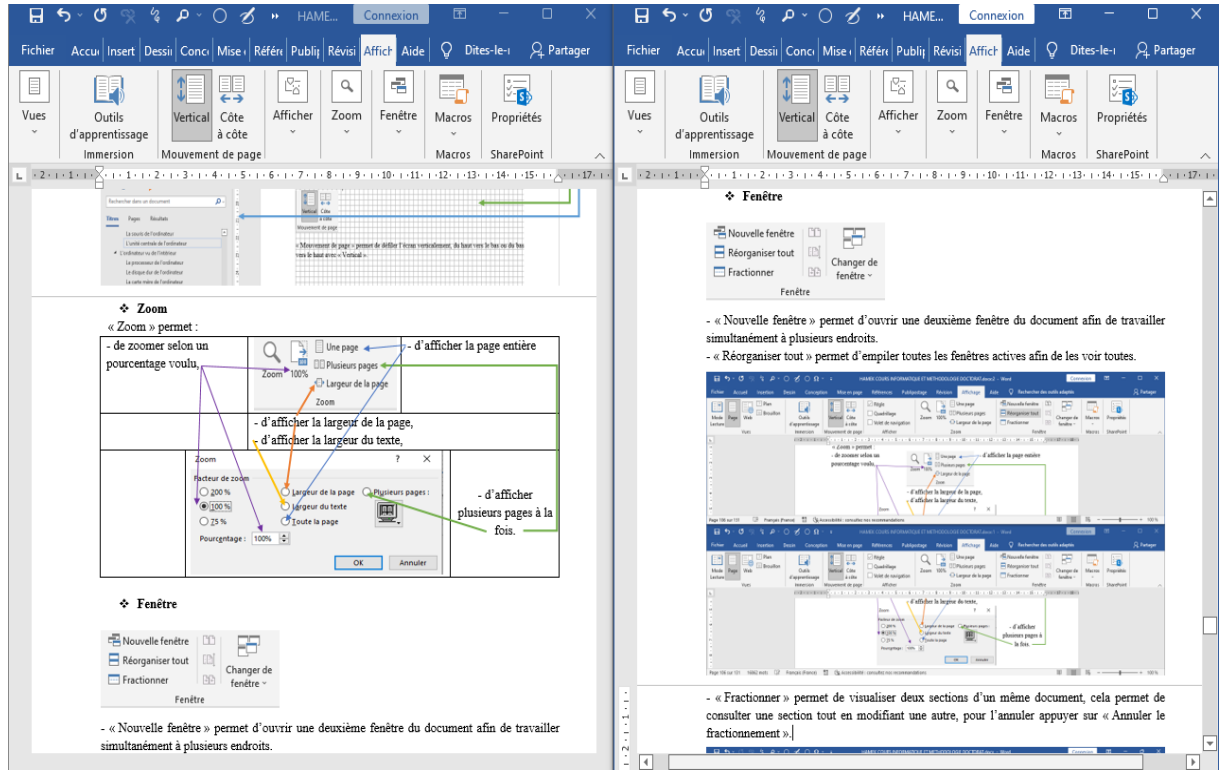

- « Défilement synchrone » permet de défiler deux documents simultanément pour chercher les différences ligne par ligne lorsqu'il est en surbrillance, dans le cas contraire le défilement est asynchrone.

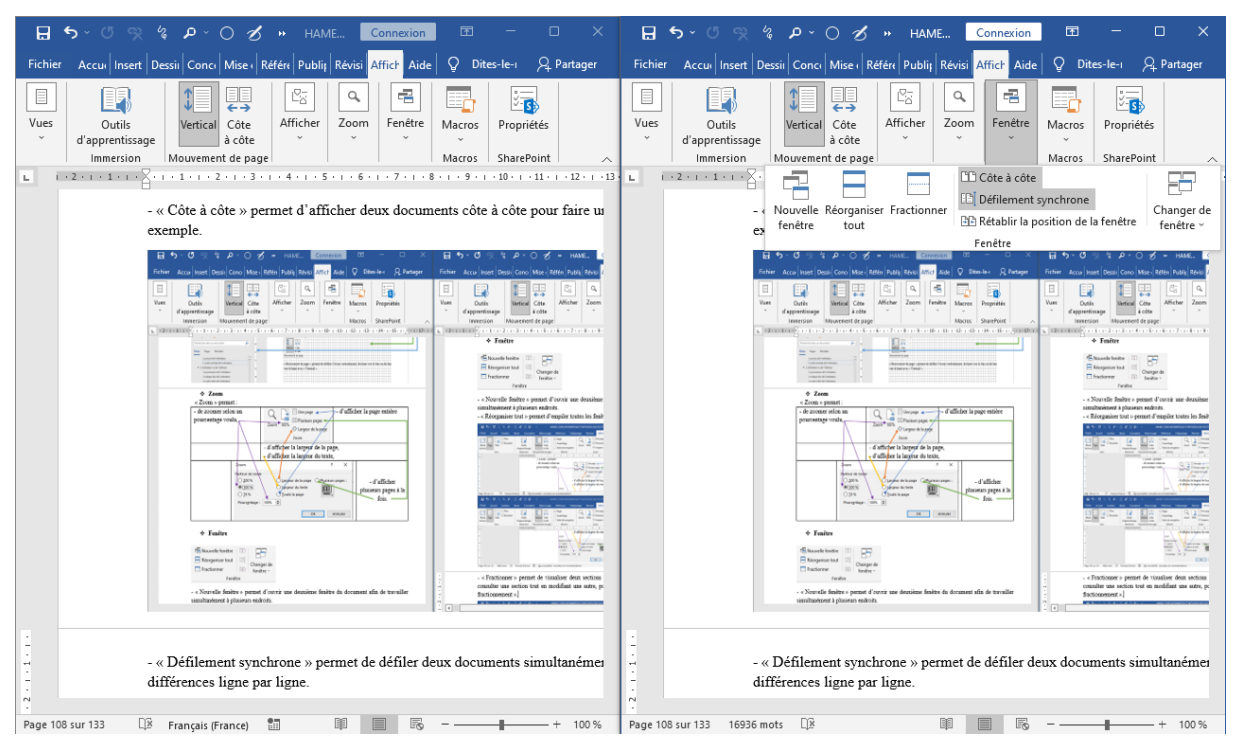

- « Rétablir la position de la fenêtre » place deux documents côte à côte et l'écran est divisé équitablement entre les deux documents.

- « Changer de fenêtre » permet de passer d'un document à un autre.

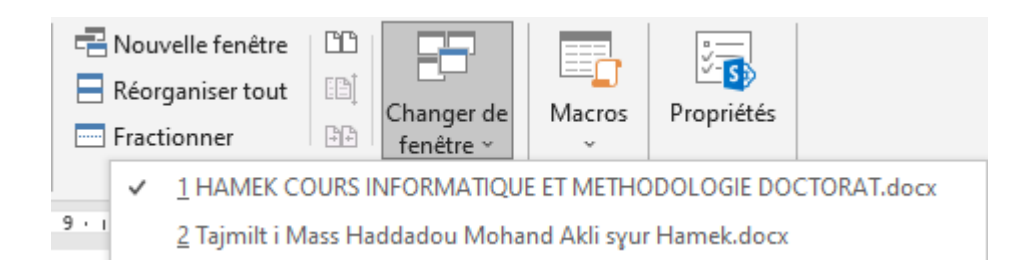

# **3.11.7. Macros**

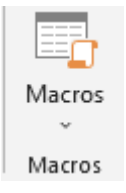

« Macros » permet de créer, d'exécuter, d'afficher, d'enregistrer ou d'interrompre une macro donc une tâche automatique. On peut enregistrer une macro puis on fait appel à chaque

fois dans la barre d'outils accès rapide ou par un

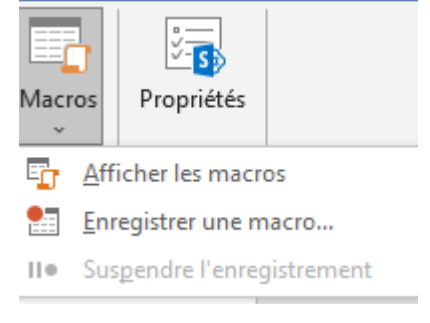

jeu de touches.

Exemple de réalisation d'une macro : par exemple, j'ai à retaper à chaque fois à différents endroits et dans plusieurs documents « Tasga n Tutlayt d Yidles n Tmaziɣt, Tamezdeyt n Tsekliwin d Tutlayin, Tasdawit Abderraḥman Mira, Bgayet ». Pour éviter d'écrire à chaque fois cette énoncé, je dois créer une macro.

« Enregistrer une macro » permet de créer cette macro que je nommerai par exemple « Tasga ».

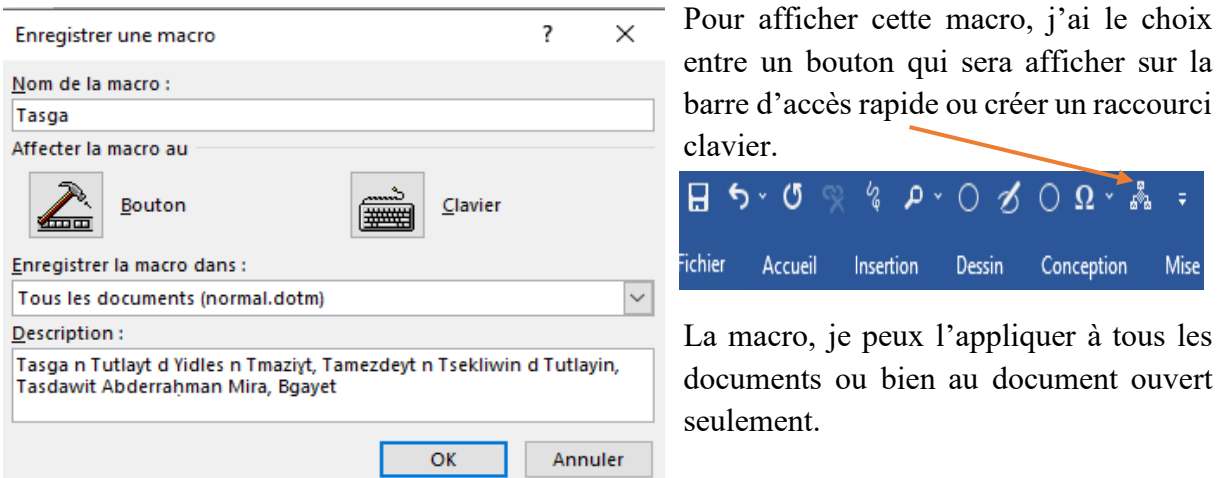

Création d'un raccourci clavier : appuyez sur « Clavier », dans « Nouvelle touche de raccourci » attribuez une touche de raccourci par exemple « Alt t » et appuyez sur « Attribuer » qui sera attribué dans « Touche actuelle » et fermer la boite de dialogue.

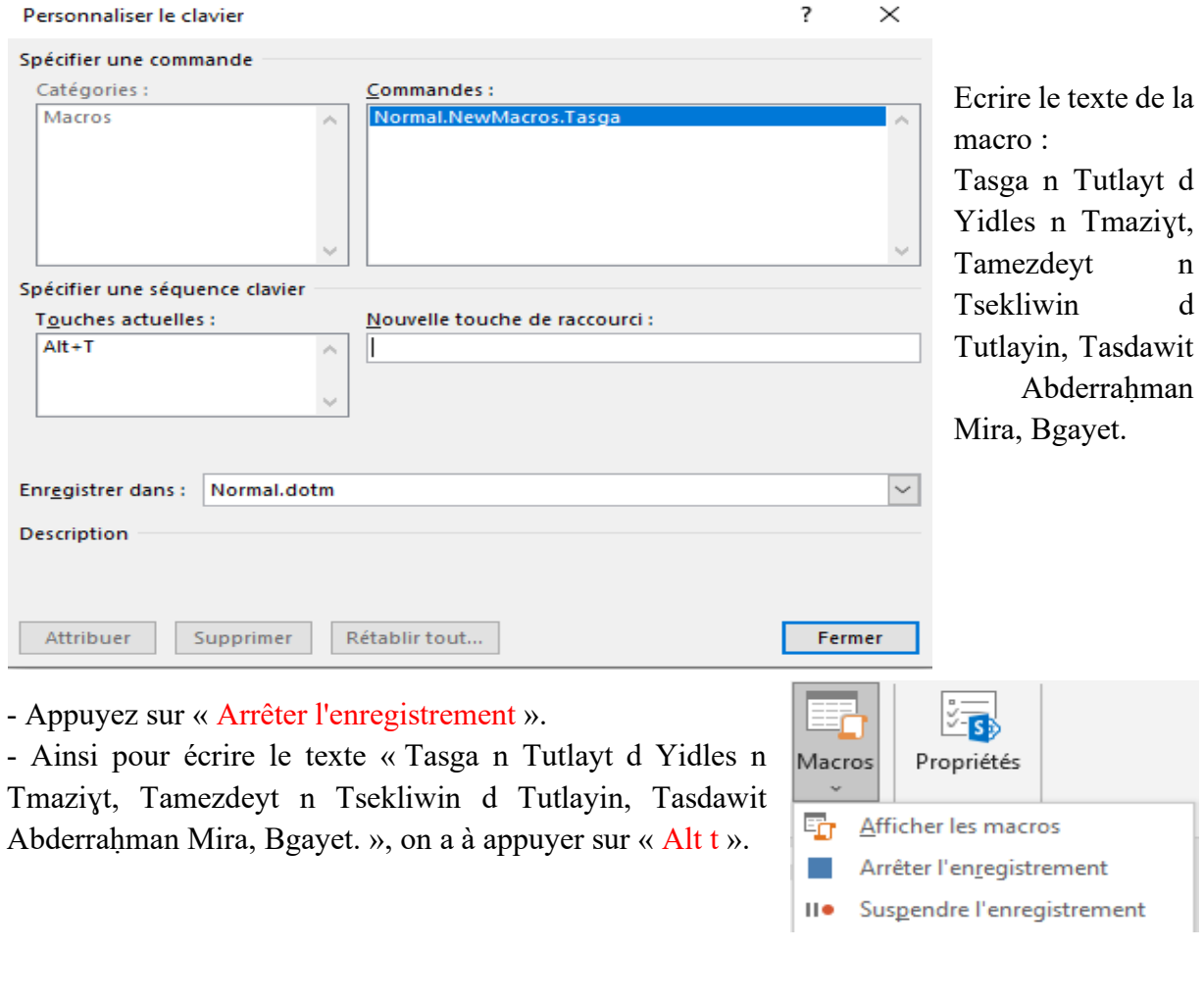

- Cliquez sur « Affecter la macro au bouton » puis sélectionner « NormalNewMacros.Tasga » et cliquez sur «  $Ajouter$  » puis sur « Ok ».

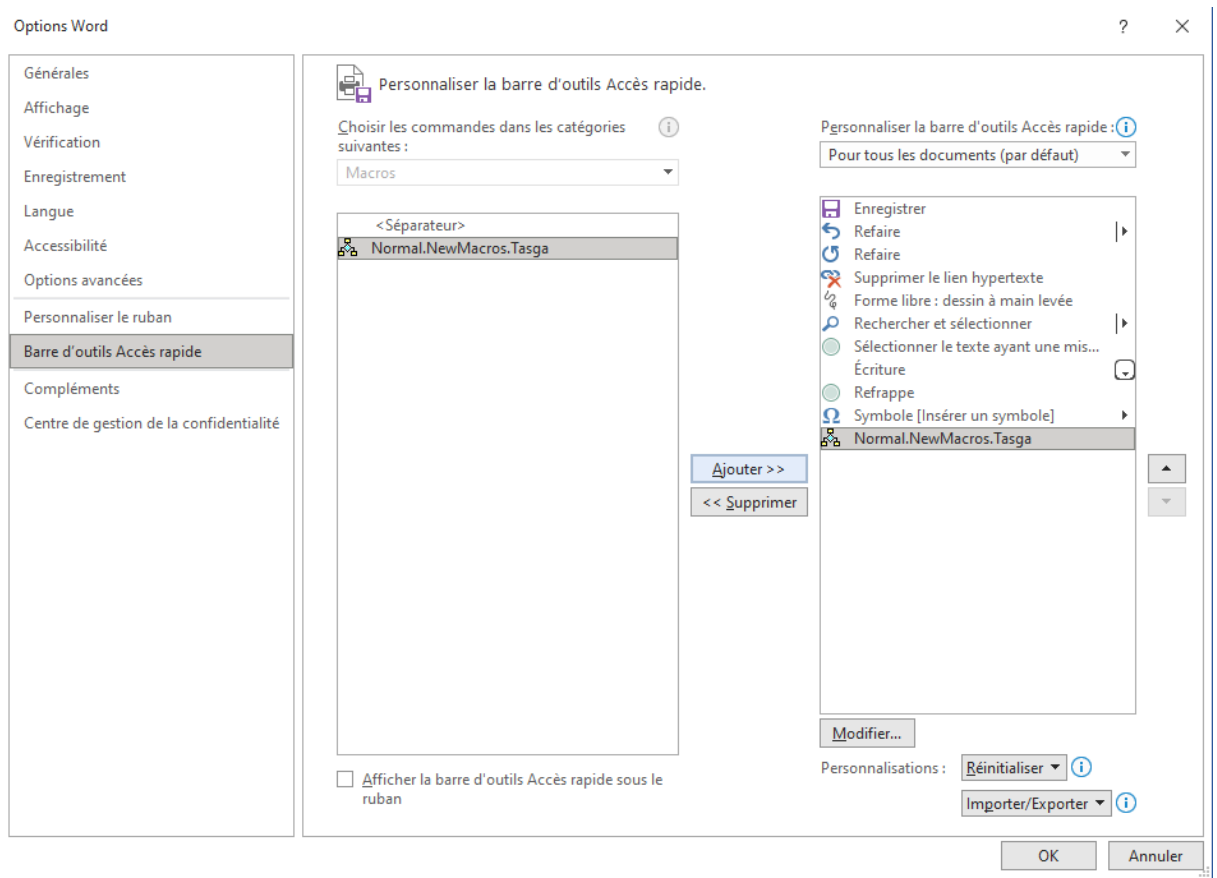

- Ecrivez le texte concerné : Tasga n Tutlayt d Yidles n Tmaziɣt, Tamezdeyt n Tsekliwin d Tutlayin, Tasdawit Abderraḥman Mira, Bgayet.

- Puis appuyez sur « Arrêter l'enregistrement ».

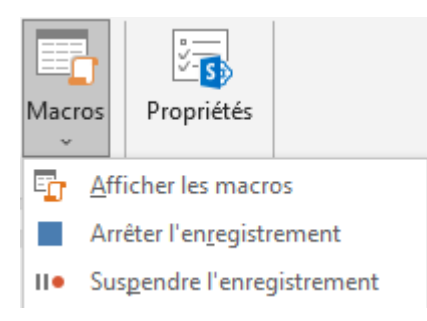

Ainsi pour écrire le texte « Tasga n Tutlayt d Yidles n Tmaziɣt, Tamezdeyt n Tsekliwin d Tutlayin, Tasdawit Abderraḥman Mira, Bgayet. », on a à appuyer sur la macro <sub>an</sub> a à chaque fois.

- « Afficher les macros » permet d'ouvrir la boite de dialogue ci-dessous pour exécuter, modifier, supprimer, créer … une macro.

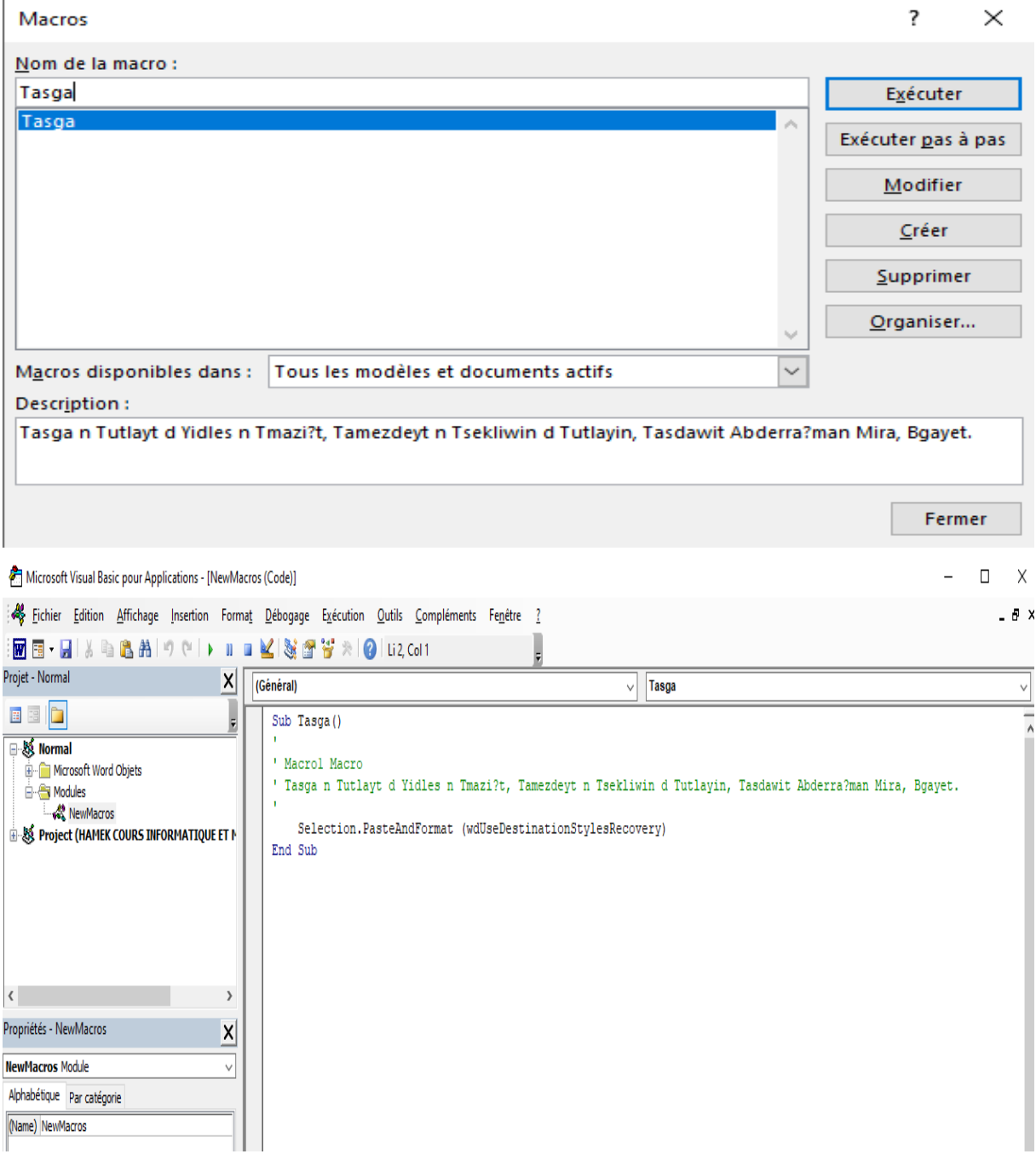

**Remarque** : on peut créer une macro sur n'importe quelle mise en forme ou ensemble de mise en forme ou du texte.

# **3.11.8. SharePoint**

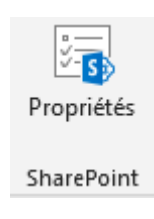

 $\overline{a}$ 

« Propriétés » permet d'afficher et de modifier les propriétés du document.

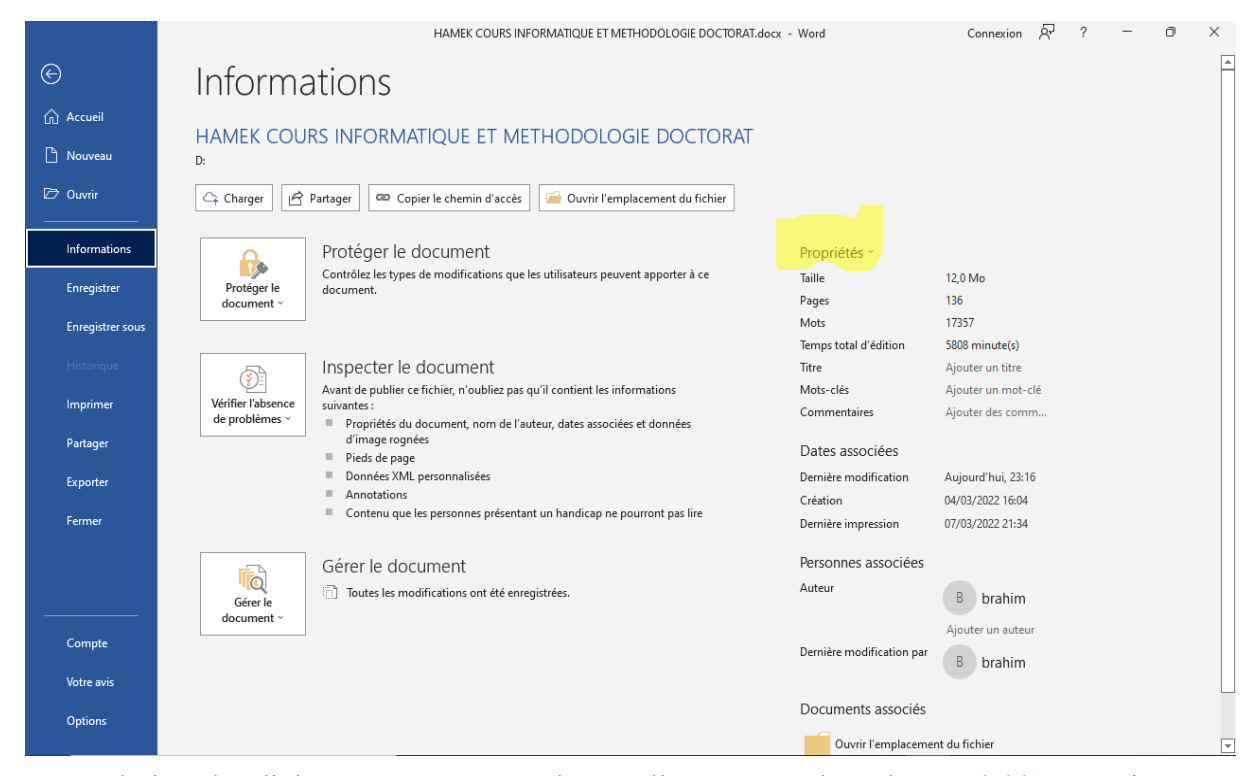

- Cette boite de dialogue s'ouvre aussi en cliquant sur l'onglet « Fichier » puis sur « Informations ». Sous « Propriétés », on peut lire la taille du document, le nombre de pages, de lignes, date de sa création, les différentes modifications, l'auteur …

- En cliquant sur « Propriétés », puis « Propriétés avancées », une boite de dialogue s'ouvre et permet de voir davantage de propriétés du document sous « Général », « Statistiques » et « Contenu » mais aussi de remplir les informations relatives au document sous « Résumé » et « Personnalisation ».

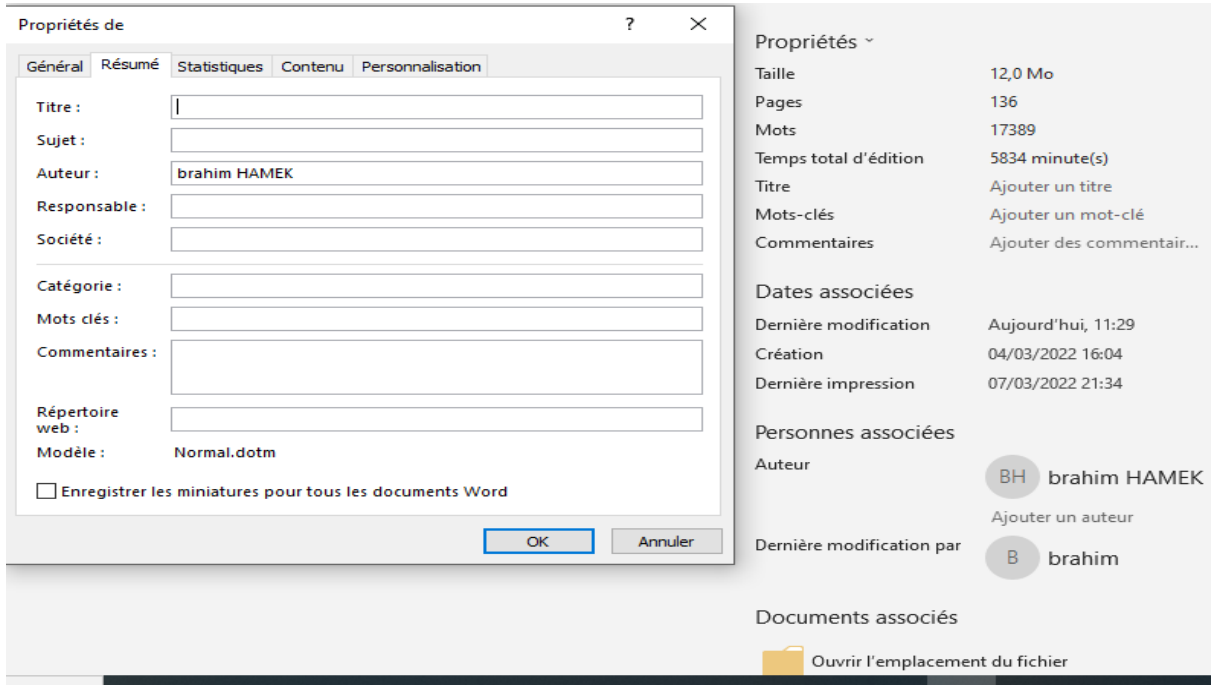

- Le curseur se trouve dans un tableau, les deux onglets « Création de tableau » et « Mise en page » se rajoutent à la barre des onglets sous « Outils de tableau ».

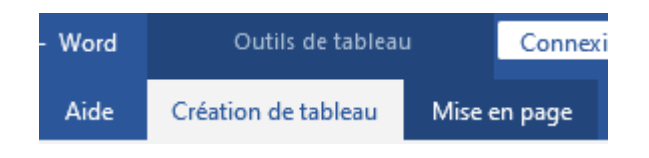

# **3.12.1. L'onglet « Création de tableau »**

Il contient les groupes « Options de style de tableau », « Styles de tableau » et « Bordures ».

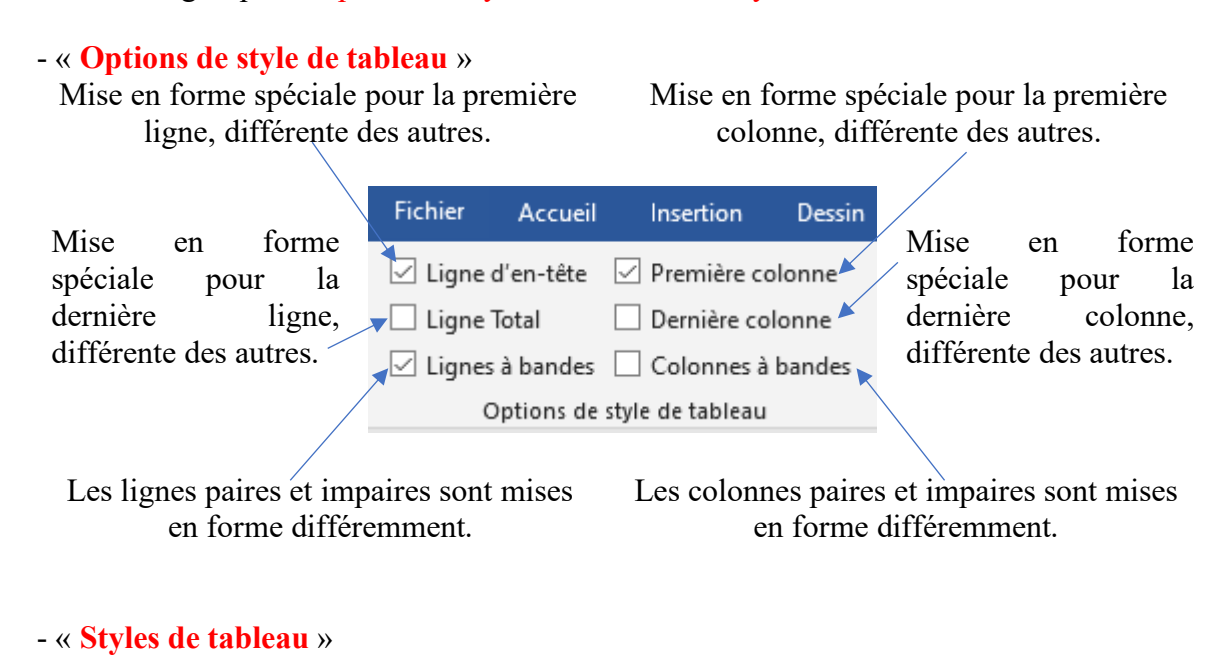

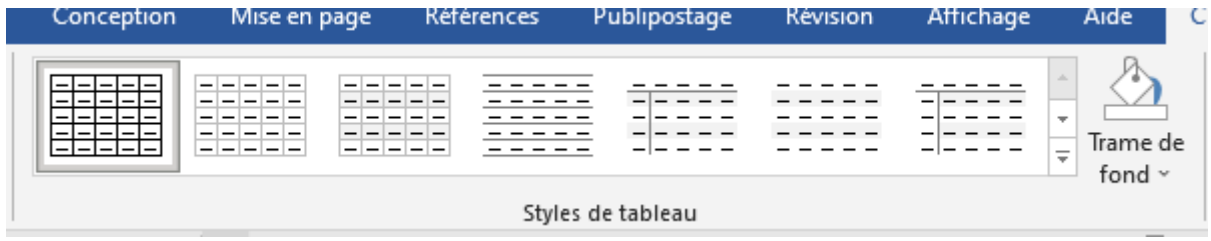

Le développement du groupe « Styles de tableau » nous permet :

- de choisir un style tableau prédéfini ;

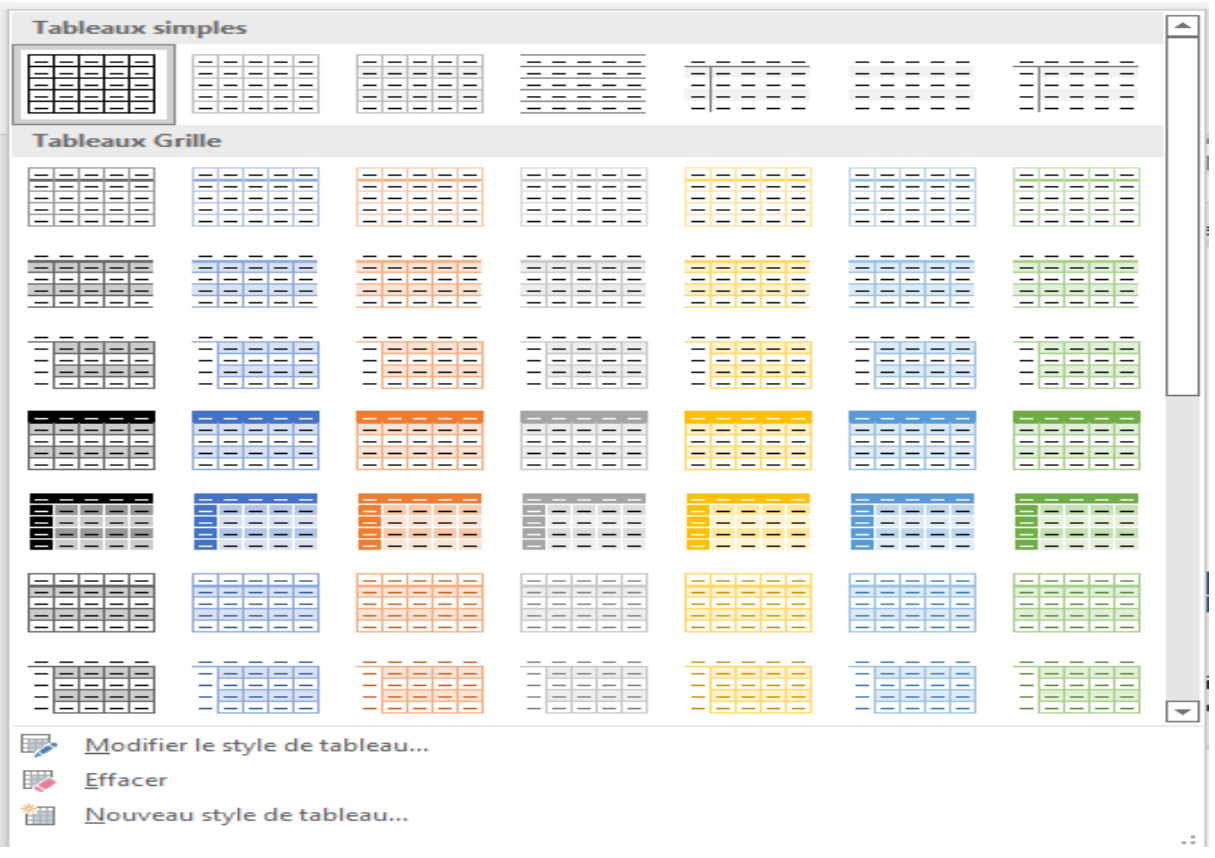

# - de modifier le style choisi avec « Modifier le style de tableau » ;

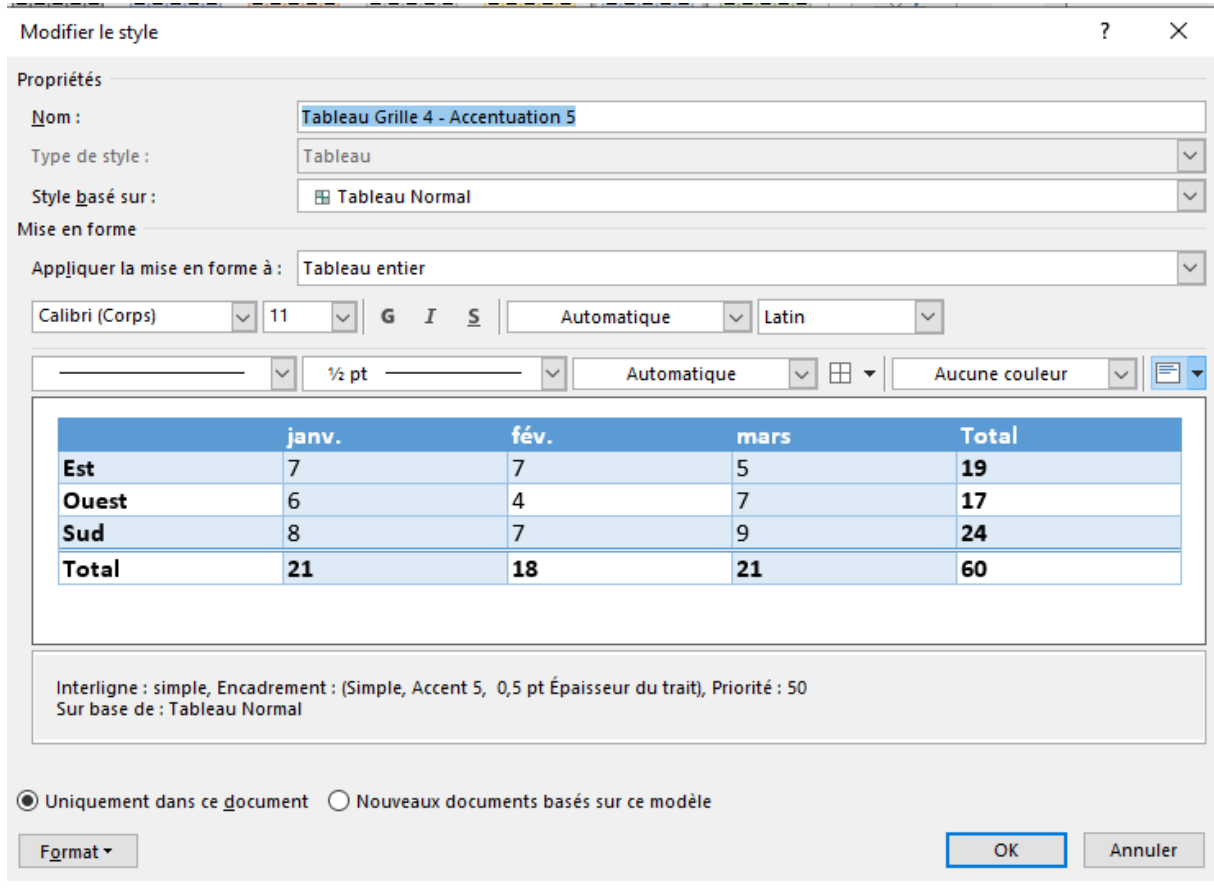

- d'effacer le style avec « Effacer » ou de de créer un nouveau style avec « Nouveau style tableau ».

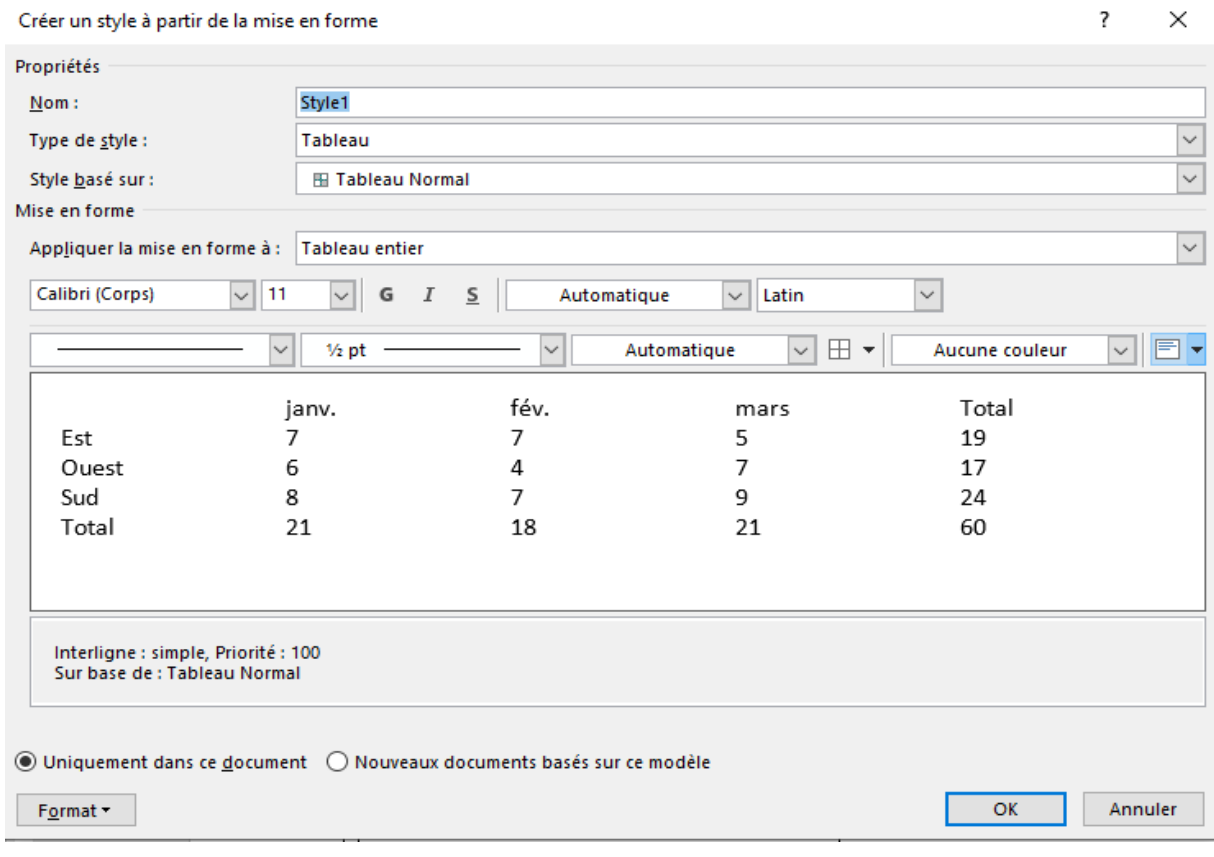

## - « **Bordures** »

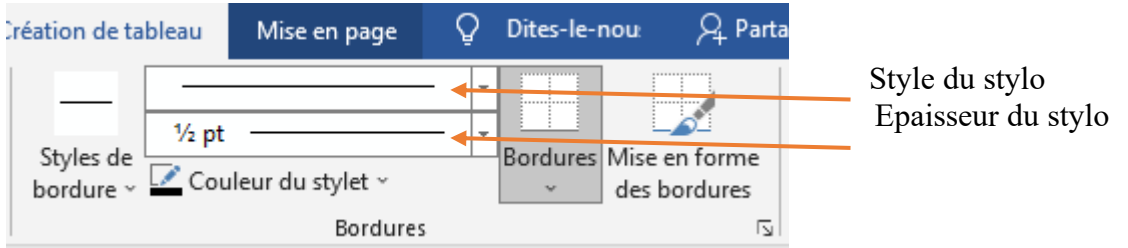

« **Styles de bordures** » permet de choisir une bordure définie et « Echantillon de bordure » permet de copier une bordure et l'appliquer ailleurs.

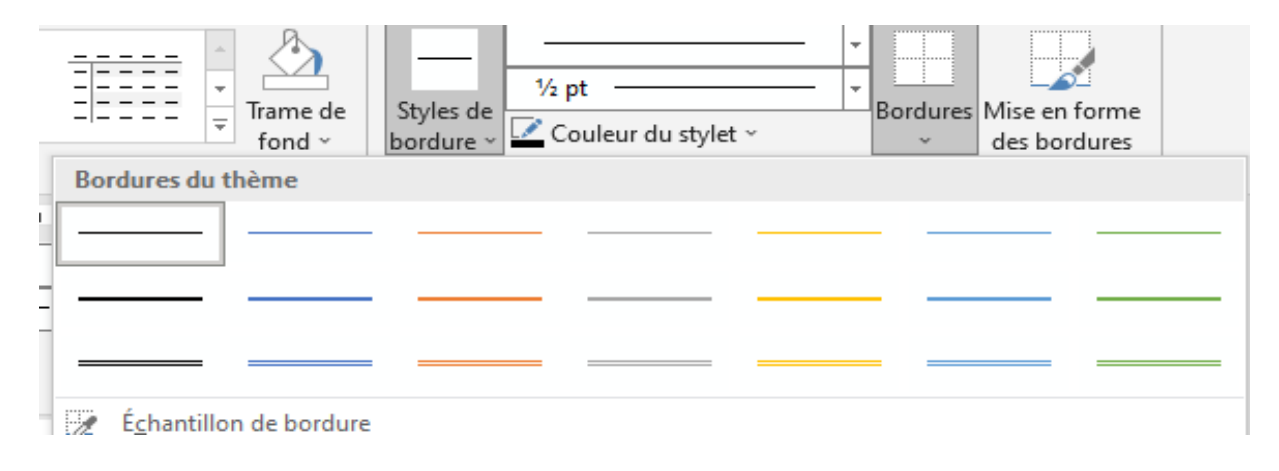

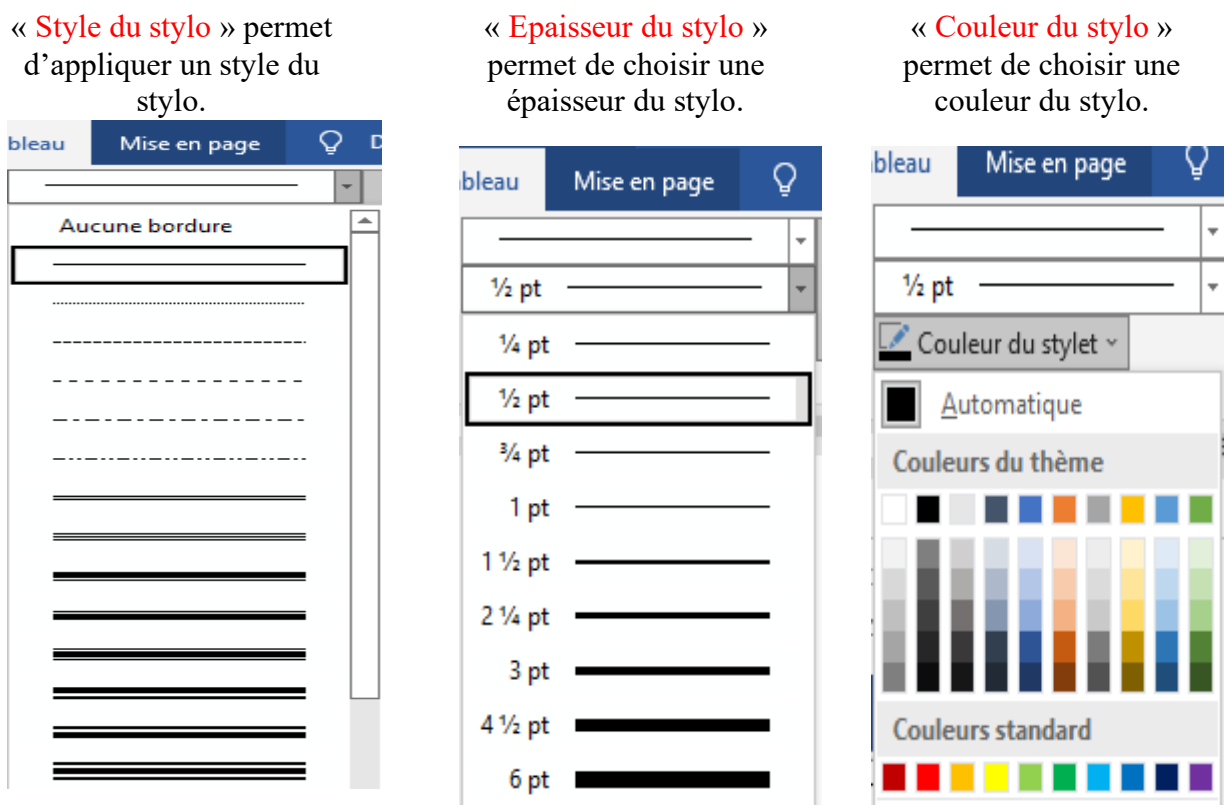

« **Bordures** » permet d'ajouter ou de supprimer des bordures horizontales, verticales et diagonales, mais aussi de tracer une ligne horizontale, d'afficher le quadrillage avec « Afficher le quadrillage » et une boite de dialogue avec « Bordure et trame ».

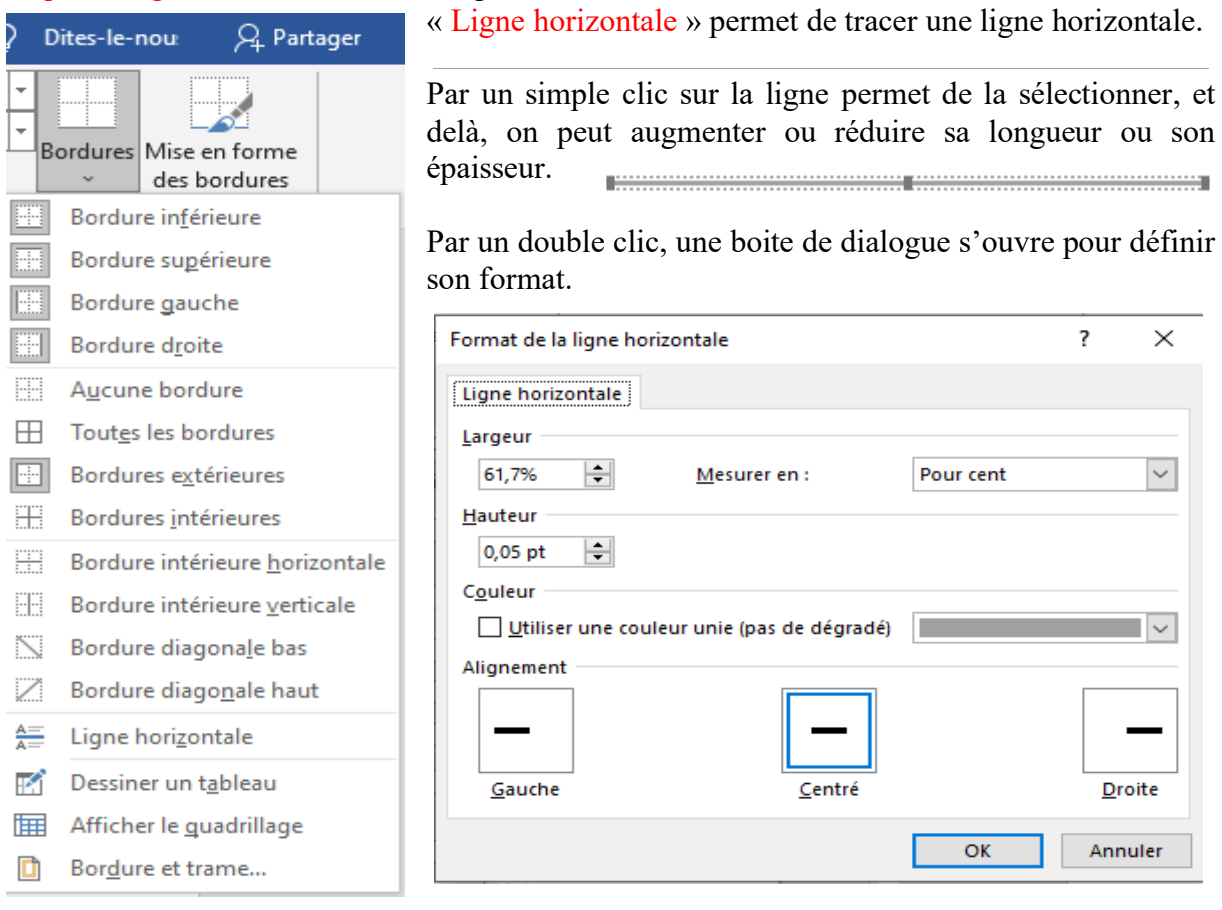

 $\left\{ 171 \right\}$ 

« **Afficher le quadrillage** » permet d'afficher ou de supprimer le quadrillage du tableau si les bordures sont supprimées afin de décerner les contours du tableau, cependant le quadrillage n'apparait pas à l'impression.

« **Bordure et trame** » permet d'ouvrir la boite de dialogue « Bordure et trame » : voir « Accueil », puis « Paragraphe » puis « bordures » puis « Bordure et trame » pour les détails.

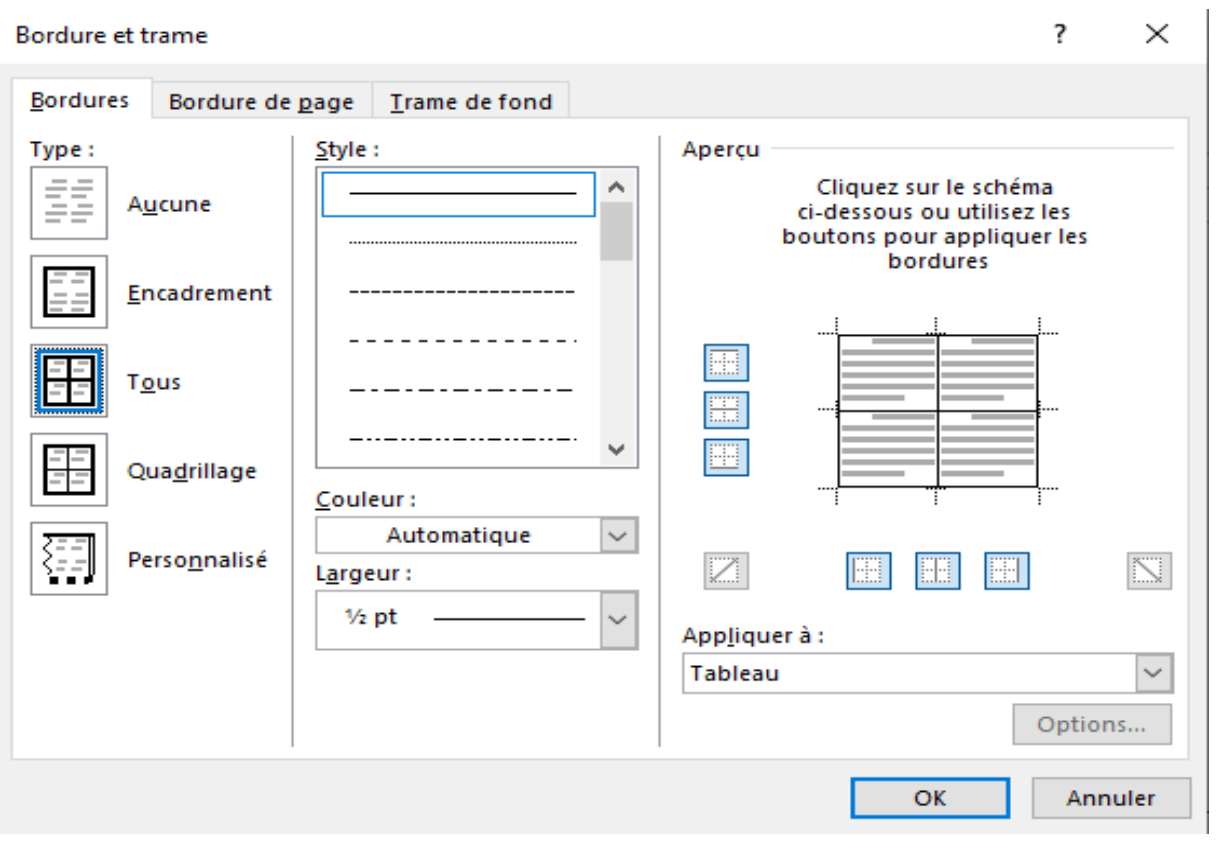

#### « **Mise en forme des bordures** »

fait apparaitre un stylo qui permet d'appliquer la mise en forme des bordures du tableau selon les caractéristiques définies dans ce groupe, par un clic sur une bordure de la cellule concernée, par un clic et maintient si la bordure concerne plus d'une cellule.

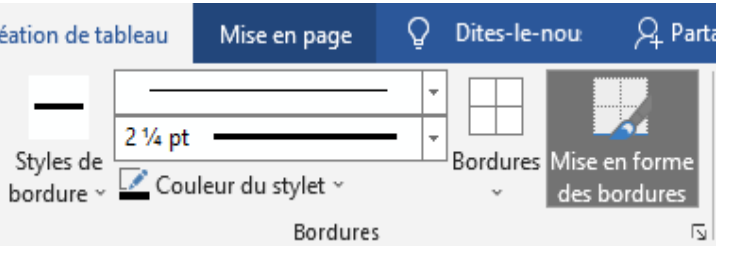

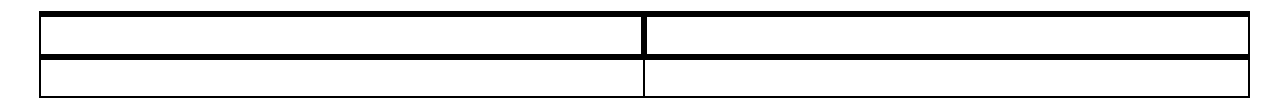

Un clic sur la flèche fait apparaitre la boite de dialogue « Bordure et trame ».

### **3.12.2. L'onglet contextuel « Mise en page** »

Il contient les onglets « Tableau », « Dessiner », « Lignes et colonnes », « Fusionner », « Taille de la cellule », « Alignement » et « Données ».

### **- « Tableau »**

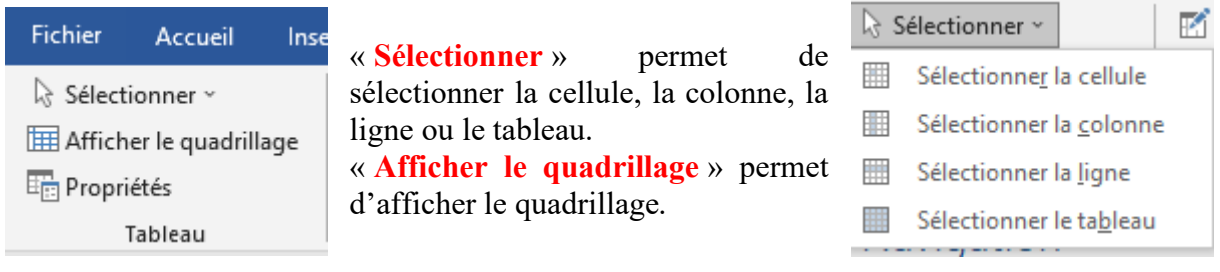

**« Propriétés »** permet d'ouvrir la boite de dialogue « Propriétés du tableau ».

**« Tableau »** permet de définir la largeur, l'alignement (gauche, centré ou droite), le retrait à gauche, l'habillage du texte (aucun : pas de texte sur les côtés du tableau, autour : permet l'existence du texte autour du tableau), l'orientation du tableau de droite à gauche ou de gauche à droite, d'afficher la boite de dialogue « Bordure et trame ».

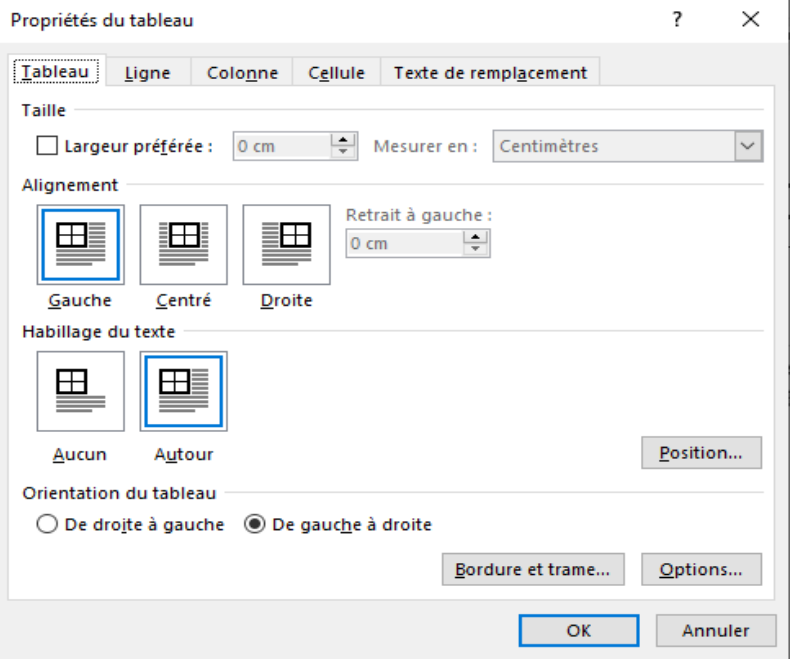

Il permet d'afficher :

- la « Position du tableau » horizontale (gauche, droite, centré, intérieur, extérieur) par rapport à la marge ou la page ou la colonne, et verticalement (haut, bat, centré, intérieur, extérieur) par rapport à la marge ou la page ou le paragraphe,

- la distance du texte autour du tableau (haut, bas, gauche, droite),

- si le tableau se déplace avec le texte qui l'entoure,

- si le texte peut se chevaucher avec le tableau.

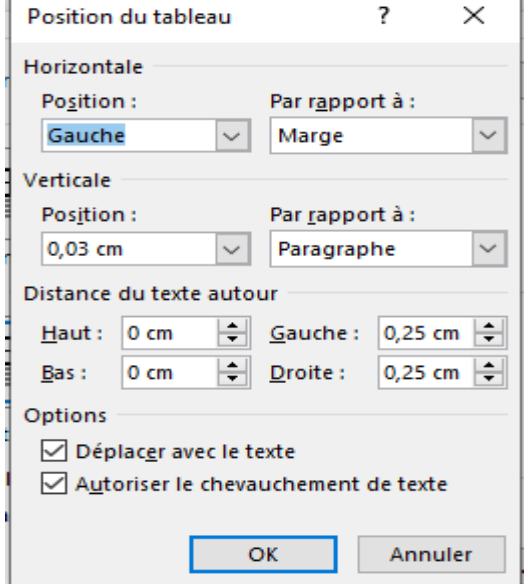

Il permet aussi d'afficher les « **Options du tableau** » pour régler les marges (haut, bas, gauche, droite) des cellules, autoriser ou non l'espacement entre les cellules, redimensionner ou non automatiquement pour ajuster les dimensions au contenu de la cellule.

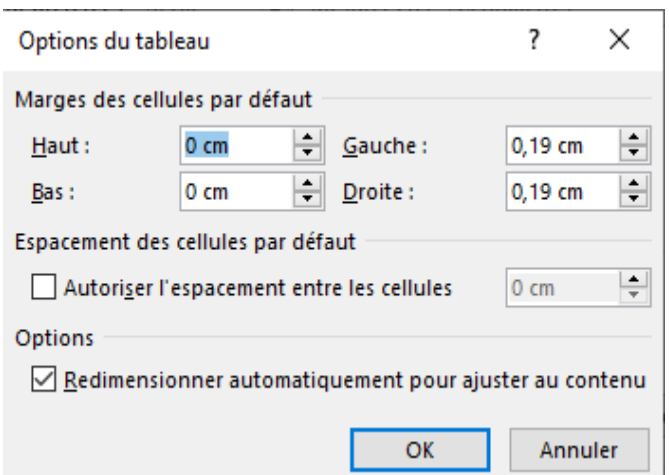

# « **Lignes** » permet :

- de spécifier la hauteur de la ligne en centimètres exactement avec « fixe » ou approximativement avec « Au moins », d'autoriser le fractionnement des lignes sur plusieurs pages de répéter la ligne d'en-tête dans le haut de chaque page,

- d'atteindre la ligne précédente sous « Ligne précédente » ou la ligne suivante sous « Ligne suivante ».

#### « **Colonne** » permet :

- de spécifier la largeur de la colonne en centimètres avec mesuré en « Centimètres » ou en pourcentage avec « Pour cent », d'atteindre la colonne précédente sous « Colonne précédente » ou la colonne suivante sous « Colonne suivante ».

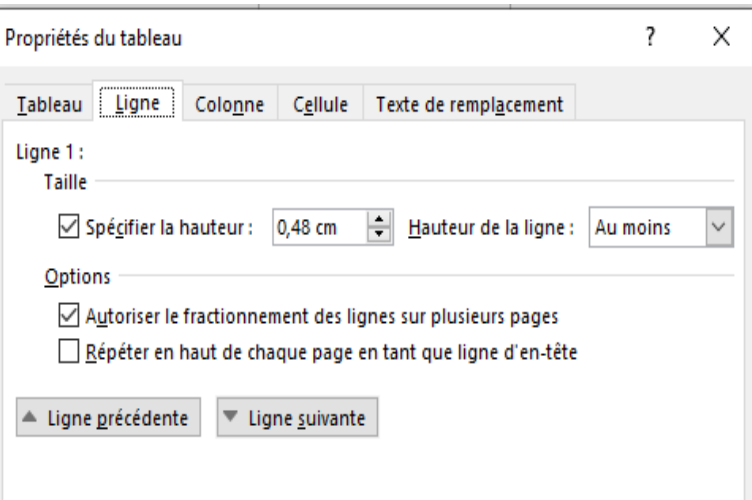

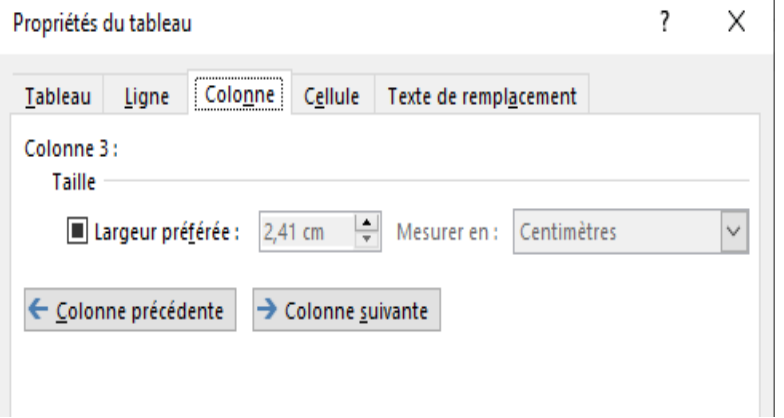

#### « **Cellule** » permet

- de spécifier la largeur de la colonne en centimètres avec mesuré en « Centimètres » ou en pourcentage avec « Pour cent »,

- de définir l'alignement soit en « Haut », « Centré » ou en « Bas ».

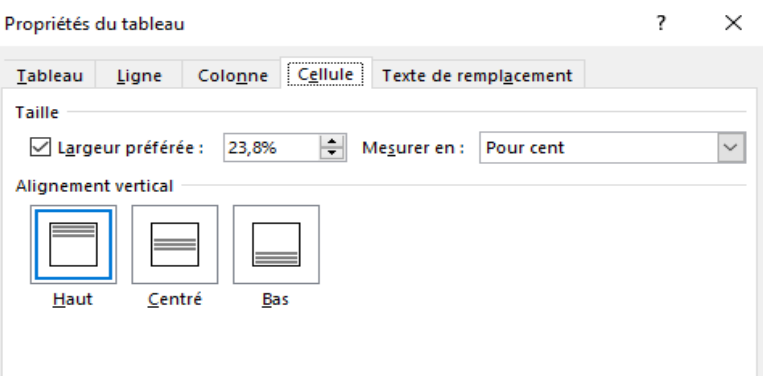

« **Options** » permet d'ouvrir « Options des cellules » afin de spécifier si :

- les marges de la cellule sont identique à l'ensemble du tableau,

- le texte doit être habillé par une forme ou une image,

- la cellule doit être ajuster au texte.

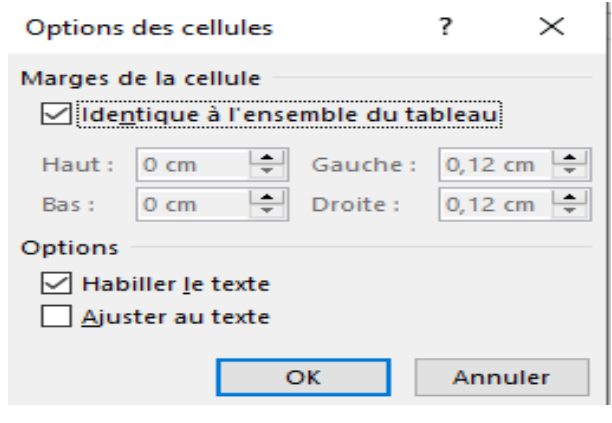

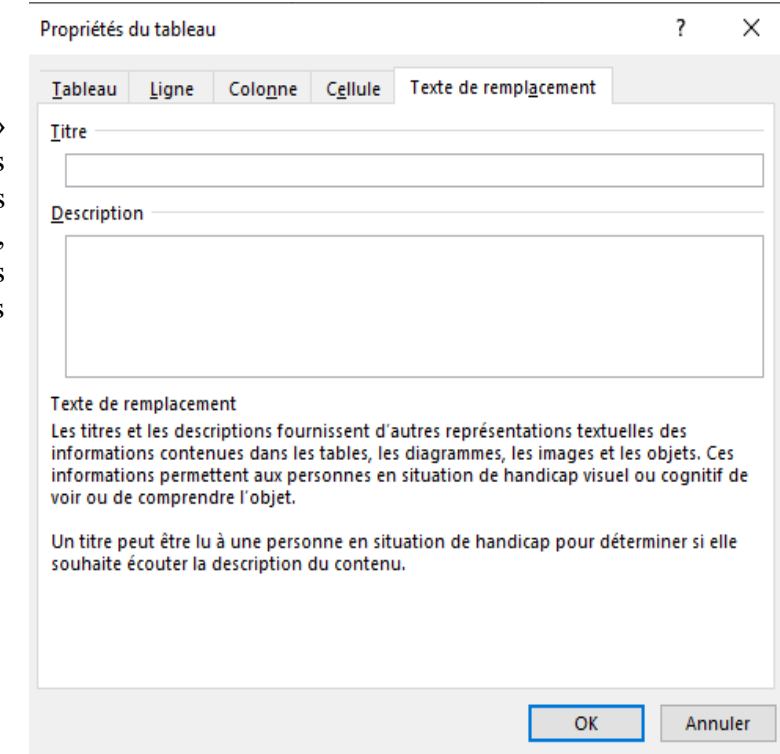

« **Texte de remplacement** » permet de donner le titre et des descriptions des différents éléments (images, objets, tables, les diagrammes) pour les personnes handicapées (visuels ou cognitives).

# **« Dessiner »**

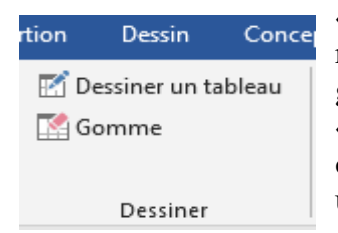

« **Dessiner** » permet de faire d'apparaitre un stylo pour dessiner un rectangle ou un carré puis ses lignes et ces colonnes avec un clic plus glissement avec « Dessiner un tableau ».

« Gomme » permet d'effacer les bords d'une cellule par un clic, de plusieurs cellules par un clic plus glissement.

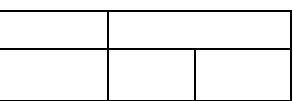

**- « Lignes et colonnes »** permet d'insérer des colonnes à gauche avec « Insérer à gauche » ou

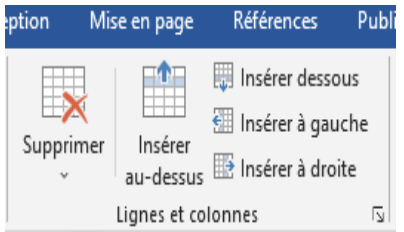

à droite avec « Insérer à droite », des lignes au-dessus avec « Insérer au-dessus » ou au-dessous avec « Insérer audessous ».

« **Supprimer** » permet de supprimer les colonnes avec « Supprimer les colonnes », les lignes avec « Supprimer les lignes » ou le tableau avec « Supprimer le

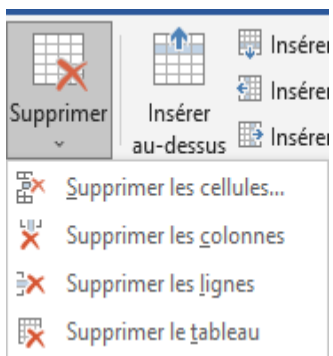

tableau ».

« **S**upprimer les cellules » ouvre une boite de dialogue qui permet de décaler les cellules vers la gauche ou vers le haut, de supprimer une ligne ou une colonne entière.

Un clic sur la flèche du groupe « Lignes et colonnes » ouvre la boite de dialogue « Insérer des cellules » qui permet de décaler les cellules vers la droite ou vers le bas, d'insérer une ligne ou une colonne entière.

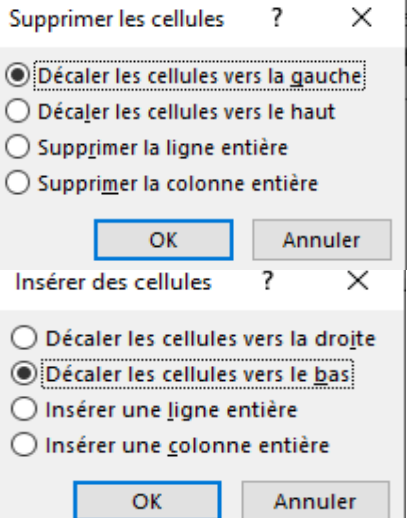

**- « Fusionner »** permet de fusionner les cellules, les lignes et les colonnes sélectionner auparavant avec « Fusionner ». Aff

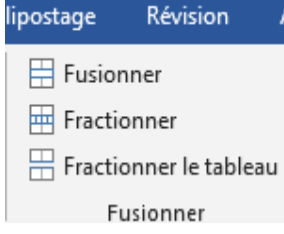

Il permet de fractionner une cellule ou les cellules sélectionner en plusieurs cellules avec « Fractionner », une boite de dialogue s'ouvre pour indiquer le

nombre de colonnes et de lignes. Les peuvent être fusionner avant de les fractionner avec « Fractionner les cellules avant de fractionner ».

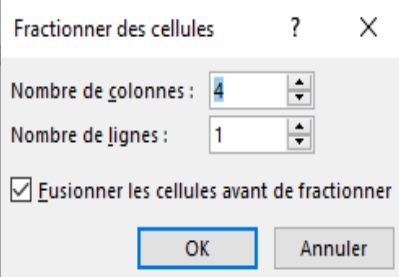

Il permet aussi de fraction un tableau en deux tableaux distincts avec « Fractionner un tableau » où la ligne active (où se trouve le curseur) devient l'en-tête du deuxième tableau.

**- « Taille de la cellule »** permet de définir la hauteur ou la largeur de la cellule

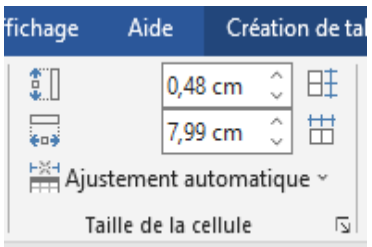

- « **Ajustement automatique** » permet un ajustement automatique du contenu, de la fenêtre ou de fixer la largeur de la colonne.

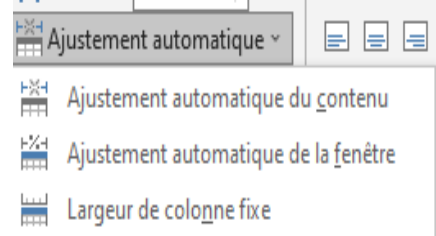

La flèche du groupe « Taille de la cellule » ouvre la boite de dialogue « Propriétés du tableau ».

177

**- « Alignement »** permet d'aligner respectivement le texte en haut à gauche ou au centre ou à droite, au milieu à gauche ou au centre ou à droite, en bas à gauche ou au centre ou à droite de la cellule.

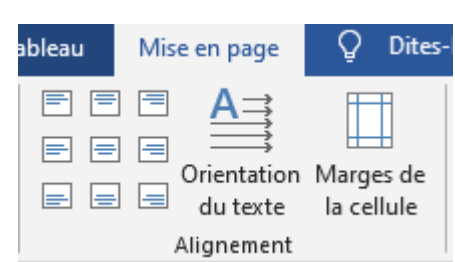

- « **Orientation du texte** » permet d'orienter le texte de gauche à droite, du bas vers le haut ou du haut vers le bas.

- « **Marges de la cellule** » permet d'ouvrir la boite de dialogue « Options du tableau ».

Données

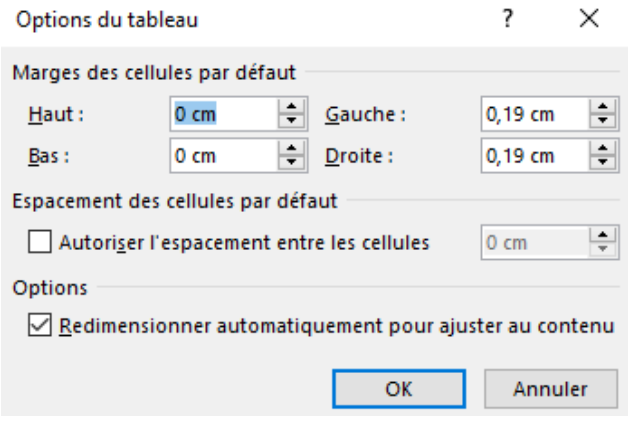

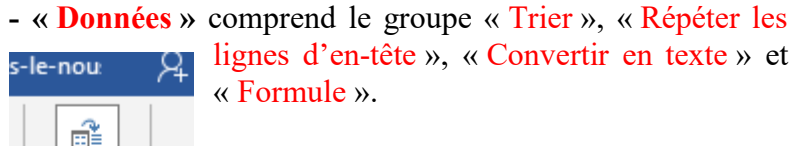

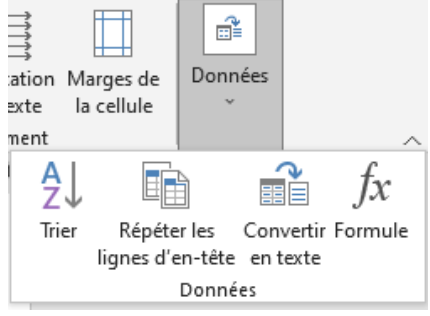

- « **Trier** » permet de trier selon une clé définie, qui peut être du texte ou un nombre ou une date, d'une manière croissante ou décroissante. « Ligne d'en-tête » permet d'indiquer si la ligne d'entête sera prise en compte ou pas dans le tri.

- « **Options** » permet d'ouvrir la boite de dialogue « Options de tri » pour choisir les séparateurs de champs qui peuvent être des tabulations ou des points-virgules ou tous autres séparateurs de champs.

- « **Options de tri** » permet de choisir si le tri se fera au niveau de la colonne seulement ou sera étendu à tout le tableau.

- « **Respecter la casse** » concerne le respect de la majuscule et de la minuscule dans la recherche.

- « **Langues de droite à gauche d'abord** » permet de rechercher en premier lieu dans les langues qui s'écrivent de droite à gauche. - « **Ignorer les signes diacritiques** » permet de ne pas prendre en considération dans la

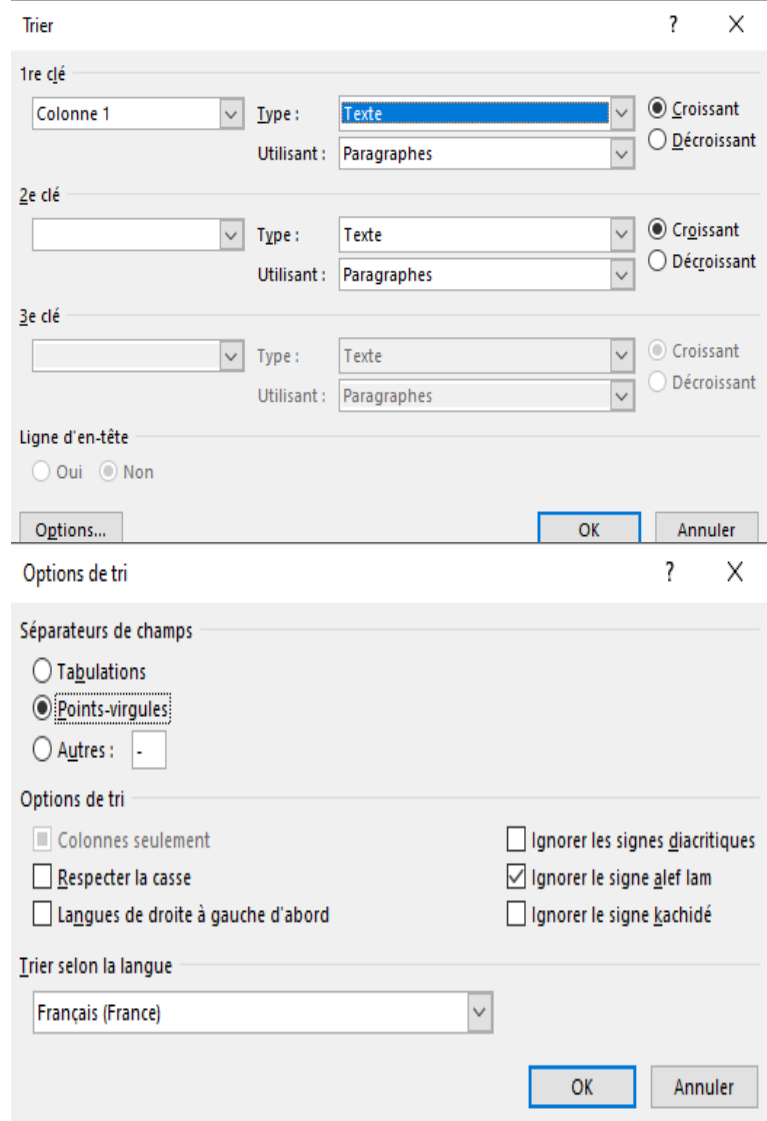

recherche les signes diacritiques ajoutés aux caractères principaux. « Ignorer le signe alef lam » permet d'ignorer le caractère arabe « alef lam » lors du tri. « Ignorer le signe kachidé » permet de ne pas prendre en considération les signes kachidé (allongé) en arabe. « Tri selon la langue » permet de choisir la langue.

« **Répéter les lignes d'en-tête** » permet de répéter la ligne d'en-tête dans chaque page si le tableau s'étale sur plusieurs pages.

« **Convertir le tableau en texte** » permet de convertir le tableau en texte. Un saut de ligne est ajouté entre le texte de chaque ligne. Pour séparer les colonnes, des tabulations ou des points-virgules et autres peuvent être utilisés. Si vous ne voulez pas utiliser des marques sélectionner « Marques de paragraphe ».

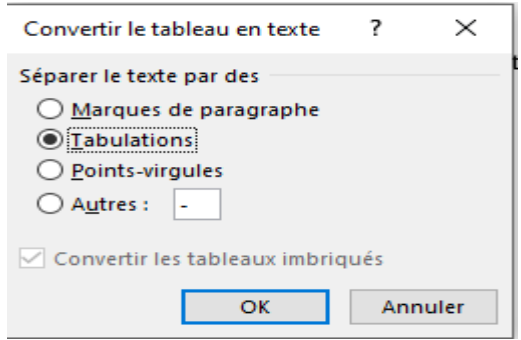

Cependant, un cadre est ajouté au texte

```
« Convertir le tableau en texte » permet de convertir le tableau en texte. Pour séparer les
      colonnes, des tabulations ou des points-virgules et autres peuvent être utilisés.
s.
```
Pour le supprimer : deux clics pour faire apparaitre le cadre puis clic droit sur le cadre ou l'ancre, puis « Format du cadre » puis « **Supprimer le cadre** ».

« **Formule** » permet d'ouvrir une boite de dialogue pour ajouter une formule.

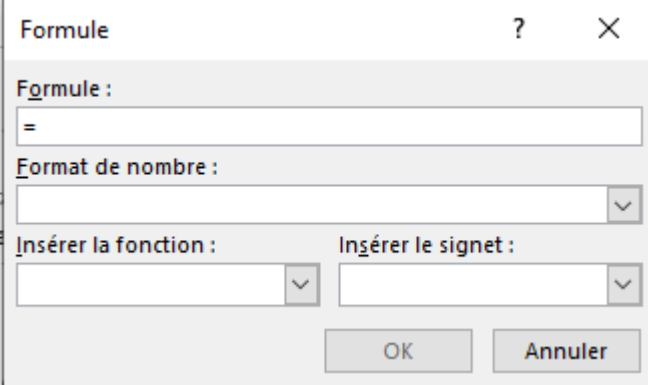

# **3.12.3. Sélection et déplacement du tableau**

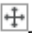

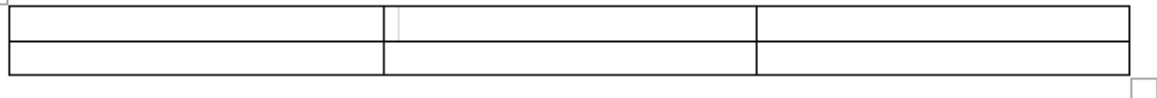

❖ Survoler ou mettre le curseur à l'intérieur du tableau permet :

- de sélectionner tout le tableau en cliquer sur le carré contenant des flèches à l'intérieur situé au haut à gauche,

- de le déplacer par un double clic sur le carré contenant des flèches et maintenir,

- de sélectionner tout le tableau en cliquant aussi sur le carré situé au bat à gauche du tableau,

- d'augmenter ou de réduire la taille des cellules par un double clic sur le carré situé au bat à gauche et maintenir.

❖ En se rapprochant tout près de la bordure supérieure, une flèche pleine apparait et permet de sélectionner par un clic toute la colonne concernée, clic plus maintient permet de sélectionner différentes colonnes. Pour sélectionner des colonnes aux choix, maintenir la touche contrôle enfoncée plus un clic sur les colonnes concernées. Pour sélection deux colonnes et celles qu'il y a entre eux : sélectionner la première colonne, maintenir la touche shift enfoncée puis sélectionner la deuxième colonne.

En se rapprochant du point de rencontre entre la ligne horizontale supérieure et l'une des lignes verticale un cercle avec un plus apparait et permet par un clic d'ajouter une colonne.

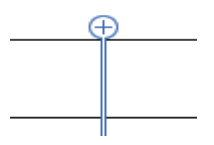

❖ En se rapprochant tout près de la bordure de gauche, une flèche vide apparait et permet de sélectionner par un clic toute la ligne concerné, un clic plus maintient permet de sélectionner différentes lignes. Pour sélectionner des lignes aux choix, maintenir la touche contrôle enfoncée plus un clic sur les lignes concernées. Pour sélection deux lignes et celles qu'il y a entre eux : sélectionner la première ligne, maintenir la touche shift enfoncée puis sélectionner la deuxième ligne.

En se rapprochant du point de rencontre entre la ligne verticale gauche et l'une des lignes horizontales, un cercle avec un plus apparait et permet par un clic d'ajouter une ligne.

❖ Le bouton supprimer permet d'effacer le contenu de la cellule ou des cellules sélectionnées, le bouton effacer permet d'ouvrir une boite de dialogue qui permet de décaler les cellules vers la gauche ou vers la droite ou de supprimer la ligne ou la colonne entière.

Dans le cas de la sélection du texte : le bouton effacer ou supprimer permettent d'effacer la sélection. A l'intérieur du texte, le bouton effacer permet les

caractères de gauche, le bouton supprimer permet d'effacer les caractères de droite.

- ❖ Dans le cas de la sélection de colonne/ de ligne, le bouton effacer supprime la colonne/ ligne, le bouton supprimer supprime de contenu de la colonne/ ligne.
- ❖ Un clic sur « Reproduire la mise en forme » permet d'appliquer la mise en forme une fois ; Un double clic sur « Reproduire la mise en forme » permet d'appliquer la mise en forme à plusieurs endroits.

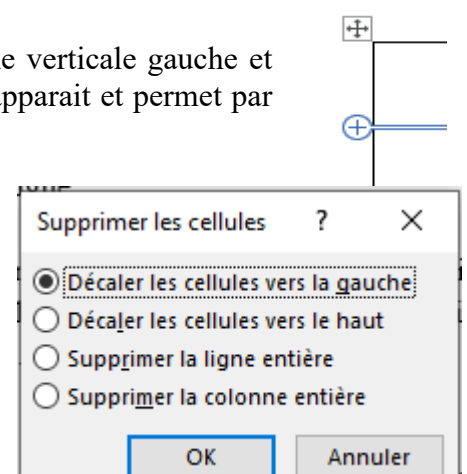
# 3.13. L'onglet contextuel « Outils Image/ Format de l'image »

# **3.13. L'onglet contextuel « Outils Image/ Format de l'image »**

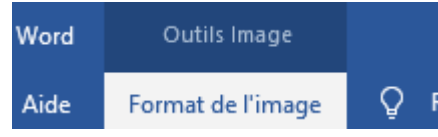

- L'onglet « Outils Image/ Format de l'image » apparait en sélectionnant une image.

Il contient les onglets « Ajuster », « Styles d'image »,

« Accessibilité », « Organiser » et « Taille ».

## - « **Ajuster** »

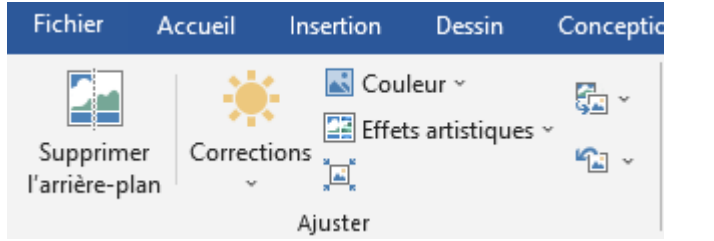

## - « **Styles d'image** »

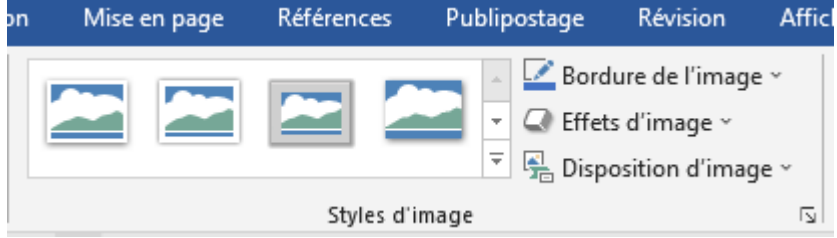

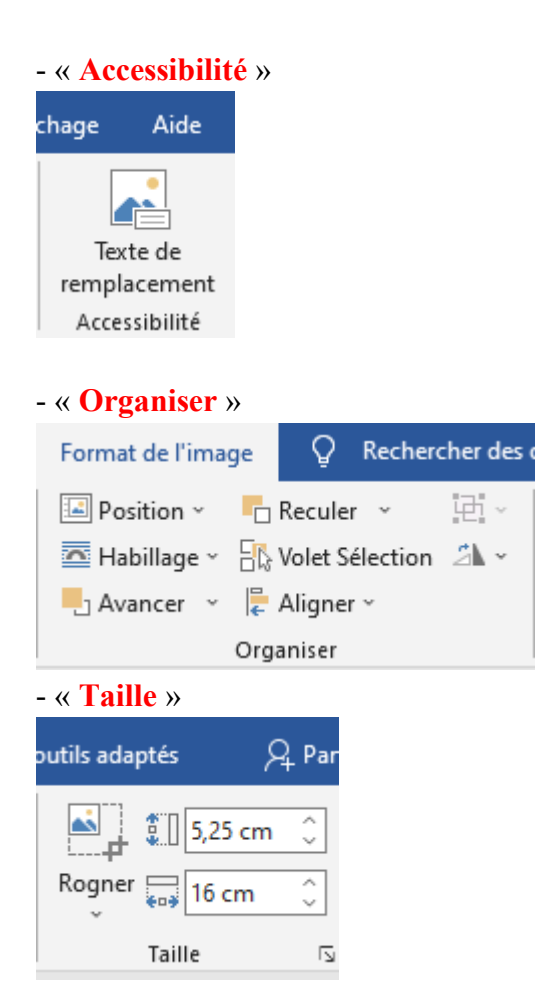

3.14. L'onglet contextuel « Outils Dessin/ Format de Forme »

## **3.14. L'onglet contextuel « Outils Dessin/ Format de Forme »**

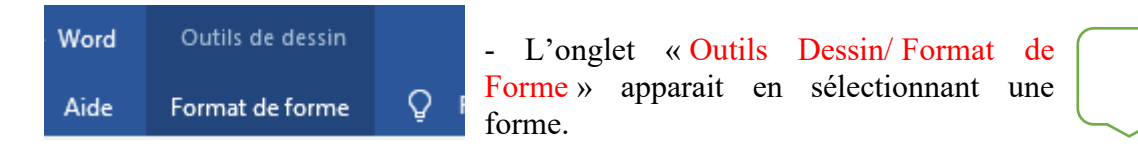

Il contient les groupes « Insérer des formes », « Styles de formes », « Styles WordArt », « Texte », « Accessibilité », « Organiser » et « Taille ».

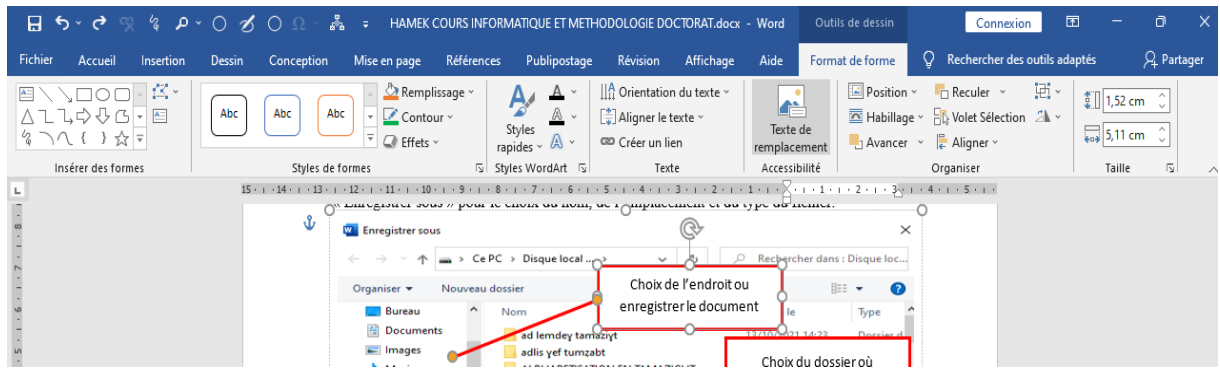

#### - « **Insérer des formes** »

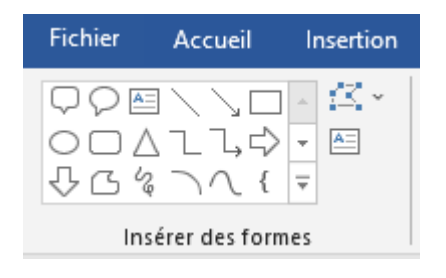

#### - « **Styles de formes** »

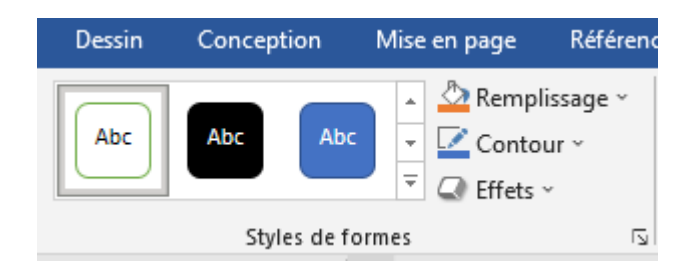

## - « **Styles WordArt** »

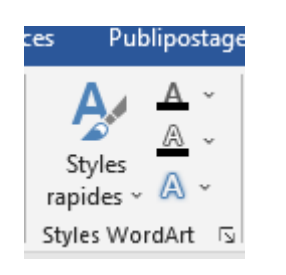

# - « **Texte** »

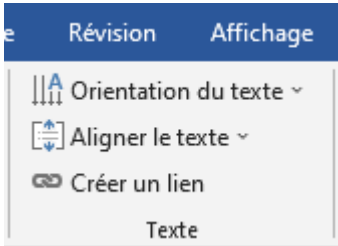

## - « **Accessibilité** »

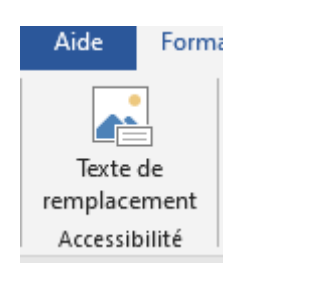

## - « **Organiser** »

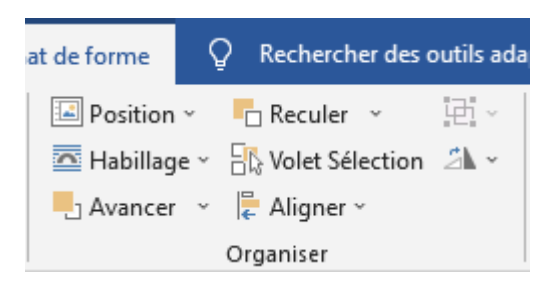

# - « **Taille** »

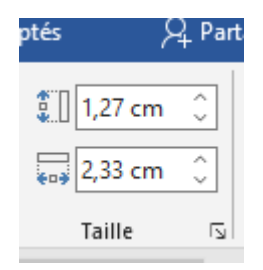

3.15. L'onglet contextuel « En-tête et pied de page »

#### **3.15. L'onglet contextuel « En tête et pied de page »**

#### **3.15. L'onglet contextuel « En-tête et pied de page »**

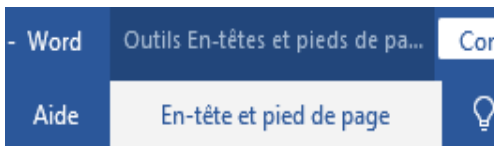

- L'onglet « **En-tête et pied de page** », sous « **Outils d'en-tête et pied de page** », apparait par un double clic sur l'entête ou le pied de page. Pour sortir, double clic à l'extérieur de l'entête et du pied de page.

Il comprend les onglets « En-tête et pied de page »,

« Insérer », « Navigation », « Option », « Position » et « Fermeture »

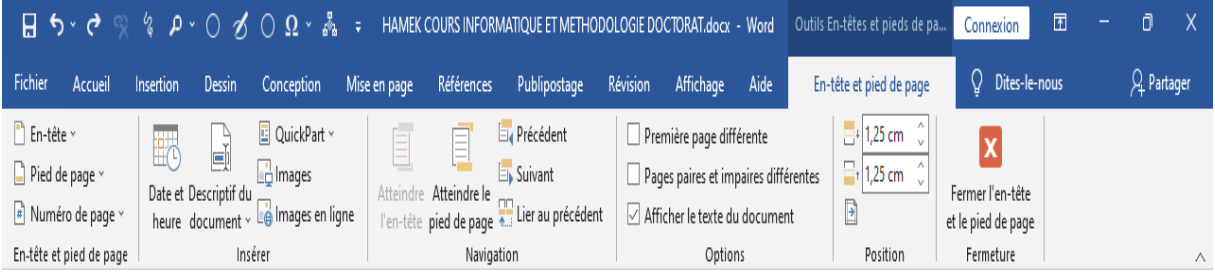

#### - « **En-tête et pied de page** »

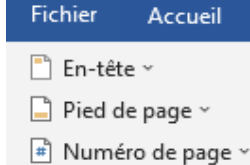

En-tête et pied de page

Voir : l'onglet « Insertion » puis groupe « En-tête et pied de page ».

#### - « **Insérer** »

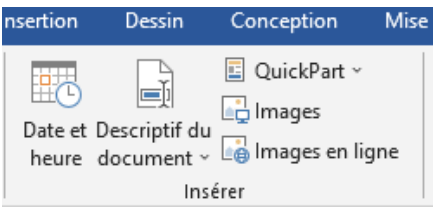

- « Date et heure » : voir « Insertion » puis groupe « Texte » puis « Date et heure ». - « Images » et « Images en ligne » : voir « Insertion » puis

groupe « Illustrations » puis « Images » puis « Cet appareil » et « Images en ligne ».

- « **Descriptif du document** » permet d'ajouter dans l'en-tête ou le pied de page, l'auteur, nom

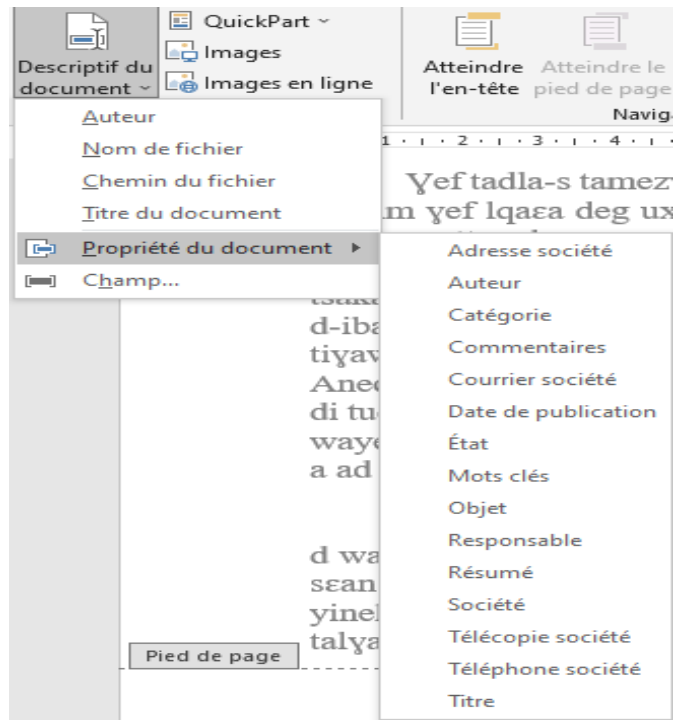

du fichier, le chemin de fichier, le titre du document et différentes propriétés du document (Adresse de la société, Date de publication, Téléphone …) et champ permet d'accéder à d'autre options.

« **QuickPart** » permet d'ajouter du texte ou des logos et des champs automatiquement. Pour ce faire, on doit sélectionner le contenu et l'enregistrer dans la galerie de composants QuickPart. Exemple : sélectionnons « Tamazya d tamurt n Yimaziyen ».

Pour une insertion automatique, on doit appuyer sur « Insertion automatique » puis sur « Enregistrer la sélection dans la galerie d'insertion automatique ».

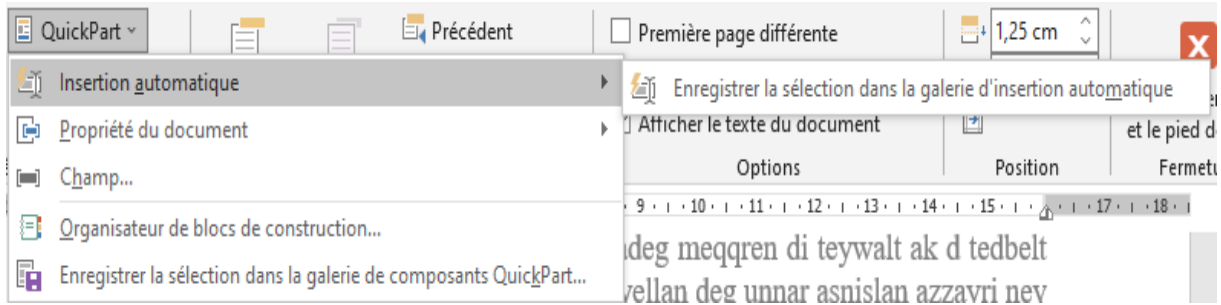

Une boite de dialogue s'ouvre,  $\vert$ pour le nommer puis pour confirmer appuyez sur « OK ».

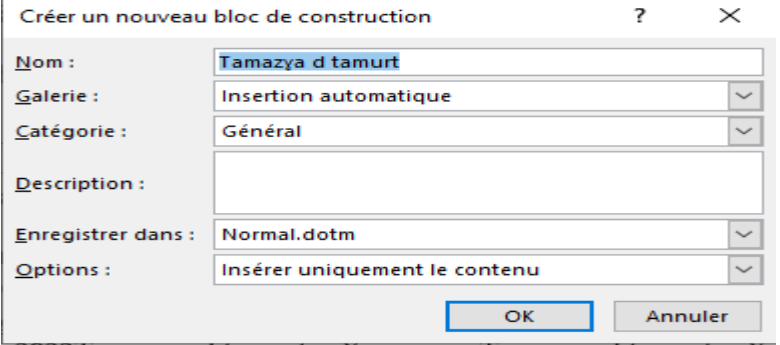

Ainsi pour ajouter ce texte « Tamazɣa d tamurt n Yimaziɣen », on doit cliquer à chaque fois sur « QuickPart » puis « Insertion automatique » et sur « Tamazya d tamurt n Yimaziyen »

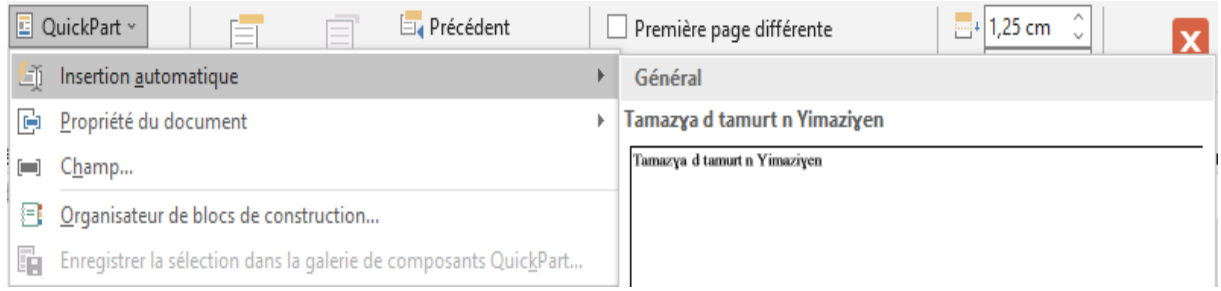

Pour le supprimer : clic droit sur le contenu dans « Général » puis « Organiser et supprimer » puis appuie sur « Supprimer » à l'ouverture de la boite de dialogue.

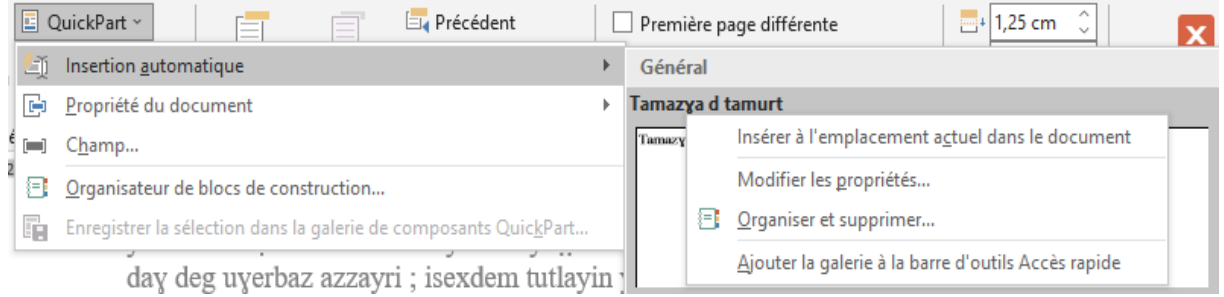

# **3.15. L'onglet contextuel « En tête et pied de page »**

## - « **Navigation** »

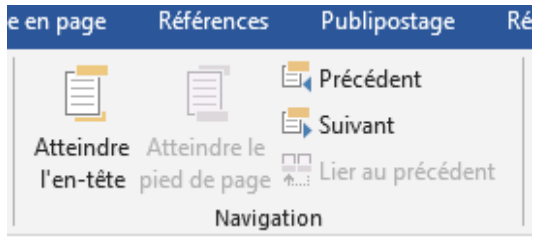

« Atteindre l'en-tête » permet de passer du pied de page à l'en-tête et « Atteindre le pied de page » permet de passe de l'en-tête au pied de page. « Précédent » permet de passer à l'en-tête précédente si le curseur est situé dans l'en-tête ou au pied de page précédent s'il est dans le pied de page. « Suivant » permet de passer à l'en-tête suivante si

le curseur est situé dans l'en-tête ou au pied de page suivant s'il est dans le pied de page.

#### - « **Option** »

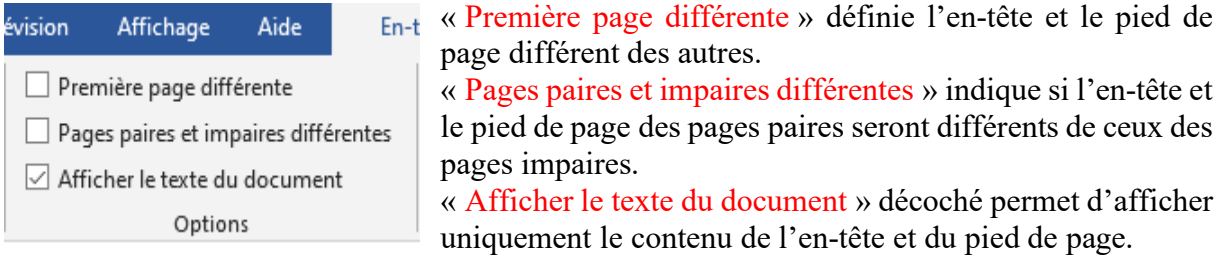

#### - « **Position** »

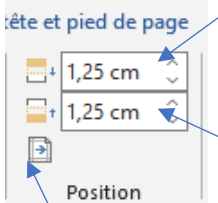

Indique la distance entre le haut de la page et le haut de l'en-tête.

Indique la distance entre le bas de la page et le bas du pied de page.

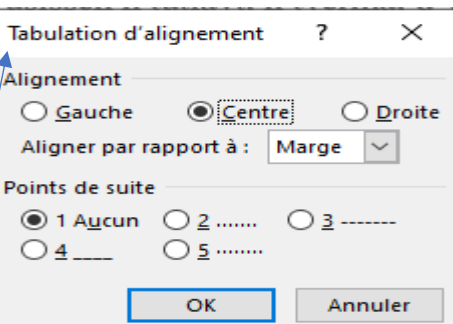

« Tabulation d'alignement » permet d'aligner les en-têtes ou les pieds de page.

- « **Fermeture** » permet de fermer l'en-tête et le pied de page.

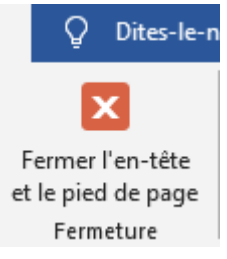

3.16. Onglets « Aide », « Rechercher des outils adaptés » et « Partager »

#### **3.16. Onglets « Aide », « Rechercher des outils adaptés » et « Partager »**

## **3.16. Onglets « Aide », « Rechercher des outils adaptés » et « Partager » 3.16.1. Onglet « Aide »**

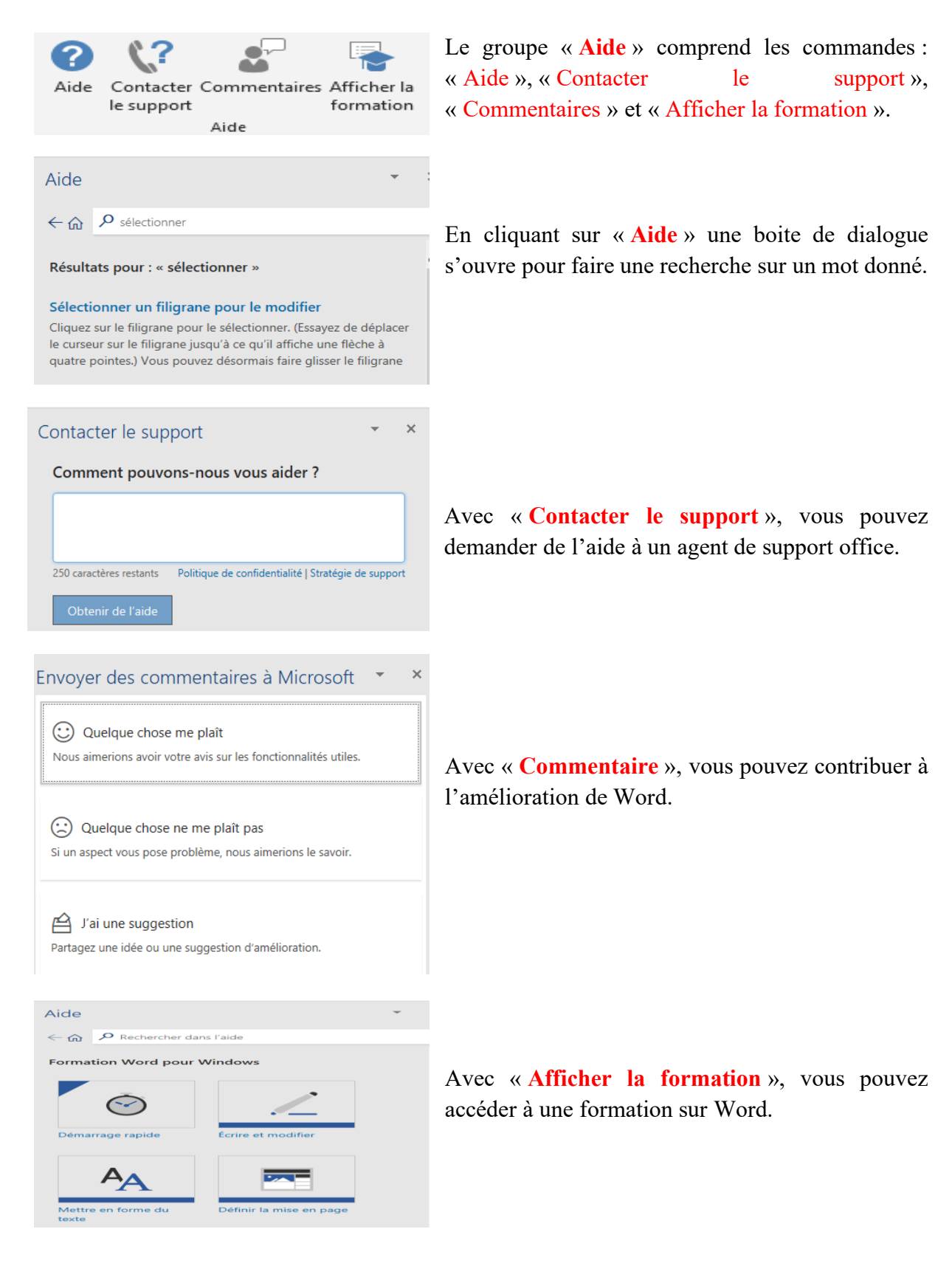

## **3.16.2. Rechercher des outils adaptés**

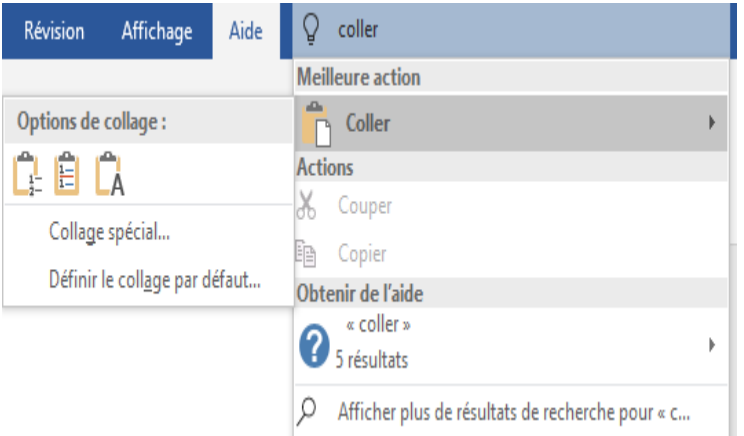

 Taper du texte pour accéder à des fonctionnalités et obtenir de l'aide. Exemple en tapant « coller » et en survolant la puce devant « Coller » sous « Meilleurs action » on obtient les fonctionnalités de « coller ».

 On peut obtenir davantage de résultats en appuyant sur les étiquettes sous « Obtenir de l'aide ».

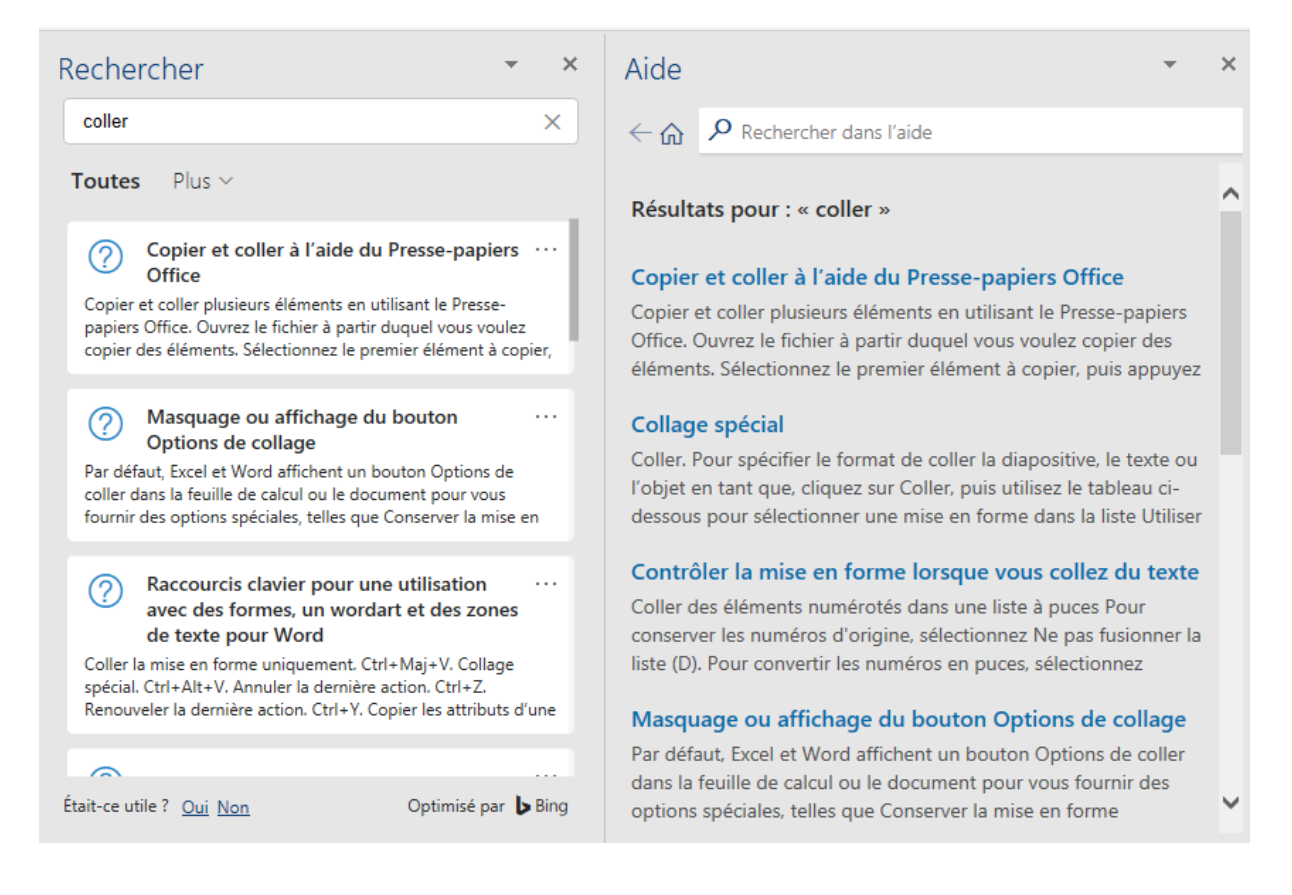

## **3.16.3. Partager**

Partager

 $\overline{\times}$ 

Pour collaborer avec d'autres utilisateurs, enregistrez une copie de votre fichier dans un emplacement en ligne et remplacez le type de fichier par .docx.

Enregistrer dans le cloud

❖ Ce fichier peut être partagé avec d'autres personnes dans le cadre d'un travail en commun ou pour correction.

# Bibliographie

#### **Bibliographie**

academia.edu

Anthony, 07/02/2014, *Processeur*, [https://www.vulgarisation](https://www.vulgarisation-informatique.com/processeur.php)[informatique.com/processeur.php](https://www.vulgarisation-informatique.com/processeur.php)

*Clavier amazigh (Latin + tifinagh)*, https://tafat.net

*Comment télécharger et installer le clavier amazigh (Latin)*, https://www.youtube.com › watch

*Définition carte mère*, https://www.techno-science.net/glossaire-definition/Cartemere.html

Desmond, 2 mars 2014, *La carte mère d'un ordinateur*, https://megastuces.com/toutsur-la-carte-mere-dun-ordinateur/

Hajji Riadh, 15 mars 2018, *Les bus d'un ordinateur*, [https://apcpedagogie.com/les-bus](https://apcpedagogie.com/les-bus-dun-ordinateur/)[dun-ordinateur/](https://apcpedagogie.com/les-bus-dun-ordinateur/)

https://elearning.univ-bejaia.dz/course/index.php?categoryid=1797

https://scholar.google.com/

https://www.asjp.cerist.dz/

https://www.dell.com>kbdoc>fr-ca

https://www.google.com/search?q=images+des+constituants+interne+d%27un+ordina teur&tbm=isch&ved=2ahUKEwivq\_bN37T3AhWtE2MBHaCeB2gQ2-

cCegQIABAA&oq=images+des+constituants+interne+d%27un+ordinateur&gs\_lcp=CgNpb WcQAzoFCAAQgAQ6BAgAEB46BggAEAgQHjoECAAQGFDICVjShQJgiowCaANwAHg AgAHoBYgBsqEBkgENMi00LjIzLjEzLjcuMpgBAKABAaoBC2d3cy13aXotaW1nwAEB& sclient=img&ei=hHppYq\_ZM62njLsPoL2ewAY&bih=689&biw=1280

https://www.ircam.ma/fr/alphabet-tifinaghe

*Iles d Imesli*, https://www.asjp.cerist.dz/en/PresentationRevue/397/ Guide pour les Auteurs

*Iles d Imesli*, https://www.asjp.cerist.dz/en/PresentationRevue/397/ Iles d Imesli

*Iles d Imesli*, https://www.asjp.cerist.dz/en/PresentationRevue/397/ Instructions aux Auteurs

*KeyBer Clavier Amazigh*, https://play.google.com › store › apps › details

Luc De Mey, *Carte graphique*,<https://www.courstechinfo.be/Hard/CarteGraphique.pdf> Luc De Mey, *Ecran*,<http://www.courstechinfo.be/Hard/Ecran.html>

*Mémoire morte*, [https://www.futura-sciences.com/tech/definitions/informatique](https://www.futura-sciences.com/tech/definitions/informatique-memoire-morte-573/)[memoire-morte-573/](https://www.futura-sciences.com/tech/definitions/informatique-memoire-morte-573/)

*Microsoft office 2019*

Pillou, Jean-François, mardi 20 novembre 2018, *Disque dur externe et interne*, <https://www.commentcamarche.net/contents/740-disque-dur-externe-ou-interne>

Simon, 6 novembre 2019, *Carte réseau*, <https://le-routeur-wifi.com/carte-reseau/>

Spoiden, A., Patris, S., Janvier 2015, *Norme APA*, *Abrégé*, Pp. 24-27,

https://cdn.uclouvain.be/public/Exports%20reddot/bpsp/documents/Norme\_APA\_EN.pdf *Tifinagh Keyboard*, https://play.google.com › store › apps › details